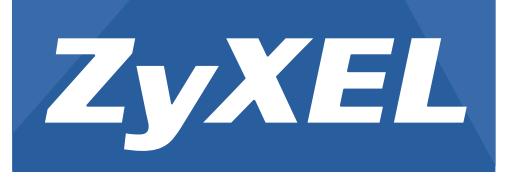

# **LTE3311 Series**

LTE Indoor IAD

Version 1.00 Edition 1, 02/2016

# **User's Guide**

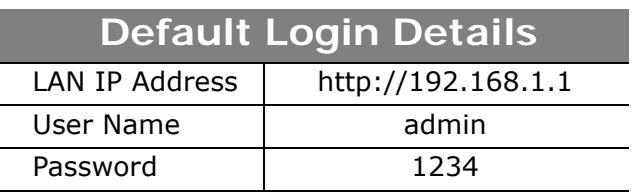

#### **IMPORTANT!**

### **READ CAREFULLY BEFORE USE.**

### **KEEP THIS GUIDE FOR FUTURE REFERENCE.**

Screenshots and graphics in this book may differ slightly from your product due to differences in your product firmware or your computer operating system. Every effort has been made to ensure that the information in this manual is accurate.

#### **Related Documentation**

• Quick Start Guide

The Quick Start Guide shows how to connect the LTE3311 and access the Web Configurator wizards. It contains information on setting up your network and configuring for Internet access.

• More Information

Go to **support.zyxel.com** to find other information on the LTE3311.

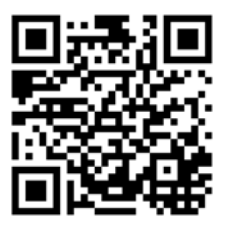

# **Contents Overview**

<span id="page-2-0"></span>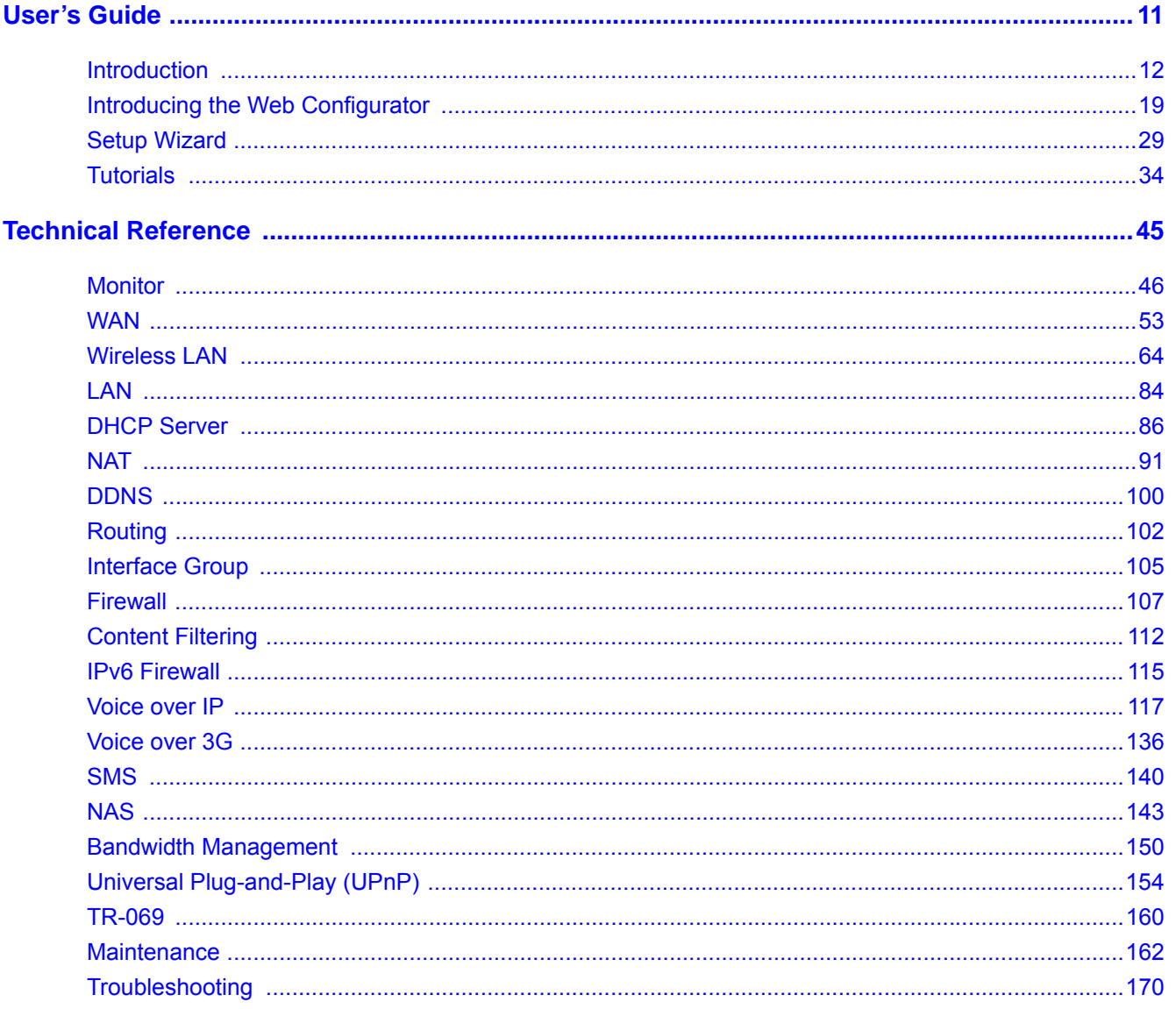

# **Table of Contents**

<span id="page-3-0"></span>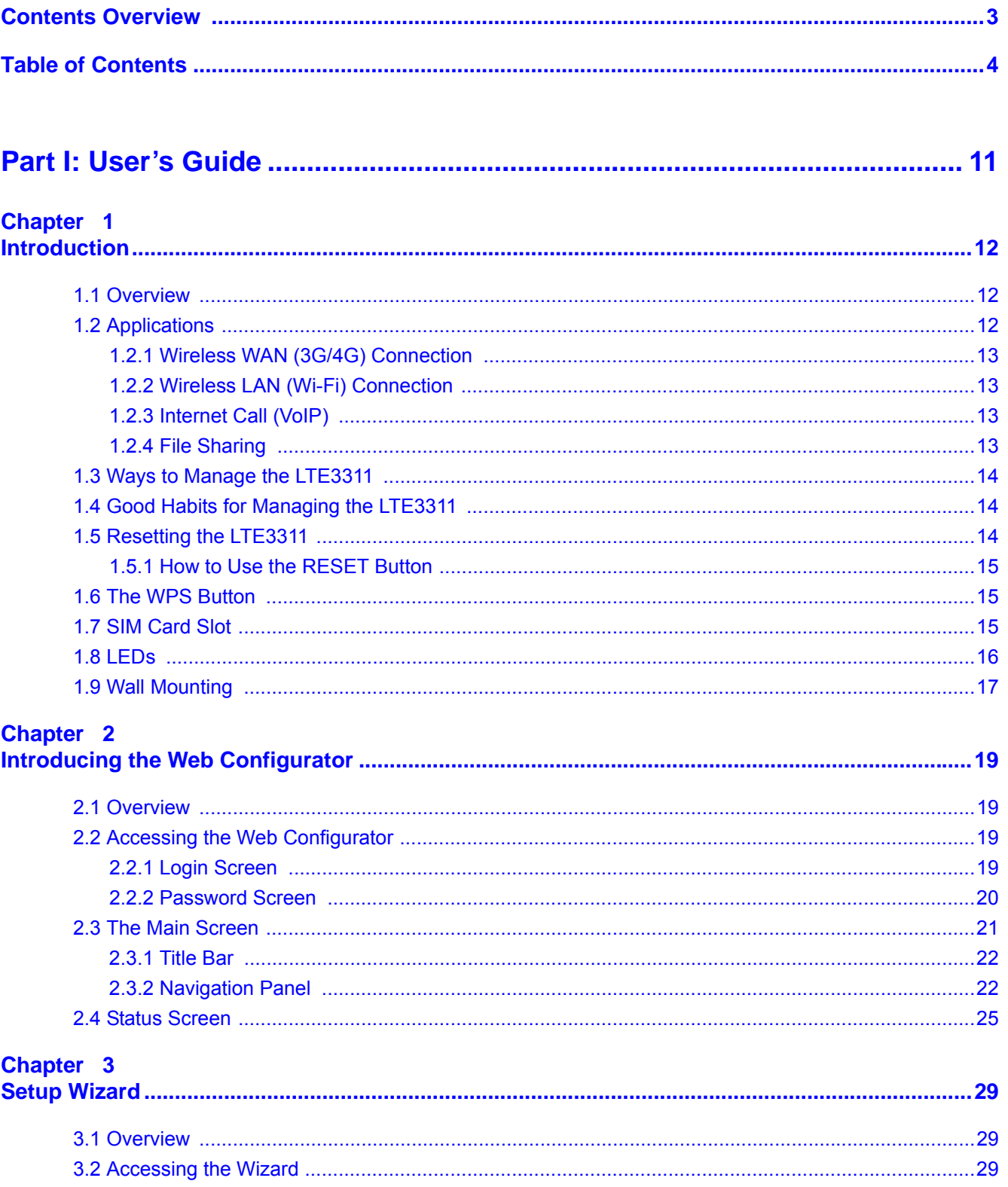

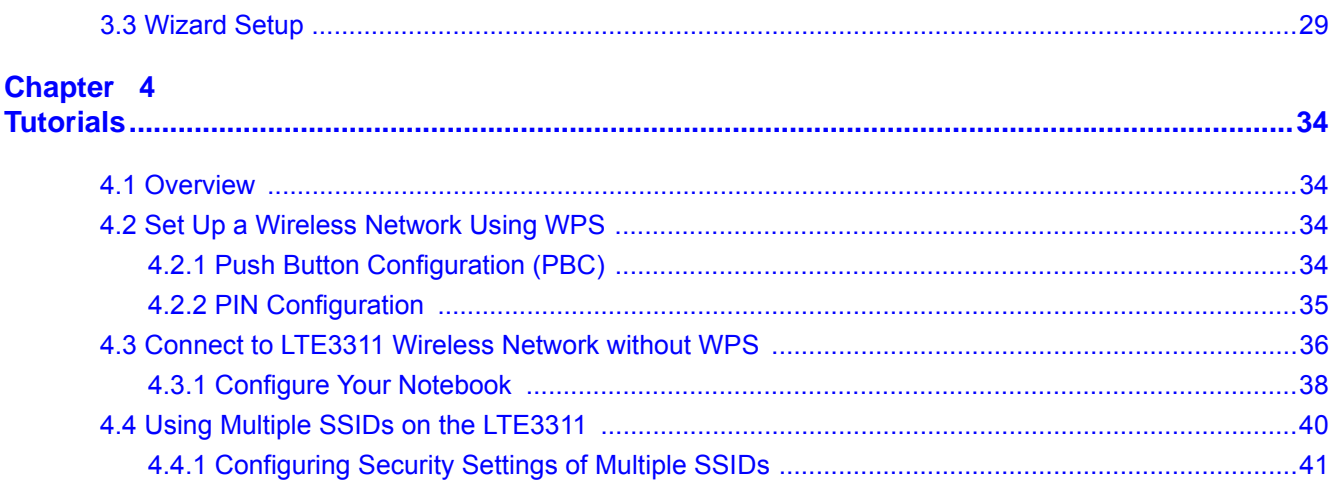

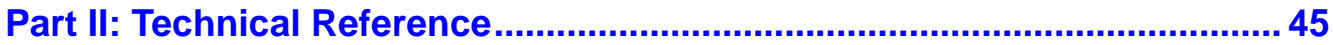

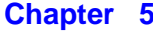

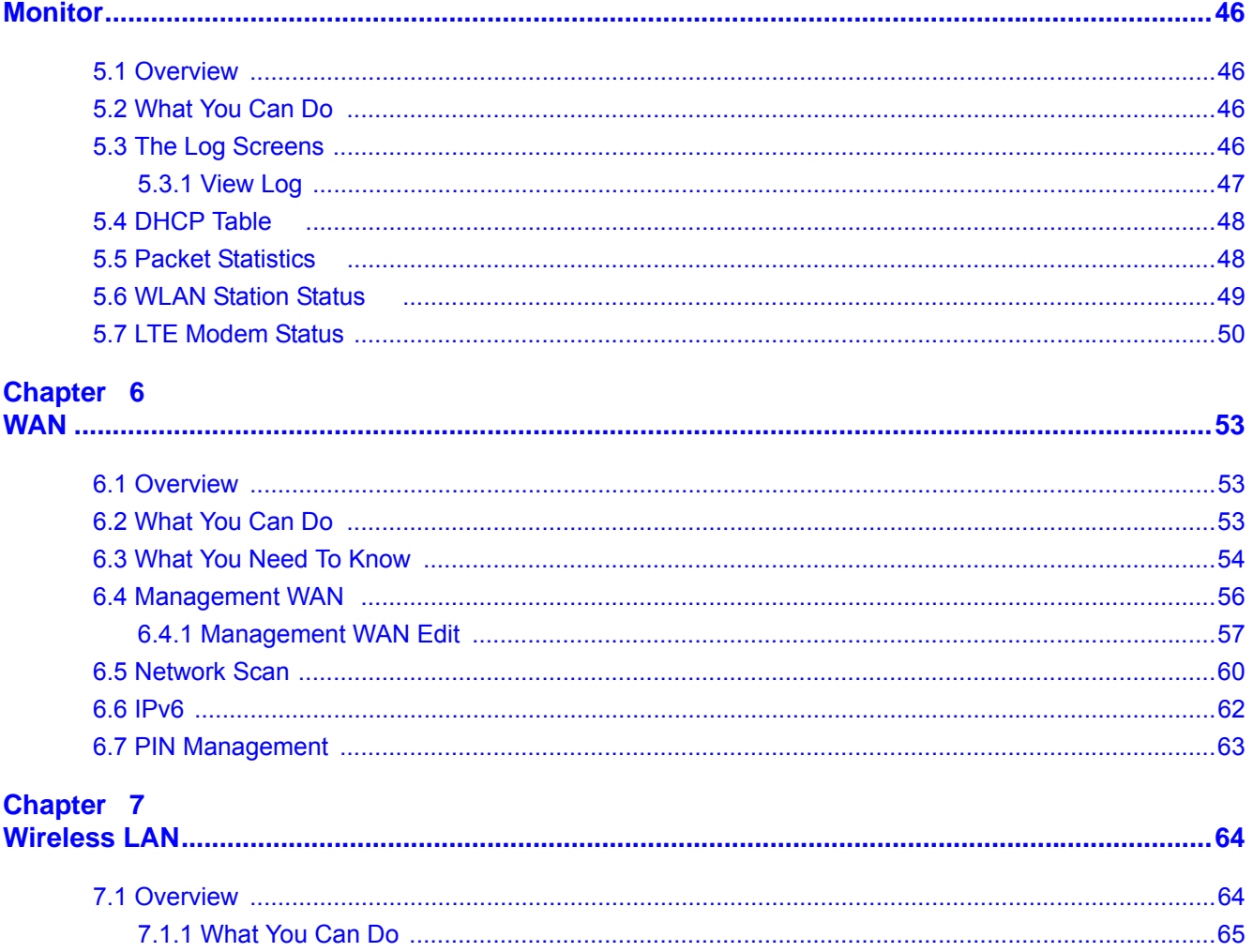

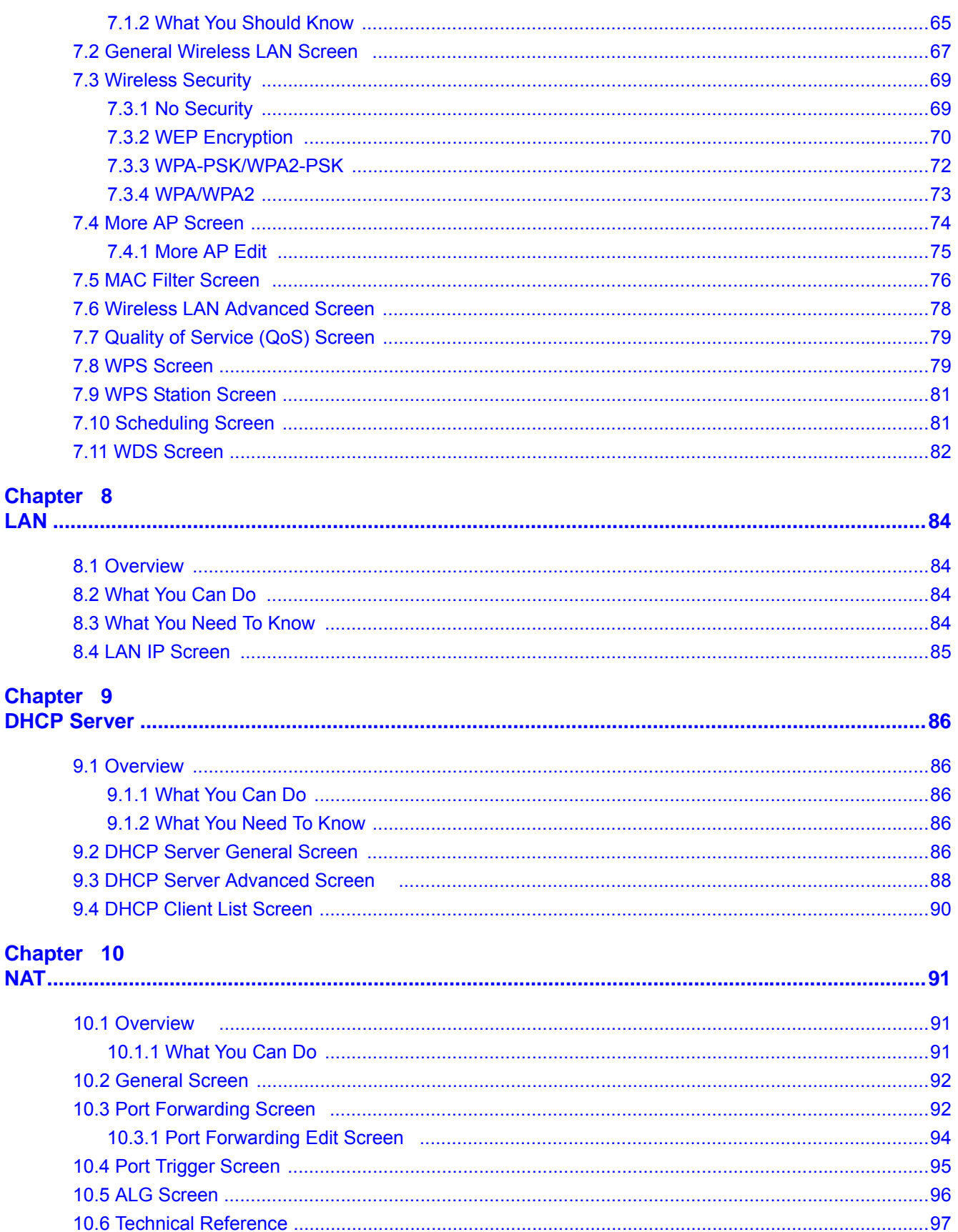

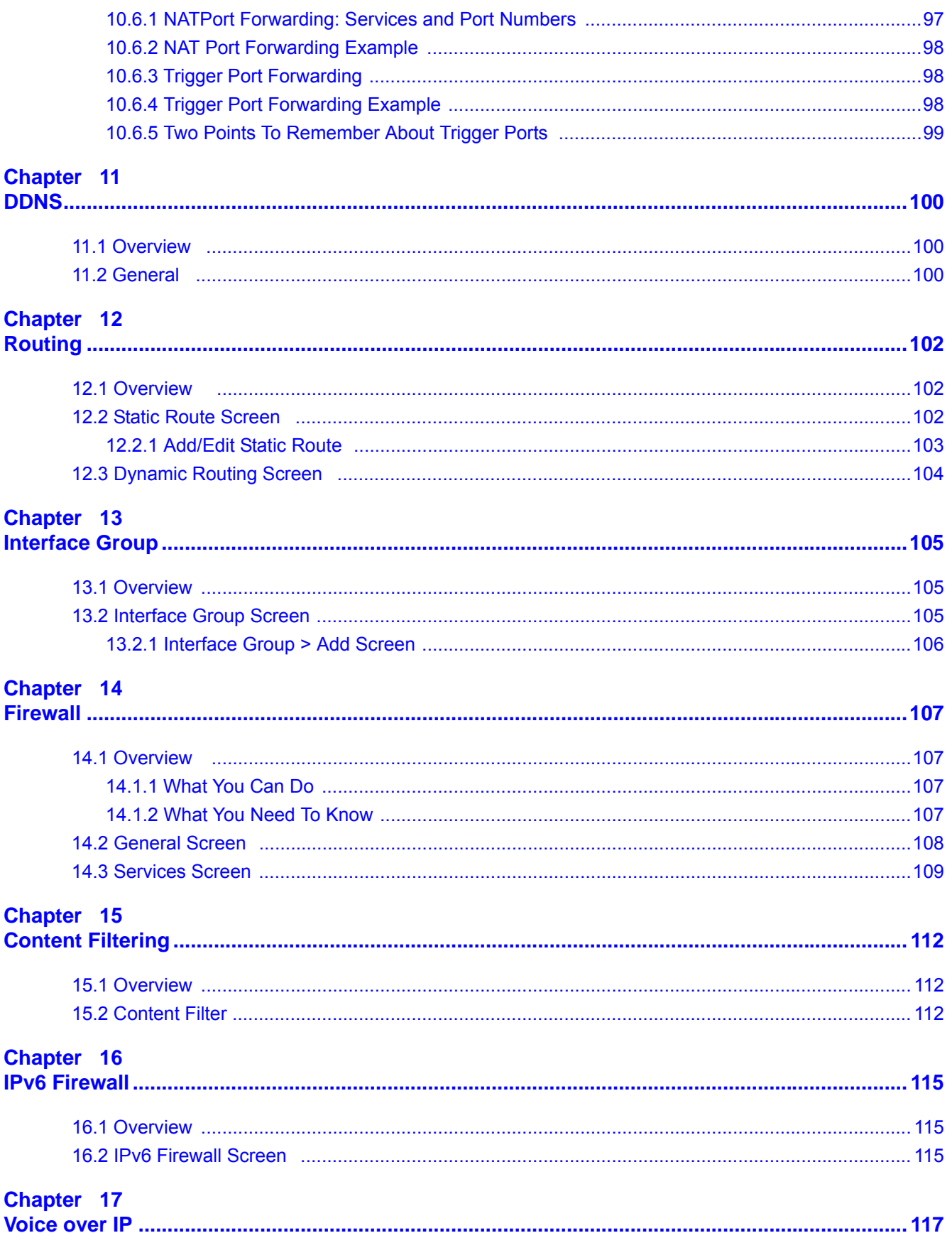

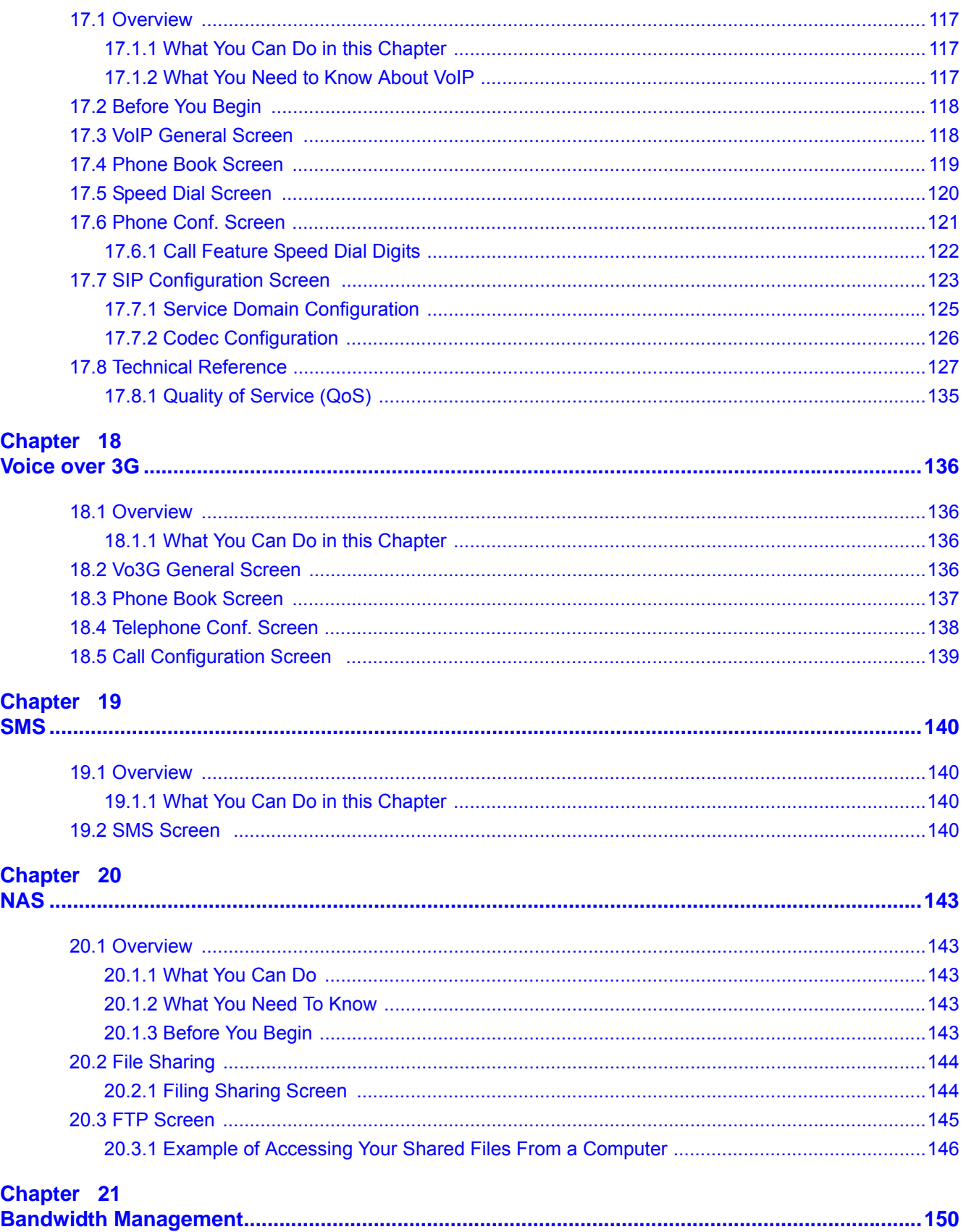

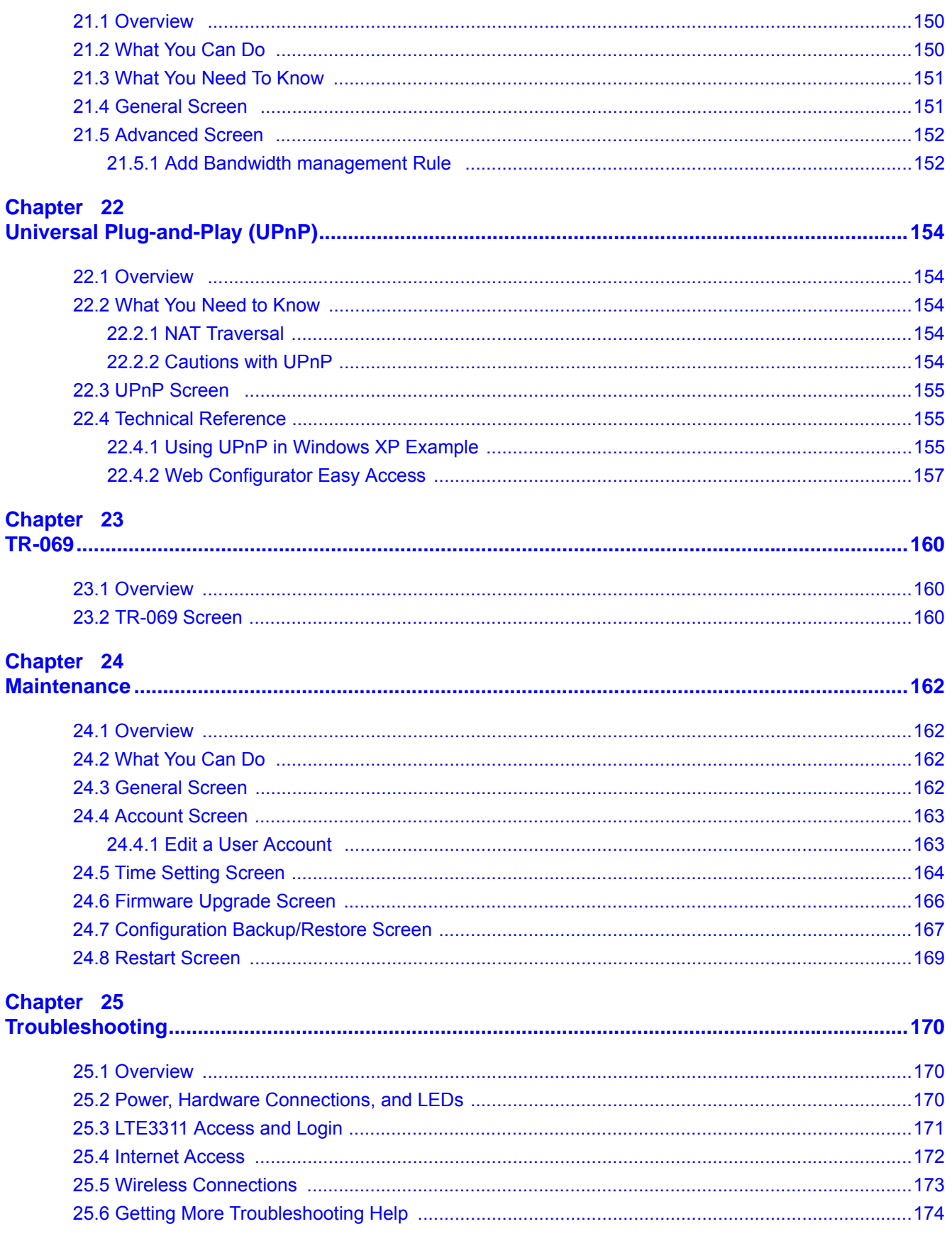

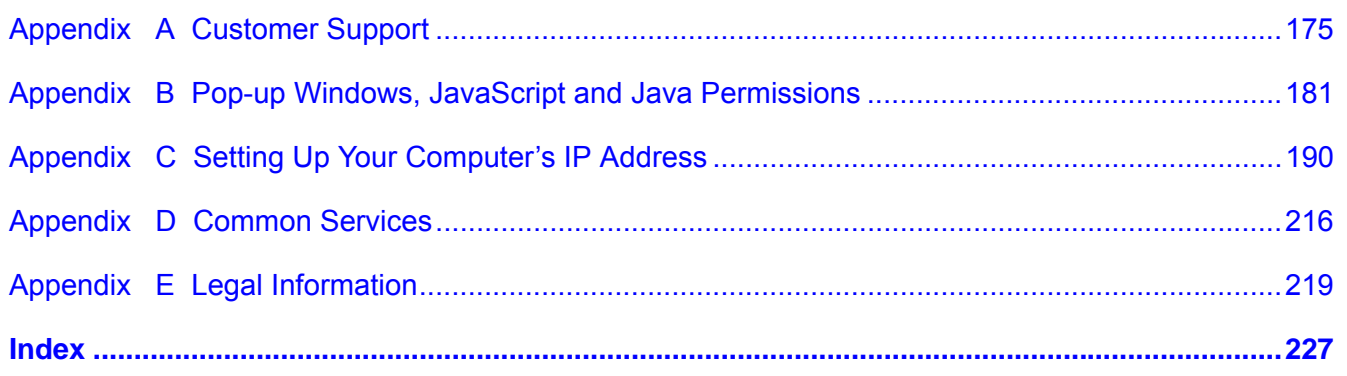

# <span id="page-10-0"></span>**PART I User's Guide**

# **Introduction**

# <span id="page-11-2"></span><span id="page-11-1"></span><span id="page-11-0"></span>**1.1 Overview**

This chapter introduces the main features and applications of the LTE3311.

The LTE3311 is a wireless router, which can connect to a mobile network and the Internet through a wireless WAN connection and provide easy network access to mobile users without additional wiring. You can set up a wireless network with other IEEE 802.11b/g/n compatible devices.

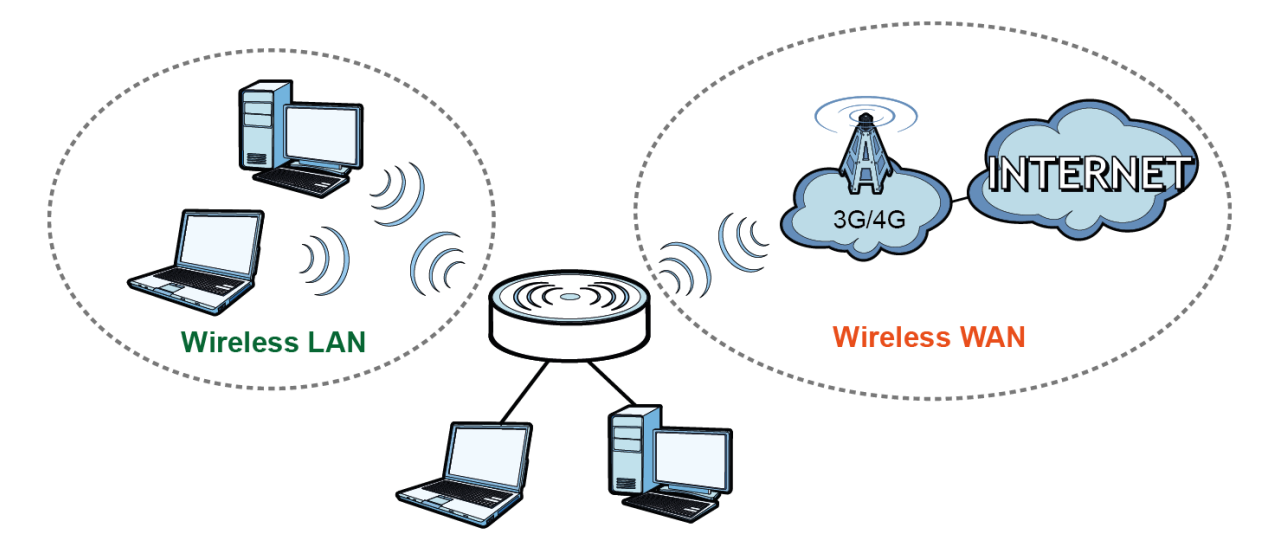

A range of services such as a firewall and content filtering are also available for secure Internet computing.

# <span id="page-11-3"></span>**1.2 Applications**

Your can have the following networks with the LTE3311:

- **Wired**. You can connect network devices via the Ethernet ports of the LTE3311 so that they can communicate with each other and access the Internet.
- **Wireless LAN**. Wireless clients can wirelessly connect to the LTE3311 to access network resources. You can use WPS (Wi-Fi Protected Setup) to create an instant network connection with another WPS-compatible device.
- **Wireless WAN**. Insert a 3G/4G SIM card into the SIM card slot to connect to a mobile network for Internet access.

### <span id="page-12-0"></span>**1.2.1 Wireless WAN (3G/4G) Connection**

The LTE3311 comes with a built-in 3G/4G module for 3G/4G connections. To set up a 3G/4G connection using the built-in 3G/4G module, just insert a 3G/4G SIM card into the SIM card slot at the back of the LTE3311.

Note: You must insert the 3G/4G SIM card into the card slot before turning on the LTE3311.

### <span id="page-12-1"></span>**1.2.2 Wireless LAN (Wi-Fi) Connection**

The LTE3311 is a wireless Access Point (AP) for wireless clients, such as notebook computers or PDAs and iPads. It allows them to connect to the Internet without having to rely on inconvenient Ethernet cables. By default, the wireless LAN (WLAN) is enabled on the LTE3311.

### <span id="page-12-2"></span>**1.2.3 Internet Call (VoIP)**

You can register a SIP (Session Initiation Protocol) account and use the LTE3311 and a connected analog telephone to make and receive VoIP telephone calls.

- Peer-to-peer calls (**A**): Use the LTE3311 to make a call to the recipient's IP address without using a SIP proxy server.
- Calls via a VoIP service provider (**B**): The LTE3311 sends your call to a VoIP service provider's SIP server which forwards your calls to either VoIP or PSTN phones.

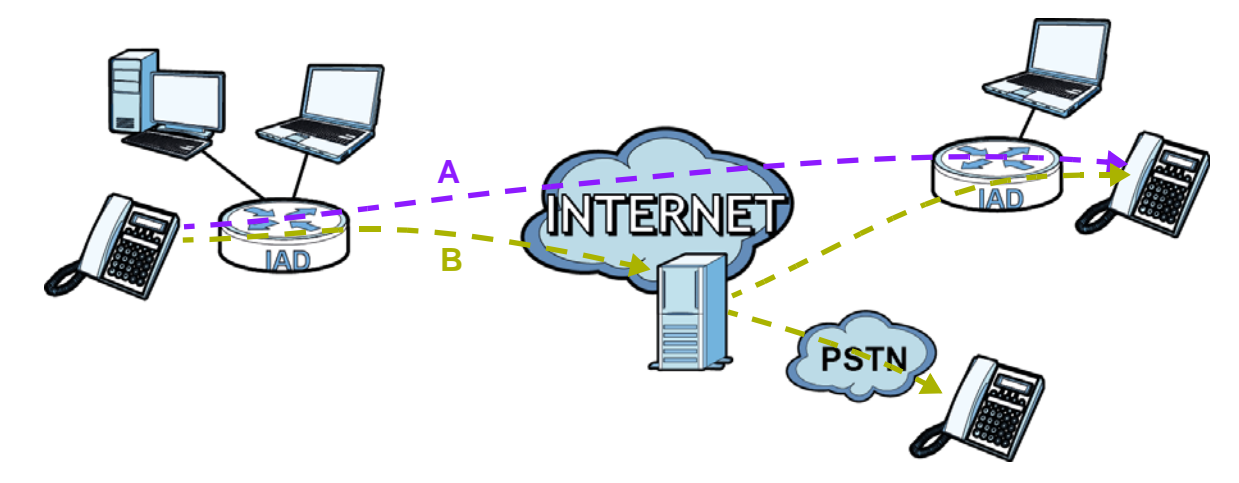

### <span id="page-12-3"></span>**1.2.4 File Sharing**

Use the built-in USB 2.0 port to share files on a USB memory stick or a USB hard drive (B). You can connect one USB hard drive to the LTE3311 at a time. Use FTP to access the files on the USB device.

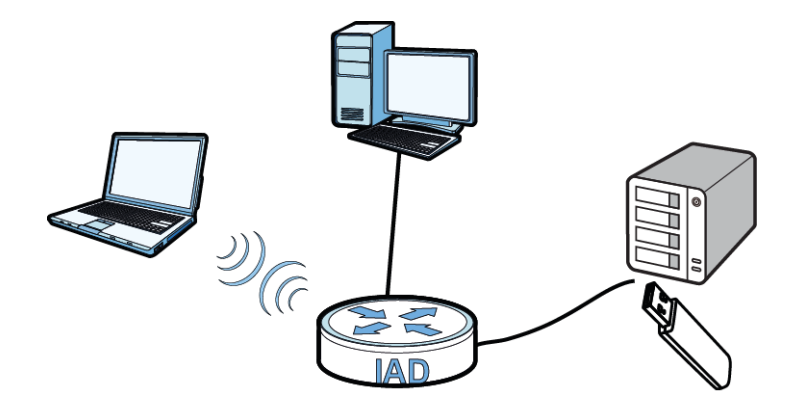

# <span id="page-13-0"></span>**1.3 Ways to Manage the LTE3311**

Use any of the following methods to manage the LTE3311.

- WPS (Wi-Fi Protected Setup). You can use the WPS button or the WPS section of the Web Configurator to set up a wireless network with your LTE3311.
- Web Configurator. This is recommended for everyday management of the LTE3311 using a (supported) web browser.

### <span id="page-13-1"></span>**1.4 Good Habits for Managing the LTE3311**

Do the following things regularly to make the LTE3311 more secure and to manage the LTE3311 more effectively.

- Change the password. Use a password that's not easy to guess and that consists of different types of characters, such as numbers and letters.
- Write down the password and put it in a safe place.
- Back up the configuration (and make sure you know how to restore it). See [Section 24.7 on page](#page-166-1)  [167.](#page-166-1) Restoring an earlier working configuration may be useful if the device becomes unstable or even crashes. If you forget your password, you will have to reset the LTE3311 to its factory default settings. If you backed up an earlier configuration file, you would not have to totally reconfigure the LTE3311. You could simply restore your last configuration.

# <span id="page-13-2"></span>**1.5 Resetting the LTE3311**

If you forget your password or IP address, or you cannot access the Web Configurator, you will need to use the **RESET** button at the back of the LTE3311 to reload the factory-default configuration file. This means that you will lose all configurations that you had previously saved, the password will be reset to "1234" (see [Section 24.4 on page 163\)](#page-162-2) and the IP address will be reset to "192.168.1.1".

### <span id="page-14-0"></span>**1.5.1 How to Use the RESET Button**

- **1** Make sure the power LED is on.
- **2** Press the **RESET** button for one to four seconds to restart/reboot the LTE3311.
- **3** Press the **RESET** button for longer than ten seconds to set the LTE3311 back to its factory-default configurations.

# <span id="page-14-1"></span>**1.6 The WPS Button**

Your LTE3311 supports Wi-Fi Protected Setup (WPS), which is an easy way to set up a secure wireless network. WPS is an industry standard specification, defined by the Wi-Fi Alliance.

WPS allows you to quickly set up a wireless network with strong security, without having to configure security settings manually. Each WPS connection works between two devices. Both devices must support WPS (check each device's documentation to make sure).

Depending on the devices you have, you can either press a button (on the device itself, or in its configuration utility) or enter a PIN (a unique Personal Identification Number that allows one device to authenticate the other) in each of the two devices. When WPS is activated on a device, it has two minutes to find another device that also has WPS activated. Then, the two devices connect and set up a secure network by themselves.

You can use the WPS button  $\left( \bigodot \right)$  on the top panel of the LTE3311 to activate WPS in order to quickly set up a wireless network with strong security.

- **1** Make sure the power LED is on (not blinking).
- **2** Press the WPS button for more than three seconds and release it. Press the WPS button on another WPS-enabled device within range of the LTE3311.

Note: You must activate WPS in the LTE3311 and in another wireless device within two minutes of each other.

For more information on using WPS, see [Section 4.2 on page 34.](#page-33-5)

# <span id="page-14-2"></span>**1.7 SIM Card Slot**

The LTE3311 comes with a built-in 3G/4G module for 3G/4G connections. To set up a 3G/4G connection using the built-in 3G/4G module, just insert a 3G/4G SIM card into the SIM card slot at the back of the LTE3311.

Note: You must insert the 4G SIM card into the card slot before turning on the LTE3311.

# <span id="page-15-0"></span>**1.8 LEDs**

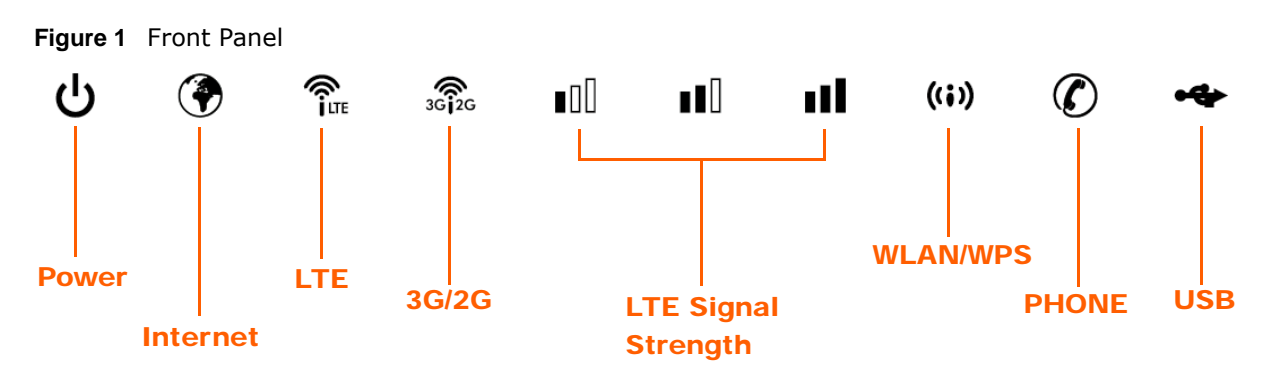

The following table describes the LEDs.

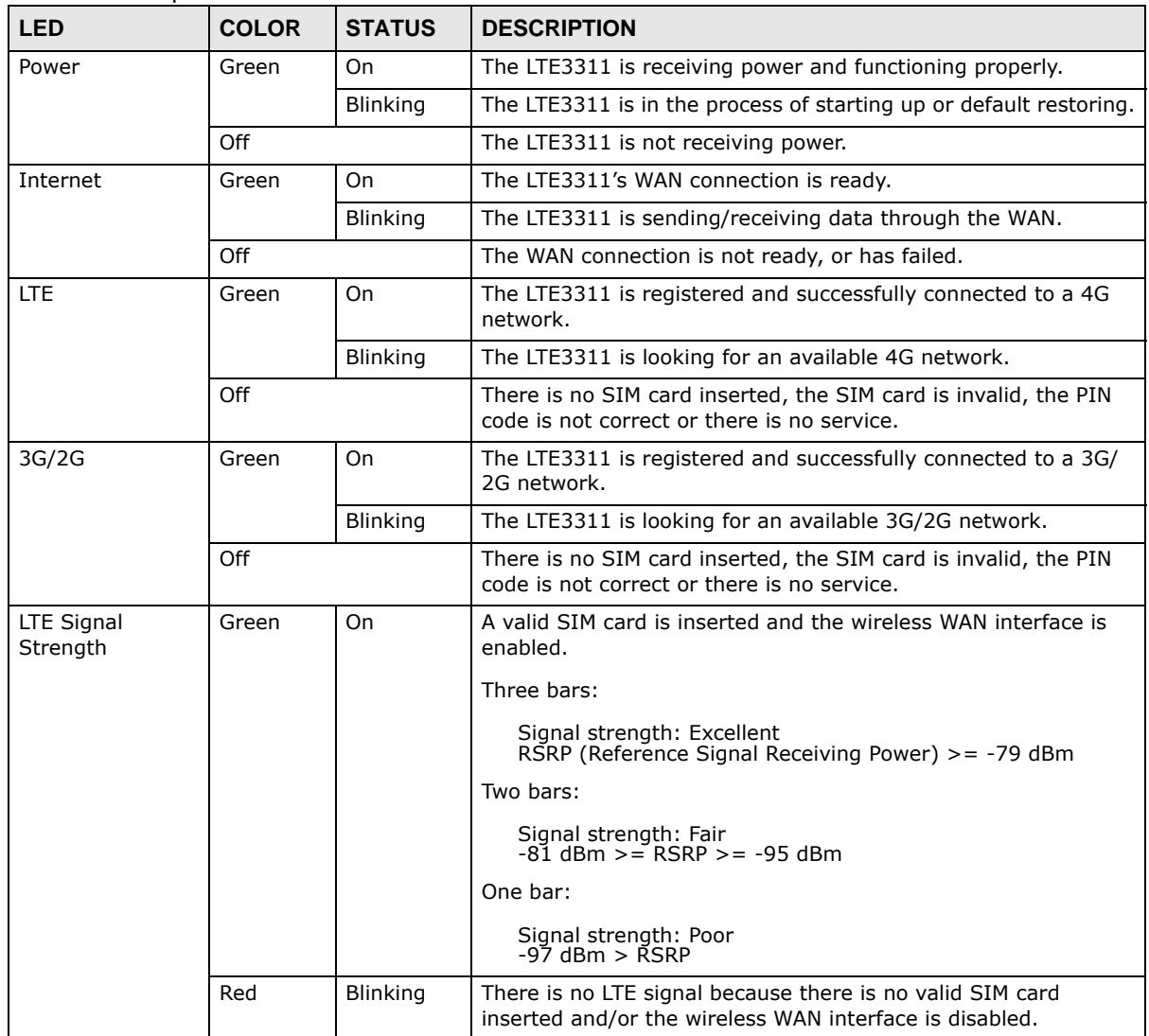

**Table 1** Front panel LEDs

| <b>LED</b> | <b>COLOR</b> | <b>STATUS</b>             | <b>DESCRIPTION</b>                                                                                                    |
|------------|--------------|---------------------------|----------------------------------------------------------------------------------------------------|
| WLAN/WPS   | Green        | On                        | The LTE3311 is ready and the 2.4GHz wireless LAN is on, but is<br>not sending/receiving data through the wireless LAN.                        |
|            |              | <b>Blinking</b><br>(slow) | The LTE3311 is sending/receiving data through the wireless<br>LAN.                                                                            |
|            |              | <b>Blinking</b><br>(fast) | The LTE3311 is negotiating a WPS connection with a wireless<br>client.                                                                        |
|            | Off          |                           | The wireless LAN is not ready or has failed or WPS is disabled.                                                                               |
| Phone      | Green        | On                        | A SIP account is registered for the phone port.                                                                                               |
|            |              | <b>Blinking</b>           | A telephone connected to the phone port has its receiver off of<br>the hook or there is an incoming call.                                     |
|            | Orange       | On                        | A SIP account is registered for the phone port and there is a<br>voice message in the corresponding SIP account.                              |
|            |              | <b>Blinking</b>           | A telephone connected to the phone port has its receiver off of<br>the hook and there is a voice message in the corresponding SIP<br>account. |
|            | Off          |                           | The phone port does not have a SIP account registered.                                                                                        |
| <b>USB</b> | Green        | On                        | The LTE3311 has a USB device installed and the 3G connection<br>is up.                                                                        |
|            |              | <b>Blinking</b>           | The LTE3311 is sending/receiving data to/from the USB device<br>connected to it.                                                              |
|            | Off          |                           | There is no USB device installed or the LTE3311 does not detect<br>a USB connection.                                                          |

**Table 1** Front panel LEDs (continued)

### <span id="page-16-0"></span>**1.9 Wall Mounting**

You may need screw anchors if mounting on a concrete or brick wall.

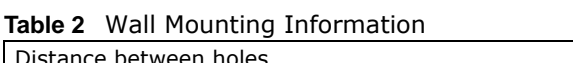

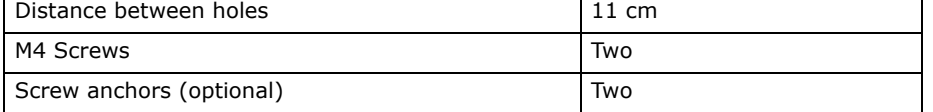

- **1** Select a position free of obstructions on a wall strong enough to hold the weight of the device.
- **2** Mark two holes on the wall at the appropriate distance apart for the screws.

#### **Be careful to avoid damaging pipes or cables located inside the wall when drilling holes for the screws.**

**3** If using screw anchors, drill two holes for the screw anchors into the wall. Push the anchors into the full depth of the holes, then insert the screws into the anchors. Do not insert the screws all the way in - leave a small gap of about 0.5 cm.

If not using screw anchors, use a screwdriver to insert the screws into the wall. Do not insert the screws all the way in - leave a gap of about 0.5 cm.

- **4** Make sure the screws are fastened well enough to hold the weight of the LTE3311 with the connection cables.
- **5** Align the holes on the back of the LTE3311 with the screws on the wall. Hang the LTE3311 on the screws.

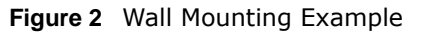

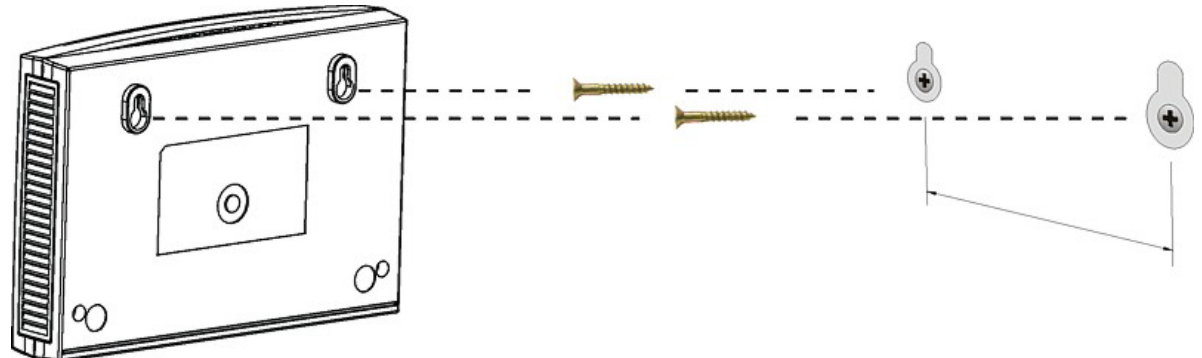

# <span id="page-18-1"></span>**Introducing the Web Configurator**

# <span id="page-18-2"></span><span id="page-18-0"></span>**2.1 Overview**

This chapter describes how to access the LTE3311 Web Configurator and provides an overview of its screens.

The Web Configurator is an HTML-based management interface that allows easy setup and management of the LTE3311 via Internet browser. Use Internet Explorer 9.0 and later versions, Mozilla Firefox 21 and later versions, Safari 6.0 and later versions or Google Chrome 26.0 and later versions. The recommended screen resolution is 1024 by 768 pixels.

In order to use the Web Configurator you need to allow:

- Web browser pop-up windows from your device. Web pop-up blocking is enabled by default in Windows XP SP (Service Pack) 2.
- JavaScript (enabled by default).
- Java permissions (enabled by default).

Refer to the Troubleshooting chapter [\(Chapter 25 on page 170](#page-169-4)) to see how to make sure these functions are allowed in Internet Explorer.

# <span id="page-18-3"></span>**2.2 Accessing the Web Configurator**

- **1** Make sure your LTE3311 hardware is properly connected and prepare your computer or computer network to connect to the LTE3311 (refer to the Quick Start Guide).
- **2** Launch your web browser.
- **3** Type "http://192.168.1.1" as the website address.

Your computer must be in the same subnet in order to access this website address.

### <span id="page-18-4"></span>**2.2.1 Login Screen**

The Web Configurator initially displays the following login screen.

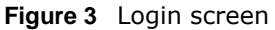

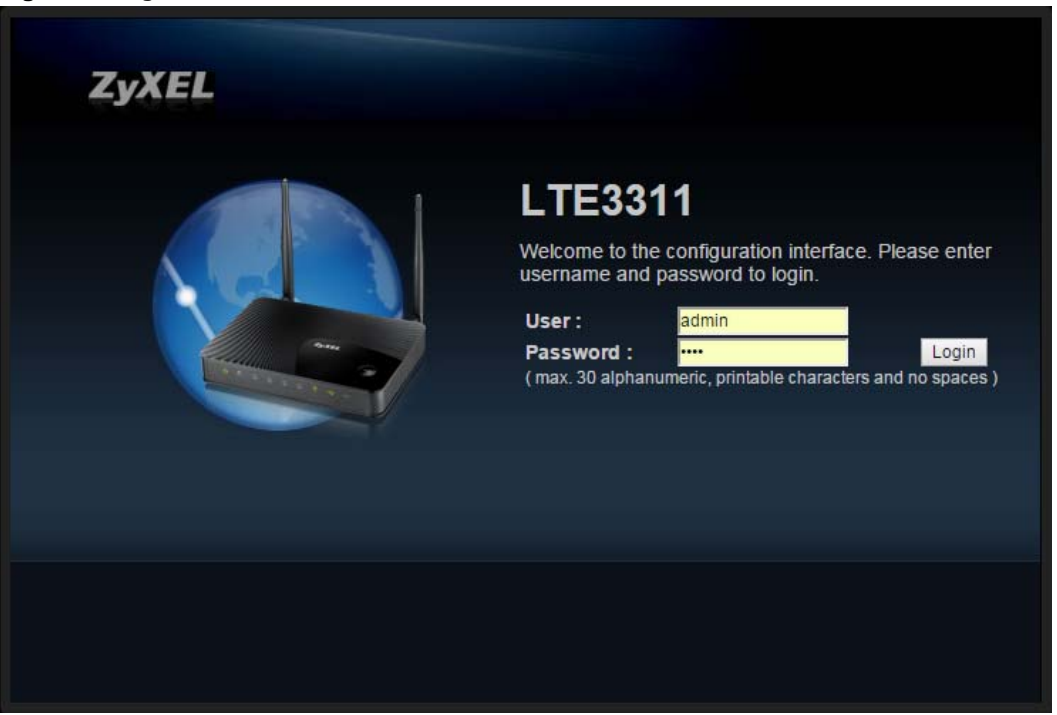

The following table describes the labels in this screen.

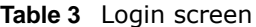

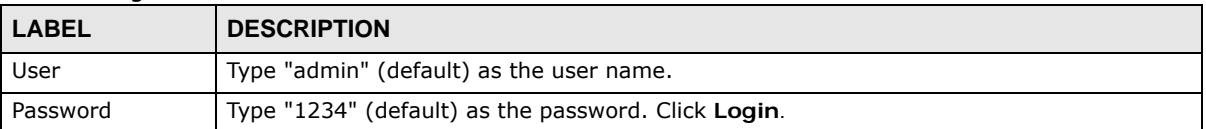

#### <span id="page-19-0"></span>**2.2.2 Password Screen**

You should see a screen asking you to change your password (highly recommended) as shown next.

#### **Figure 4** Change Password Screen

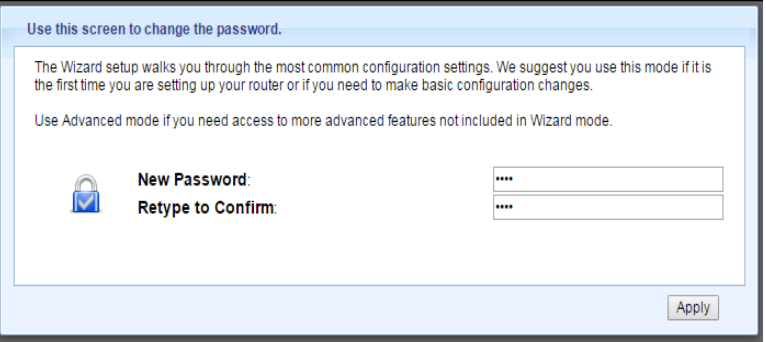

The following table describes the labels in this screen.

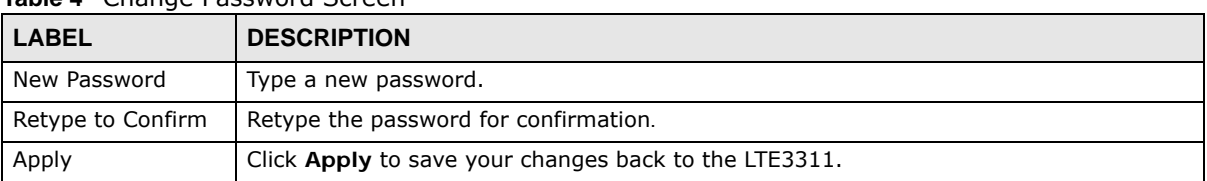

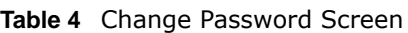

Note: The management session automatically times out when the time period set in the **Administrator Inactivity Timer** field expires (default five minutes; go to [Chapter](#page-161-5)  [24 on page 162](#page-161-5) to change this). Simply log back into the LTE3311 if this happens.

# <span id="page-20-0"></span>**2.3 The Main Screen**

The Web Configurator's main screen is divided into these parts:

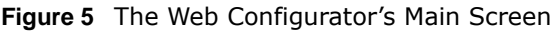

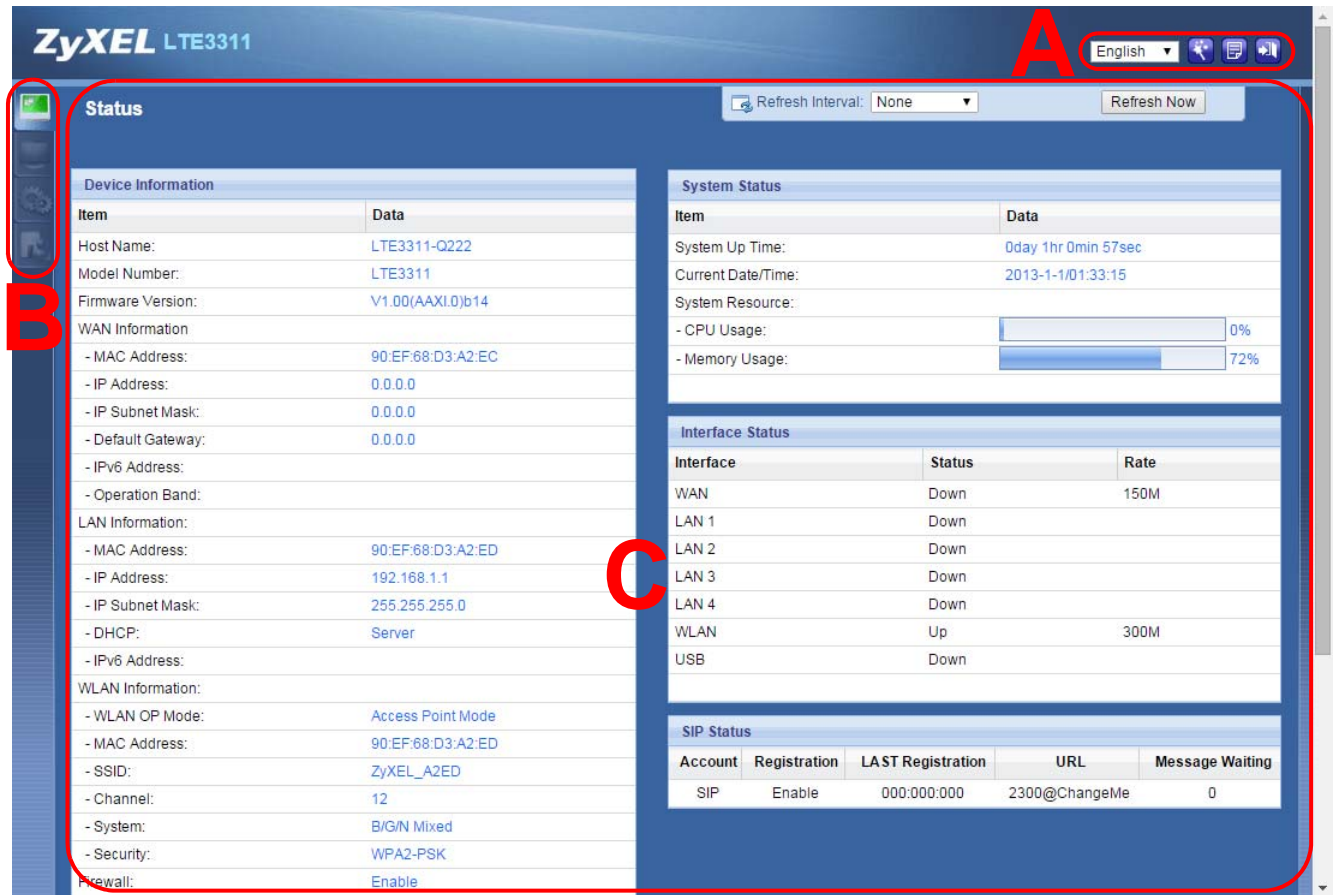

- **A** Title Bar
- **B** Navigation Panel
- **C** Main Window

### <span id="page-21-0"></span>**2.3.1 Title Bar**

The title bar provides some useful links that always appear over the screens below, regardless of how deep into the Web Configurator you navigate.

#### **Figure 6** Title Bar 安日司 English v

The icons provide the following functions.

**Table 5** Title Bar: Web Configurator Icons

| <b>LABEL</b>   | <b>DESCRIPTION</b>                                                                                                    |
|----------------|----------------------------------------------------------------------------------------------------|
| English v      | Select the language you prefer.                                                                                                 |
| Wizard         | Click this icon to open the setup wizard for the LTE3311.                                                                       |
| About <b>同</b> | Click this icon to open a screen where you can click a link to visit the ZyXEL web site to see<br>detailed product information. |
| Logout 1       | Click this icon to log out of the Web Configurator.                                                                             |

### <span id="page-21-1"></span>**2.3.2 Navigation Panel**

Use the sub-menus on the navigation panel to configure LTE3311 features.

**Figure 7** Navigation Panel

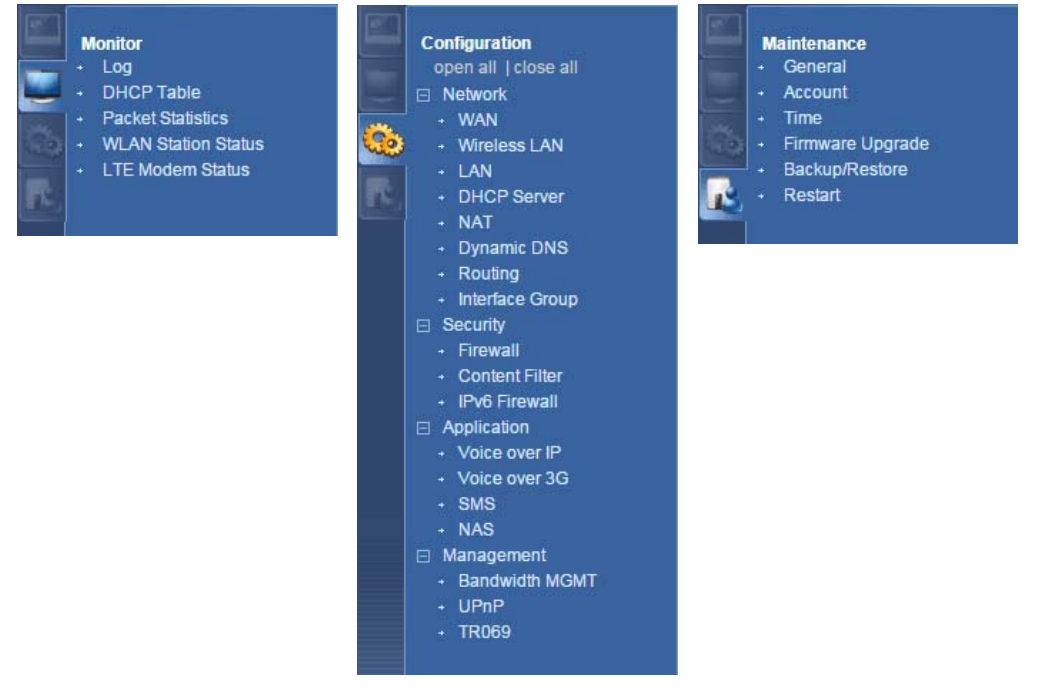

The following table describes the sub-menus.

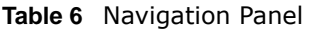

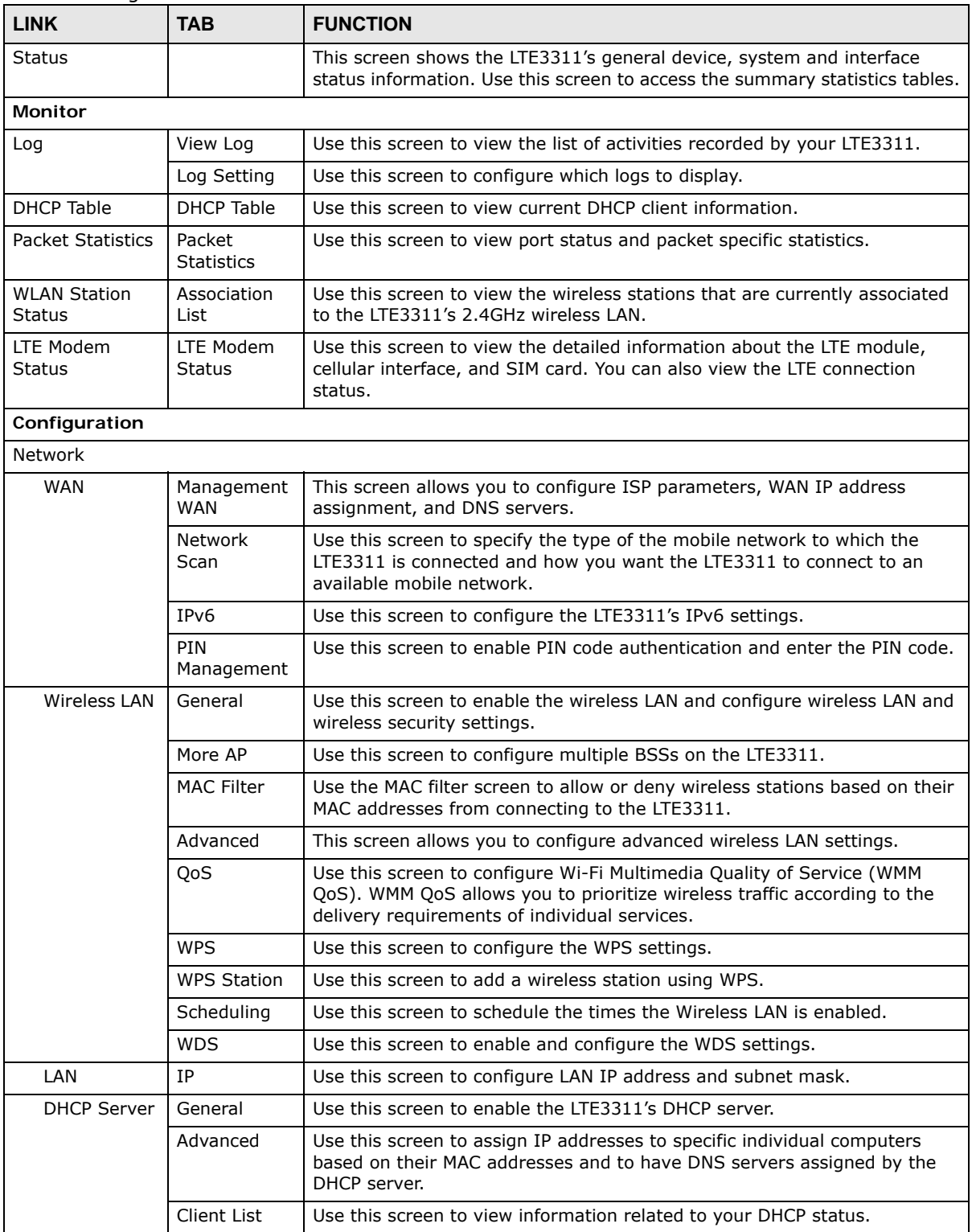

| <b>LINK</b>                    | 1.441<br>TAB          | <b>FUNCTION</b>                                                                                                    |  |
|--------------------------------|-----------------------|----------------------------------------------------------------------------------------------------|--|
| <b>NAT</b>                     | General               | Use this screen to enable NAT.                                                                                                    |  |
|                                | Port<br>Forwarding    | Use this screen to configure servers behind the LTE3311 and forward<br>incoming service requests to the server(s) on your local network.                      |  |
|                                | Port Trigger          | Use this screen to change your LTE3311's port triggering settings.                                                                                            |  |
|                                | ALG                   | Use this screen to enable or disable SIP (VoIP) ALG (Application Layer<br>Gateway) in the LTE3311.                                                            |  |
| Dynamic<br><b>DNS</b>          | Dynamic DNS           | Use this screen to set up dynamic DNS.                                                                                                    |  |
| Routing                        | <b>Static Route</b>   | Use this screen to configure IP static routes.                                                                                                    |  |
|                                | Dynamic<br>Routing    | Use this screen to enable and configure RIP on the LTE3311.                                                                                                   |  |
| Interface<br>Group             | Interface<br>Group    | Use this screen to create a new interface group.                                                                                                    |  |
| Security                       |                       |                                                                                                    |  |
| Firewall                       | General               | Use this screen to activate/deactivate the firewall.                                                                                                    |  |
|                                | <b>Services</b>       | This screen shows a summary of the firewall rules, and allows you to edit/<br>add a firewall rule.                                                            |  |
| Content<br>Filter              | <b>Content Filter</b> | Use this screen to restrict web features and designate a trusted computer.<br>You can also block certain web sites containing certain keywords in the<br>URL. |  |
| IPv6 firewall                  | Services              | Use this screen to configure IPv6 firewall rules.                                                                                                    |  |
| Application                    |                       |                                                                                                    |  |
| Voice over IP                  | General               | Use this screen to enable VoIP, NAT traversal and dialing plan on the<br>LTE3311.                                                                             |  |
|                                | Phone Book            | Use this screen to manage your VoIP contact names and phone numbers.                                                                                          |  |
|                                | Speed Dial            | Use this screen to set up shortcuts for dialing frequently-used (VoIP) phone<br>numbers.                                                                      |  |
|                                | Phone Conf.           | Use this screen to configure call features.                                                                                                    |  |
|                                | SIP Conf.             | Use this screen to set up information about your SIP account, and<br>configure the SIP server information.                                                    |  |
| Voice over<br>3G               | General               | Use this screen to enable Vo3G on the LTE3311.                                                                                                    |  |
|                                | Phone Book            | Use this screen to manage your Vo3G contact names and phone numbers.                                                                                          |  |
|                                | Telephone<br>Conf.    | Use this screen to configure call features.                                                                                                    |  |
|                                | Call Conf.            | Use this screen to maintain rules for handling incoming calls.                                                                                                |  |
| <b>SMS</b>                     | <b>SMS</b>            | Use this screen to send new messages and view messages received on the<br>LTE3311.                                                                            |  |
| <b>NAS</b>                     | File Sharing          | Use this screen to allow file sharing via the LTE3311 using Windows<br>Explorer, the workgroup name.                                                          |  |
|                                | <b>FTP</b>            | Use this screen to allow file sharing via the LTE3311 using FTP.                                                                                              |  |
| Management                     |                       |                                                                                                    |  |
| <b>Bandwidth</b><br>Management | General               | Use this screen to enable bandwidth management.                                                                                                    |  |
|                                | Advanced              | Use this screen to set the upstream bandwidth and edit a bandwidth<br>management rule.                                                                        |  |
| UPnP                           | UPnP                  | Use this screen to enable UPnP on the LTE3311.                                                                                                    |  |
| <b>TR069</b>                   | TR069                 | Use this screen to configure your LTE3311 to be managed by an ACS.                                                                                            |  |

**Table 6** Navigation Panel (continued)

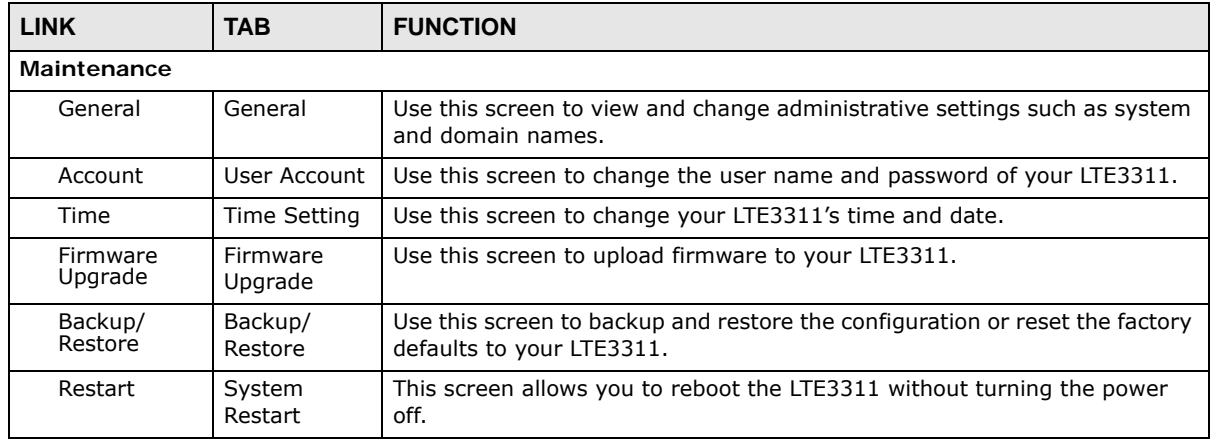

#### **Table 6** Navigation Panel (continued)

### <span id="page-24-0"></span>**2.4 Status Screen**

Click  $\begin{array}{|c|c|} \hline \textbf{F} & \textbf{to open the status screen.} \hline \end{array}$ 

**Figure 8** Status Screen Refresh Interval: None  $\overline{\cdot}$ Refresh Now **Status** Device Information **System Status** Item Data Item Data LTE3311-Q222 Host Name: System Up Time: 1day Ohr 25min 57sec Model Number LTE3311-Q222 Current Date/Time 2013-1-2/00:26:20 Firmware Version: V1.00(AAXI.0)b4 System Resource: **WAN Information** - CPU Usage: - MAC Address: 90:EF:68:D3:A2:EC - Memory Usage: 78%  $0.0.0.0$ - IP Address: - IP Subnet Mask:  $0.0.0.0$ **Interface Status** - Default Gateway:  $0.0.0.0$ - IPv6 Address: Interface **Status** Rate - Operation Band: **WAN** Down **150M LAN Information:** LAN<sub>1</sub> Down 90:EF:68:D3:A2:ED LAN<sub>2</sub> - MAC Address: Down - IP Address: 192.168.1.1 LAN<sub>3</sub> Down LAN<sub>4</sub> - IP Subnet Mask 255.255.255.0 Down  $-DHCP$ **WLAN** UP 300M Server - IPv6 Address **USB** Down WLAN Information: - WLAN OP Mode **Access Point Mode SIP Status** - MAC Address: 90:EF:68:D3:A2:ED **Message Waiting LAST Registration** URL **Account** Registration  $-SSID$ ZyXEL\_A2ED SIP Enable 000:000:000 2300@ChangeMe - Channel:  $\overline{3}$  $\overline{0}$ **B/G/N Mixed** - System: - Security WPA2-PSK Enable Firewall: Register Status: Unregistered<br>Call State: Not Ready VolP Call State: N/A  $Vo3G$ Summary Packet Statistics(Details...) WLAN Station Status(Details...) LTE Modem Status(Details...)

The following table describes the icons shown in the **Status** screen.

| <b>ICON</b>            | <b>DESCRIPTION</b>                                                                                                    |
|------------------------|----------------------------------------------------------------------------------------------------|
| Refresh Interval: None | Select a number of seconds or None from the drop-down list box to refresh all screen statistics<br>automatically at the end of every time interval or to not refresh the screen statistics. |
| Refresh Now            | Click this button to refresh the status screen statistics.                                                                                                    |
|                        | Click this icon to see the <b>Status</b> page. The information in this screen depends on the device<br>mode you select.                                                                     |
|                        | Click this icon to see the <b>Monitor</b> navigation menu.                                                                                                    |
| <b>Ca</b>              | Click this icon to see the <b>Configuration</b> navigation menu.                                                                                                    |
|                        | Click this icon to see the <b>Maintenance</b> navigation menu.                                                                                                    |

**Table 7** Status Screen Icon Key

The following table describes the labels shown in the **Status** screen.

**Table 8** Status Screen

| <b>LABEL</b>            | <b>DESCRIPTION</b>                                                                                                   |  |  |  |
|-------------------------|----------------------------------------------------------------------------------------------------|--|--|--|
| Device Information      |                                                                                                    |  |  |  |
| <b>Host Name</b>        | This is the System Name you enter in the Maintenance > General screen. It is for<br>identification purposes.         |  |  |  |
| Model Number            | This is the model name of your device.                                                                               |  |  |  |
| Firmware Version        | This is the firmware version and the date created.                                                                   |  |  |  |
| <b>WAN Information</b>  |                                                                                                    |  |  |  |
| MAC Address             | This shows the WAN Ethernet adapter MAC Address of your device.                                                      |  |  |  |
| <b>IP Address</b>       | This shows the WAN port's IP address.                                                                                |  |  |  |
| IP Subnet Mask          | This shows the WAN port's subnet mask.                                                                               |  |  |  |
| Default Gateway         | This shows the WAN port's gateway IP address.                                                                        |  |  |  |
| IPv6 Address            | This shows the IPv6 address of the LTE3311 on the WAN.                                                               |  |  |  |
| Operation Band          | This shows the network type and the frequency band used by the mobile network to which<br>the LTE3311 is connecting. |  |  |  |
| <b>LAN Information</b>  |                                                                                                    |  |  |  |
| <b>MAC Address</b>      | This shows the LAN Ethernet adapter MAC Address of your device.                                                      |  |  |  |
| IP Address              | This shows the LAN port's IP address.                                                                                |  |  |  |
| IP Subnet Mask          | This shows the LAN port's subnet mask.                                                                               |  |  |  |
| <b>DHCP</b>             | This shows the LAN port's DHCP role - Server or Disable.                                                             |  |  |  |
| IPv6 Address            | This shows the IPv6 address of the LTE3311 on the LAN.                                                               |  |  |  |
| <b>WLAN Information</b> |                                                                                                    |  |  |  |
| <b>WLAN OP Mode</b>     | This is the device mode to which the LTE3311's wireless LAN is set - Access Point Mode.                              |  |  |  |
| <b>MAC Address</b>      | This shows the 2.4GHz wireless adapter MAC Address of your device.                                                   |  |  |  |
| <b>SSID</b>             | This shows a descriptive name used to identify the LTE3311 in the 2.4GHz wireless LAN.                               |  |  |  |
| Channel                 | This shows the channel number which you select manually.                                                             |  |  |  |
| System                  | This shows the wireless standards the LTE3311 supports.                                                              |  |  |  |
| Security                | This shows the level of wireless security the LTE3311 is using.                                                      |  |  |  |
| Firewall                | This shows whether the firewall is enabled or not.                                                                   |  |  |  |

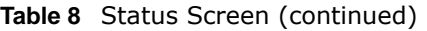

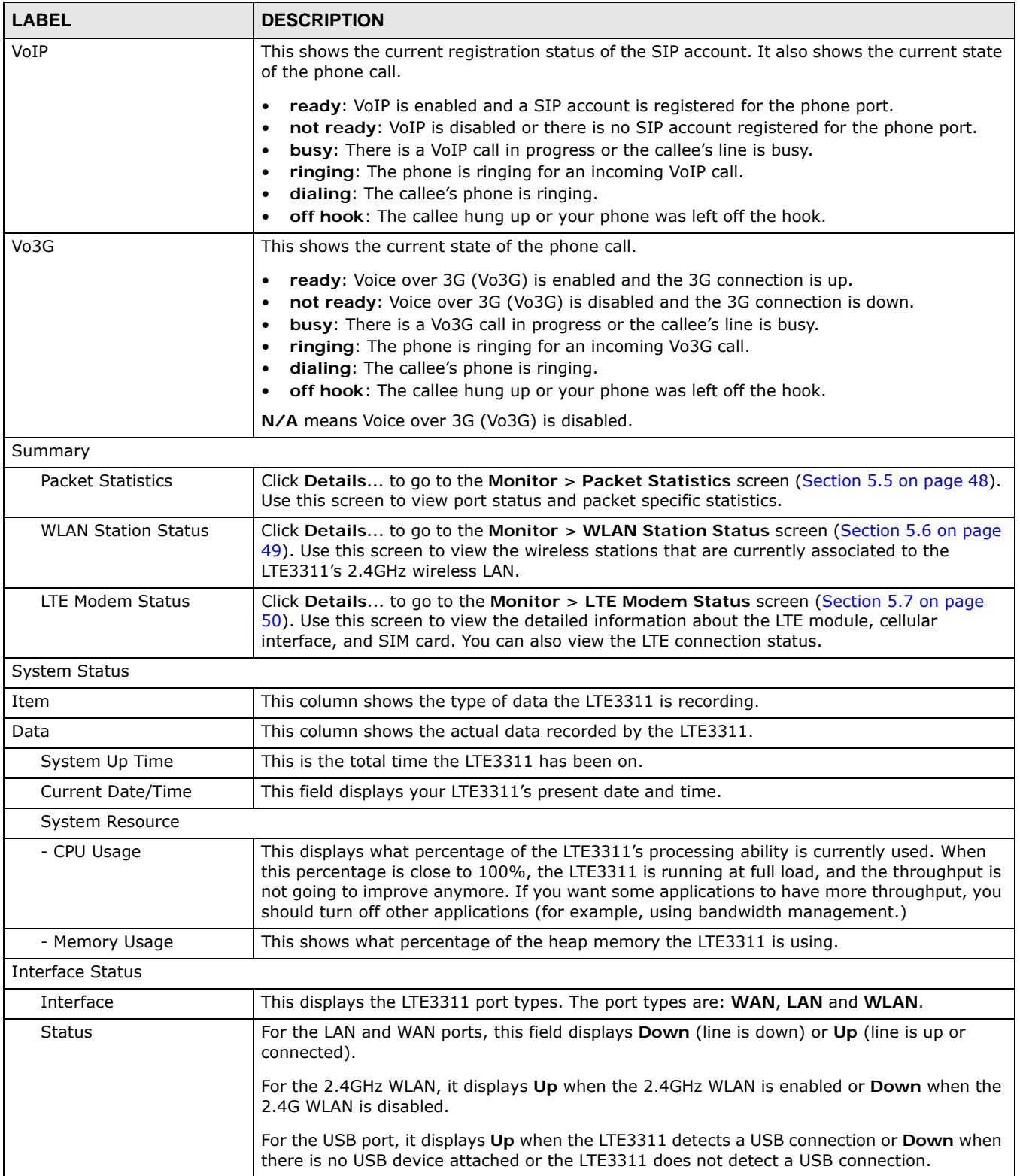

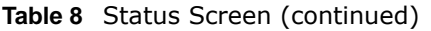

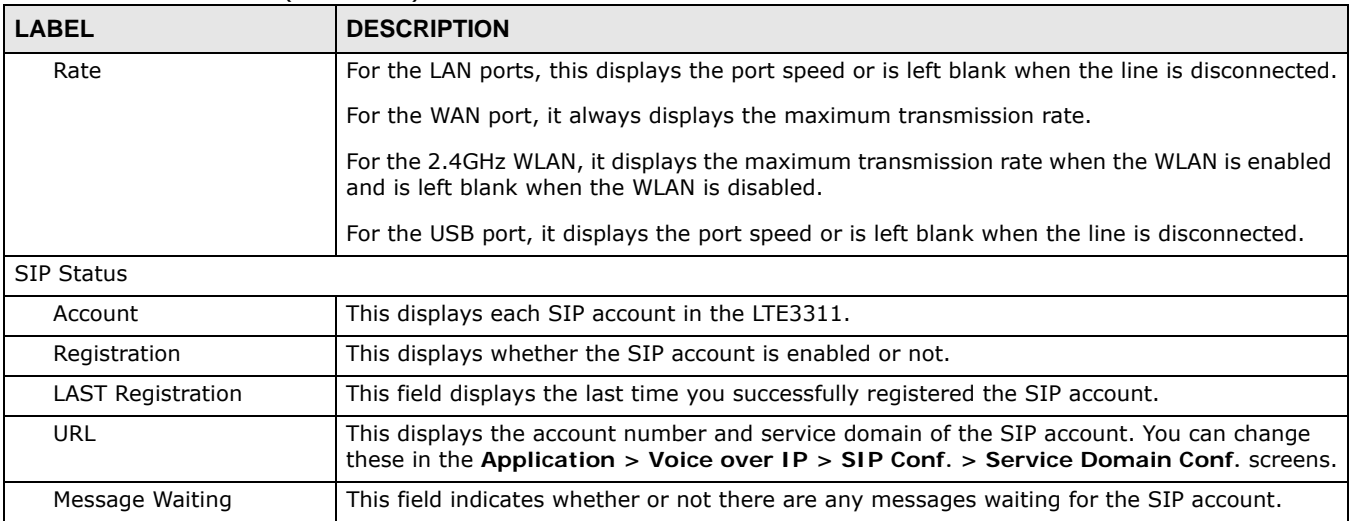

# **Setup Wizard**

# <span id="page-28-2"></span><span id="page-28-1"></span><span id="page-28-0"></span>**3.1 Overview**

This chapter provides information on the wizard setup screens in the Web Configurator.

The Web Configurator's wizard helps you configure your device to access the Internet and change the wireless LAN settings. Refer to your ISP for your Internet account information. Leave a field blank if you don't have that information.

# <span id="page-28-3"></span>**3.2 Accessing the Wizard**

- **1** Launch your web browser and type "http://192.168.1.1" as the website address. Type "admin" (default) as the user name, "1234" (default) as the password and click **Login**.
- **2** Click the **Wizard** icon in the top right corner of the web configurator to open the Wizard screen.

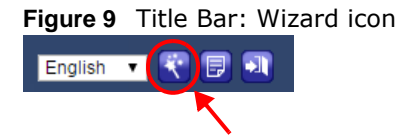

# <span id="page-28-4"></span>**3.3 Wizard Setup**

**1** The first wizard screen displays showing the main steps in the wizard setup. Click **Next** to proceed with the time zone setup screen.

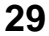

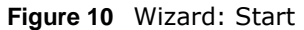

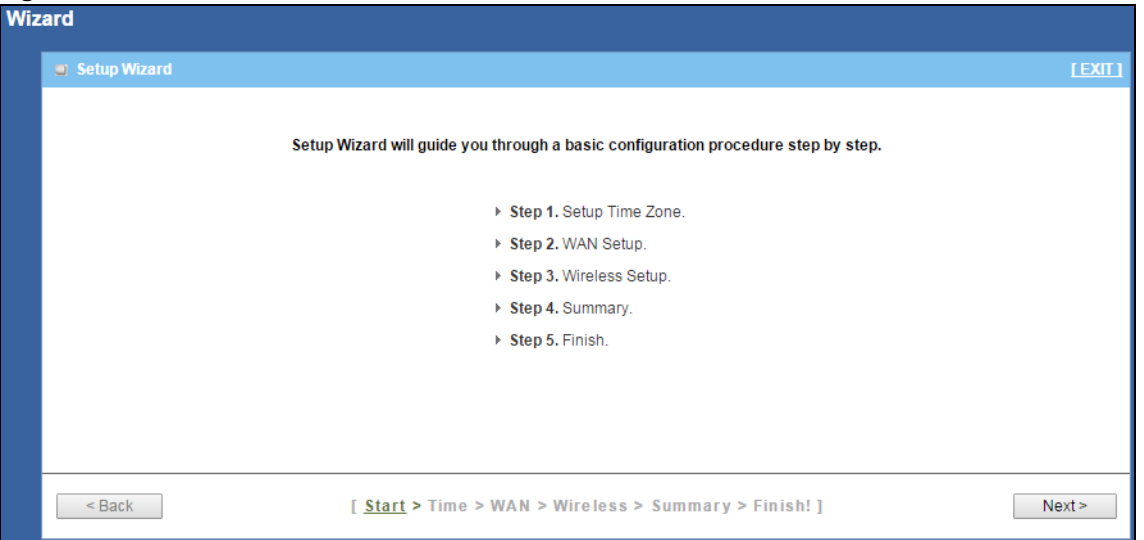

**2** The LTE3311 automatically detects your location and displays the correct time zone. If the result is not correct, click **Detect Again** or manually select the time zone of LTE3311's location and click **Next**.

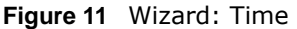

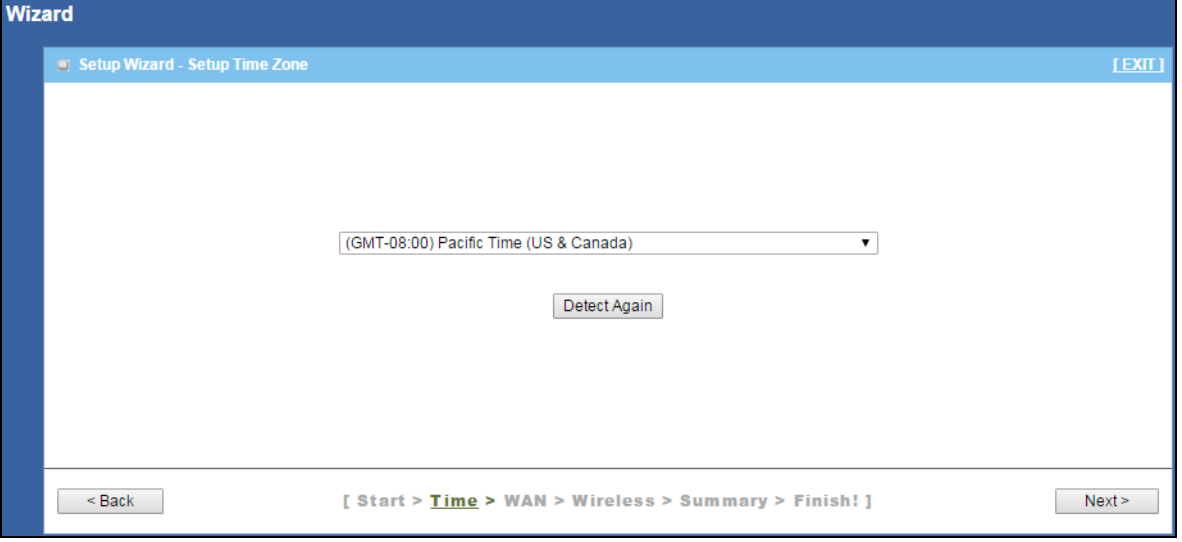

**3** Enter your APN (Access Point Name) provided by your service provider. Select the country where the LTE3311 is located and your service provider name. Click **Next**.

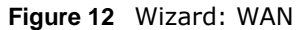

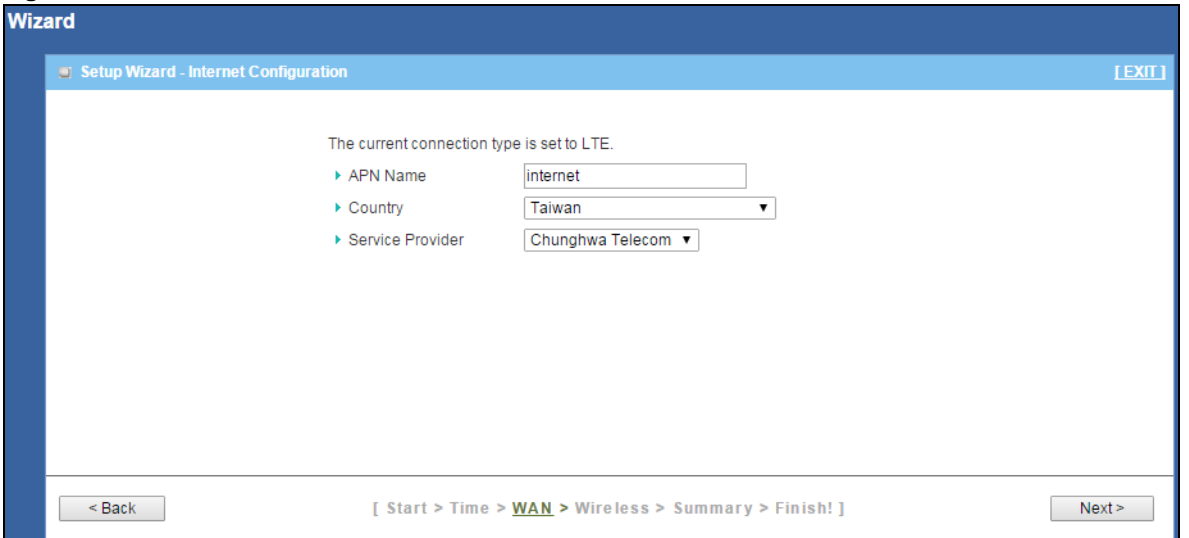

**4** Use this screen to enable or disable the LTE3311's wireless LAN, and enter the wireless network name (SSID). Select a channel or use **Auto** to have the LTE3311 automatically determine a channel to use. Click **Next**.

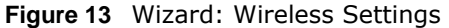

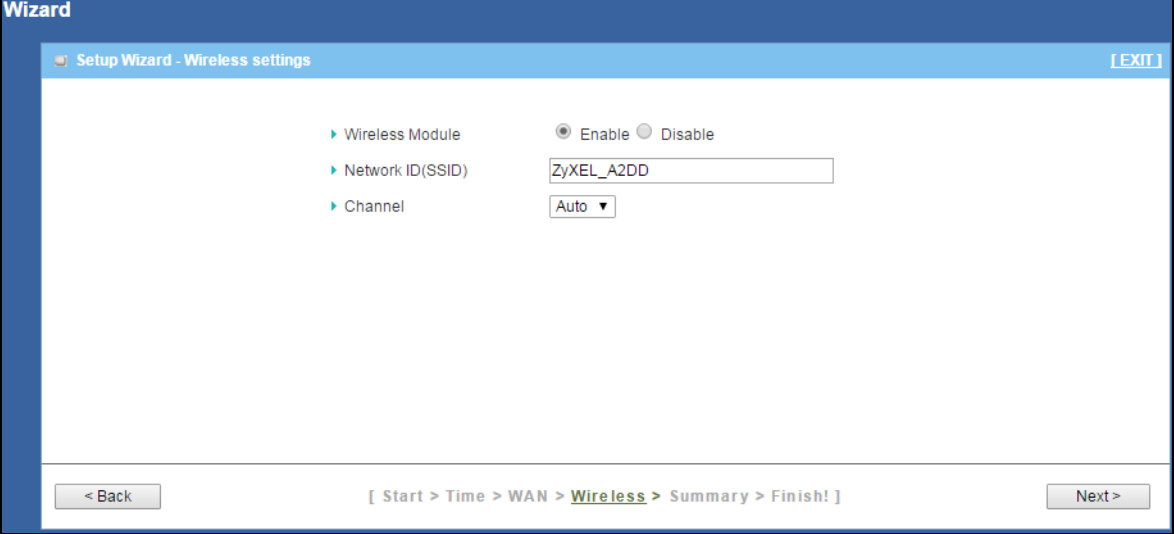

**5** Select **WPA2-PSK** and enter a pre-shared key from 8 to 63 case-sensitive characters for data encryption. The wireless clients which want to associate with this wireless network must have the same wireless security settings. Otherwise, select **No Security** to allow any client to associate with this network without any data encryption or authentication. Click **Next**.

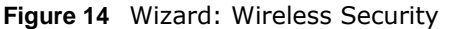

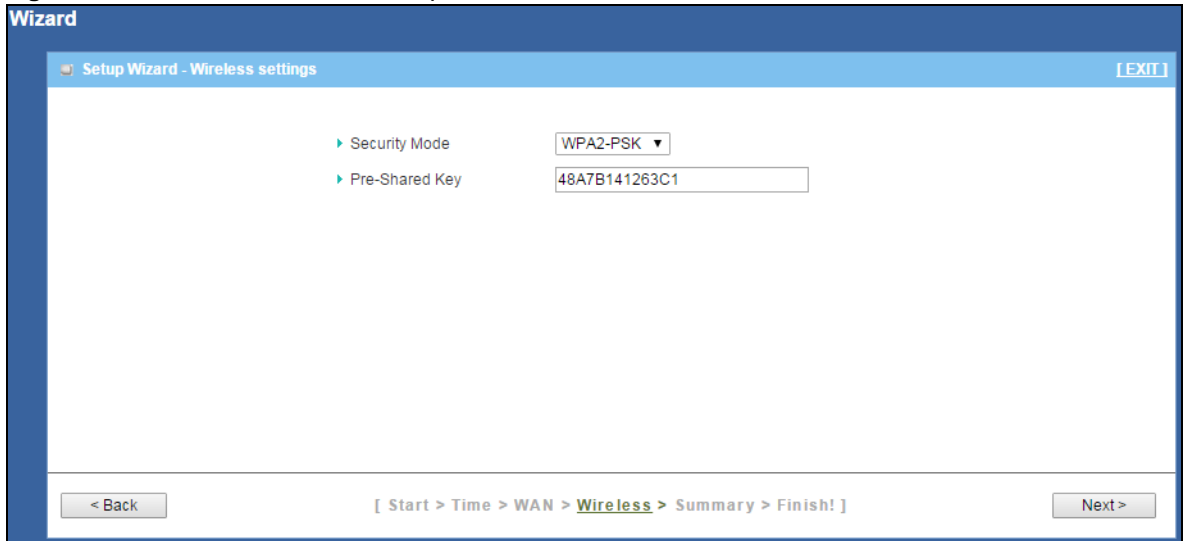

**6** Use the read-only summary table to check whether what you have configured is correct. Click **Apply Settings** to save your settings. Otherwise, click **Back** to go back to the previous screens.

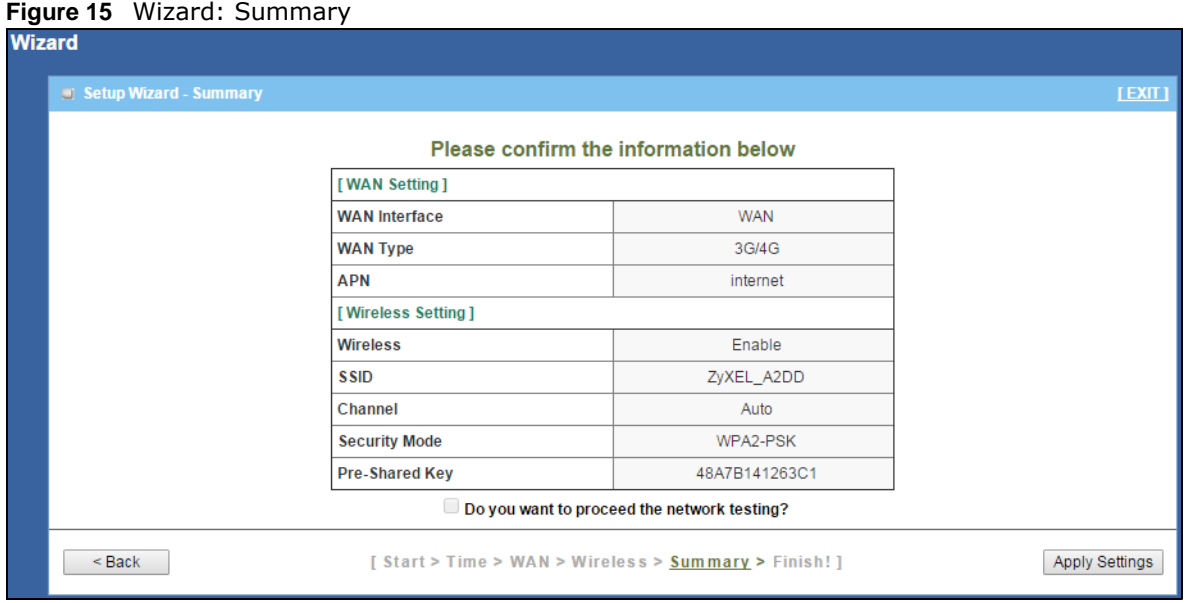

**7** The system takes about 35 seconds to apply settings.

**Figure 16** Wizard: Apply Settings

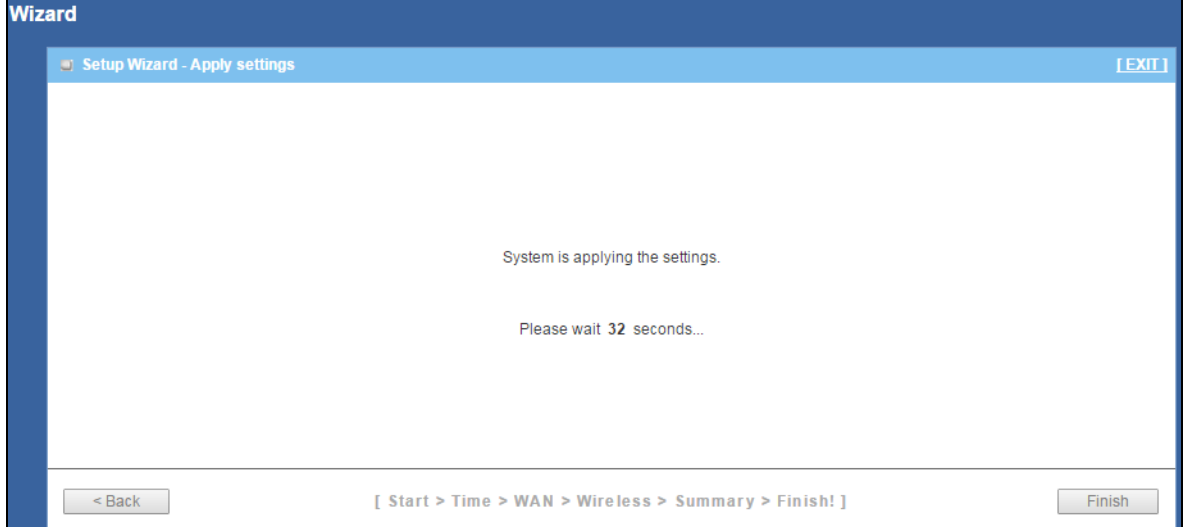

**8** Click **Finish** to complete the wizard setup.

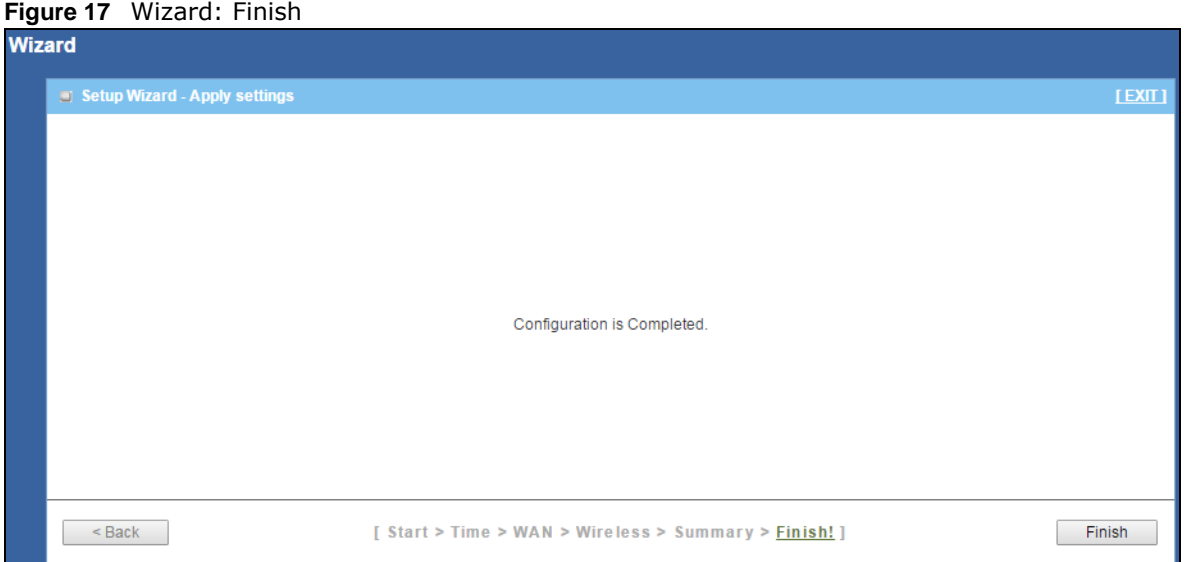

You are now ready to connect wirelessly to your LTE3311 and access the Internet.

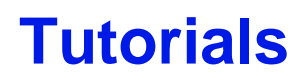

# <span id="page-33-2"></span><span id="page-33-1"></span><span id="page-33-0"></span>**4.1 Overview**

This chapter provides tutorials for setting up your LTE3311.

- [Set Up a Wireless Network Using WPS](#page-33-3)
- [Connect to LTE3311 Wireless Network without WPS](#page-35-0)
- <span id="page-33-5"></span>• [Using Multiple SSIDs on the LTE3311](#page-39-0)

### <span id="page-33-3"></span>**4.2 Set Up a Wireless Network Using WPS**

This section gives you an example of how to set up wireless network using WPS. This example uses the LTE3311 as the AP and NWD210N as the wireless client which connects to a notebook.

Note: The wireless client must be a WPS-aware device (for example, a WPS USB adapter or PCI card).

There are two WPS methods for creating a secure connection via the web configurator or utility. This tutorial shows you how to do both.

- **Push Button Configuration (PBC)**  create a secure wireless network simply by pressing a button. See [Section 4.2.1 on page 34.](#page-33-4) This is the easier method.
- **PIN Configuration**  create a secure wireless network simply by entering a wireless client's PIN (Personal Identification Number) in the LTE3311's interface. See [Section 4.2.2 on page 35](#page-34-0). This is the more secure method, since one device can authenticate the other.

### <span id="page-33-4"></span>**4.2.1 Push Button Configuration (PBC)**

- **1** Make sure that your LTE3311 is turned on. Make sure the **WIFI** button (at the back panel of the LTE3311) is pushed in, and that the device is placed within range of your notebook.
- **2** Make sure that you have installed the wireless client (this example uses the NWD210N) driver and utility in your notebook.
- **3** In the wireless client utility, find the WPS settings. Enable WPS and press the WPS button (**Start** or **WPS** button).
- **4** Log into LTE3311's Web Configurator and press the **Push Button** in the **Configuration > Network > Wireless LAN 2.4G > WPS Station** screen.
- Note: Your LTE3311 has a WPS button located on its panel, as well as a WPS button in its configuration utility. Both buttons have exactly the same function; you can use one or the other.
- Note: It doesn't matter which button is pressed first. You must press the second button within two minutes of pressing the first one.

The LTE3311 sends the proper configuration settings to the wireless client. This may take up to two minutes. Then the wireless client is able to communicate with the LTE3311 securely.

The following figure shows you an example to set up wireless network and security by pressing a button on both LTE3311 and wireless client (the NWD210N in this example).

**Figure 18** Example WPS Process: PBC Method

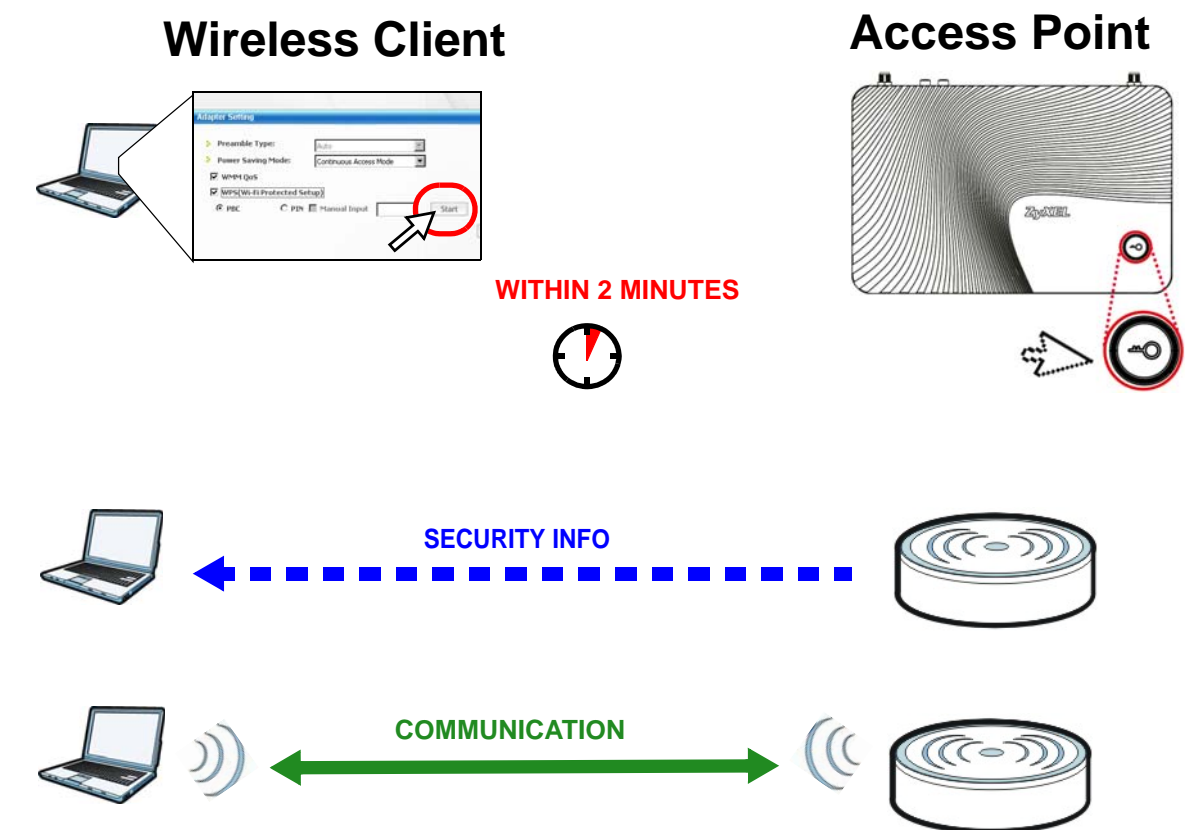

### <span id="page-34-0"></span>**4.2.2 PIN Configuration**

When you use the PIN configuration method, you need to use both LTE3311's configuration interface and the client's utilities.

- **1** Launch your wireless client's configuration utility. Go to the WPS settings and select the PIN method to get a PIN number.
- **2** Enter the PIN number to the **PIN** field in the **Configuration > Network > Wireless LAN > WPS Station** screen on the LTE3311.

**3** Click **Start** buttons (or button next to the PIN field) on both the wireless client utility screen and the LTE3311's **WPS Station** screen within two minutes.

The LTE3311 authenticates the wireless client and sends the proper configuration settings to the wireless client. This may take up to two minutes. Then the wireless client is able to communicate with the LTE3311 securely.

The following figure shows you the example to set up wireless network and security on LTE3311 and wireless client (ex. NWD210N in this example) by using PIN method.

**Figure 19** Example WPS Process: PIN Method

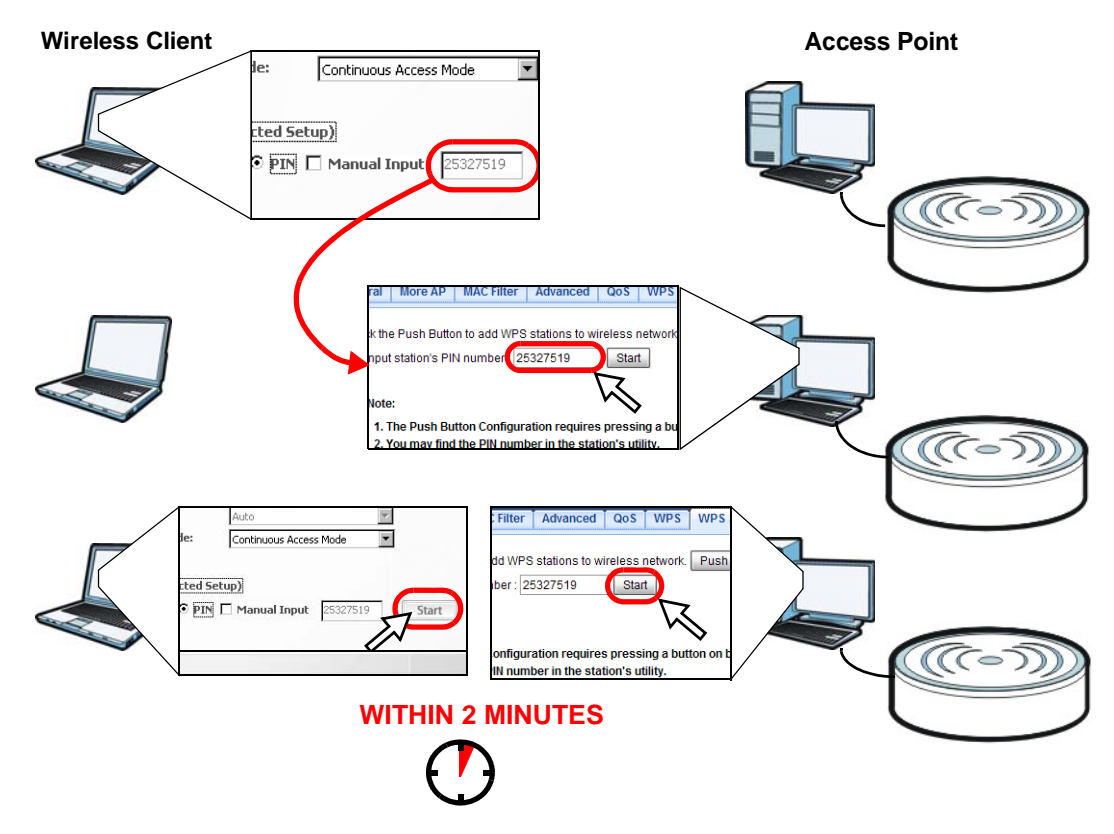

### <span id="page-35-0"></span>**4.3 Connect to LTE3311 Wireless Network without WPS**

This example shows you how to configure wireless security settings with the following parameters on your LTE3311 and connect your computer to the LTE3311 wireless network.

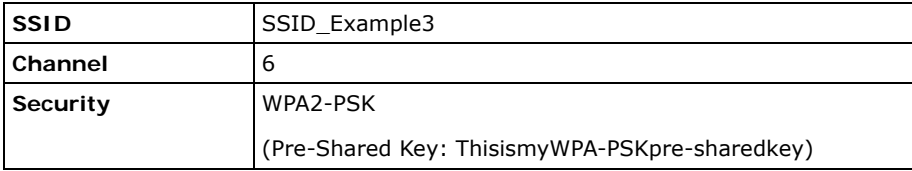

Follow the steps below to configure the wireless settings on your LTE3311.
The instructions require that your hardware is connected (see the Quick Start Guide) and you are logged into the Web Configurator through your LAN connection (see [Section 2.2 on page 19](#page-18-0)).

- **1** Make sure the **WIFI** switch (at the back panel of the LTE3311) is set to **ON**.
- **2** Open the **Configuration > Network** > **Wireless LAN > General** screen in the AP's Web Configurator.
- **3** Confirm that the wireless LAN is enabled on the LTE3311.
- **4** Enter **SSID\_Example3** as the SSID and select **Channel-06** as the channel. Set security mode to **WPA2-PSK** and enter **ThisismyWPA-PSKpre-sharedkey** in the **Pre-Shared Key** field. Click **Apply**.

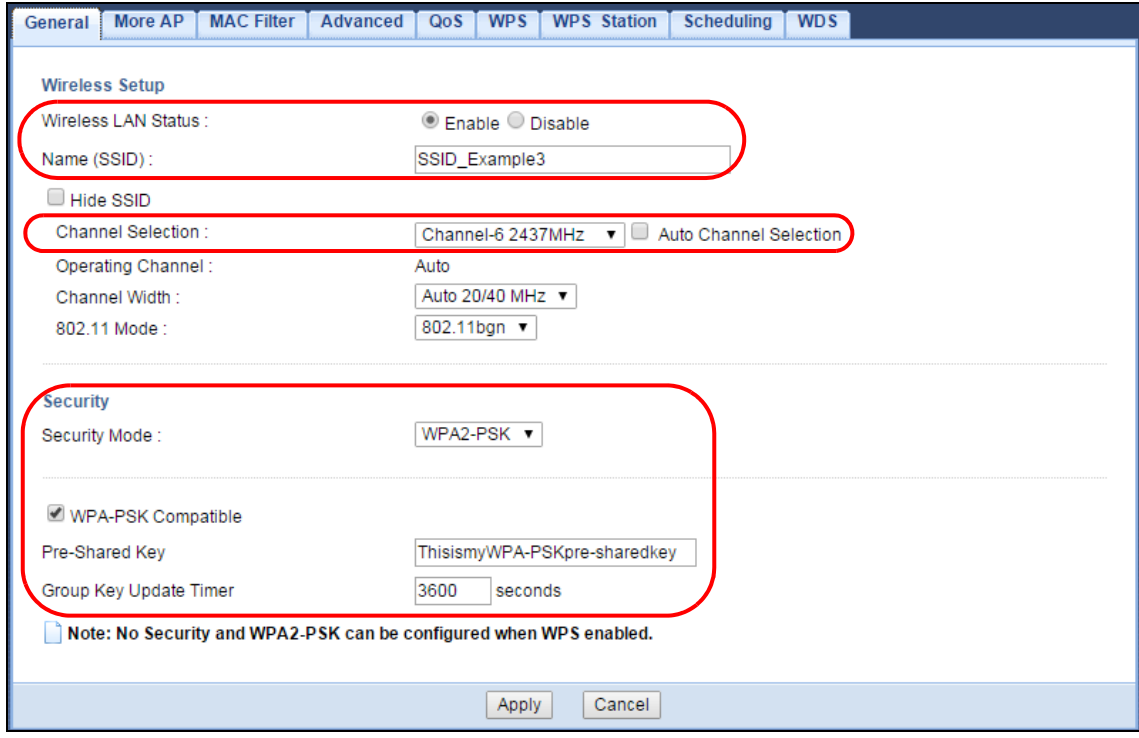

**5** Open the **Status** screen. Verify your wireless and wireless security settings under **Device Information** and check if the WLAN connection is up under **Interface Status**.

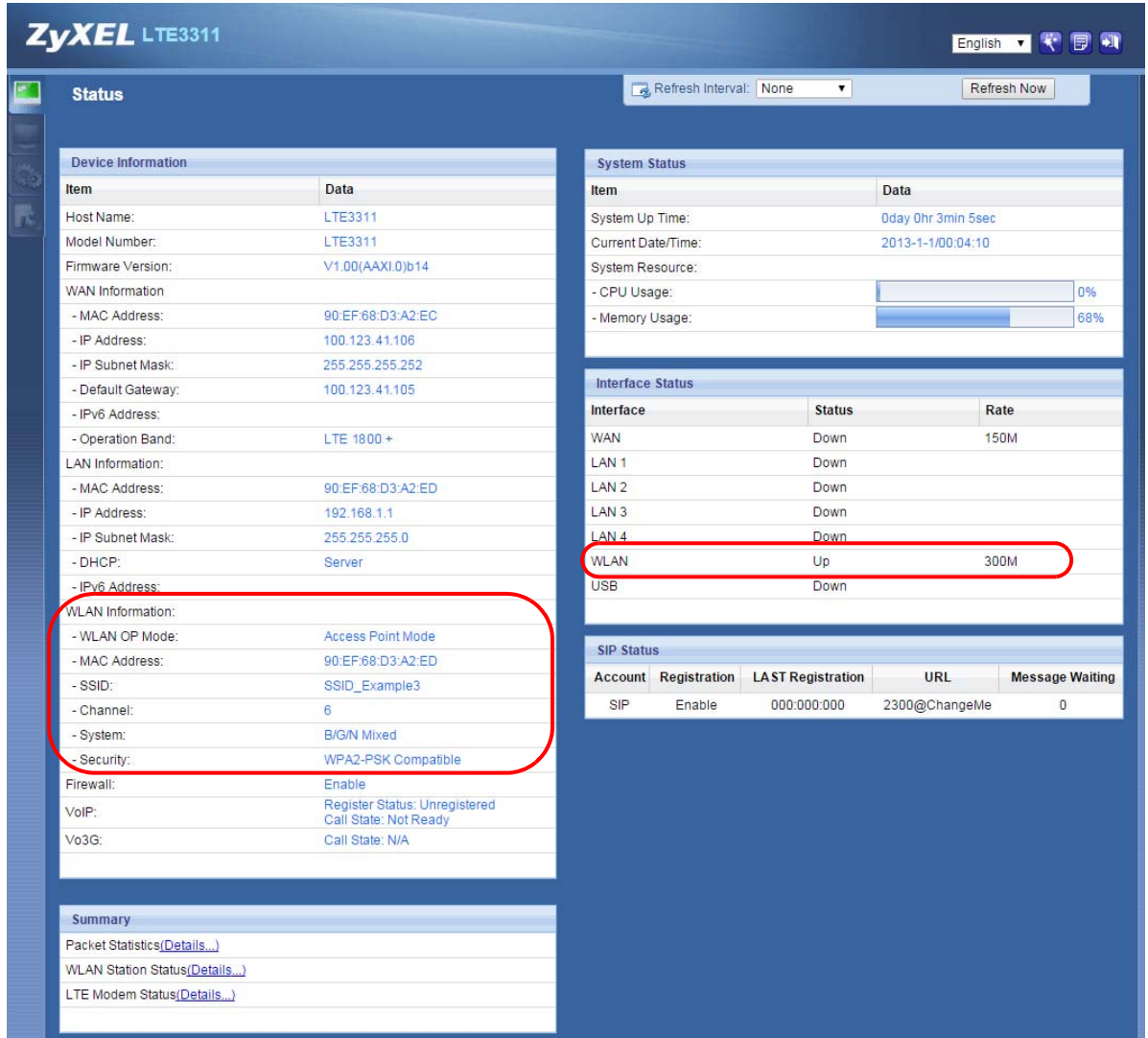

## **4.3.1 Configure Your Notebook**

- Note: In this example, we use the ZyXEL NWD6505 wireless adapter as the wireless client and use the Windows built-in utility (Windows Zero Configuration (WZC)) to connect to the wireless network.
- **1** The LTE3311 supports IEEE 802.11b, IEEE 802.11g, and IEEE 802.11n wireless clients. Make sure that your notebook or computer's wireless adapter supports one of these standards.
- **2** Wireless adapters come with software sometimes called a "utility" that you install on your computer. See your wireless adapter's User's Guide for information on how to do that.

**3** After you've installed the driver and attached the NWD6505 to your computer's USB port, rightclick the **Wireless Network Connection** icon in your computer's system tray, select and click **View Available Wireless Networks**.

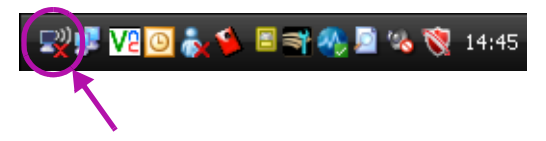

- **4** The **Wireless Network Connection** screen displays. Click **Refresh network list** to view the available wireless APs within range.
- **5** Select **SSID\_Example3** and click **Connect**.

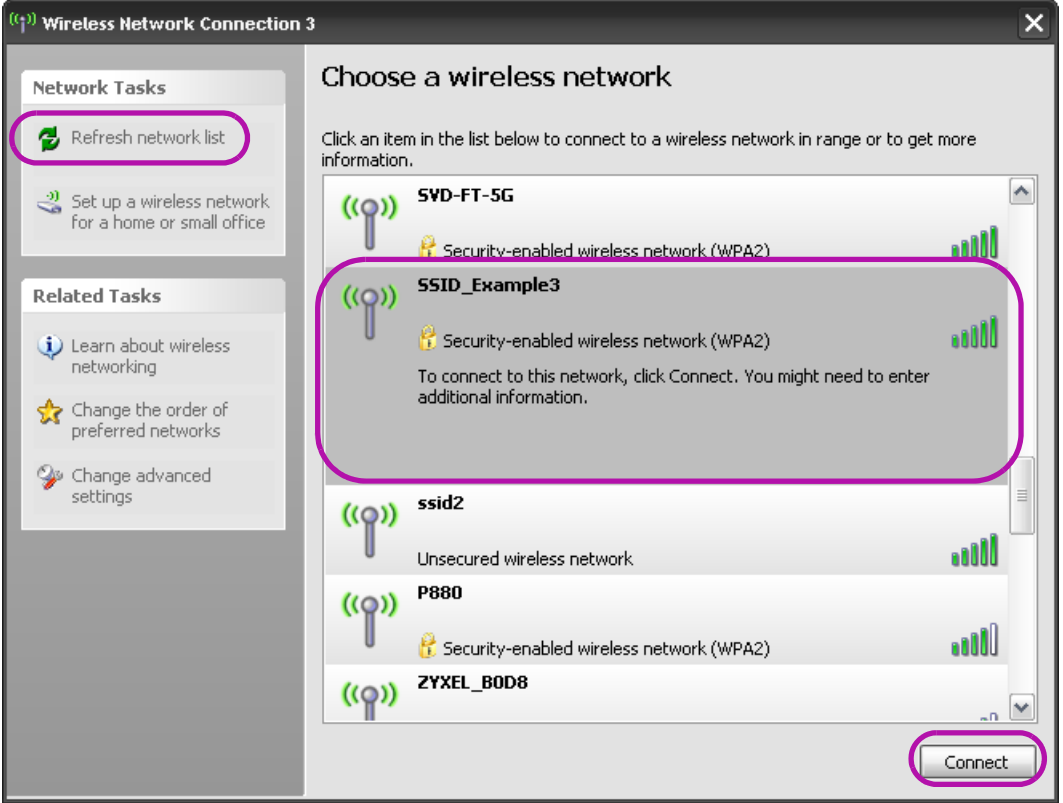

**6** Type the security key in the following screen. Click **Connect**.

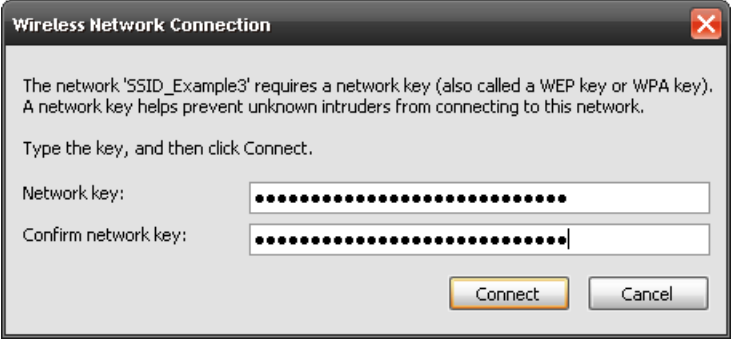

**7** Check the status of your wireless connection in the screen below.

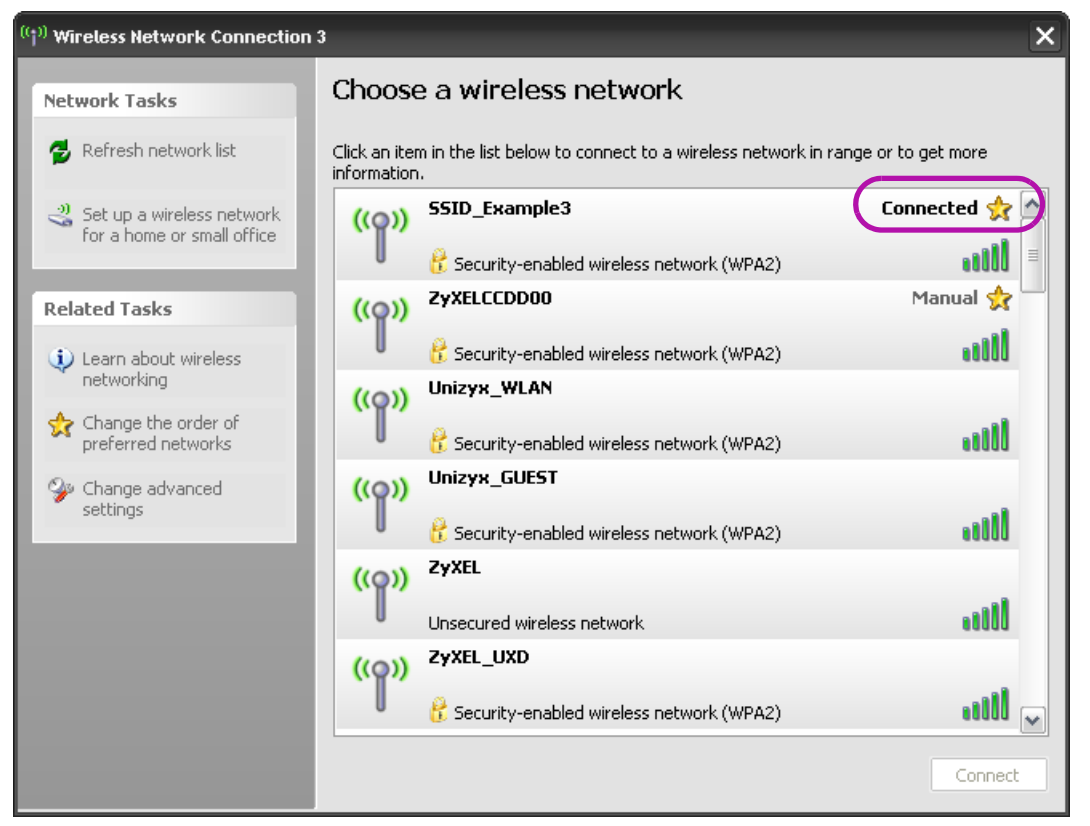

**8** If the wireless client keeps trying to connect to or acquiring an IP address from the LTE3311, make sure you entered the correct security key.

If the connection has limited or no connectivity, make sure the DHCP server is enabled on the LTE3311.

If your connection is successful, open your Internet browser and enter http://www.zyxel.com or the URL of any other web site in the address bar. If you are able to access the web site, your wireless connection is successfully configured.

# **4.4 Using Multiple SSIDs on the LTE3311**

You can configure more than one SSID on a LTE3311. See [Section 7.4 on page 74.](#page-73-0)

This allows you to configure multiple independent wireless networks on the LTE3311 as if there were multiple APs (virtual APs). Each virtual AP has its own SSID, and wireless security type. That is, each SSID on the LTE3311 represents a different access point/wireless network to wireless clients in the network.

Clients can associate only with the SSIDs for which they have the correct security settings. Clients using different SSIDs can access the Internet and the wired network behind the LTE3311 (such as a printer).

For example, you may set up three wireless networks (**A**, **B** and **C**) in your office. **A** is for workers, **B** is for guests and **C** is specific to a VoIP device in the meeting room.

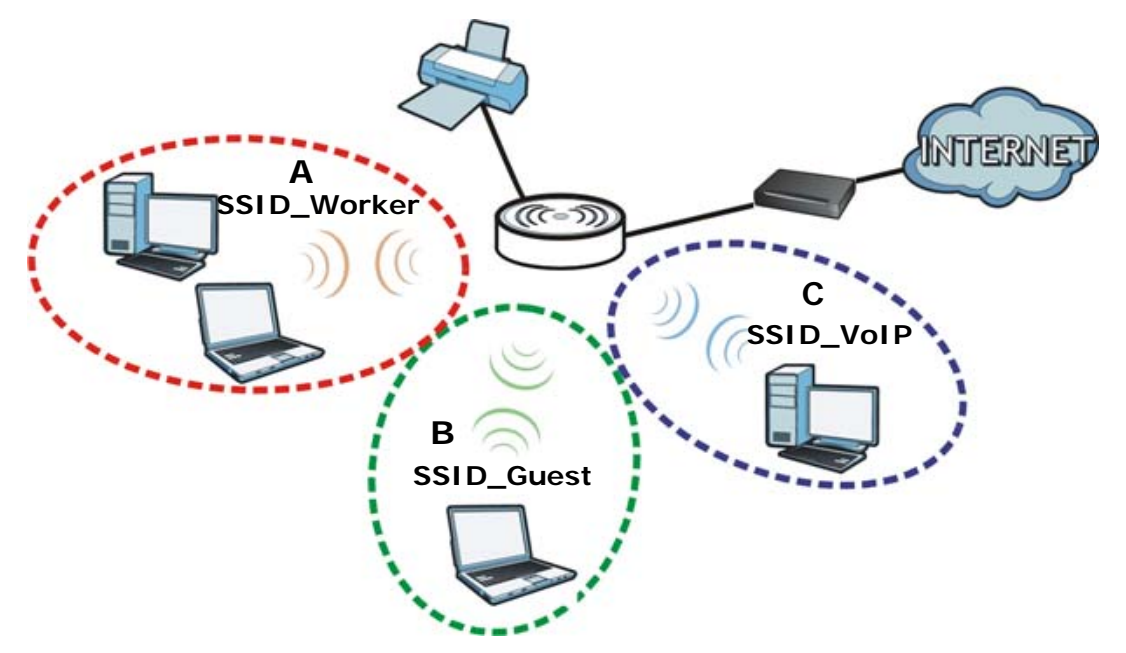

## **4.4.1 Configuring Security Settings of Multiple SSIDs**

The LTE3311 is in router mode by default.

This example shows you how to configure the SSIDs with the following parameters on your LTE3311 .

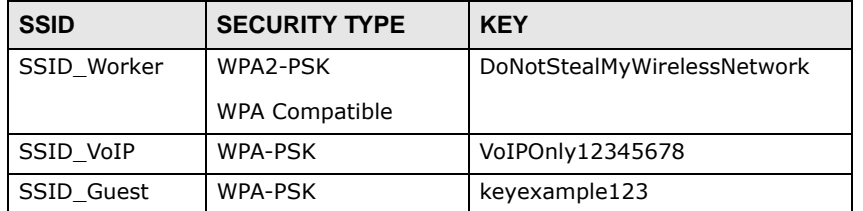

- **1** Connect your computer to the LAN port of the LTE3311 using an Ethernet cable.
- **2** The default IP address of the LTE3311is "192.168.1.1". In this case, your computer must have an IP address in the range between "192.168.1.2" and "192.168.1.254".
- **3** Click **Start > Run** on your computer in Windows. Type "cmd" in the dialog box. Enter "ipconfig" to show your computer's IP address. If your computer's IP address is not in the correct range then see [Appendix C on page 190](#page-189-0) for information on changing your computer's IP address.
- **4** After you've set your computer's IP address, open a web browser such as Internet Explorer and type "http://192.168.1.1" as the web address in your web browser.
- **5** Enter "admin" as the user name and "1234" (default) as the password and click **Login**.
- **6** Type a new password and retype it to confirm, then click **Apply**. Otherwise, click **Ignore**.

**7** Go to **Configuration > Network > Wireless LAN > More AP**. Click the **Edit** icon of the first entry to configure wireless and security settings for **SSID\_Worker**.

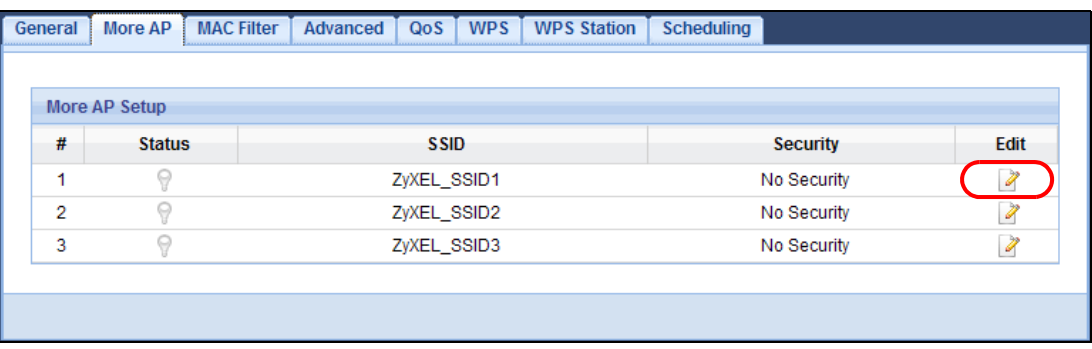

**8** Configure the screen as follows. In this example, you enable **Intra-BSS Traffic** for **SSID\_Worker** to allow wireless clients in the same wireless network to communicate with each other. Click **Apply**.

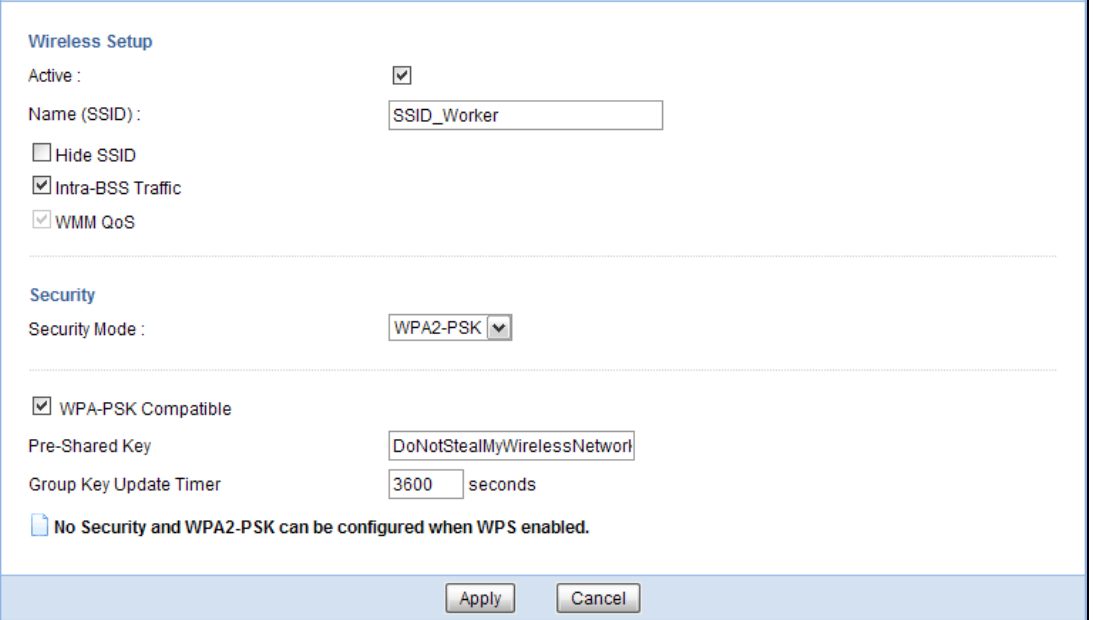

**9** Click the **Edit** icon of the second entry to configure wireless and security settings for **SSID\_VoIP**.

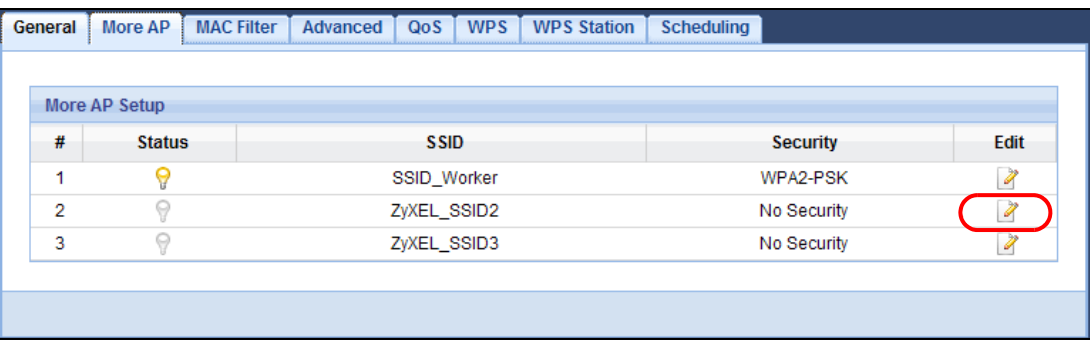

**10** Configure the screen as follows. You do not enable **Intra-BSS Traffic** for **SSID\_VoIP**. Click **Apply**.

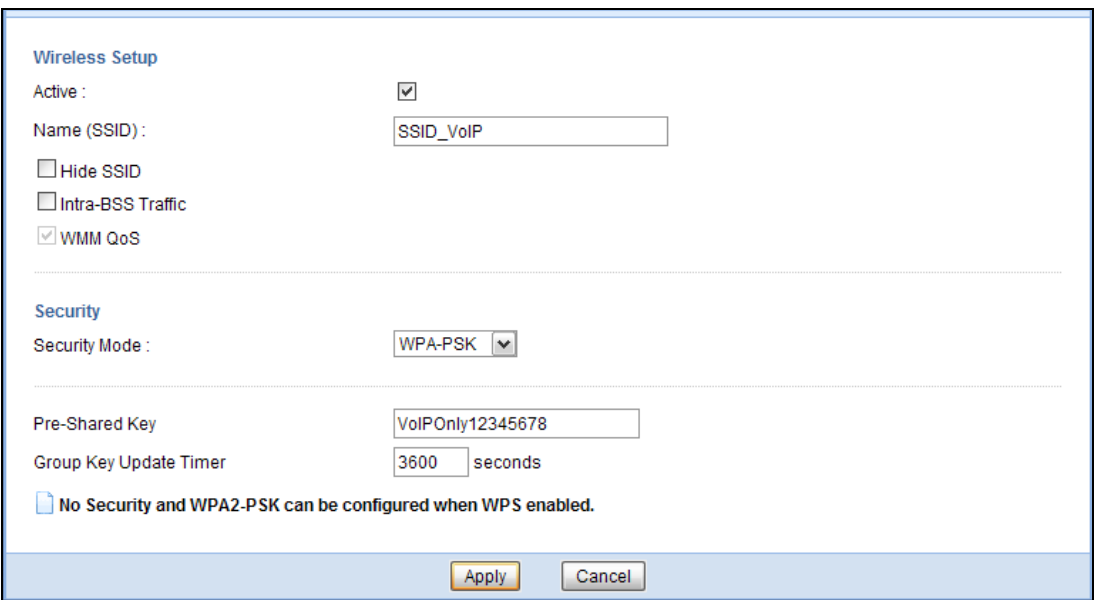

**11** Click the **Edit** icon of the third entry to configure wireless and security settings for **SSID\_Guest**.

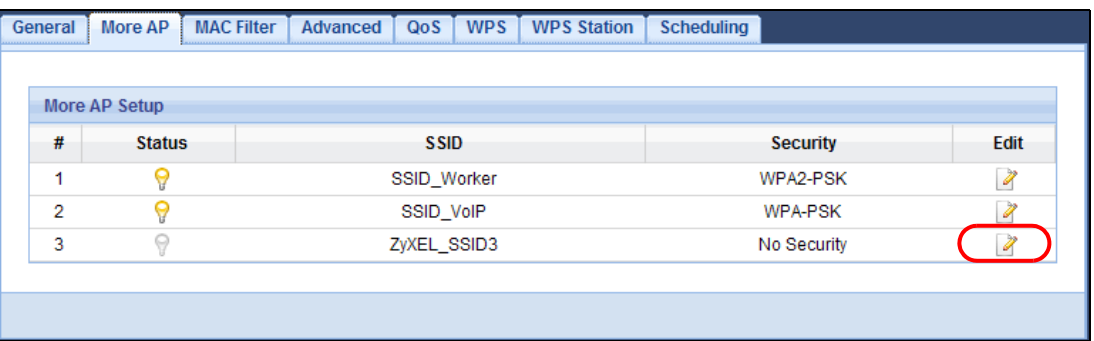

**12** Configure the screen as follows. In this example, you enable **Intra-BSS Traffic** for **SSID\_Guest** to allow wireless clients in the same wireless network to communicate with each other. Click **Apply**.

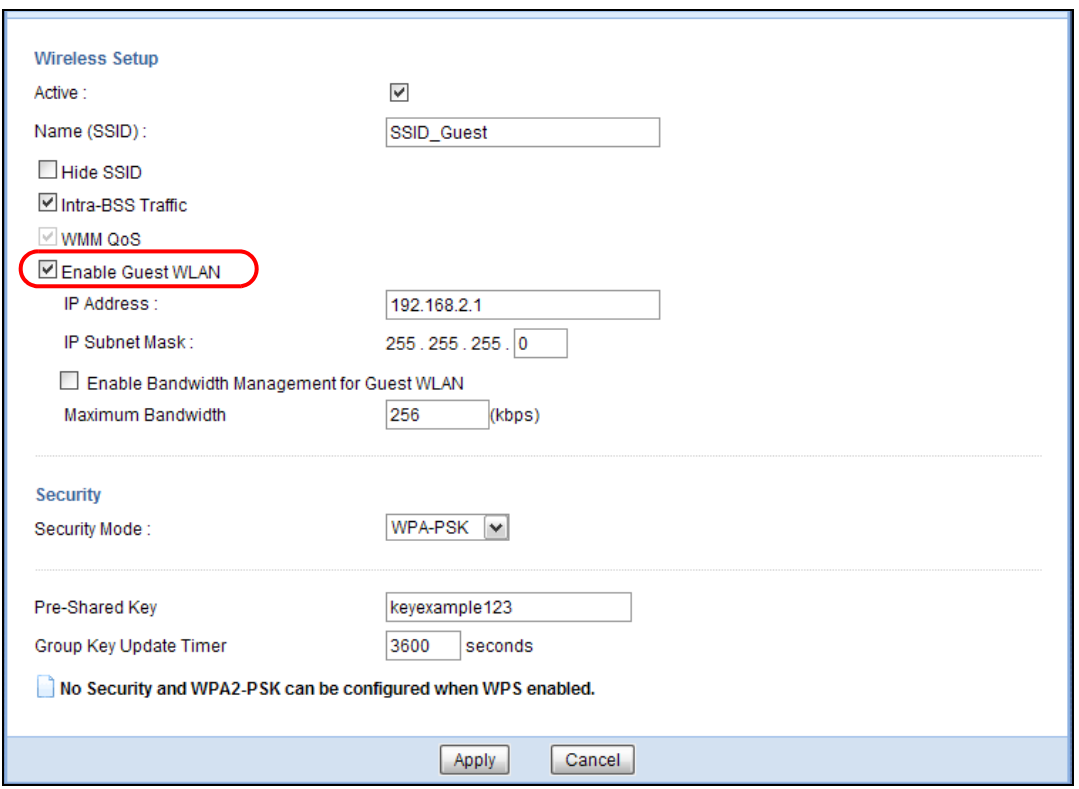

# **PART II Technical Reference**

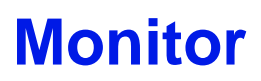

# **5.1 Overview**

This chapter discusses read-only information related to the device state of the LTE3311.

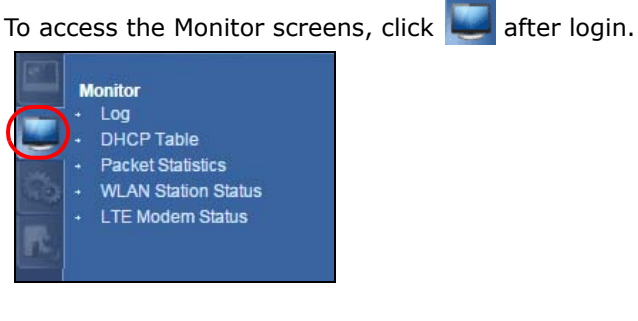

You can also click the links in the **Summary** table of the **Status** screen to view the packets sent/ received as well as the status of wireless clients connected to the LTE3311.

# **5.2 What You Can Do**

- Use the **Log** screen to see the logs for the activity on the LTE3311 [\(Section 5.3 on page 46](#page-45-0)).
- Use the **DHCP Table** screen to view information related to your DHCP status [\(Section 5.4 on](#page-47-0)  [page 48](#page-47-0)).
- use the **Packet Statistics** screen to view port status, packet specific statistics, the "system up time" and so on ([Section 5.5 on page 48\)](#page-47-1).
- Use the **WLAN Station Status** screen to view the wireless stations that are currently associated to the LTE3311 [\(Section 5.6 on page 49\)](#page-48-0).
- Use the **LTE Modem Status** screen to view the detailed information about the LTE module, cellular interface, and SIM card. You can also check the LTE connection status [\(Section 5.7 on](#page-49-0)  [page 50](#page-49-0)).

# <span id="page-45-0"></span>**5.3 The Log Screens**

The Web Configurator allows you to look at all of the LTE3311's logs in one location.

## **5.3.1 View Log**

Use the **View Log** screen to see the logged messages for the LTE3311. The log wraps around and deletes the old entries after it fills. Select what logs you want to see in the **Log Setting** screen. Click **Refresh** to renew the log screen. Click **Clear Log** to delete all the logs.

**Figure 20** View Log

|                |                | Refresh<br>Clear Log                                                      |
|----------------|----------------|---------------------------------------------------------------------------|
| <b>Summary</b> |                |                                                                           |
| #              | Time $\sim$    | <b>Message</b>                                                            |
| 1.             | Jan 1 14:43:45 | commander: Start WANTYPE 3G 0                                             |
| $\overline{2}$ | Jan 1 14:43:45 | commander: ROAMING is not allowable, don't start WANTYPE 3G 0             |
| 3              | Jan 1 14:43:45 | commander: After 3g 0 Start CSID S 3G MULTIWAN CNT STATUS = 1             |
| 4              | Jan 1 14:43:45 | commander: After 3g 0 Start CSID S 3G MULTIWAN CMD STATUS = 0             |
| 5              | Jan 1 14:43:46 | commander: multiwan_phase_two : multiwan_phase_two start!!                |
| 6              | Jan 1 14:43:46 | commander; handle multiwan: start multiwan type index = 0 wan type = $16$ |
| $\tau$         | Jan 1 14:43:46 | commander; handle multiwan: $0.3a$ start 3a index = 0                     |
| 8              | Jan 1 14:43:46 | commander: Start WANTYPE 3G 0                                             |
| 9              | Jan 1 14:43:46 | commander: ROAMING is not allowable, don't start WANTYPE 3G 0             |
| 10             | Jan 1 14:43:46 | commander: After 3g 0 Start CSID_S_3G_MULTIWAN_CNT_STATUS = 1             |
| 11             | Jan 1 14:43:46 | commander: After 3g 0 Start CSID S 3G MULTIWAN CMD STATUS = 0             |
| 12             | Jan 1 14:43:47 | commander: multiwan_phase_two : multiwan_phase_two start!!                |
| 13             | Jan 1 14:43:47 | commander: handle_multiwan:start_multiwan_type index = 0 wan_type = 16    |
| 14             | Jan 1 14:43:47 | commander: handle_multiwan:o3g_start 3g_index = 0                         |
| 15             | Jan 1 14:43:47 | commander: Start WANTYPE 3G 0                                             |
| 16             | Jan 1 14:43:47 | commander: ROAMING is not allowable, don't start WANTYPE 3GP              |
|                |                |                                                                           |
|                |                |                                                                           |

You can configure which logs to display in the **View Log** screen. Go to the **Log Setting** screen and select the logs you wish to display. Click **Apply** to save your settings. Click **Cancel** to start the screen afresh.

**Figure 21** Log Settings

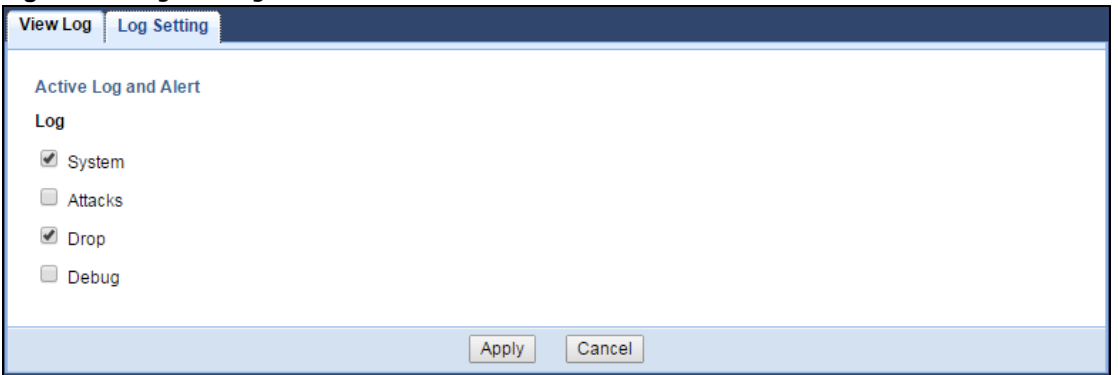

# <span id="page-47-0"></span>**5.4 DHCP Table**

DHCP (Dynamic Host Configuration Protocol, RFC 2131 and RFC 2132) allows individual clients to obtain TCP/IP configuration at start-up from a server. You can configure the LTE3311's LAN as a DHCP server or disable it. When configured as a server, the LTE3311 provides the TCP/IP configuration for the clients. If DHCP service is disabled, you must have another DHCP server on that network, or else the computer must be manually configured.

Click **Monitor > DHCP Table** or **Configuration > Network > DHCP Server > Client List**. Readonly information here relates to your DHCP status. The DHCP table shows current DHCP client information (including **MAC Address**, and **IP Address**) of all network clients using the LTE3311's DHCP server.

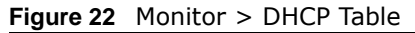

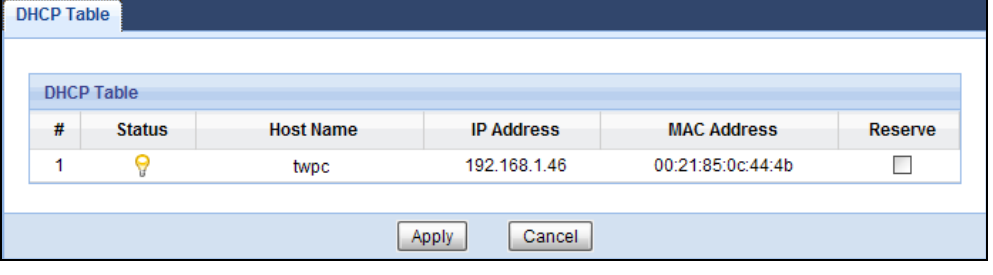

The following table describes the labels in this screen.

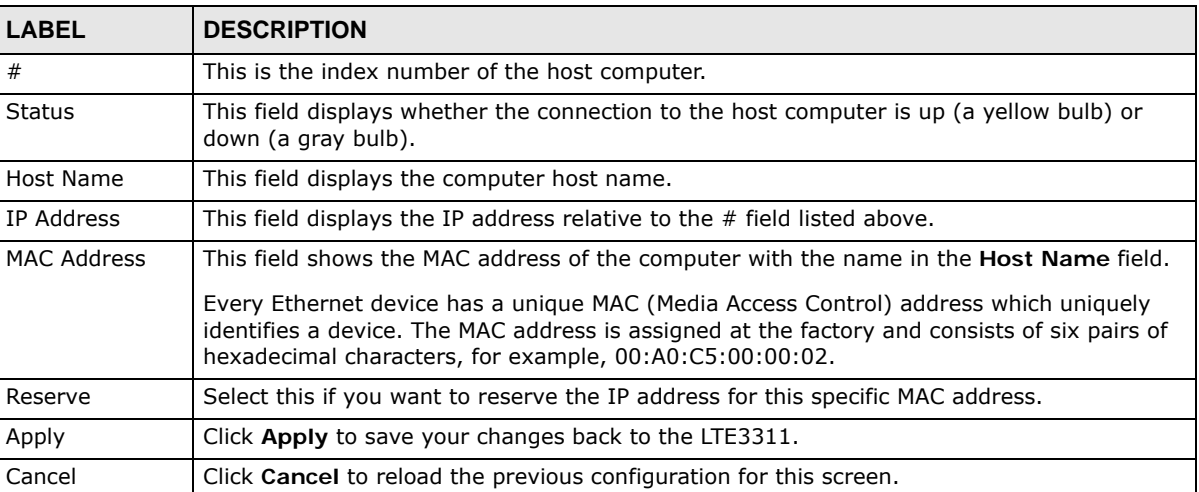

#### **Table 9** Monitor > DHCP Table

# <span id="page-47-1"></span>**5.5 Packet Statistics**

Click **Monitor > Packet Statistics** or the **Packet Statistics (Details...)** hyperlink in the **Status**  screen. Read-only information here includes port status, packet specific statistics and the "system up time". The **Poll Interval(s)** field is configurable and is used for refreshing the screen.

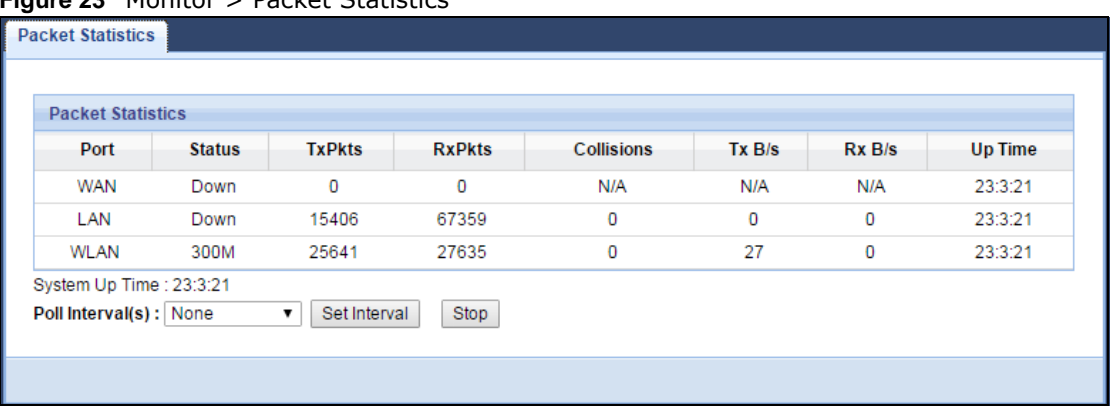

#### **Figure 22** Monitor > Packet Statistics

The following table describes the labels in this screen.

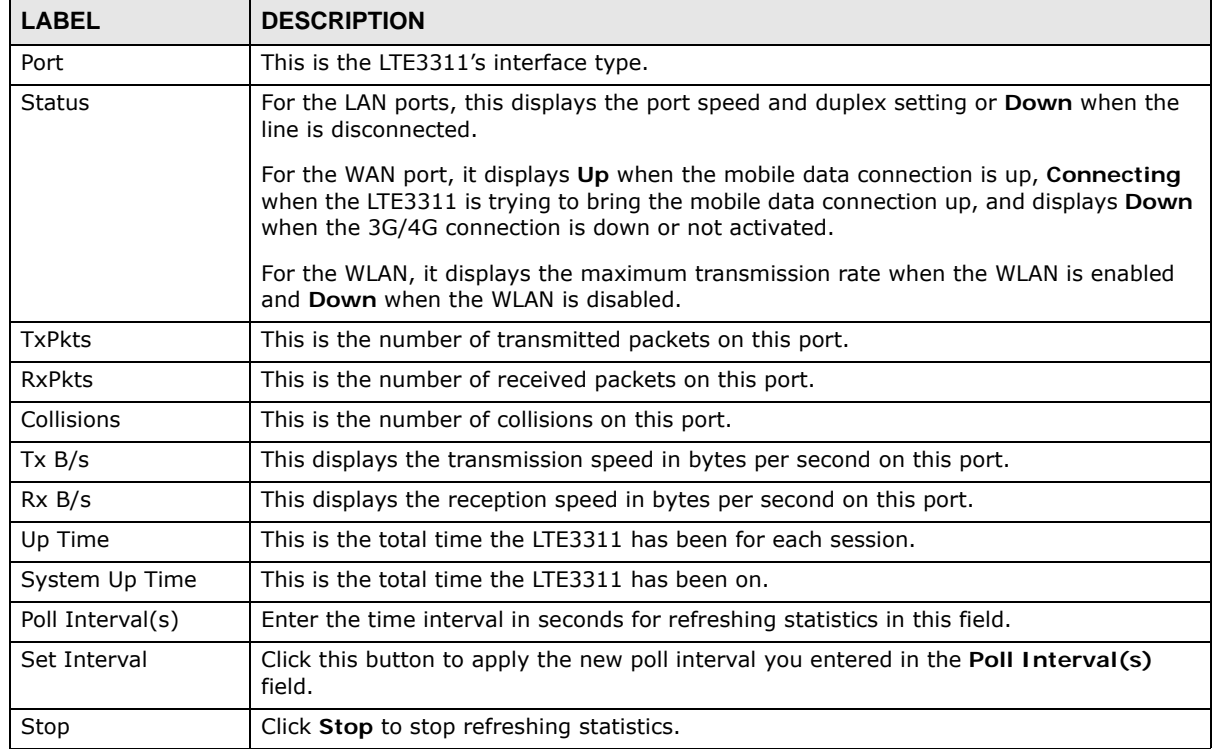

#### **Table 10** Monitor > Packet Statistics

# <span id="page-48-0"></span>**5.6 WLAN Station Status**

Click **Monitor > WLAN Station Status** or the **WLAN Station Status (Details...)** hyperlink in the **Status** screen. View the wireless stations that are currently associated to the LTE3311's 2.4GHz wireless network in the **Association List**. Association means that a wireless client (for example, your network or computer with a wireless network card) has connected successfully to the AP (or wireless router) using the same SSID, channel and security settings.

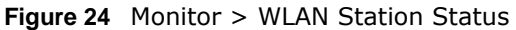

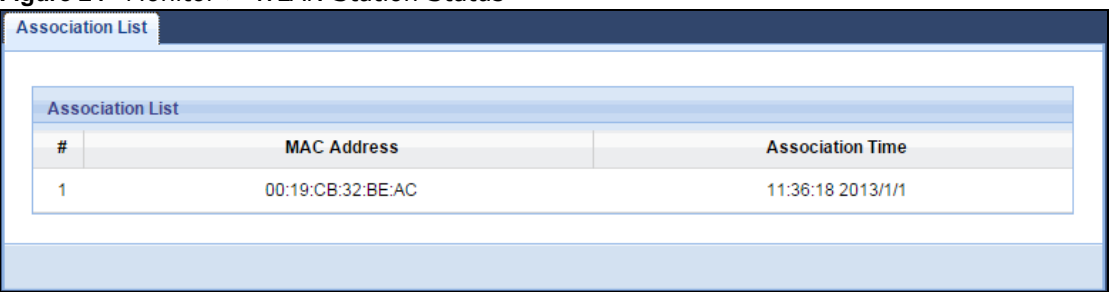

The following table describes the labels in this screen.

| <b>LABEL</b>            | <b>DESCRIPTION</b>                                                                        |  |  |  |  |  |  |
|-------------------------|-------------------------------------------------------------------------------------------|--|--|--|--|--|--|
|                         | This is the index number of an associated wireless station.                               |  |  |  |  |  |  |
| MAC Address             | This field displays the MAC address of an associated wireless station.                    |  |  |  |  |  |  |
| <b>Association Time</b> | This field displays the time a wireless station first associated with the LTE3311's WLAN. |  |  |  |  |  |  |

**Table 11** Monitor > WLAN Station Status

# <span id="page-49-0"></span>**5.7 LTE Modem Status**

Click **Monitor > LTE Modem Status** or the **LTE Modem Status (Details...)** hyperlink in the **Status** screen. Use this screen to view the detailed information about the LTE module, cellular interface, and SIM card. You can also check the LTE connection status.

| <b>Modem Information</b>  |                        |                       |                    |                           |                                 |                  |                           |                                               |             |                       |                                 |                   |     |                     |                          |                       |             |
|---------------------------|------------------------|-----------------------|--------------------|---------------------------|---------------------------------|------------------|---------------------------|-----------------------------------------------|-------------|-----------------------|---------------------------------|-------------------|-----|---------------------|--------------------------|-----------------------|-------------|
| <b>Physical Interface</b> |                        |                       | <b>Module Name</b> |                           |                                 | <b>IMEI/MEID</b> |                           |                                               |             | <b>HW Version</b>     |                                 | <b>FW Version</b> |     |                     |                          |                       |             |
| 3G1<br><b>D18QC</b>       |                        |                       |                    |                           | 351685060152082                 |                  | 20002                     | D18QC_v01.00.150631T 1 [Feb 10 2015 17:30:00] |             |                       |                                 |                   |     |                     |                          |                       |             |
|                           |                        |                       |                    |                           |                                 |                  |                           |                                               |             |                       |                                 |                   |     |                     |                          |                       |             |
| <b>SIM Status</b>         |                        |                       |                    |                           |                                 |                  |                           |                                               |             |                       |                                 |                   |     |                     |                          |                       |             |
| <b>SIM</b>                | <b>PIN Code Status</b> |                       |                    |                           | <b>PIN Code Remaining Times</b> |                  |                           |                                               |             |                       | <b>PUK Code Remaining Times</b> |                   |     |                     |                          |                       |             |
| <b>N/A</b>                | SIM card not insert    |                       |                    |                           | $\mathbf 0$                     |                  |                           |                                               |             |                       | $\circ$                         |                   |     |                     |                          |                       |             |
|                           |                        |                       |                    |                           |                                 |                  |                           |                                               |             |                       |                                 |                   |     |                     |                          |                       |             |
| Service Information       |                        |                       |                    |                           |                                 |                  |                           |                                               |             |                       |                                 |                   |     |                     |                          |                       |             |
| Operator                  |                        | <b>Cell Broadcast</b> |                    | <b>MCC</b>                |                                 | <b>MNC</b>       |                           | <b>LAC</b>                                    |             | <b>TAC</b>            | <b>Physical Cell ID</b>         |                   |     | <b>Service Type</b> |                          | <b>Operation Band</b> | <b>RSSI</b> |
| <b>N/A</b>                | N/A<br>N/A             |                       |                    | N/A                       |                                 | 10353            |                           | N/A                                           | 23198144    |                       | <b>NONE</b>                     |                   |     | N/A                 | N/A                      |                       |             |
| <b>CS Register Status</b> |                        |                       | Eclo               | <b>PS Register Status</b> |                                 |                  | <b>PS Attached Status</b> |                                               |             | <b>Roaming Status</b> | <b>IMSI</b>                     |                   |     | <b>SMSC</b>         |                          | <b>MSISDN</b>         |             |
| Unregistered              |                        |                       | Unregistered<br>٠  |                           |                                 | Detached         |                           |                                               | Roaming     | N/A                   |                                 |                   | N/A |                     | N/A                      |                       |             |
| <b>RSRP</b>               |                        | <b>RSRQ</b>           |                    |                           |                                 |                  | <b>SINR</b>               |                                               | <b>PLMN</b> |                       |                                 | <b>MIMO</b>       |     |                     | <b>Support Band List</b> |                       |             |
| N/A                       |                        |                       | N/A                |                           |                                 | N/A              |                           |                                               |             | N/A                   | 1T2R                            |                   |     |                     | N/A                      |                       |             |

**Figure 25** Monitor > LTE Modem Status

**Table 12** Monitor > LTE Modem Status

| <b>LABEL</b>       | <b>DESCRIPTION</b>                                               |
|--------------------|------------------------------------------------------------------|
| Modem Information  |                                                                  |
| Physical Interface | This displays the interface used for the mobile data connection. |

| <b>LABEL</b>                              | <b>DESCRIPTION</b>                                                                                                    |  |  |  |  |  |  |  |
|-------------------------------------------|----------------------------------------------------------------------------------------------------|--|--|--|--|--|--|--|
| Module Name                               | This displays the name of the built-in LTE module.                                                                                                    |  |  |  |  |  |  |  |
| IMEI/MEID                                 | This displays the International Mobile Equipment Number (IMEI) or Mobile Equipment<br>Identifier (MEID), which is the serial number of the built-in LTE module. It is a unique<br>15-digit number used to identify a mobile device.                                                                                |  |  |  |  |  |  |  |
| <b>HW Version</b>                         | This displays the hardware version of the built-in LTE module.                                                                                                    |  |  |  |  |  |  |  |
| <b>FW Version</b>                         | This displays the firmware version of the built-in LTE module.                                                                                                    |  |  |  |  |  |  |  |
| <b>SIM Status</b>                         |                                                                                                    |  |  |  |  |  |  |  |
| SIM                                       | This displays the status of the inserted SIM card. N/A displays if there is no SIM card<br>inserted.                                                                                                    |  |  |  |  |  |  |  |
| PIN Code Status                           | This displays the status of PIN code authentication.                                                                                                    |  |  |  |  |  |  |  |
| PIN Code Remaining<br>Times               | This displays how many times you can enter the PIN code.                                                                                                    |  |  |  |  |  |  |  |
| <b>PUK Code</b><br><b>Remaining Times</b> | This displays how many times you can enter the PUK code.                                                                                                    |  |  |  |  |  |  |  |
| Service Information                       |                                                                                                    |  |  |  |  |  |  |  |
| Operator                                  | This displays the name of the service provider.                                                                                                    |  |  |  |  |  |  |  |
| Cell Broadcast                            | This displays whether the one-to-many messaging service is available.                                                                                                    |  |  |  |  |  |  |  |
| MCC                                       | This displays the Mobile Country Code (MCC), which is used to identify the country of a<br>mobile subscriber.                                                                                                    |  |  |  |  |  |  |  |
| <b>MNC</b>                                | This displays the Mobile Network Code (MNC), which is used in combination with MCC<br>to identify the public land mobile network (PLMN) of a mobile subscriber.                                                                                                    |  |  |  |  |  |  |  |
| <b>LAC</b>                                | This displays the 2-octet Location Area Code (LAC), which is used to identify a location<br>area within a PLMN.                                                                                                    |  |  |  |  |  |  |  |
| TAC                                       | This displays the Tracking Area Code (TAC), which is to identify a tracking area within a<br>PLMN.                                                                                                    |  |  |  |  |  |  |  |
| Physical Cell ID                          | This displays the ID of a cell at the physical layer.                                                                                                    |  |  |  |  |  |  |  |
| Service Type                              | This displays the type of the mobile network to which the LTE3311 is connecting.                                                                                                    |  |  |  |  |  |  |  |
| Operation Band                            | This displays the network type and the frequency band used by the mobile network to<br>which the LTE3311 is connecting.                                                                                                    |  |  |  |  |  |  |  |
| <b>RSSI</b>                               | This displays the received signal strength indicator (RSSI), that is, the received signal<br>strength in dBm.                                                                                                    |  |  |  |  |  |  |  |
| <b>CS Register Status</b>                 | This displays the Circuit Switched network registration status.                                                                                                    |  |  |  |  |  |  |  |
| EcIo                                      | This displays the ratio (in dB) of the received energy per chip and the interference level.                                                                                                    |  |  |  |  |  |  |  |
| PS Register Status                        | This displays the packet switched network registration status.                                                                                                    |  |  |  |  |  |  |  |
| PS Attached Status                        | This displays the Packet switched Domain Attachment status.                                                                                                    |  |  |  |  |  |  |  |
| Roaming Status                            | This displays whether the LTE3311 is connected to another service provider's mobile<br>network using roaming.                                                                                                    |  |  |  |  |  |  |  |
| IMSI                                      | This displays the International Mobile Subscriber Identity (IMSI) stored in the SIM<br>(Subscriber Identity Module) card. The SIM card is installed in a mobile device and used<br>for authenticating a customer to the carrier network. IMSI is a unique 15-digit number<br>used to identify a user on a network. |  |  |  |  |  |  |  |
| <b>SMSC</b>                               | This displays the number for Short Message Service Center (SMSC), which stores,<br>forwards and delivers SMS text message.                                                                                                    |  |  |  |  |  |  |  |
| <b>MSISDN</b>                             | This displays the MSISDN (Mobile Subscriber ISDN) number, a phone number assigned<br>to a mobile subscriber to call a mobile device.                                                                                                    |  |  |  |  |  |  |  |

**Table 12** Monitor > LTE Modem Status (continued)

| <b>LABEL</b>      | <b>DESCRIPTION</b>                                                                                                    |
|-------------------|----------------------------------------------------------------------------------------------------|
| <b>RSRP</b>       | This displays the Reference Signal Receive Power (RSRP), which is the average received<br>power of all Resource Elements (RE) that carry cell-specific Reference Signals (RS)<br>within the specified bandwidth. |
| <b>RSRO</b>       | This displays the Reference Signal Received Quality (RSRQ), which is the ratio of RSRP<br>to the E-UTRA carrier RSSI and indicates the quality of the received reference signal.                                 |
| <b>SINR</b>       | This displays the Signal to Interference plus Noise Ratio (SINR). A negative value<br>means more noise than signal.                                                                                              |
| <b>PLMN</b>       | This displays the Public Land Mobile Network (PLMN) code of the mobile network.                                                                                                    |
| <b>MIMO</b>       | This displays the MIMO (Multi-input Multi-output) technology supported by the<br>LTE3311, such as 1T2R (1 Transmit and 2 Receive paths/antennas) or TM1-TM4<br>(Transmission Mode 4).                            |
| Support Band List | This displays the frequency bands that are supported by the LTE3311.                                                                                                    |

**Table 12** Monitor > LTE Modem Status (continued)

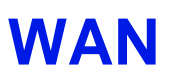

# **6.1 Overview**

This chapter discusses the LTE3311's **WAN** screens. Use these screens to configure your LTE3311 for Internet access.

A WAN (Wide Area Network) connection is an outside connection to another network or the Internet. It connects your private networks such as a LAN (Local Area Network) and other networks, so that a computer in one location can communicate with computers in other locations.

3G and 4G standards for the sending and receiving of voice, video, and data in a mobile environment. You can insert a 3G/4G SIM card and set the LTE3311 to use this 3G/4G connection as your WAN.

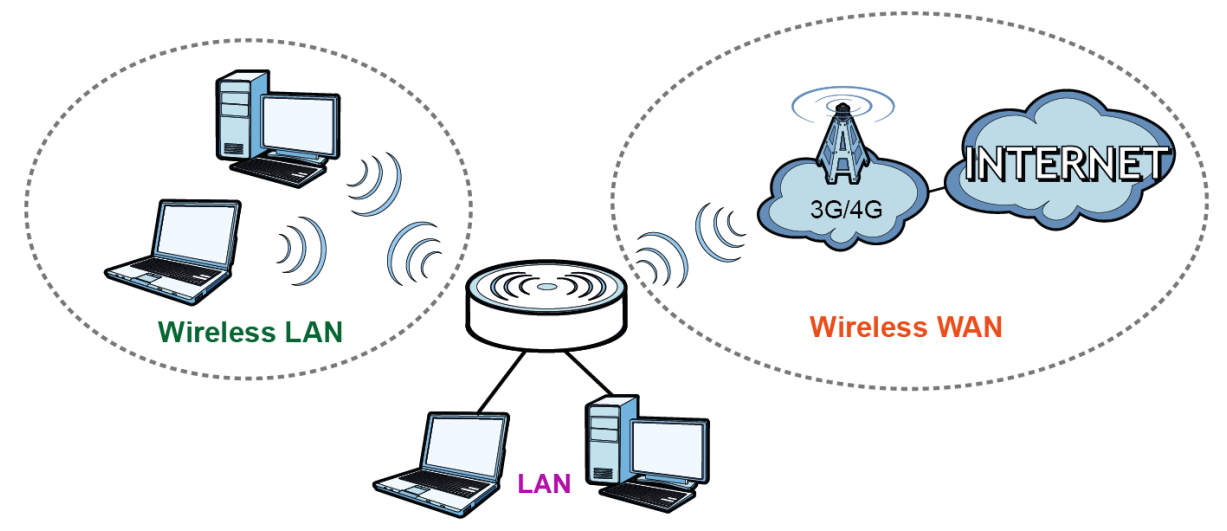

**Figure 26** LAN/Wireless LAN and Wireless WAN

# **6.2 What You Can Do**

- Use the **Management WAN** screen to configure 3G/4G WAN connection settings [\(Section 6.4 on](#page-55-0)  [page 56](#page-55-0)).
- Use the **Network Scan** screen to specify the type of the mobile network to which the LTE3311 is connected and how you want the LTE3311 to connect to an available mobile network [\(Section 6.5](#page-59-0)  [on page 60\)](#page-59-0).
- Use the **IPv6** screen to configure the LTE3311's IPv6 settings [\(Section 6.6 on page 62\)](#page-61-0).
- Use the **PIN Management** screen to configure the LTE3311's PIN settings [\(Section 6.7 on page](#page-62-0)  [63](#page-62-0)).

# **6.3 What You Need To Know**

The information in this section can help you configure the screens for your WAN connection, as well as enable/disable some advanced features of your LTE3311.

## **3G**

3G (Third Generation) is a digital, packet-switched wireless technology. Bandwidth usage is optimized as multiple users share the same channel and bandwidth is only allocated to users when they send data. It allows fast transfer of voice and non-voice data and provides broadband Internet access to mobile devices.

## **4G**

4G is the fourth generation of the mobile telecommunications technology and a successor of 3G. Both the WiMAX and Long Term Evolution (LTE) standards are the 4G candidate systems. 4G only supports all-IP-based packet-switched telephony services and is required to offer gigabit speed access.

## **DNS Server Address Assignment**

Use Domain Name System (DNS) to map a domain name to its corresponding IP address and vice versa, for instance, the IP address of www.zyxel.com is 204.217.0.2. The DNS server is extremely important because without it, you must know the IP address of a computer before you can access it.

The LTE3311 can get the DNS server addresses in the following ways.

- **1** The ISP tells you the DNS server addresses, usually in the form of an information sheet, when you sign up. If your ISP gives you DNS server addresses, manually enter them in the DNS server fields.
- **2** If your ISP dynamically assigns the DNS server IP addresses (along with the LTE3311's WAN IP address), set the DNS server fields to get the DNS server address from the ISP.

## **Multicast**

Traditionally, IP packets are transmitted in one of either two ways - Unicast (1 sender - 1 recipient) or Broadcast (1 sender - everybody on the network). Multicast delivers IP packets to a group of hosts on the network - not everybody and not just 1.

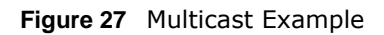

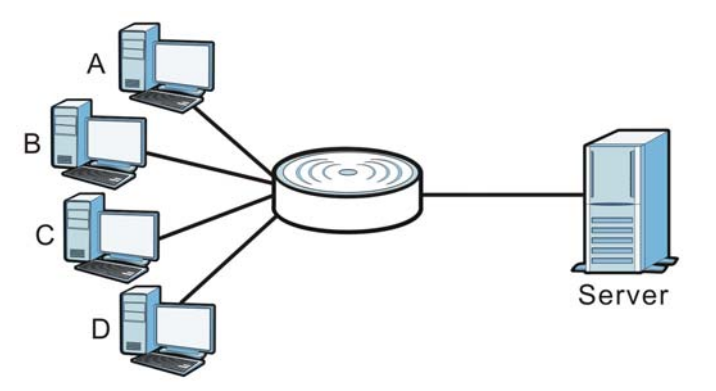

In the multicast example above, systems **A** and **D** comprise one multicast group. In multicasting, the server only needs to send one data stream and this is delivered to systems **A** and **D**.

IGMP (Internet Group Multicast Protocol) is a network-layer protocol used to establish membership in a multicast group - it is not used to carry user data. The LTE3311 supports both IGMP version 1 (**IGMP v1**), IGMP version 2 (**IGMP v2**) and IGMP version 3 (**IGMP v3**).

At start up, the LTE3311 queries all directly connected networks to gather group membership. After that, the LTE3311 periodically updates this information. IP multicasting can be enabled/disabled on the LTE3311 WAN interface in the Web Configurator.

## **IPv6 Introduction**

IPv6 (Internet Protocol version 6), is designed to enhance IP address size and features. The increase in IPv6 address size to 128 bits (from the 32-bit IPv4 address) allows up to 3.4 x  $10^{38}$  IP addresses. The LTE3311 can use IPv4/IPv6 dual stack to connect to IPv4 and IPv6 networks, and supports IPv6 rapid deployment (6RD).

## **IPv6 Addressing**

The 128-bit IPv6 address is written as eight 16-bit hexadecimal blocks separated by colons (:). This is an example IPv6 address 2001:0db8:1a2b:0015:0000:0000:1a2f:0000.

IPv6 addresses can be abbreviated in two ways:

- Leading zeros in a block can be omitted. So 2001:0db8:1a2b:0015:0000:0000:1a2f:0000 can be written as 2001:db8:1a2b:15:0:0:1a2f:0.
- Any number of consecutive blocks of zeros can be replaced by a double colon. A double colon can only appear once in an IPv6 address. So 2001:0db8:0000:0000:1a2f:0000:0000:0015 can be written as 2001:0db8::1a2f:0000:0000:0015, 2001:0db8:0000:0000:1a2f::0015, 2001:db8::1a2f:0:0:15 or 2001:db8:0:0:1a2f::15.

## **IPv6 Prefix and Prefix Length**

Similar to an IPv4 subnet mask, IPv6 uses an address prefix to represent the network address. An IPv6 prefix length specifies how many most significant bits (start from the left) in the address compose the network address. The prefix length is written as "/x" where x is a number. For example,

2001:db8:1a2b:15::1a2f:0/32

means that the first 32 bits (2001:db8) is the subnet prefix.

#### **IPv6 Subnet Masking**

Both an IPv6 address and IPv6 subnet mask compose of 128-bit binary digits, which are divided into eight 16-bit blocks and written in hexadecimal notation. Hexadecimal uses four bits for each character (1  $\sim$  10, A  $\sim$  F). Each block's 16 bits are then represented by four hexadecimal characters. For example, FFFF:FFFF:FFFF:FFFF:FC00:0000:0000:0000.

#### **IPv6 Rapid Deployment**

Use IPv6 Rapid Deployment (6rd) when the local network uses IPv6 and the ISP has an IPv4 network. When the LTE3311 has an IPv4 WAN address, you can enable 6rd to encapsulate IPv6 packets in IPv4 packets to cross the ISP's IPv4 network.

The LTE3311 generates a global IPv6 prefix from its IPv4 WAN address and tunnels IPv6 traffic to the ISP's Border Relay router (**BR** in the figure) to connect to the native IPv6 Internet. The local network can also use IPv4 services. The LTE3311 uses it's configured IPv4 WAN IP to route IPv4 traffic to the IPv4 Internet.

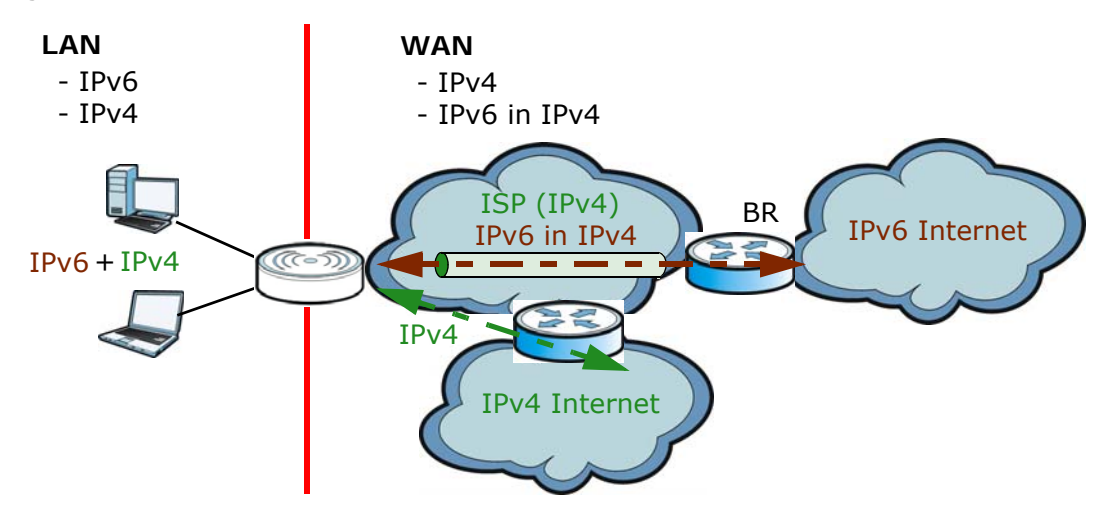

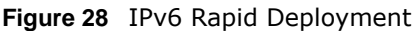

## <span id="page-55-0"></span>**6.4 Management WAN**

The summary table shows you the WAN connection configured on the LTE3311. Click **Network** > **WAN > Management WAN** from the **Configuration** menu.

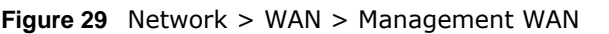

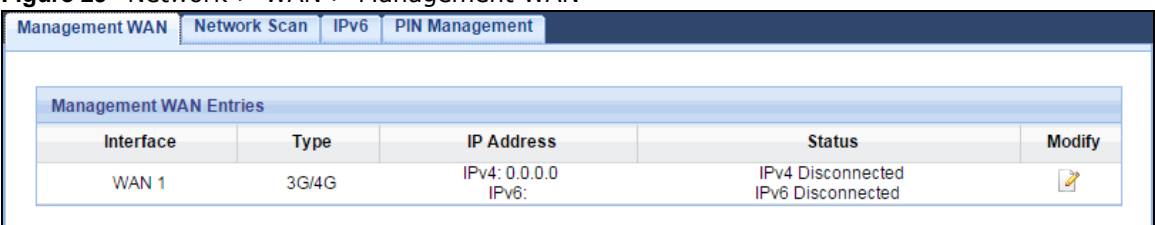

The following table describes the labels in this screen.

| <b>LABEL</b>  | <b>DESCRIPTION</b>                                                        |  |  |  |  |
|---------------|---------------------------------------------------------------------------|--|--|--|--|
| Interface     | This field displays the name of the WAN interface for this connection.    |  |  |  |  |
| Type          | This field displays the type of the WAN connection.                       |  |  |  |  |
| IP Address    | This field displays the IPv4 and IPv6 addresses of the WAN connection.    |  |  |  |  |
| <b>Status</b> | This field indicates whether the IPv4 and IPv6 connectivity is available. |  |  |  |  |
| Modify        | Click the Edit icon to configure the WAN connection settings.             |  |  |  |  |

**Table 13** Network > WAN > Management WAN

## **6.4.1 Management WAN Edit**

Use this screen to change your LTE3311's 3G/4G WAN connection settings. Click the Edit icon in the **Network** > **WAN > Management WAN** screen.

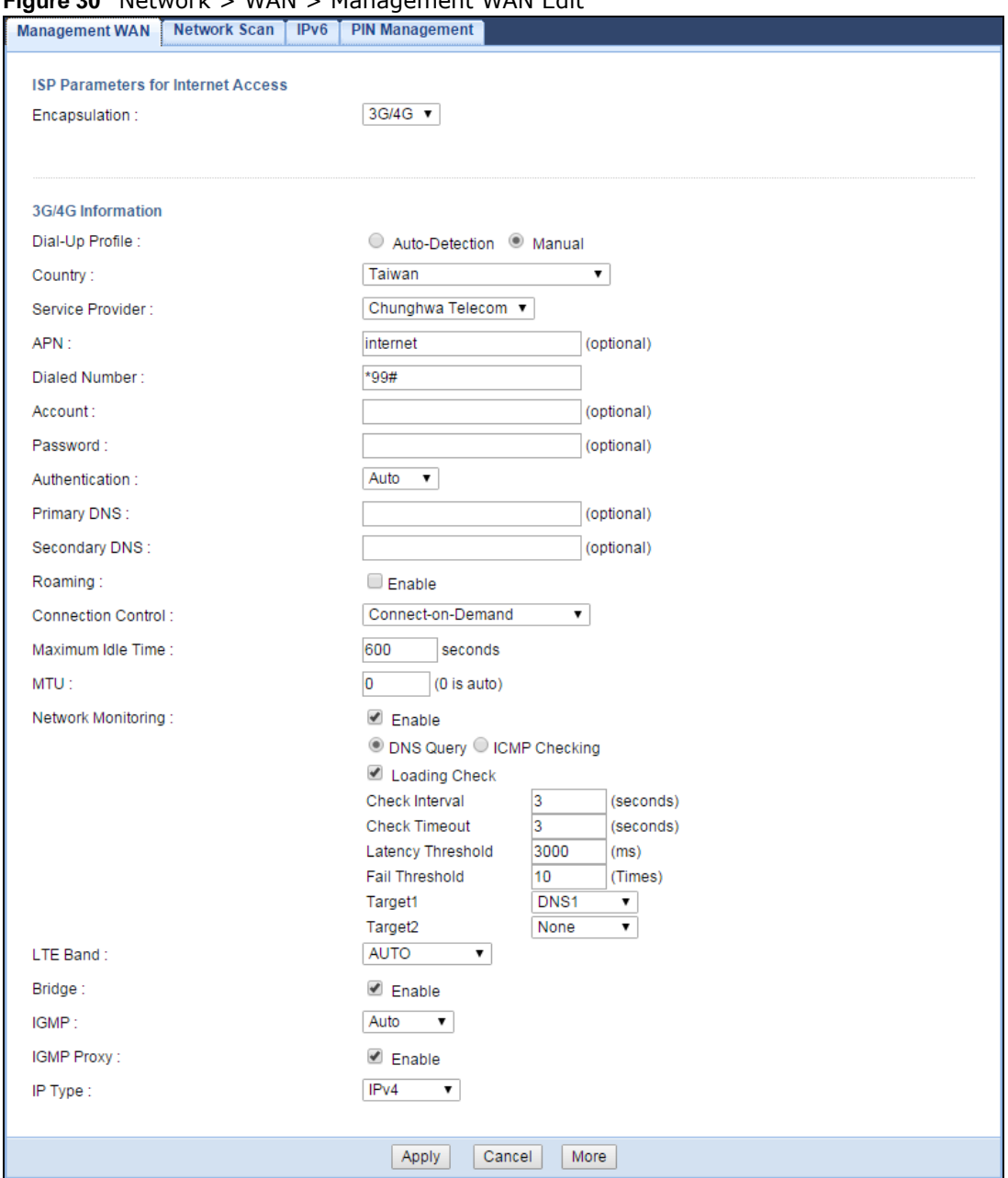

#### **Figure 30** Network > WAN > Management WAN Edit

The following table describes the labels in this screen.

#### **Table 14** Network > WAN > Management WAN Edit

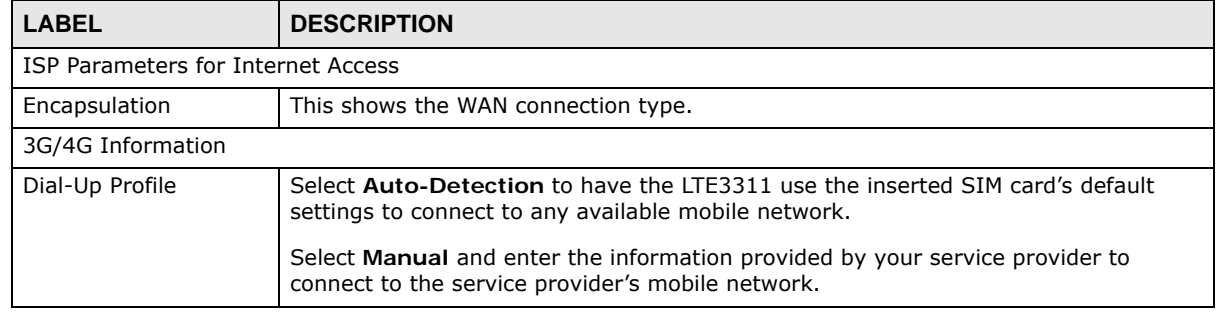

| <b>LABEL</b>              | <b>DESCRIPTION</b>                                                                                                    |  |  |  |  |  |
|---------------------------|----------------------------------------------------------------------------------------------------|--|--|--|--|--|
| Country                   | Select the country in which you use the LTE3311.                                                                                                    |  |  |  |  |  |
| Service Provider          | Select the name of your service provider. The options vary depending on the country<br>you selected.                                                                                                    |  |  |  |  |  |
|                           | If your service provider is not in the list, select Others.                                                                                                    |  |  |  |  |  |
| <b>APN</b>                | Connections with different APNs (Access Point Names) may provide different services<br>(such as Internet access or MMS (Multi-Media Messaging Service)) and charge<br>method.                                                                                                    |  |  |  |  |  |
|                           | The corresponding APN automatically displays when you select a pre-defined service<br>provider.                                                                                                    |  |  |  |  |  |
|                           | If you select Others in the Service Provider field, manually enter the APN provided<br>by your service provider. You can enter up to 32 ASCII printable characters. Spaces<br>are allowed.                                                                                                    |  |  |  |  |  |
| Dialed Number             | This is the phone number (dial string) used to dial up a connection to your service<br>provider's base station. Your service provider should provide the phone number. For<br>example, *99# is the dial string to establish a GPRS or 3G/4G connection in Taiwan.                                    |  |  |  |  |  |
|                           | The corresponding phone number automatically displays when you select a pre-<br>defined service provider.                                                                                                    |  |  |  |  |  |
|                           | If you select Others in the Service Provider field, manually enter the phone<br>number provided by your service provider.                                                                                                    |  |  |  |  |  |
| Account                   | Type the user name (of up to 64 ASCII printable characters) given to you by your<br>service provider.                                                                                                    |  |  |  |  |  |
| Password                  | Type the password (of up to 64 ASCII printable characters) associated with the user<br>name above.                                                                                                    |  |  |  |  |  |
| Authentication            | The LTE3311 supports PAP (Password Authentication Protocol) and CHAP (Challenge<br>Handshake Authentication Protocol). CHAP is more secure than PAP; however, PAP is<br>readily available on more platforms                                                                                          |  |  |  |  |  |
|                           | Select an authentication protocol (PAP, or CHAP) used by the service provider.<br>Otherwise, select Auto to have the LTE3311 accept either CHAP or PAP.                                                                                                    |  |  |  |  |  |
| Primary DNS               | Enter the first DNS server address assigned by the service provider.                                                                                                    |  |  |  |  |  |
| Secondary DNS             | Enter the second DNS server address assigned by the service provider.                                                                                                    |  |  |  |  |  |
| Roaming                   | 3G/4G roaming is to use your mobile device in an area which is not covered by your<br>service provider. Enable roaming to ensure that your LTE3311 is kept connected to<br>the Internet when you are traveling outside the geographical coverage area of the<br>network to which you are registered. |  |  |  |  |  |
| <b>Connection Control</b> | Select Auto Reconnect (always-on) if you do not want the connection to time out.                                                                                                    |  |  |  |  |  |
|                           | Select Connect-on-Demand if you do not want the connection up all the time and<br>specify an idle time-out in the Maximum Idle Time field.                                                                                                    |  |  |  |  |  |
| Maximum Idle Time         | Specify the time in minutes that elapses before the LTE3311 automatically<br>disconnects from the service provider.                                                                                                    |  |  |  |  |  |
| MTU                       | Enter the MTU (Maximum Transmission Unit) of each data packet, in bytes, that can<br>move through the WAN connection.                                                                                                    |  |  |  |  |  |
| <b>Network Monitoring</b> | Select Enable to have the LTE3311 test the WAN connection by periodically sending<br>DNS Query to a DNS server or sending a ping (ICMP Checking) to either the<br>default gateway or the addresses you specify in the Target1 and Target2 fields.                                                    |  |  |  |  |  |
| Loading Check             | Select this option to check how many packets have been transmitted or received<br>through the WAN connection within a time period specified in the Check Interval<br>field.                                                                                                    |  |  |  |  |  |
| Check Interval            | Type a number of seconds (0 to 99999) to set the time interval between checks.<br>Allow more time if your destination IP address handles lots of traffic.                                                                                                    |  |  |  |  |  |

**Table 14** Network > WAN > Management WAN Edit (continued)

| <b>LABEL</b>      | <b>DESCRIPTION</b>                                                                                                    |
|-------------------|----------------------------------------------------------------------------------------------------|
| Check Timeout     | Type the number of seconds (0 to 99999) for your LTE3311 to wait for a response to<br>the ping or DNS query before considering the check to have failed. This setting must<br>be less than the Check Interval. Use a higher value in this field if your network is<br>busy or congested. |
| Latency Threshold | Type a number of milliseconds (0 to 99999) for the latency threshold.                                                                                                    |
|                   | If the specified latency threshold is exceeded, the LTE3311 considers the check to<br>have failed and makes a new connection after (Latency Threshold * Fail Threshold)<br>seconds.                                                                                                    |
| Fail Threshold    | Type how many WAN connection checks can fail (0 to 99999) before the connection is<br>considered "down" (not connected). The LTE3311 still checks a "down" connection to<br>detect if it reconnects.                                                                                     |
| Target1/Target2   | Select DNS1 to have the LTE3311 send a DNS query to the first DNS server address<br>assigned by the service provider.                                                                                                    |
|                   | Select DNS2 to have the LTE3311 send a DNS query to the second DNS server<br>address assigned by the service provider.                                                                                                    |
|                   | Select Other Host and enter a domain name or IP address of a reliable nearby<br>computer to have the LTE3311 ping that address.                                                                                                    |
| LTE Band          | Select the LTE band on which you want the LTE3311 to be. Select Auto if you want<br>the LTE3311 to switch to a supported band automatically.                                                                                                    |
| <b>Bridge</b>     | Select this option to allow the computer connected to the first Ethernet LAN port to<br>get an individual IP address from the ISP's DHCP server directly.                                                                                                    |
| <b>IGMP</b>       | Select IGMP v1, IGMP v2, IGMP v3 or Auto to enable multicasting. This applies to<br>traffic routed from the WAN to the LAN.                                                                                                    |
|                   | Select Disable to turn off this feature. This may cause incoming traffic to be dropped<br>or sent to all connected network devices.                                                                                                    |
| <b>IGMP Proxy</b> | This field is available only when IGMP is enabled.                                                                                                    |
|                   | Select this option to have the LTE3311 act as an IGMP proxy on this connection. This<br>allows the LTE3311 to get subscribing information and maintain a joined member list<br>for each multicast group. It can reduce multicast traffic significantly.                                  |
| IP Type           | Select IPv4 if you want the LTE3311 to run IPv4 only.                                                                                                    |
|                   | Select <b>IPv4/IPv6</b> to allow the LTE3311 to run IPv4 and IPv6 at the same time.                                                                                                    |
|                   | Select IPv6 if you want the LTE3311 to run IPv6 only.                                                                                                    |
| Apply             | Click Apply to save your changes back to the LTE3311.                                                                                                    |
| Cancel            | Click Cancel to reload the previous configuration for this screen.                                                                                                    |
| More              | Click More to display advanced fields.                                                                                                    |

**Table 14** Network > WAN > Management WAN Edit (continued)

## <span id="page-59-0"></span>**6.5 Network Scan**

Use this screen to set how you want the LTE3311 to connect to an available mobile network. Click **Network** > **WAN > Network Scan** from the **Configuration** menu.

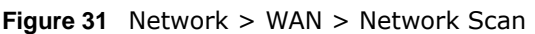

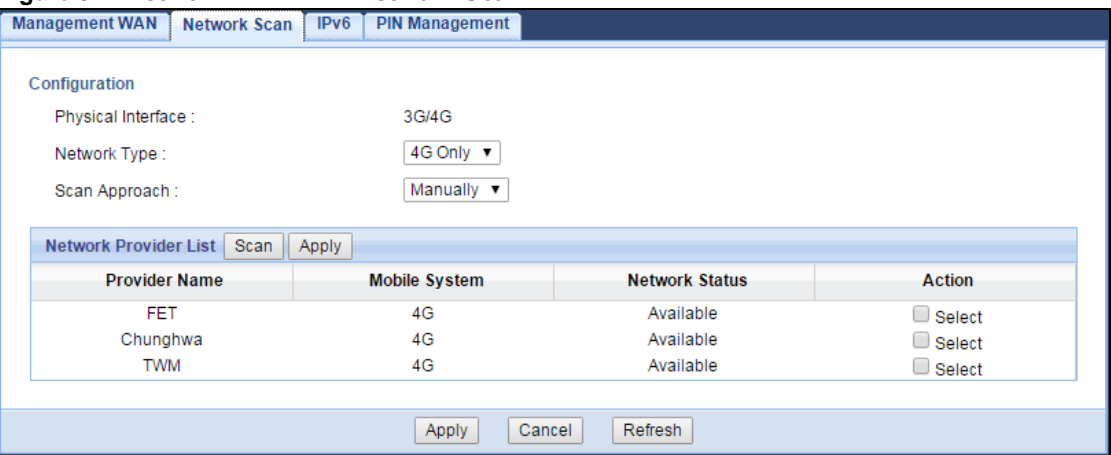

| <b>LABEL</b>          | <b>DESCRIPTION</b>                                                                                                    |  |  |  |  |  |
|-----------------------|----------------------------------------------------------------------------------------------------|--|--|--|--|--|
| Physical Interface    | This shows the type of the interface used by the WAN connection.                                                                                                    |  |  |  |  |  |
| Network Type          | Select the type of the network (4G only) to which you want the LTE3311 to connect<br>when there is a SIM card inserted.                                                                                                    |  |  |  |  |  |
| Scan Approach         | Select <b>Auto</b> to have the LTE3311 connect to an available network using the default<br>settings on the SIM card. If the currently registered mobile network is not available<br>or the mobile network's signal strength is too low, the LTE3311 switches to another<br>available mobile network. |  |  |  |  |  |
|                       | Select Manually to search for and select the mobile network(s) to which you want<br>the LTE3311 to connect.                                                                                                    |  |  |  |  |  |
| Network Provider List | This table is available only when you set Scan Approach to Manually.                                                                                                    |  |  |  |  |  |
|                       | Click Scan to search for available mobile networks based on the network type you<br>selected.                                                                                                    |  |  |  |  |  |
|                       | Click Apply to save your changes in the Action field.                                                                                                    |  |  |  |  |  |
| Provider Name         | This shows the name of the service provider.                                                                                                    |  |  |  |  |  |
| Mobile System         | This shows the mobile telecommunications standard supported by the mobile<br>network.                                                                                                    |  |  |  |  |  |
| Network Status        | This shows whether the mobile network is available.                                                                                                    |  |  |  |  |  |
| Action                | Click Select to have the LTE3311 establish a connection to the selected mobile<br>network.                                                                                                    |  |  |  |  |  |
| Apply                 | Click Apply to save your changes back to the LTE3311.                                                                                                    |  |  |  |  |  |
| Cancel                | Click Cancel to reload the previous configuration for this screen.                                                                                                    |  |  |  |  |  |
| Refresh               | Click Refresh to update this screen.                                                                                                    |  |  |  |  |  |

**Table 15** Network > WAN > Network Scan

# <span id="page-61-0"></span>**6.6 IPv6**

Use this screen to configure the LTE3311's IPv6 settings. Click **Network** > **WAN > IPv6** from the **Configuration** menu.

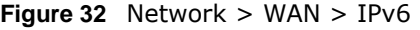

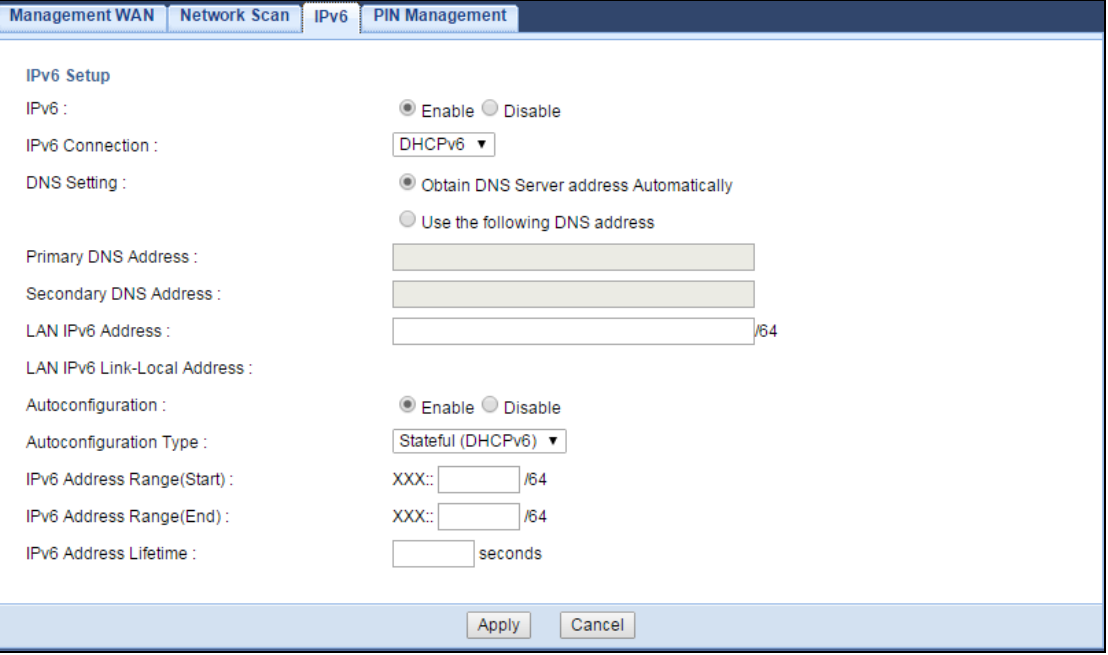

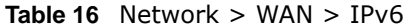

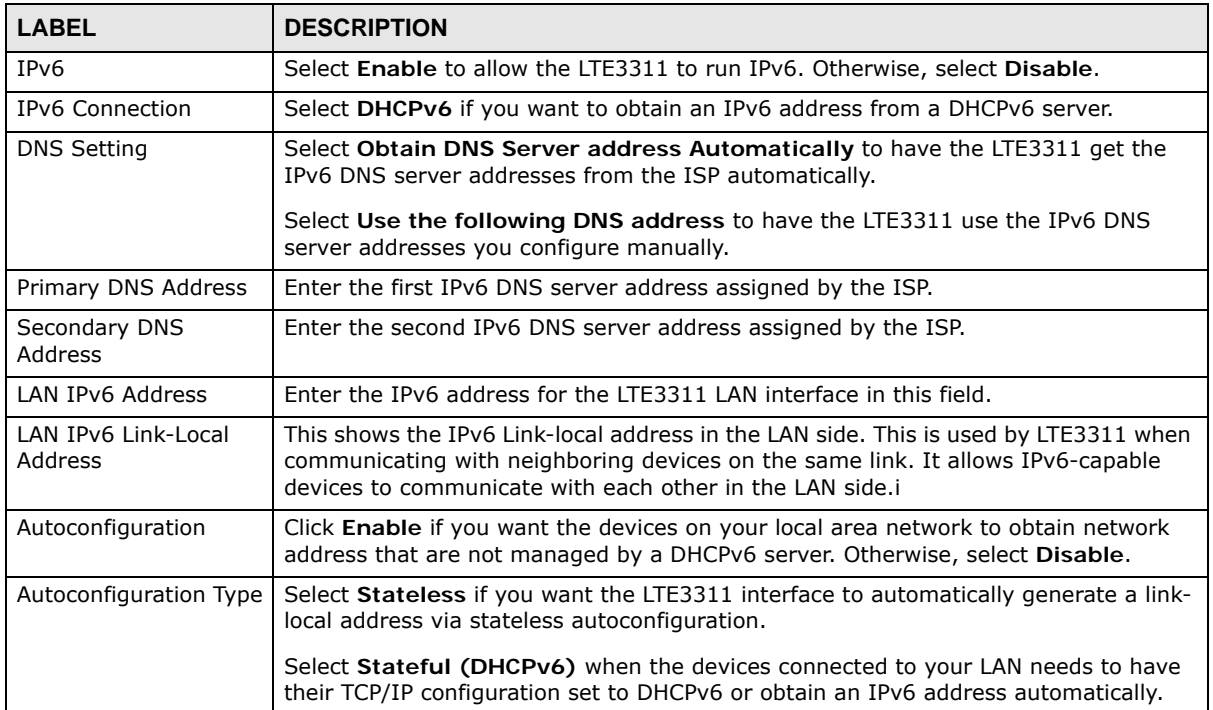

| <b>LABEL</b>                 | <b>DESCRIPTION</b>                                                                                                    |  |  |  |  |
|------------------------------|----------------------------------------------------------------------------------------------------|--|--|--|--|
| IPv6 Address<br>Range(Start) | If you select Stateful (DHCPv6), specify the range of IPv6 addresses from which<br>the DHCPv6 server assigns to the clients. Enter the smallest value of the last block of<br>the IPv6 addresses which are to be allocated. |  |  |  |  |
| IPv6 Address<br>Range(End)   | If you select Stateful (DHCPv6), specify the range of IPv6 addresses from which<br>the DHCPv6 server assigns to the clients. Enter the largest value of the last block of<br>the IPv6 addresses which are to be allocated.  |  |  |  |  |
| IPv6 Address Lifetime        | If you select Stateful (DHCPv6), specify how long (in minutes) the IPv6 addresses<br>remain valid.                                                                                                    |  |  |  |  |
| Apply                        | Click Apply to save your changes back to the LTE3311.                                                                                                    |  |  |  |  |
| Cancel                       | Click Cancel to reload the previous configuration for this screen.                                                                                                    |  |  |  |  |

**Table 16** Network > WAN > IPv6 (continued)

# <span id="page-62-0"></span>**6.7 PIN Management**

Use this screen to enable PIN authentication and configure the PIN code. Click **Network** > **WAN > PIN Management** from the **Configuration** menu.

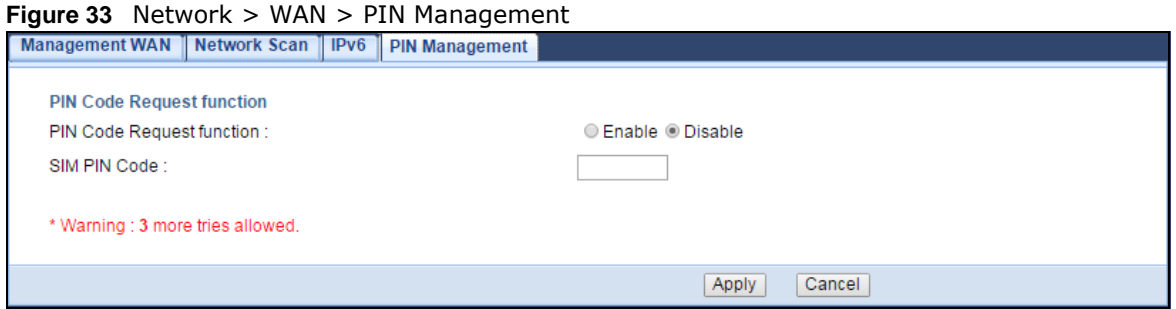

| <b>LABEL</b>                 | <b>DESCRIPTION</b>                                                                                                    |  |  |  |  |  |
|------------------------------|----------------------------------------------------------------------------------------------------|--|--|--|--|--|
| PIN Code Request<br>function | Select <b>Enable</b> to turn on PIN code authentication. A PIN (Personal Identification<br>Number) code is a key to a SIM card. Without the PIN code, you cannot use the SIM<br>card. |  |  |  |  |  |
|                              | Select Disable to turn off PIN code authentication.                                                                                                    |  |  |  |  |  |
| SIM PIN Code                 | If you select <b>Enable</b> , enter the 4-digit PIN code (0000 for example) provided by your<br>ISP for the inserted SIM card.                                                        |  |  |  |  |  |
| Apply                        | Click Apply to save your changes back to the LTE3311.                                                                                                    |  |  |  |  |  |
| Cancel                       | Click Cancel to reload the previous configuration for this screen.                                                                                                    |  |  |  |  |  |

**Table 17** Network > WAN > PIN Management

# **Wireless LAN**

# **7.1 Overview**

This chapter discusses how to configure the wireless network settings in your LTE3311.

See the appendices for more detailed information about wireless networks.

The following figure provides an example of a wireless network.

**Figure 34** Example of a Wireless Network

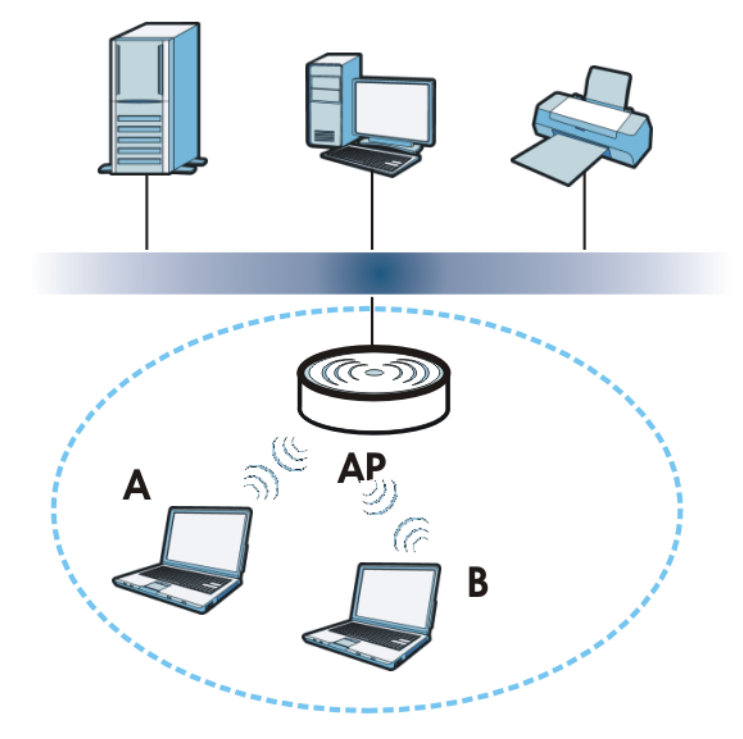

The wireless network is the part in the blue circle. In this wireless network, devices **A** and **B** are called wireless clients. The wireless clients use the access point (AP) to interact with other devices (such as the printer) or with the Internet. Your LTE3311 is the AP.

## **7.1.1 What You Can Do**

- Use the **General** screen to turn the wireless connection on or off, set up wireless security between the LTE3311 and the wireless clients, and make other basic configuration changes ([Section 7.2 on page 67](#page-66-0)).
- Use the **More AP** screen to set up multiple wireless networks on your LTE3311 [\(Section 7.4 on](#page-73-1)  [page 74](#page-73-1)).
- Use the **MAC Filter** screen to allow or deny wireless stations based on their MAC addresses from connecting to the LTE3311 [\(Section 7.5 on page 76\)](#page-75-0).
- Use the **Advanced** screen to allow intra-BSS networking and set the RTS/CTS Threshold ([Section](#page-77-0)  [7.6 on page 78\)](#page-77-0).
- Use the **QoS** screen to ensure Quality of Service (QoS) in your wireless network [\(Section 7.7 on](#page-78-0)  [page 79](#page-78-0)).
- Use the **WPS** screen to quickly set up a wireless network with strong security, without having to configure security settings manually ([Section 7.8 on page 79\)](#page-78-1).
- Use the **WPS Station** screen to add a wireless station using WPS [\(Section 7.9 on page 81\)](#page-80-0).
- Use the **Scheduling** screen to set the times your wireless LAN is turned on and off [\(Section 7.10](#page-80-1)  [on page 81\)](#page-80-1).
- Use the **WDS** screen to configure the LTE3311's WDS settings [\(Section 7.11 on page 82](#page-81-0)).

## **7.1.2 What You Should Know**

Every wireless network must follow these basic guidelines.

- Every wireless client in the same wireless network must use the same SSID.
- The SSID is the name of the wireless network. It stands for Service Set IDentity.
- If two wireless networks overlap, they should use different channels.

Like radio stations or television channels, each wireless network uses a specific channel, or frequency, to send and receive information.

• Every wireless client in the same wireless network must use security compatible with the AP.

Security stops unauthorized devices from using the wireless network. It can also protect the information that is sent in the wireless network.

## **Wireless Security Overview**

The following sections introduce different types of wireless security you can set up in the wireless network.

## **SSID**

Normally, the AP acts like a beacon and regularly broadcasts the SSID in the area. You can hide the SSID instead, in which case the AP does not broadcast the SSID. In addition, you should change the default SSID to something that is difficult to guess.

This type of security is fairly weak, however, because there are ways for unauthorized devices to get the SSID. In addition, unauthorized devices can still see the information that is sent in the wireless network.

## **MAC Address Filter**

Every wireless client has a unique identification number, called a MAC address.<sup>1</sup> A MAC address is usually written using twelve hexadecimal characters<sup>2</sup>; for example, 00A0C5000002 or 00:A0:C5:00:00:02. To get the MAC address for each wireless client, see the appropriate User's Guide or other documentation.

You can use the MAC address filter to tell the AP which wireless clients are allowed or not allowed to use the wireless network. If a wireless client is allowed to use the wireless network, it still has to have the correct settings (SSID, channel, and security). If a wireless client is not allowed to use the wireless network, it does not matter if it has the correct settings.

This type of security does not protect the information that is sent in the wireless network. Furthermore, there are ways for unauthorized devices to get the MAC address of an authorized wireless client. Then, they can use that MAC address to use the wireless network.

## <span id="page-65-0"></span>**User Authentication**

You can make every user log in to the wireless network before they can use it. This is called user authentication. However, every wireless client in the wireless network has to support IEEE 802.1x to do this.

For wireless networks, there are two typical places to store the user names and passwords for each user.

- In the AP: this feature is called a local user database or a local database.
- In a RADIUS server: this is a server used in businesses more than in homes.

If your AP does not provide a local user database and if you do not have a RADIUS server, you cannot set up user names and passwords for your users.

Unauthorized devices can still see the information that is sent in the wireless network, even if they cannot use the wireless network. Furthermore, there are ways for unauthorized wireless users to get a valid user name and password. Then, they can use that user name and password to use the wireless network.

Local user databases also have an additional limitation that is explained in the next section.

## **Encryption**

Wireless networks can use encryption to protect the information that is sent in the wireless network. Encryption is like a secret code. If you do not know the secret code, you cannot understand the message.

<sup>1.</sup> Some wireless devices, such as scanners, can detect wireless networks but cannot use wireless networks. These kinds of wireless devices might not have MAC addresses.

<sup>2.</sup> Hexadecimal characters are 0, 1, 2, 3, 4, 5, 6, 7, 8, 9, A, B, C, D, E, and F.

The types of encryption you can choose depend on the type of user authentication. (See [page 66](#page-65-0) for information about this.)

|                  | <b>NO AUTHENTICATION</b> | <b>RADIUS SERVER</b> |
|------------------|--------------------------|----------------------|
| Weakest          | No Security              | <b>WPA</b>           |
|                  | Static WEP               |                      |
|                  | <b>WPA-PSK</b>           |                      |
| <b>Strongest</b> | WPA2-PSK                 | WPA <sub>2</sub>     |

**Table 18** Types of Encryption for Each Type of Authentication

For example, if the wireless network has a RADIUS server, you can choose **WPA** or **WPA2**. If users do not log in to the wireless network, you can choose no encryption, **Static WEP**, **WPA-PSK**, or **WPA2-PSK**.

Usually, you should set up the strongest encryption that every wireless client in the wireless network supports. For example, suppose the AP does not have a local user database, and you do not have a RADIUS server. Therefore, there is no user authentication. Suppose the wireless network has two wireless clients. Device A only supports WEP, and device B supports WEP and WPA. Therefore, you should set up **Static WEP** in the wireless network.

- Note: It is recommended that wireless networks use **WPA-PSK**, **WPA**, or stronger encryption. IEEE 802.1x and WEP encryption are better than none at all, but it is still possible for unauthorized devices to figure out the original information pretty quickly.
- Note: It is not possible to use **WPA-PSK**, **WPA** or stronger encryption with a local user database. In this case, it is better to set up stronger encryption with no authentication than to set up weaker encryption with the local user database.

When you select **WPA2** or **WPA2-PSK** in your LTE3311, you can also select an option (**WPA**/**WPA-PSK Compatible**) to support WPA/WPA-PSK as well. In this case, if some wireless clients support WPA and some support WPA2, you should set up **WPA2-PSK** or **WPA2** (depending on the type of wireless network login) and select the **WPA**/**WPA-PSK Compatible** option in the LTE3311.

Many types of encryption use a key to protect the information in the wireless network. The longer the key, the stronger the encryption. Every wireless client in the wireless network must have the same key.

## **WPS**

WiFi Protected Setup (WPS) is an industry standard specification, defined by the WiFi Alliance. WPS allows you to quickly set up a wireless network with strong security, without having to configure security settings manually. Depending on the devices in your network, you can either press a button (on the device itself, or in its configuration utility) or enter a PIN (Personal Identification Number) in the devices. Then, they connect and set up a secure network by themselves. See how to set up a secure wireless network using WPS in the [Section 4.2 on page 34.](#page-33-0)

# <span id="page-66-0"></span>**7.2 General Wireless LAN Screen**

Use this screen to configure the SSID and wireless security of the wireless LAN.

Note: If you are configuring the LTE3311 from a computer connected to the wireless LAN and you change the LTE3311's SSID, channel or security settings, you will lose your wireless connection when you press **Apply** to confirm. You must then change the wireless settings of your computer to match the LTE3311's new settings.

Click **Network** > **Wireless LAN** to open the **General** screen.

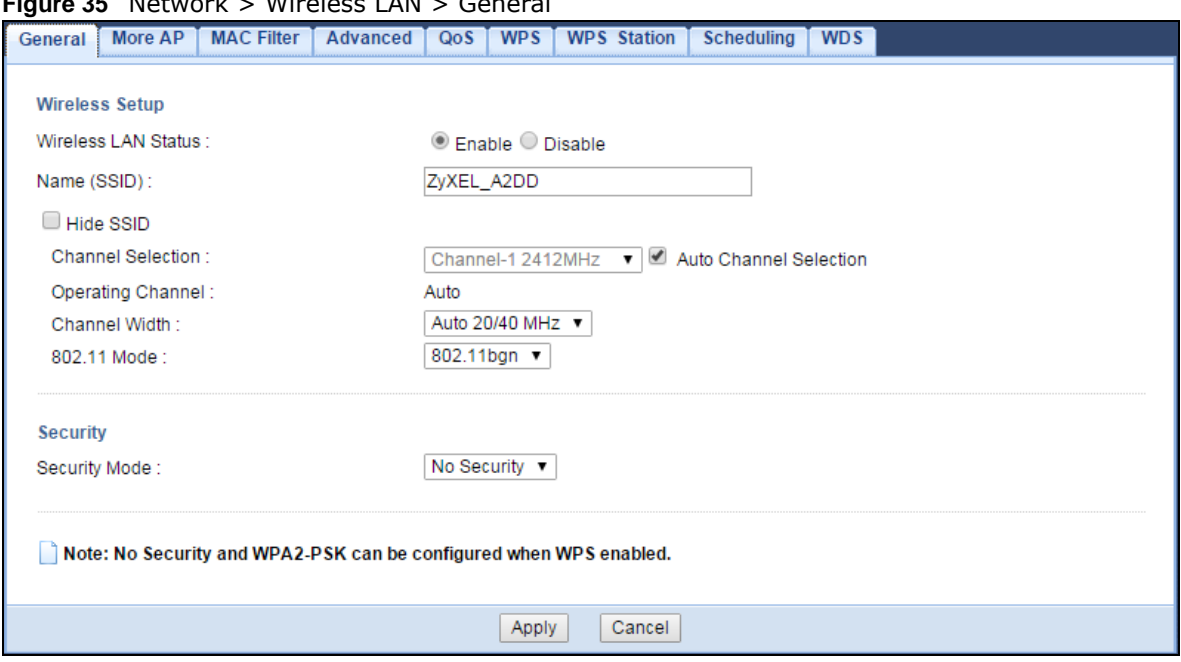

**Figure 35** Network > Wireless LAN > General

The following table describes the general wireless LAN labels in this screen.

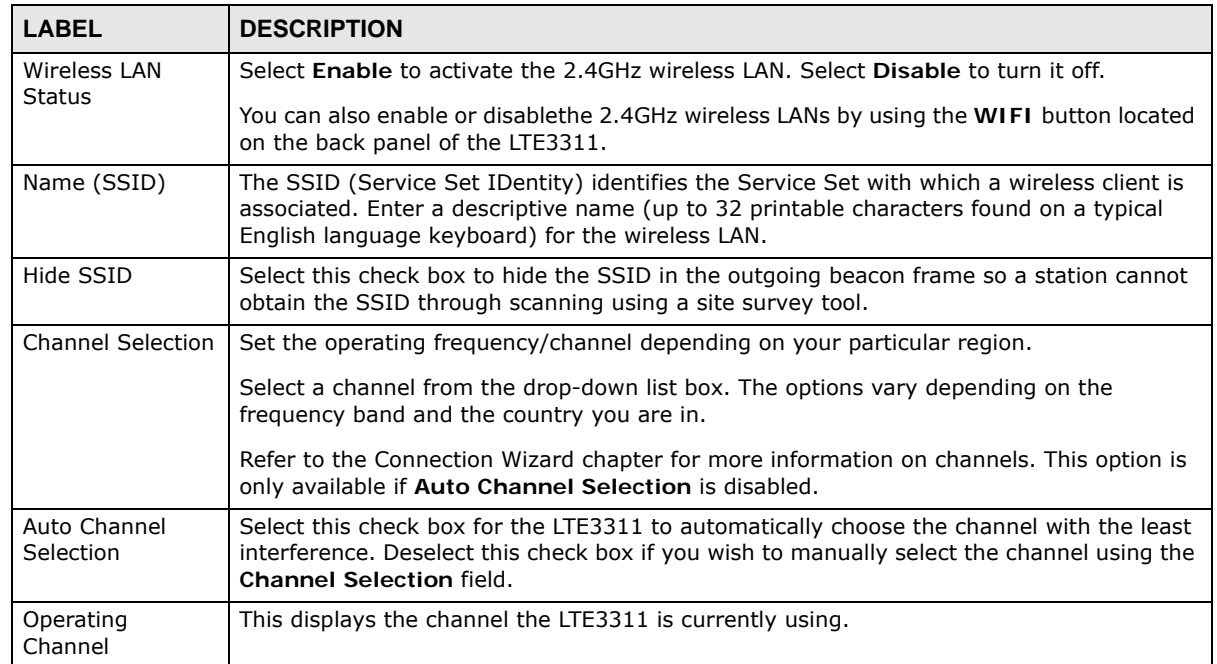

#### **Table 19** Network > Wireless LAN > General

| <b>LABEL</b>  | <b>DESCRIPTION</b>                                                                                                    |
|---------------|----------------------------------------------------------------------------------------------------|
| Channel Width | Select the wireless channel width used by LTE3311.                                                                                                    |
|               | A standard 20MHz channel offers transfer speeds of up to 144Mbps (2.4GHz) whereas a<br>40MHz channel uses two standard channels and offers speeds of up to 300Mbps<br>(2.4GHz).                                                                                                    |
|               | Because not all devices support 40 MHz channels, select Auto 20/40MHz to allow the<br>LTE3311 to adjust the channel bandwidth automatically.                                                                                                    |
|               | 40MHz (channel bonding or dual channel) bonds two adjacent radio channels to increase<br>throughput. The wireless clients must also support 40 MHz. It is often better to use the 20<br>MHz setting in a location where the environment hinders the wireless signal.                                                                                                    |
|               | Select 20MHz if you want to lessen radio interference with other wireless devices in your<br>neighborhood or the wireless clients do not support channel bonding.                                                                                                    |
| 802.11 Mode   | You can select from the following:                                                                                                    |
|               | 802.11b: allows either IEEE 802.11b or IEEE 802.11g compliant WLAN devices to<br>associate with the LTE3311. In this mode, all wireless devices can only transmit at the<br>data rates supported by IEEE 802.11b.                                                                                                    |
|               | 802.11g: allows IEEE 802.11g compliant WLAN devices to associate with the Device.<br>$\bullet$<br>IEEE 802.11b compliant WLAN devices can associate with the LTE3311 only when they<br>use the short preamble type.                                                                                                    |
|               | 802.11bg: allows either IEEE 802.11b or IEEE 802.11g compliant WLAN devices to<br>associate with the LTE3311. The LTE3311 adjusts the transmission rate automatically<br>according to the wireless standard supported by the wireless devices.                                                                                                    |
|               | 802.11n: allows IEEE 802.11n compliant WLAN devices to associate with the<br>LTE3311. This can increase transmission rates, although IEEE 802.11b or IEEE<br>802.11g clients will not be able to connect to the LTE3311.                                                                                                    |
|               | 802.11gn: allows either IEEE 802.11g or IEEE 802.11n compliant WLAN devices to<br>associate with the LTE3311. The transmission rate of your LTE3311 might be reduced.                                                                                                    |
|               | 802.11bgn: allows IEEE802.11b, IEEE802.11g and IEEE802.11n compliant WLAN<br>devices to associate with the LTE3311. The transmission rate of your LTE3311 might<br>be reduced.                                                                                                    |
| Security Mode | Select Static WEP, WPA-PSK, WPA, WPA2-PSK or WPA2 to add security on this<br>wireless network. The wireless clients which want to associate to this network must have<br>same wireless security settings as this device. After you select to use a security,<br>additional options appears in this screen. See Section 7.3 on page 69 for detailed<br>information on different security modes. Or you can select No Security to allow any<br>client to associate this network without authentication.<br>Note: If the WPS function is enabled (default), only No Security and WPA2-PSK are |
|               | available in this field.                                                                                                    |
| Apply         | Click Apply to save your changes back to the LTE3311.                                                                                                    |
| Cancel        | Click Cancel to reload the previous configuration for this screen.                                                                                                    |

**Table 19** Network > Wireless LAN > General (continued)

See the rest of this chapter for information on the other labels in this screen.

# <span id="page-68-0"></span>**7.3 Wireless Security**

The screen varies depending on what you select in the **Security Mode** field.

## **7.3.1 No Security**

Select **No Security** to allow wireless clients to communicate with the access points without any data encryption.

Note: If you do not enable any wireless security on your LTE3311, your network is accessible to any wireless networking device that is within range.

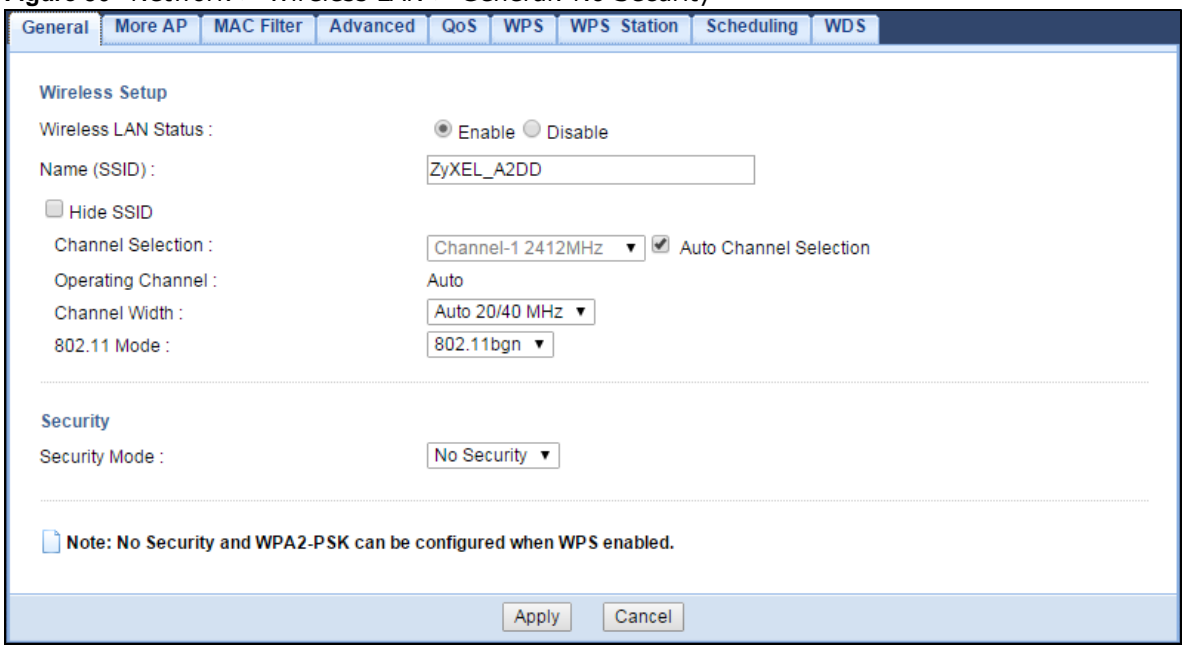

**Figure 36** Network > Wireless LAN > General: No Security

The following table describes the labels in this screen.

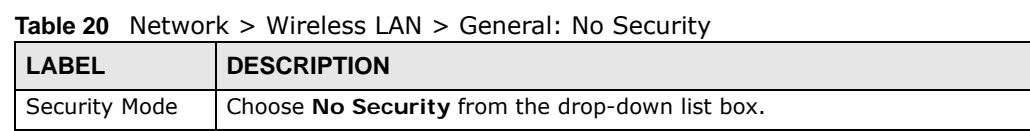

Apply **Click Apply** to save your changes back to the LTE3311.

Cancel **Click Cancel** to reload the previous configuration for this screen.

## **7.3.2 WEP Encryption**

WEP encryption scrambles the data transmitted between the wireless stations and the access points to keep network communications private. It encrypts unicast and multicast communications in a network. Both the wireless stations and the access points must use the same WEP key.

Your LTE3311 allows you to configure up to four 64-bit or 128-bit WEP keys but only one key can be enabled at any one time.

Select **Static WEP** from the **Security Mode** list.

**70**

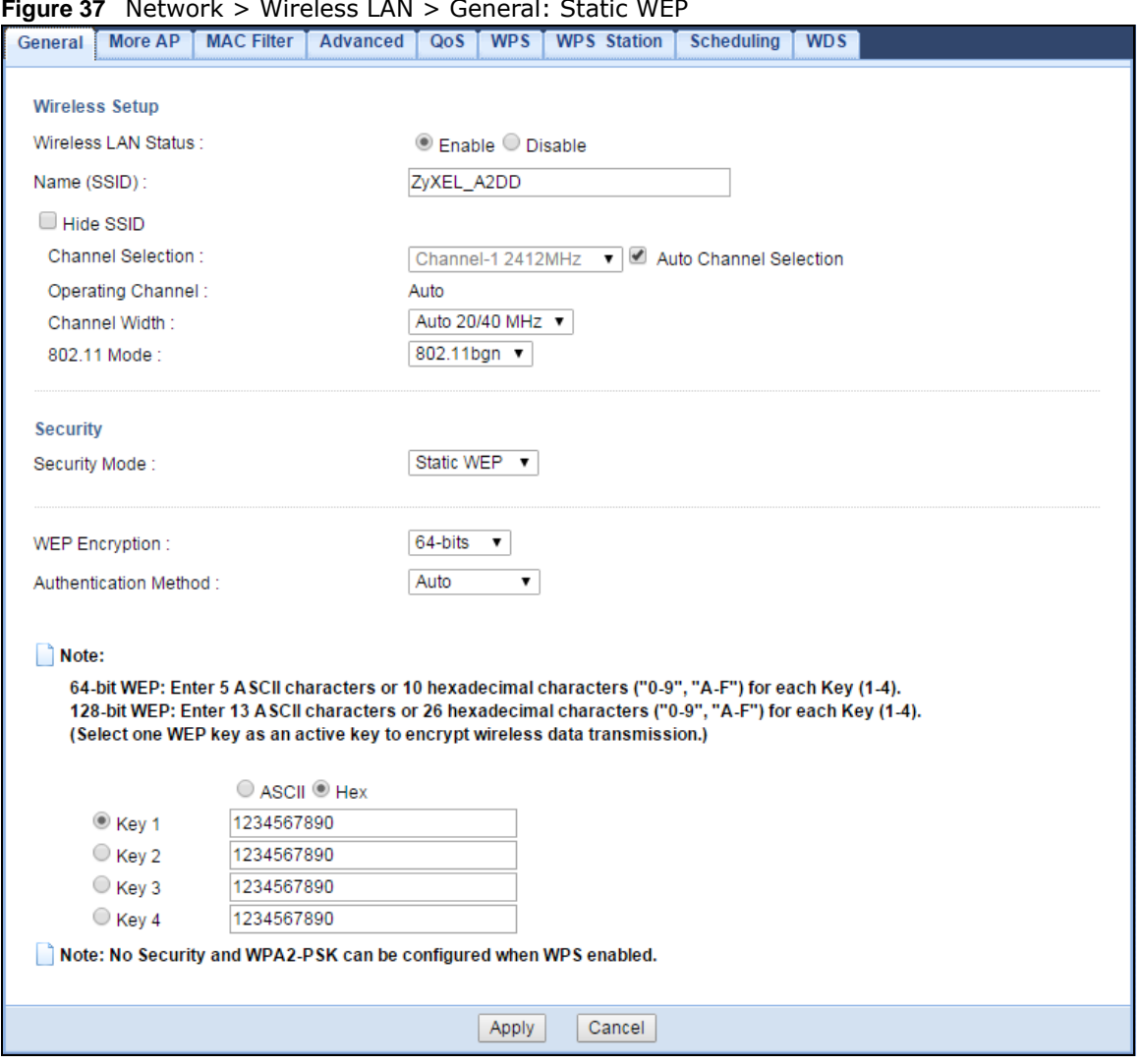

#### **Figure 37** Network > Wireless LAN > General: Static WEP

The following table describes the wireless LAN security labels in this screen.

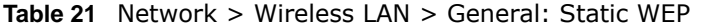

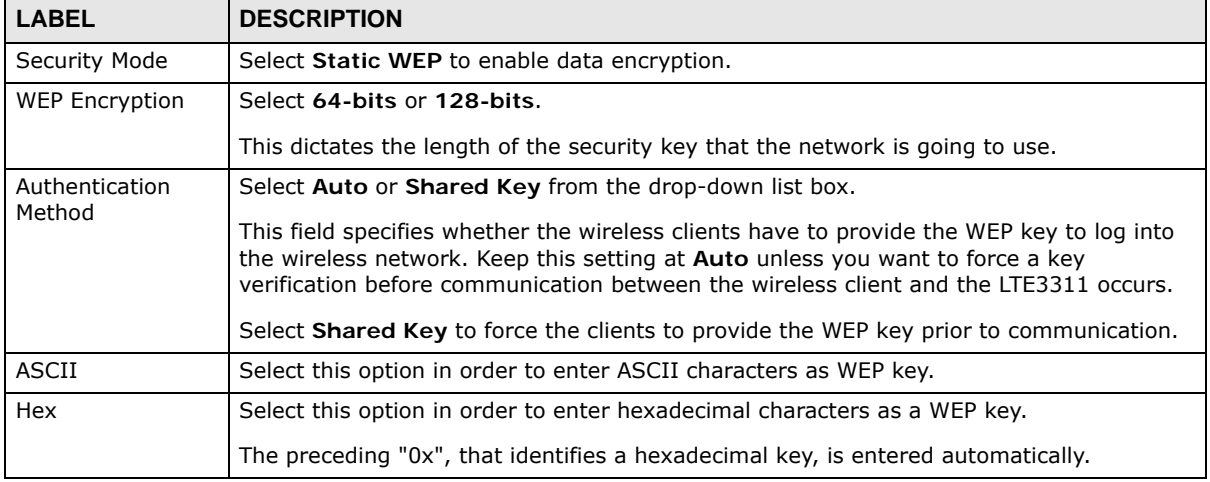

| <b>LABEL</b>   | <b>DESCRIPTION</b>                                                                                                    |  |
|----------------|----------------------------------------------------------------------------------------------------|--|
| Key 1 to Key 4 | The WEP keys are used to encrypt data. Both the LTE3311 and the wireless stations must<br>use the same WEP key for data transmission. |  |
|                | If you chose 64-bits, then enter any 5 ASCII characters or 10 hexadecimal characters<br>("0-9", "A-F").                               |  |
|                | If you chose 128-bits, then enter 13 ASCII characters or 26 hexadecimal characters ("0-<br>9", "A-F").                                |  |
|                | You must configure at least one key, only one key can be activated at any one time. The<br>default key is key 1.                      |  |
| Apply          | Click Apply to save your changes back to the LTE3311.                                                                                 |  |
| Cancel         | Click Cancel to reload the previous configuration for this screen.                                                                    |  |

**Table 21** Network > Wireless LAN > General: Static WEP (continued)

## **7.3.3 WPA-PSK/WPA2-PSK**

Select **WPA-PSK** or **WPA2-PSK** from the **Security Mode** list.

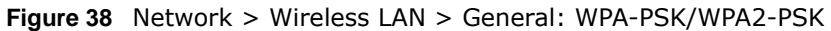

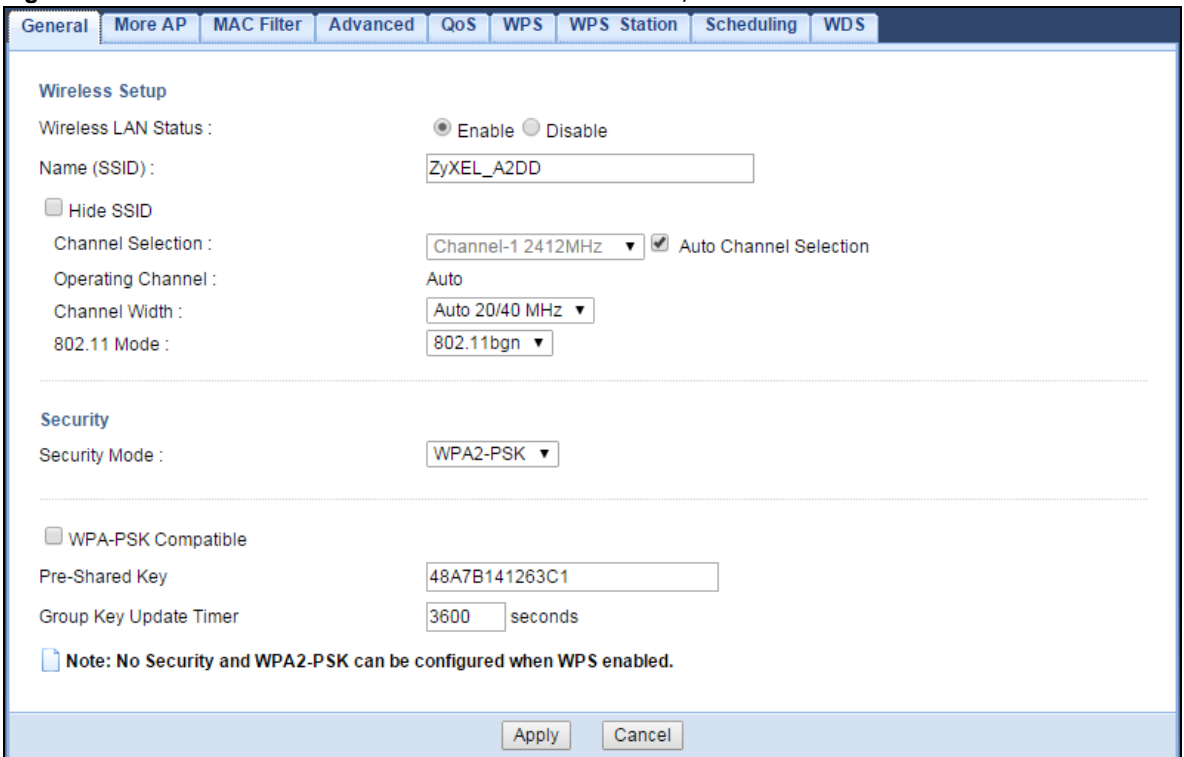

**Table 22** Network > Wireless LAN > General: WPA-PSK/WPA2-PSK

| <b>LABEL</b>          | <b>DESCRIPTION</b>                                                                                                    |
|-----------------------|----------------------------------------------------------------------------------------------------|
| Security Mode         | Select WPA-PSK or WPA2-PSK to enable data encryption.                                                                                                    |
| WPA-PSK<br>Compatible | This field appears when you choose WPA2-PSK as the Security Mode.<br>Check this field to allow wireless devices using WPA-PSK security mode to connect to |
|                       | your LTE3311.                                                                                                    |
| <b>LABEL</b>              | <b>DESCRIPTION</b>                                                                                  |  |  |  |
|---------------------------|----------------------------------------------------------------------------------------------------|--|--|--|
| Pre-Shared Key            | WPA-PSK/WPA2-PSK uses a simple common password for authentication.                                  |  |  |  |
|                           | Type a pre-shared key from 8 to 63 case-sensitive keyboard characters.                              |  |  |  |
| Group Key Update<br>Timer | The Group Key Update Timer is the rate at which the AP sends a new group key out to<br>all clients. |  |  |  |
|                           | The default is 3600 seconds (60 minutes).                                                           |  |  |  |
| Apply                     | Click Apply to save your changes back to the LTE3311.                                               |  |  |  |
| Cancel                    | Click Cancel to reload the previous configuration for this screen.                                  |  |  |  |

**Table 22** Network > Wireless LAN > General: WPA-PSK/WPA2-PSK (continued)

#### **7.3.4 WPA/WPA2**

Select **WPA** or **WPA2** from the **Security Mode** list.

Note: WPA or WPA2 is not available if you enable WPS before you configure WPA or WPA2 in the **Wireless LAN > General** screen.

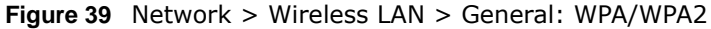

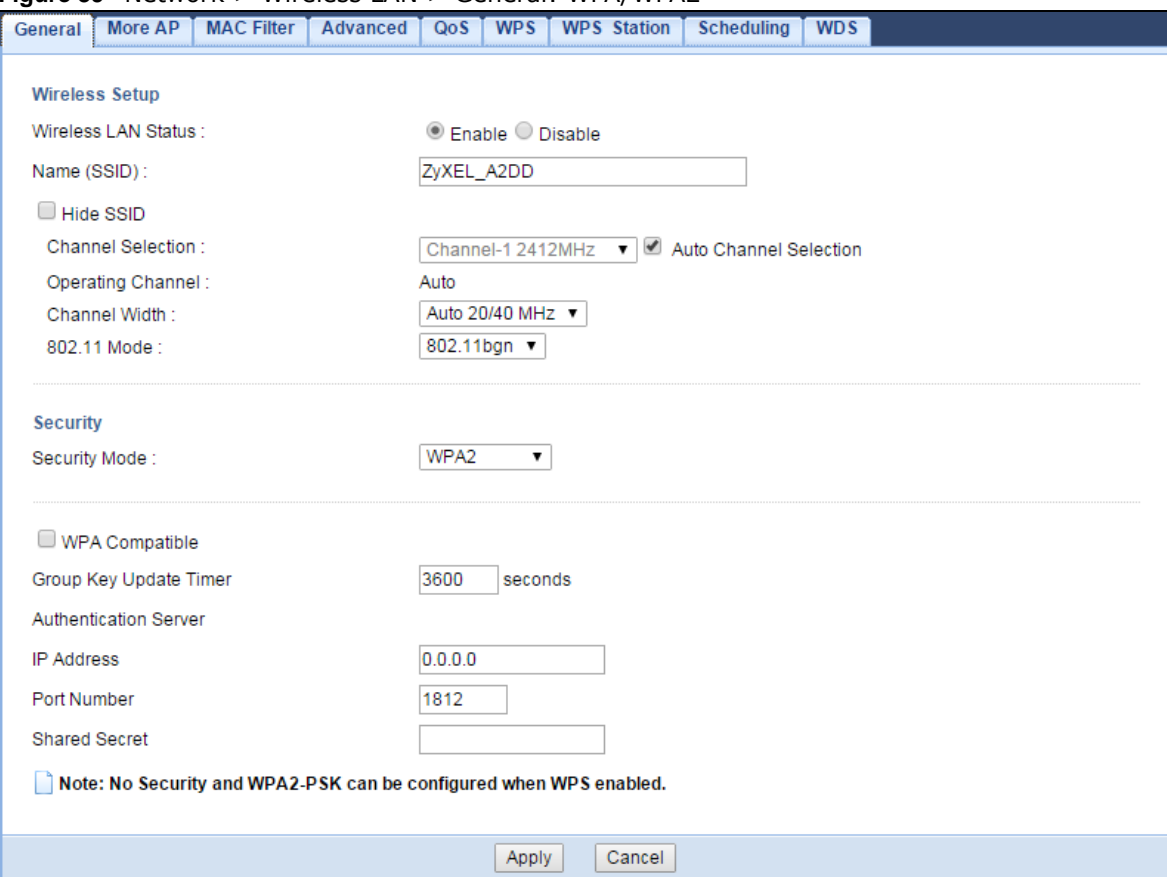

| <b>LABEL</b>                 | <b>DESCRIPTION</b>                                                                                                    |
|------------------------------|----------------------------------------------------------------------------------------------------|
| Security Mode                | Select WPA or WPA2 to enable data encryption.                                                                                                    |
| <b>WPA Compatible</b>        | This check box is available only when you select WPA2-PSK or WPA2 in the Security<br>Mode field.                                                                                                    |
|                              | Select the check box to have both WPA2 and WPA wireless clients be able to<br>communicate with the LTE3311 even when the LTE3311 is using WPA2-PSK or WPA2.                                                                                                    |
| Group Key Update<br>Timer    | The Group Key Update Timer is the rate at which the AP (if using WPA-PSK/<br>WPA2-PSK key management) or RADIUS server (if using WPA/WPA2 key<br>management) sends a new group key out to all clients. The re-keying process is the<br>WPA/WPA2 equivalent of automatically changing the WEP key for an AP and all<br>stations in a WLAN on a periodic basis. Setting of the Group Key Update Timer is<br>also supported in WPA-PSK/WPA2-PSK mode. |
| <b>Authentication Server</b> |                                                                                                    |
| IP Address                   | Enter the IP address of the external authentication server in dotted decimal notation.                                                                                                    |
| Port Number                  | Enter the port number of the external authentication server.                                                                                                    |
|                              | You need not change this value unless your network administrator instructs you to do<br>so with additional information.                                                                                                    |
| <b>Shared Secret</b>         | Enter a password (up to 127 alphanumeric characters) as the key to be shared<br>between the external authentication server and the LTE3311.                                                                                                    |
|                              | The key must be the same on the external authentication server and your LTE3311.<br>The key is not sent over the network.                                                                                                    |
| Apply                        | Click Apply to save your changes back to the LTE3311.                                                                                                    |
| Cancel                       | Click Cancel to reload the previous configuration for this screen.                                                                                                    |

**Table 23** Network > Wireless LAN > General: WPA/WPA2

## **7.4 More AP Screen**

This screen allows you to enable and configure multiple wireless networks and guest wireless network settings on the LTE3311.

You can configure up to four SSIDs to enable multiple BSSs (Basic Service Sets) on the LTE3311. This allows you to use one access point to provide several BSSs simultaneously. You can then assign varying security types to different SSIDs. Wireless clients can use different SSIDs to associate with the same access point.

Click **Network > Wireless LAN > More AP**. The following screen displays.

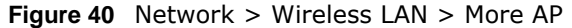

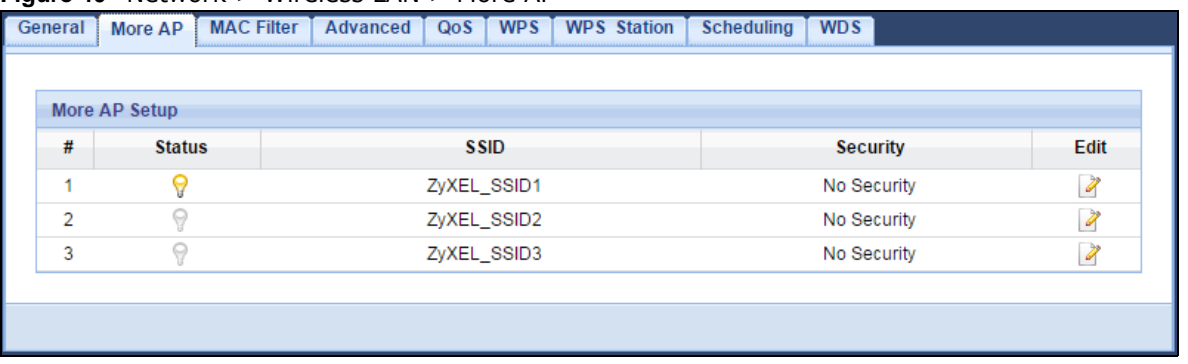

| <b>LABEL</b>  | <b>DESCRIPTION</b>                                                                                                    |
|---------------|----------------------------------------------------------------------------------------------------|
| #             | This is the index number of each SSID profile.                                                                                                    |
| <b>Status</b> | This shows whether the SSID profile is active (a yellow bulb) or not (a gray bulb).                                                                                                    |
| <b>SSID</b>   | An SSID profile is the set of parameters relating to one of the LTE3311's BSSs. The SSID<br>(Service Set IDentifier) identifies the Service Set with which a wireless device is associated.<br>This field displays the name of the wireless profile on the network. When a wireless client<br>scans for an AP to associate with, this is the name that is broadcast and seen in the<br>wireless client utility. |
| Security      | This field indicates the security mode of the SSID profile.                                                                                                    |
| Edit          | Click the Edit icon to configure the SSID profile.                                                                                                    |

**Table 24** Network > Wireless LAN > More AP

#### **7.4.1 More AP Edit**

Use this screen to edit an SSID profile. Click the **Edit** icon next to an SSID in the **More AP** screen. The following screen displays.

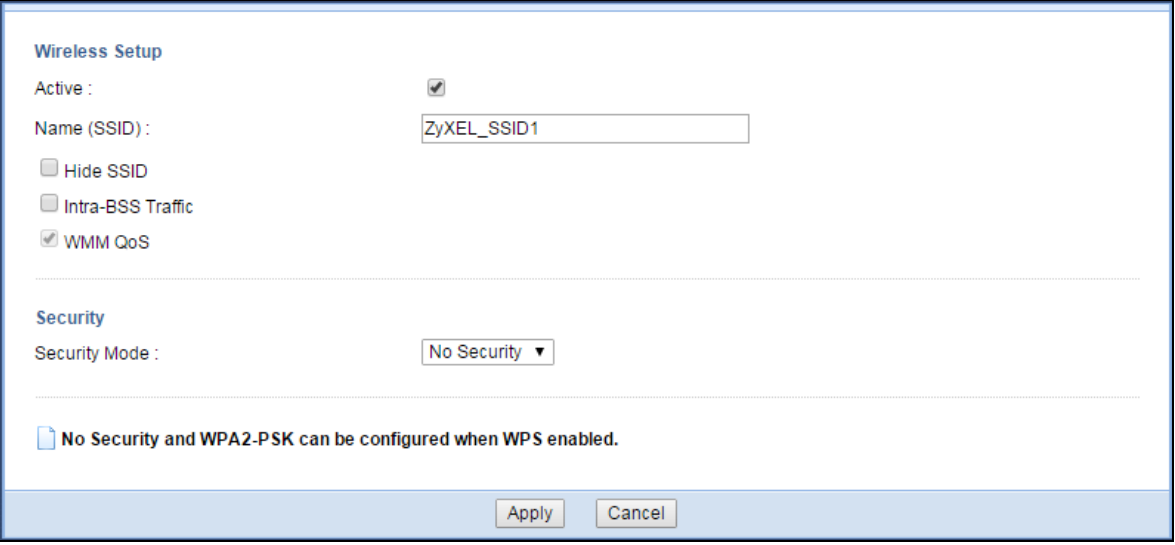

**Figure 41** Network > Wireless LAN > More AP: Edit

| <b>LABEL</b>      | <b>DESCRIPTION</b>                                                                                                    |
|-------------------|----------------------------------------------------------------------------------------------------|
| Active            | Select this to activate the SSID profile.                                                                                                    |
| Name (SSID)       | The SSID (Service Set IDentity) identifies the Service Set with which a wireless client is<br>associated. Enter a descriptive name (up to 32 printable characters found on a typical<br>English language keyboard) for the wireless LAN.                                                                                                    |
| Hide SSID         | Select this check box to hide the SSID in the outgoing beacon frame so a station cannot<br>obtain the SSID through scanning using a site survey tool.                                                                                                    |
| Intra-BSS Traffic | A Basic Service Set (BSS) exists when all communications between wireless clients or<br>between a wireless client and a wired network client go through one access point (AP).                                                                                                    |
|                   | Intra-BSS traffic is traffic between wireless clients in the BSS. When Intra-BSS is enabled,<br>wireless clients can access the wired network and communicate with each other. When<br>Intra-BSS is disabled, wireless clients can still access the wired network but cannot<br>communicate with each other.                                                                                                    |
| WMM OoS           | Check this to have the LTE3311 automatically give a service a priority level according to the<br>ToS value in the IP header of packets it sends.                                                                                                    |
|                   | WMM QoS (Wifi MultiMedia Quality of Service) gives high priority to voice and video, which<br>makes them run more smoothly.                                                                                                    |
| Security Mode     | Select Static WEP, WPA-PSK, WPA, WPA2-PSK or WPA2 to add security on this<br>wireless network. The wireless clients which want to associate to this network must have<br>same wireless security settings as this device. After you select to use a security, additional<br>options appears in this screen. See Section 7.3 on page 69 for detailed information on<br>different security modes. Or you can select No Security to allow any client to associate<br>this network without authentication. |
|                   | Note: If the WPS function is enabled (default), only No Security and WPA2-PSK are<br>available in this field.                                                                                                    |
| Apply             | Click Apply to save your changes back to the LTE3311.                                                                                                    |
| Cancel            | Click Cancel to reload the previous configuration for this screen.                                                                                                    |

**Table 25** Network > Wireless LAN > More AP: Edit

## **7.5 MAC Filter Screen**

The MAC filter screen allows you to configure the LTE3311 to give exclusive access to devices (**Allow**) or exclude devices from accessing the LTE3311 (**Deny**). Every Ethernet device has a unique MAC (Media Access Control) address. The MAC address is assigned at the factory and consists of six pairs of hexadecimal characters, for example, 00:A0:C5:00:00:02. You need to know the MAC address of the devices to configure this screen.

To change your LTE3311's MAC filter settings, click **Network** > **Wireless LAN** > **MAC Filter**. The screen appears as shown.

| <b>General</b> | More AP                   | <b>MAC Filter</b> | $\lceil \log n \rceil$ is the two $\kappa > 0$ will eless take $> 0$ matches<br>Advanced | QoS | <b>WPS</b>                                    | <b>WPS Station</b> | <b>Scheduling</b> | <b>WDS</b> |                    |  |
|----------------|---------------------------|-------------------|------------------------------------------------------------------------------------------|-----|-----------------------------------------------|--------------------|-------------------|------------|--------------------|--|
| Filter Action: | MAC Address Filter:       |                   |                                                                                          |     | C Enable © Disable<br>Allow <sup>1</sup> Deny |                    |                   |            |                    |  |
|                | <b>MAC Filter Summary</b> |                   |                                                                                          |     |                                               |                    |                   |            |                    |  |
|                | Set                       |                   | <b>MAC Address</b>                                                                       |     |                                               | Set                |                   |            | <b>MAC Address</b> |  |
|                | 1                         |                   |                                                                                          |     |                                               | 17                 |                   |            |                    |  |
|                | $\overline{2}$            |                   |                                                                                          |     |                                               | 18                 |                   |            |                    |  |
|                | 3                         |                   |                                                                                          |     |                                               | 19                 |                   |            |                    |  |
|                | 4                         |                   |                                                                                          |     |                                               | 20                 |                   |            |                    |  |
|                | 5                         |                   |                                                                                          |     |                                               | 21                 |                   |            |                    |  |
|                | 6                         |                   |                                                                                          |     |                                               | 22                 |                   |            |                    |  |
|                | $\overline{7}$            |                   |                                                                                          |     |                                               | 23                 |                   |            |                    |  |
|                | 8                         |                   |                                                                                          |     |                                               | 24                 |                   |            |                    |  |
|                | 9                         |                   |                                                                                          |     |                                               | 25                 |                   |            |                    |  |
|                | 10                        |                   |                                                                                          |     |                                               | 26                 |                   |            |                    |  |
|                | 11                        |                   |                                                                                          |     |                                               | 27                 |                   |            |                    |  |
|                | 12                        |                   |                                                                                          |     |                                               | 28                 |                   |            |                    |  |
|                | 13                        |                   |                                                                                          |     |                                               | 29                 |                   |            |                    |  |
|                | 14                        |                   |                                                                                          |     |                                               | 30                 |                   |            |                    |  |
|                | 15                        |                   |                                                                                          |     |                                               | 31                 |                   |            |                    |  |
|                | 16                        |                   |                                                                                          |     |                                               | 32                 |                   |            |                    |  |
|                |                           |                   |                                                                                          |     |                                               |                    |                   |            |                    |  |
|                |                           |                   |                                                                                          |     | Apply                                         | Cancel             |                   |            |                    |  |

**Figure 42** Network > Wireless LAN > MAC Filter

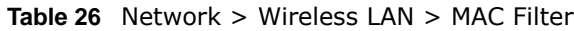

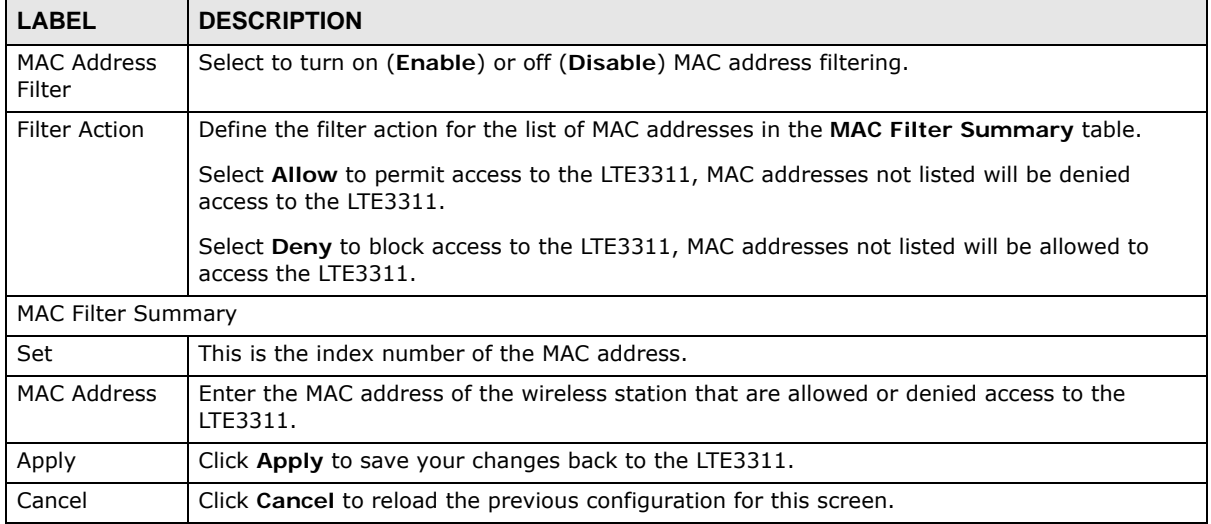

## **7.6 Wireless LAN Advanced Screen**

Use this screen to allow wireless advanced features, such as the output power, RTS/CTS Threshold settings.

Click **Network** > **Wireless LAN** > **Advanced**. The screen appears as shown.

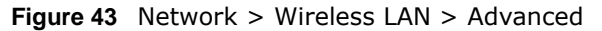

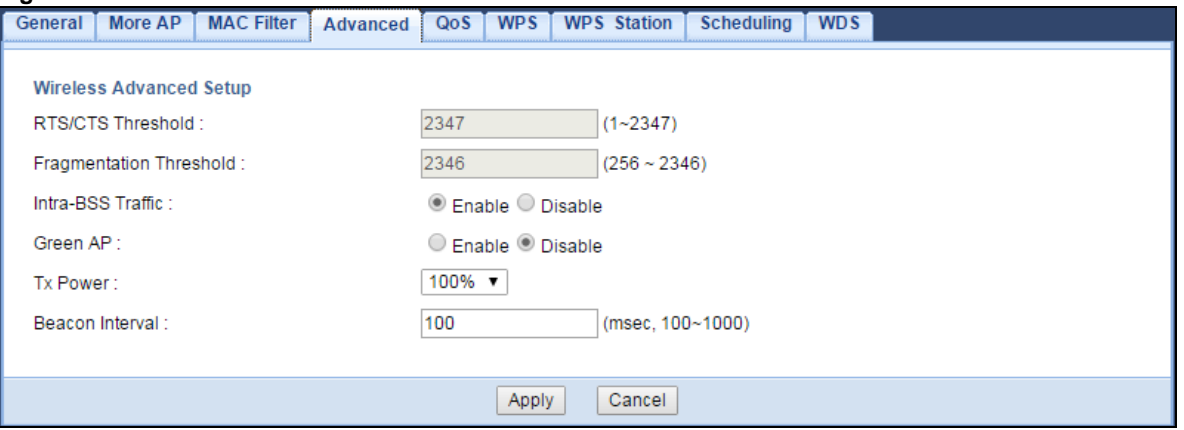

| <b>LABEL</b>               | <b>DESCRIPTION</b>                                                                                                    |
|----------------------------|----------------------------------------------------------------------------------------------------|
| RTS/CTS<br>Threshold       | Data with its frame size larger than this value will perform the RTS (Request To Send)/<br>CTS (Clear To Send) handshake.                                                                                                    |
|                            | This field is not configurable and the LTE3311 automatically changes to use the maximum<br>value if you select 802.11n, 802.11gn or 802.11bgn in the Wireless LAN > General<br>screen.                                                                                                    |
| Fragmentation<br>Threshold | The threshold (number of bytes) for the fragmentation boundary for directed messages.<br>It is the maximum data fragment size that can be sent.                                                                                                    |
|                            | This field is not configurable and the LTE3311 automatically changes to use the maximum<br>value if you select 802.11n, 802.11gn or 802.11bgn in the Wireless LAN > General<br>screen.                                                                                                    |
| Intra-BSS Traffic          | A Basic Service Set (BSS) exists when all communications between wireless clients or<br>between a wireless client and a wired network client go through one access point (AP).                                                                                                    |
|                            | Intra-BSS traffic is traffic between wireless clients in the BSS. When Intra-BSS is<br>enabled, wireless clients can access the wired network and communicate with each other.<br>When Intra-BSS is disabled, wireless clients can still access the wired network but cannot<br>communicate with each other.                                                                        |
| Green AP                   | Select <b>Enable</b> to reduce the power consumption by adjusting the output power. The<br>LTE3311 reduces the output power of the transmitter from about 260mA to 188mA when<br>there is no IEEE 802.11 wireless clients associated with the LTE3311 wireless network.                                                                                                    |
| <b>Tx Power</b>            | Set the output power of the LTE3311 in this field. If there is a high density of APs in an<br>area, decrease the output power of the LTE3311 to reduce interference with other APs.<br>Select one of the following 100%, 90%, 75%, 50%, 25% or 10%.                                                                                                    |
| Beacon Interval            | When a wirelessly networked device sends a beacon, it includes with it a beacon interval.<br>This specifies the time period before the device sends the beacon again. The interval tells<br>receiving devices on the network how long they can wait in low-power mode before<br>waking up to handle the beacon. A high value helps save current consumption of the<br>access point. |

**Table 27** Network > Wireless LAN > Advanced

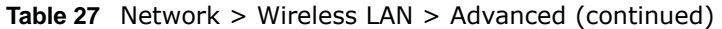

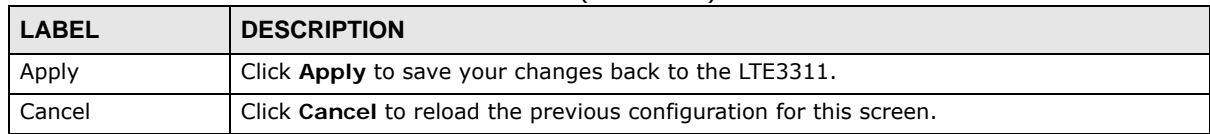

## **7.7 Quality of Service (QoS) Screen**

The QoS screen allows you to automatically give a service (such as VoIP and video) a priority level.

Click **Network** > **Wireless LAN** > **QoS**. The following screen appears.

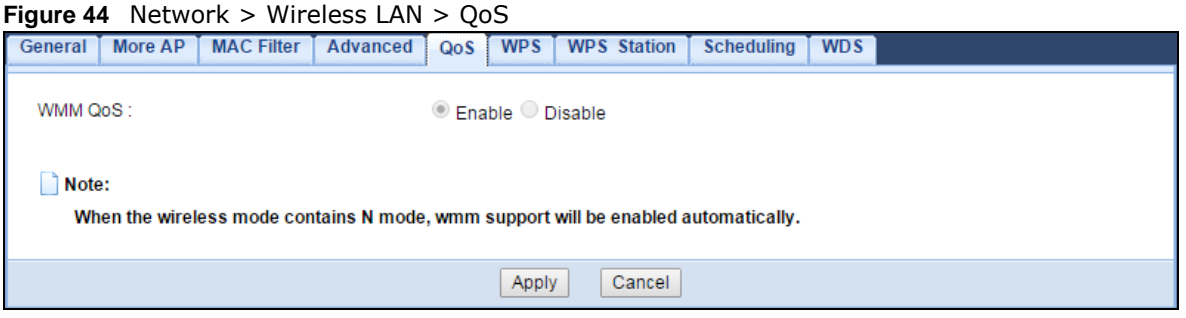

The following table describes the labels in this screen.

| <b>LABEL</b> | <b>DESCRIPTION</b>                                                                                                    |
|--------------|----------------------------------------------------------------------------------------------------|
| WMM OoS      | Select Enable to have the LTE3311 automatically give a service a priority level<br>according to the ToS value in the IP header of packets it sends. WMM OoS (Wifi<br>MultiMedia Quality of Service) gives high priority to voice and video, which makes<br>them run more smoothly.<br>This field is not configurable and the LTE3311 automatically enables WMM QoS if you<br>select 802.11n, 802.11gn or 802.11bgn in the Wireless LAN > General screen. |
| Apply        | Click Apply to save your changes to the LTE3311.                                                                                                    |
| Cancel       | Click Cancel to reload the previous configuration for this screen.                                                                                                    |

**Table 28** Network > Wireless LAN > QoS

## **7.8 WPS Screen**

Use this screen to enable/disable WPS, view or generate a new PIN number and check current WPS status. To open this screen, click **Network** > **Wireless LAN** > **WPS**.

Note: With WPS, wireless clients can only connect to the wireless network using the first SSID on the LTE3311.

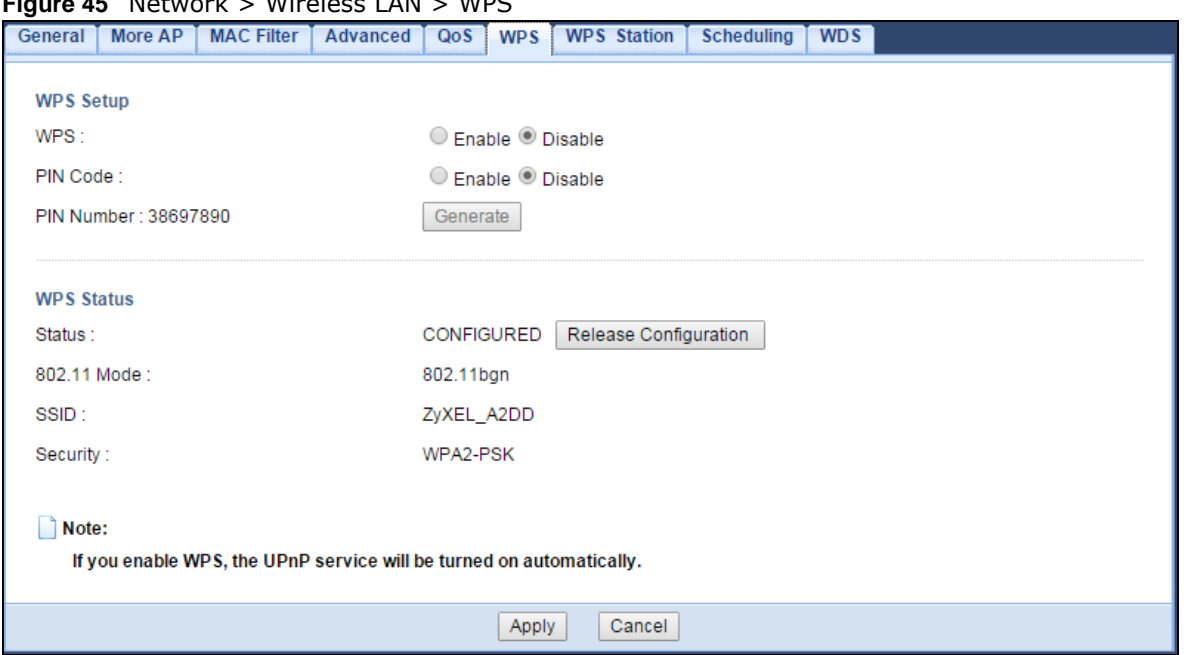

**Figure 45** Network > Wireless LAN > WPS

The following table describes the labels in this screen.

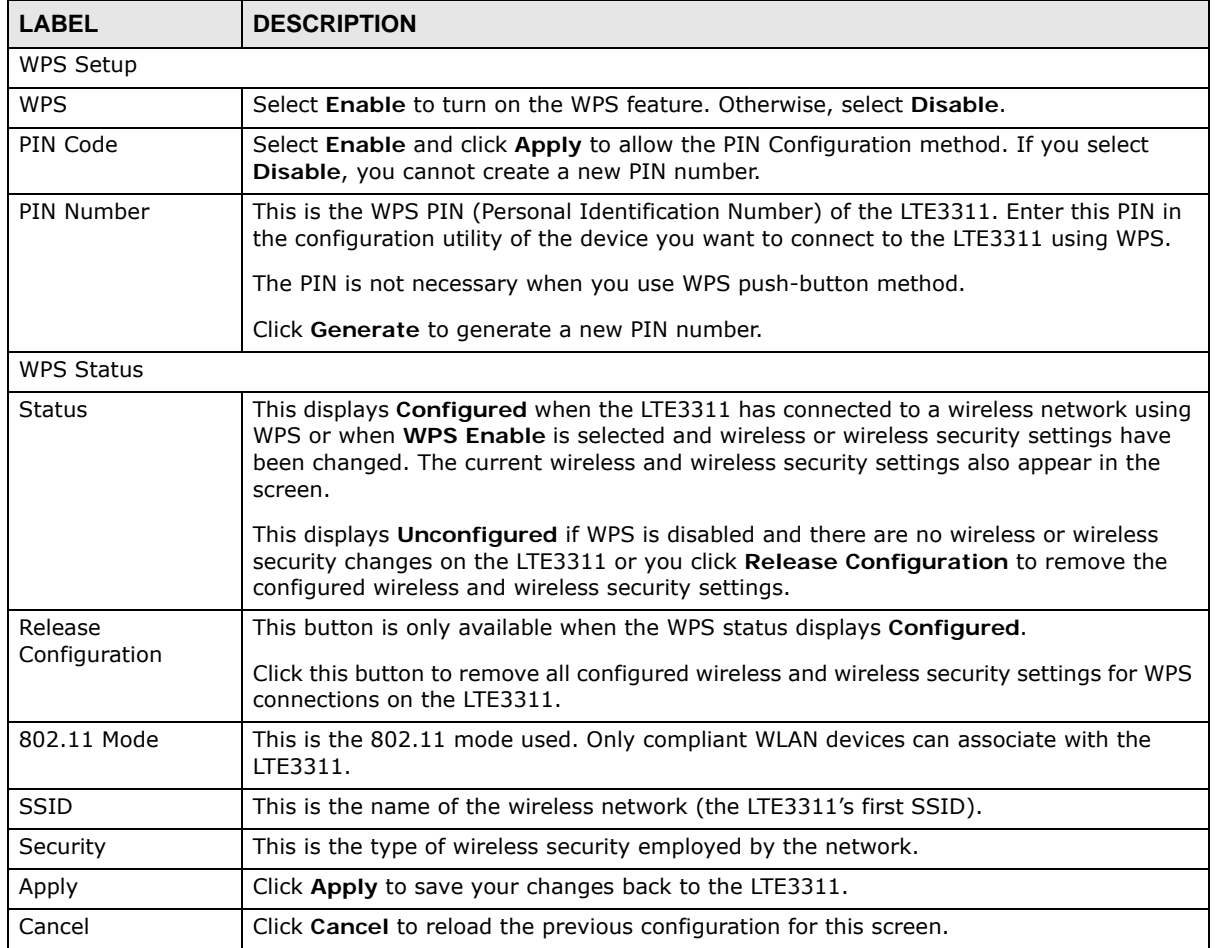

#### **Table 29** Network > Wireless LAN > WPS

LTE3311 Series User's Guide

## **7.9 WPS Station Screen**

Use this screen when you want to add a wireless station using WPS. To open this screen, click **Network** > **Wireless LAN** > **WPS Station** tab.

Note: After you click **Push Button** on this screen, you have to press a similar button in the wireless station utility within 2 minutes. To add the second wireless station, you have to press these buttons on both device and the wireless station again after the first 2 minutes.

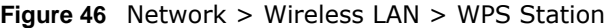

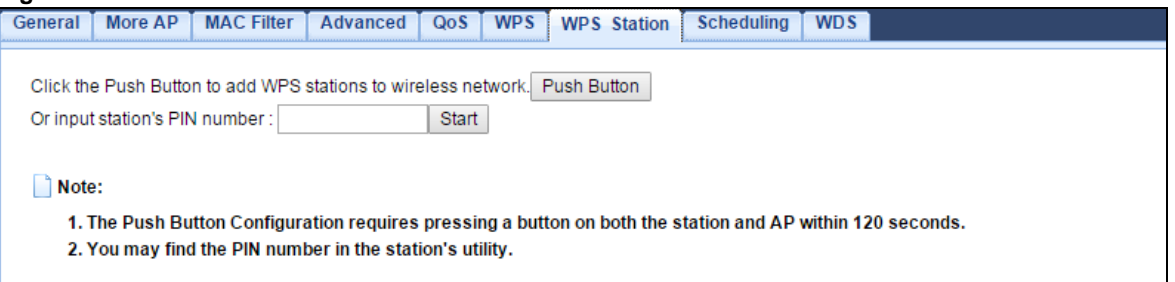

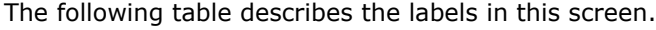

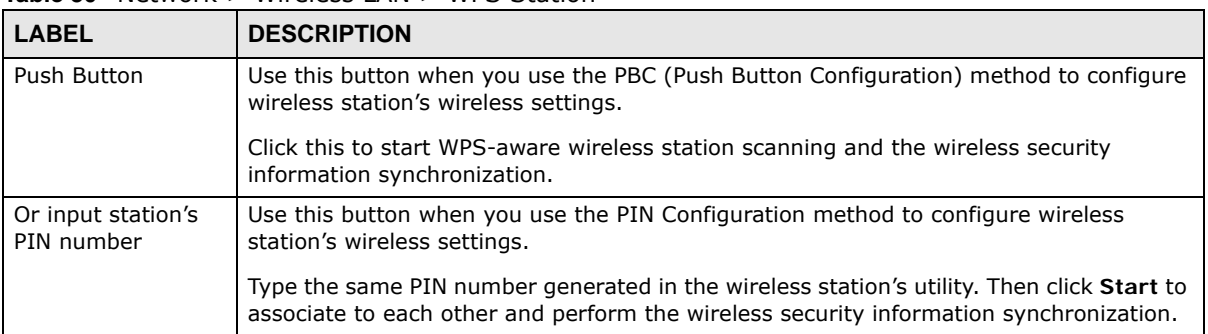

#### **Table 30** Network > Wireless LAN > WPS Station

## **7.10 Scheduling Screen**

Use this screen to set the times your wireless LAN is turned on and off. Wireless LAN scheduling is disabled by default. The wireless LAN can be scheduled to turn on or off on certain days and at certain times. To open this screen, click **Network** > **Wireless LAN** > **Scheduling** tab.

| Wireless LAN Scheduling:        | C Enable © Disable                                                                                                    |
|---------------------------------|----------------------------------------------------------------------------------------------------|
| Policy:                         | $\odot$ On $\odot$ Off                                                                                                    |
| <b>Scheduling</b>               |                                                                                                    |
| Day                             | For the following times (24-Hour Format)                                                                                                    |
| EveryDay<br>$\Box$              | $\begin{bmatrix} 00 \\ \ast \end{bmatrix}$ (hour) $\begin{bmatrix} 00 \\ \ast \end{bmatrix}$ (min)<br>00 $\bullet$ (hour) 00 $\bullet$ (min) ~ |
| Mon                             | 00 $\mathbf{v}$ (hour) 00 $\mathbf{v}$ (min)<br>00 $\bullet$ (hour) 00 $\bullet$ (min) ~                                                       |
| Tue<br>$\overline{\phantom{a}}$ | 00 $\mathbf{v}$ (hour) 00 $\mathbf{v}$ (min)<br>00 $\bullet$ (hour) 00 $\bullet$ (min) ~                                                       |
| Wed                             | 00 $\mathbf{v}$ (hour) 00 $\mathbf{v}$ (min)<br>00 $\mathbf{v}$ (hour) 00 $\mathbf{v}$ (min) ~                                                 |
| $\Box$<br>Thu                   | 00 $\mathbf{v}$ (hour) 00 $\mathbf{v}$ (min)<br>(hour) $\vert$ 00 $\bm{v}$ $\vert$ (min) $\sim$<br>$00 \times$                                 |
| $\Box$ Fri                      | 00 $\bullet$ (hour) 00 $\bullet$ (min)<br>(hour) 00 $\blacktriangledown$ (min) $\sim$<br>$00 \times$                                           |
| $\Box$<br>Sat                   | (hour) $\vert$ 00 $\vert$ (min) $\sim$<br>00 $\mathbf{v}$ (hour) 00 $\mathbf{v}$ (min)<br>$00 \times$                                          |
| $\Box$ Sun                      | 00 $\bullet$ (hour) 00 $\bullet$ (min) ~<br>$\begin{bmatrix} 00 \\ \ast \end{bmatrix}$ (hour) $\begin{bmatrix} 00 \\ \ast \end{bmatrix}$ (min) |
| Note:                           |                                                                                                    |
|                                 | Specify the same begin time and end time means the whole day schedule.                                                                         |

**Figure 47** Network > Wireless LAN > Scheduling

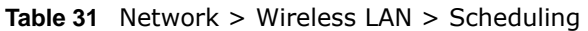

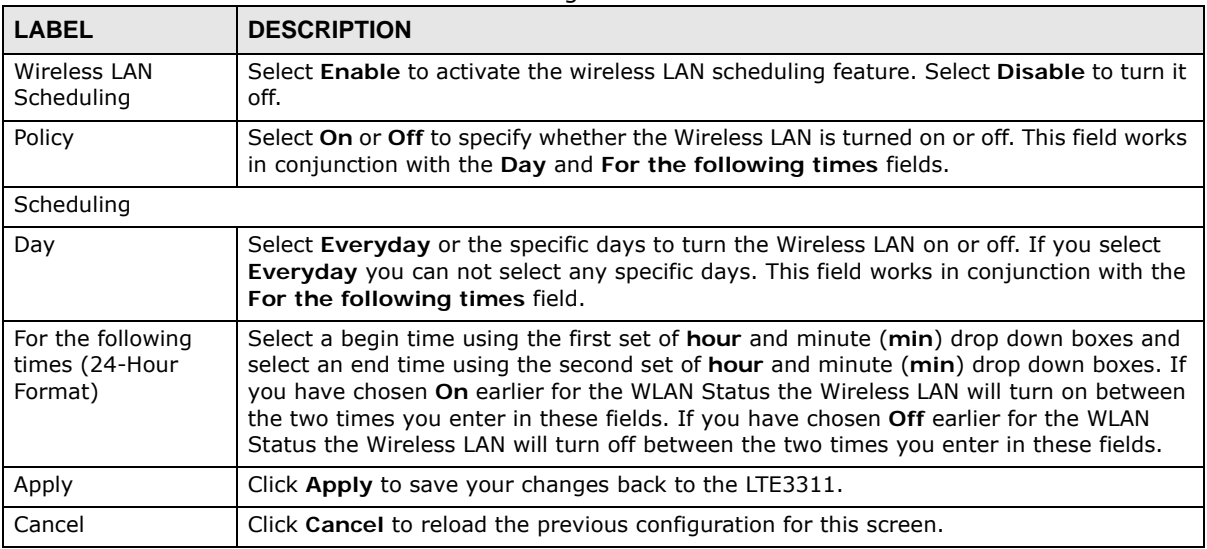

## **7.11 WDS Screen**

A Wireless Distribution System (WDS) is a wireless connection between two or more APs. Use this screen to configure the LTE3311's WDS settings. To open this screen, click **Network** > **Wireless LAN** > **WDS** tab.

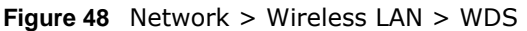

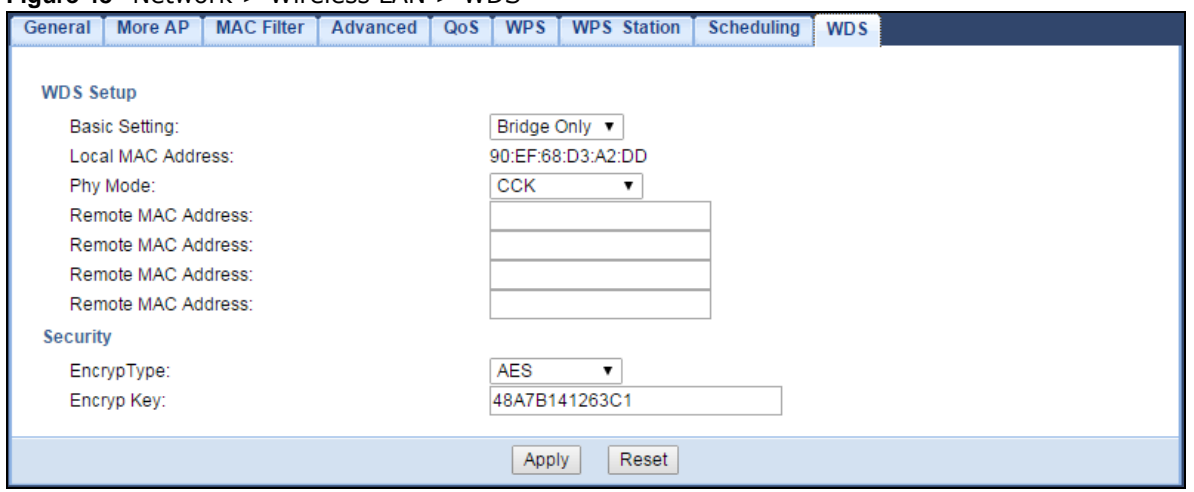

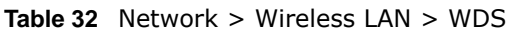

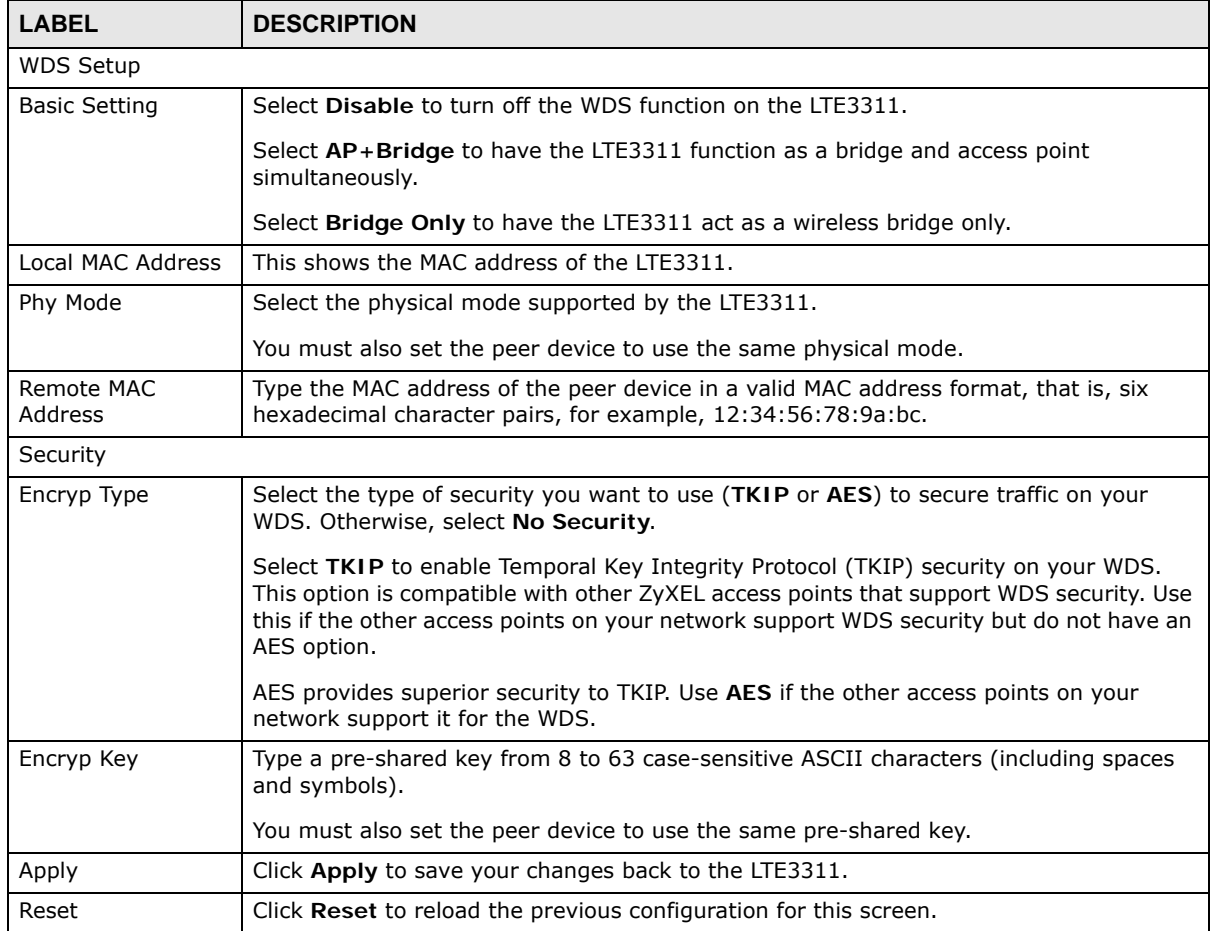

## **LAN**

## **8.1 Overview**

This chapter describes how to configure LAN settings.

A Local Area Network (LAN) is a shared communication system to which many computers are attached. A LAN is a computer network limited to the immediate area, usually the same building or floor of a building.

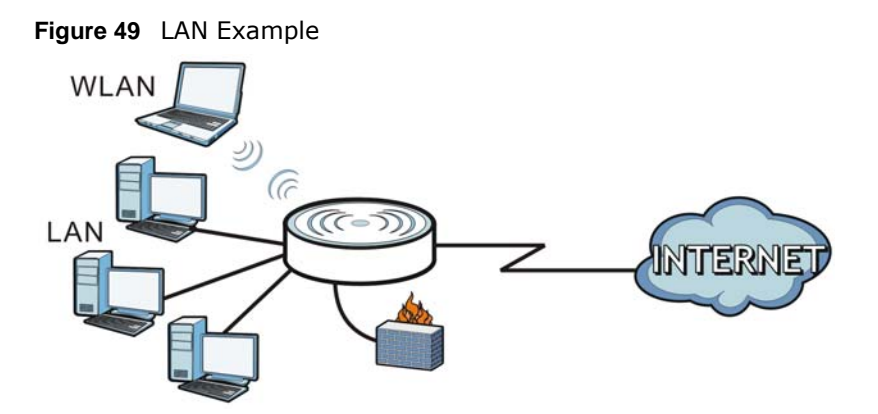

The LAN screens can help you configure a manage IP address, and partition your physical network into logical networks.

## **8.2 What You Can Do**

• Use the **IP** screen to change the IP address for your LTE3311 [\(Section 8.4 on page 85\)](#page-84-0).

## **8.3 What You Need To Know**

The actual physical connection determines whether the LTE3311 ports are LAN or WAN ports. There are two separate IP networks, one inside the LAN network and the other outside the WAN network as shown next.

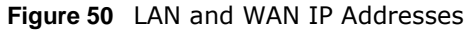

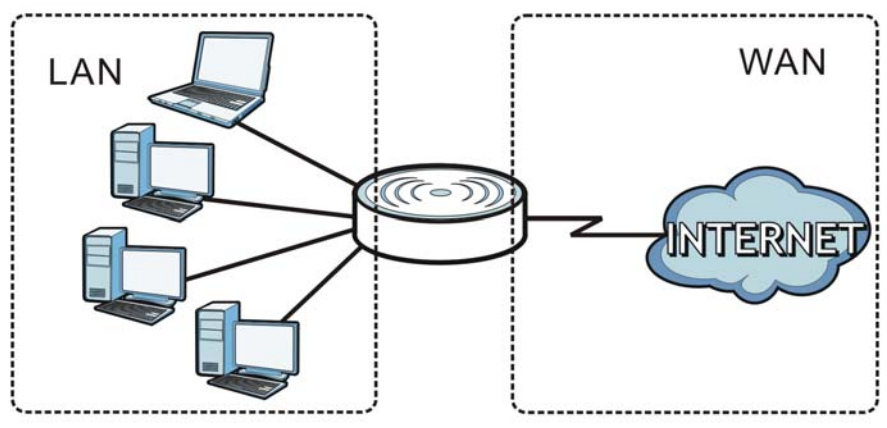

The LAN parameters of the LTE3311 are preset in the factory with the following values:

- IP address of 192.168.1.1 with subnet mask of 255.255.255.0 (24 bits)
- DHCP server enabled with 32 client IP addresses starting from 192.168.1.33.

These parameters should work for the majority of installations. If your ISP gives you explicit DNS server address(es), read the embedded Web Configurator help regarding what fields need to be configured.

### <span id="page-84-0"></span>**8.4 LAN IP Screen**

Use this screen to change the IP address for your LTE3311. Click **Network > LAN > IP**.

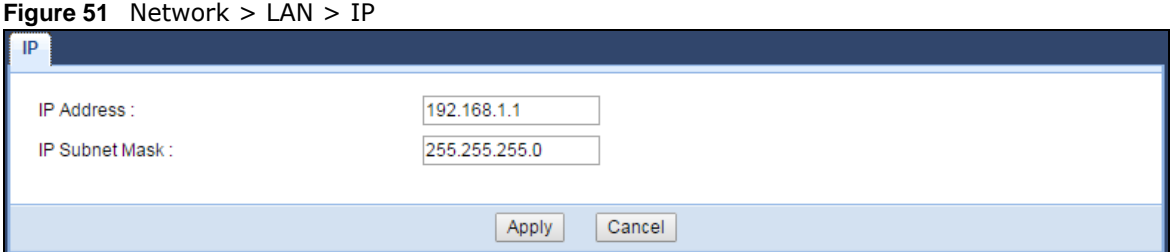

The following table describes the labels in this screen.

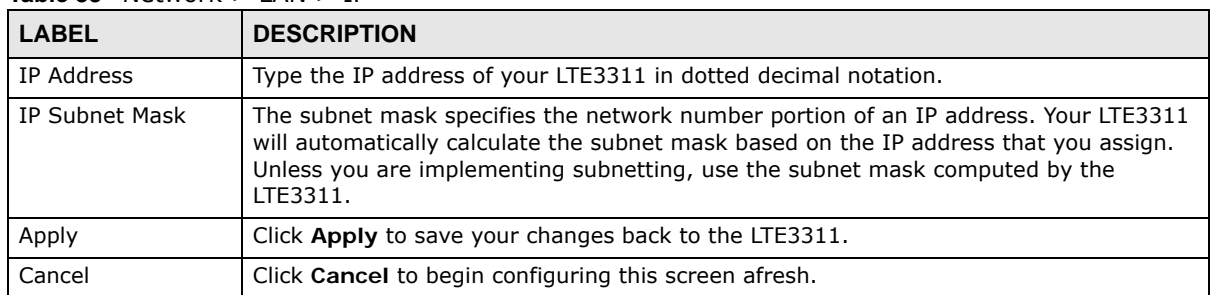

#### **Table 33** Network > LAN > IP

## <span id="page-85-1"></span>**DHCP Server**

## **9.1 Overview**

DHCP (Dynamic Host Configuration Protocol, RFC 2131 and RFC 2132) allows individual clients to obtain TCP/IP configuration at start-up from a server. You can configure the LTE3311's LAN as a DHCP server or disable it. When configured as a server, the LTE3311 provides the TCP/IP configuration for the clients. If DHCP service is disabled, you must have another DHCP server on your LAN, or else the computer must be manually configured.

#### **9.1.1 What You Can Do**

- Use the **General** screen to enable the DHCP server [\(Section 9.2 on page 86\)](#page-85-0).
- Use the **Advanced** screen to assign IP addresses on the LAN to specific individual computers based on their MAC Addresses [\(Section 9.3 on page 88\)](#page-87-0).
- Use the **Client List** screen to view the current DHCP client information ([Section 9.4 on page 90\)](#page-89-0).

#### **9.1.2 What You Need To Know**

The following terms and concepts may help as you read through this chapter.

#### **MAC Addresses**

Every Ethernet device has a unique MAC (Media Access Control) address. The MAC address is assigned at the factory and consists of six pairs of hexadecimal characters, for example, 00:A0:C5:00:00:02. Find out the MAC addresses of your network devices if you intend to add them to the **DHCP Client List** screen.

#### **IP Pool Setup**

The LTE3311 is pre-configured with a pool of 32 IP addresses starting from 192.168.1.33 to 192.168.1.64. This configuration leaves 31 IP addresses (excluding the LTE3311 itself) in the lower range (192.168.1.2 to 192.168.1.32) for other server computers, for instance, servers for mail, FTP, TFTP, web, etc., that you may have.

## <span id="page-85-0"></span>**9.2 DHCP Server General Screen**

The LTE3311 has built-in DHCP server capability that assigns IP addresses to systems that support DHCP client capability. Use this screen to enable the DHCP server. Click **Network** > **DHCP Server**. The following screen displays.

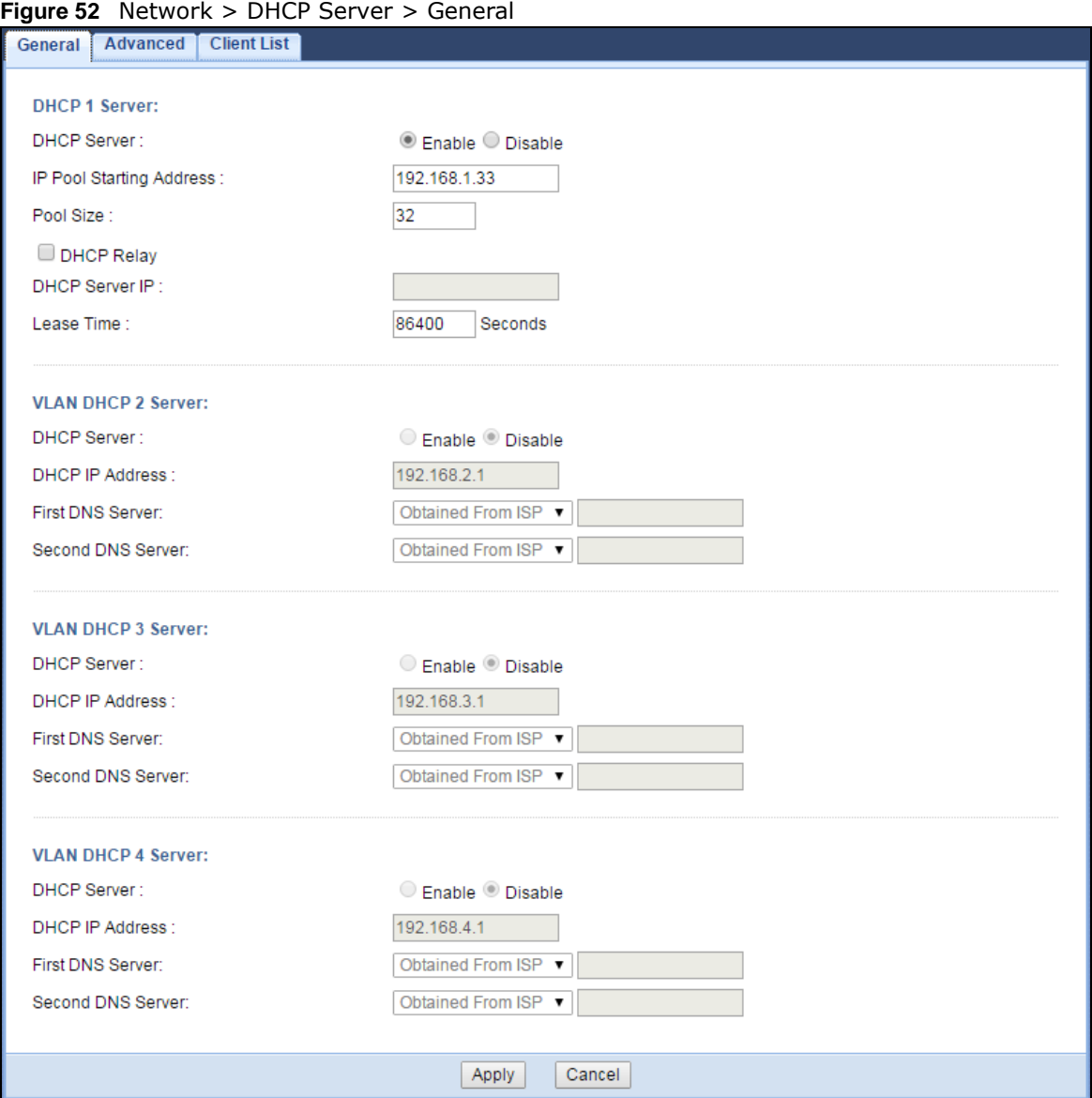

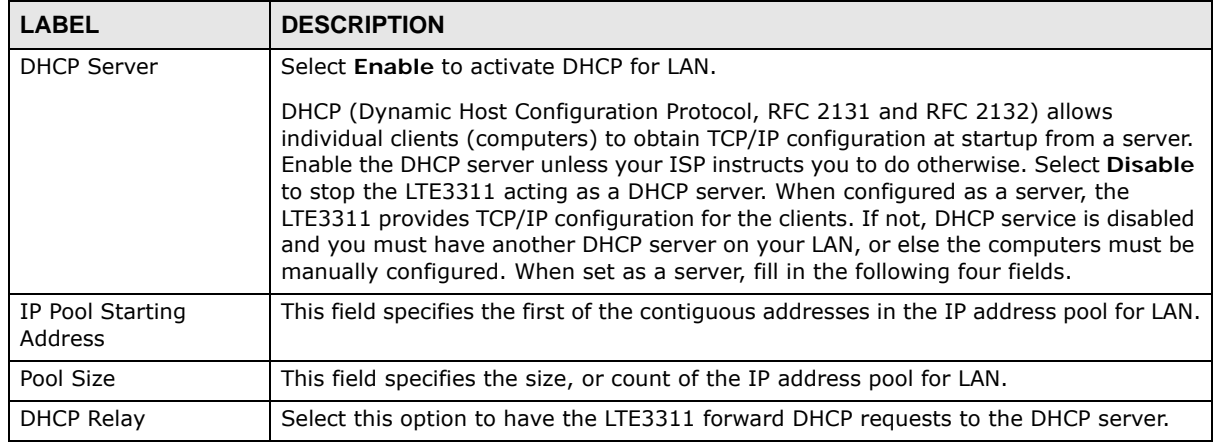

**Table 34** Network > DHCP Server > General

| <b>LABEL</b>              | <b>DESCRIPTION</b>                                                                                                    |  |  |  |
|---------------------------|----------------------------------------------------------------------------------------------------|--|--|--|
| <b>DHCP Server IP</b>     | This field is configurable only when you select DHCP Relay.                                                                                                    |  |  |  |
|                           | Enter the IP address of the actual remote DHCP server in this field.                                                                                                    |  |  |  |
| Lease Time                | This is the period of time DHCP-assigned addresses is used. DHCP automatically<br>assigns IP addresses to clients when they log in. DHCP centralizes IP address<br>management on central computers that run the DHCP server program. DHCP leases<br>addresses, for a period of time, which means that past addresses are "recycled" and<br>made available for future reassignment to other systems.                                                       |  |  |  |
| <b>VLAN DHCP x Server</b> |                                                                                                    |  |  |  |
| screen.                   | This section is configurable only when you create a corresponding VLAN group in the Interface Group                                                                                                    |  |  |  |
| <b>DHCP Server</b>        | Select Enable to activate DHCP for the VLAN group.                                                                                                    |  |  |  |
| <b>DHCP IP Address</b>    | Enter the LAN IP address you want to assign to your LTE3311 in this VLAN group.                                                                                                    |  |  |  |
| First DNS Server          | Specify the IP addresses up to two DNS servers for the DHCP clients to use.                                                                                                    |  |  |  |
| Second DNS Server         | Select Obtained From ISP if your ISP dynamically assigns DNS server information<br>(and the LTE3311's WAN IP address). The field to the right displays the (read-only)<br>DNS server IP address that the ISP assigns.                                                                                                    |  |  |  |
|                           | Select User-Defined if you have the IP address of a DNS server. Enter the DNS<br>server's IP address in the field to the right.                                                                                                    |  |  |  |
|                           | Select DNS Relay to have the LTE3311 act as a DNS proxy. The LTE3311's LAN IP<br>address displays in the field to the right (read-only). The LTE3311 tells the DHCP<br>clients on the LAN that the LTE3311 itself is the DNS server. When a computer on the<br>LAN sends a DNS query to the LTE3311, the LTE3311 forwards the query to the<br>LTE3311's system DNS server (configured in the WAN screen) and relays the<br>response back to the computer. |  |  |  |
| Apply                     | Click Apply to save your changes back to the LTE3311.                                                                                                    |  |  |  |
| Cancel                    | Click Cancel to begin configuring this screen afresh.                                                                                                    |  |  |  |

**Table 34** Network > DHCP Server > General (continued)

## <span id="page-87-0"></span>**9.3 DHCP Server Advanced Screen**

This screen allows you to assign IP addresses on the LAN to specific individual computers based on their MAC addresses. You can also use this screen to configure the DNS server information that the LTE3311 sends to the DHCP clients.

To change your LTE3311's static DHCP settings, click **Network** > **DHCP Server** > **Advanced**. The following screen displays.

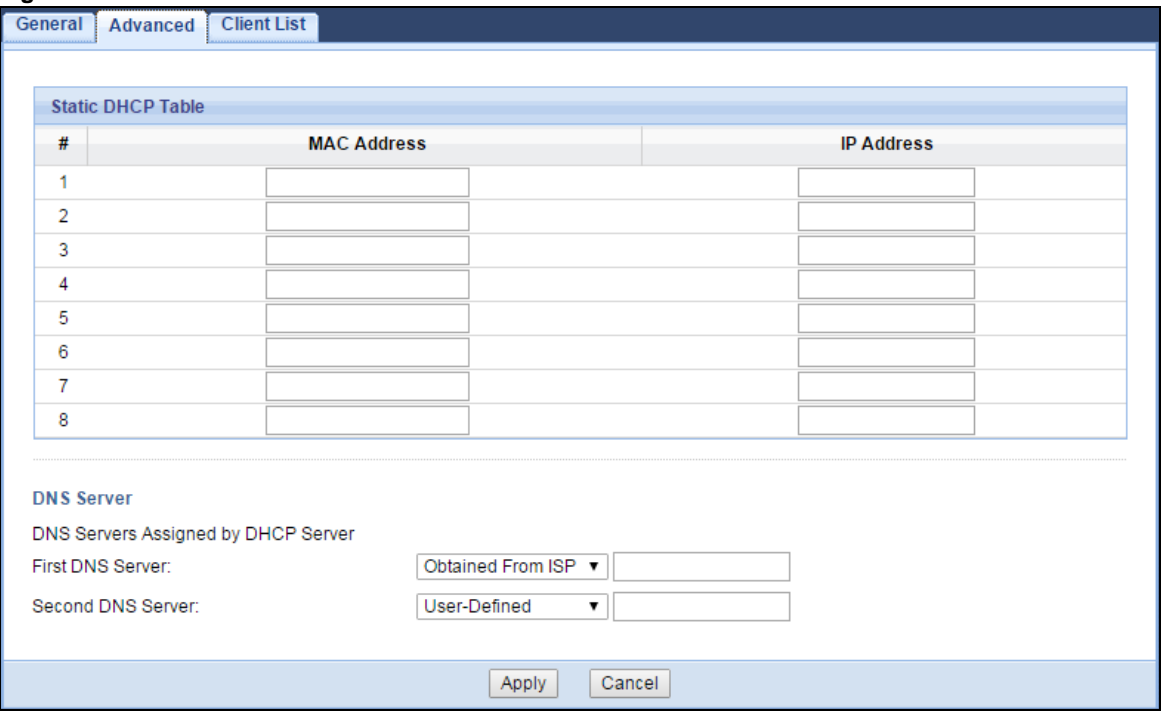

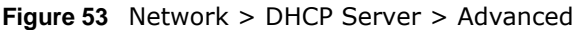

| <b>LABEL</b>                                     | <b>DESCRIPTION</b>                                                                                                    |
|--------------------------------------------------|----------------------------------------------------------------------------------------------------|
| Static DHCP Table                                |                                                                                                    |
| #                                                | This is the index number of the static IP table entry (row).                                                                                                    |
| MAC Address                                      | Type the MAC address (with colons) of a computer on your LAN.                                                                                                    |
| IP Address                                       | Type the LAN IP address of a computer on your LAN.                                                                                                    |
| <b>DNS Server</b>                                |                                                                                                    |
| <b>DNS Servers</b><br>Assigned by DHCP<br>Server | The LTE3311 passes a DNS (Domain Name System) server IP address (in the order you<br>specify here) to the DHCP clients. The LTE3311 only passes this information to the LAN<br>DHCP clients when you enable DHCP Server in the General screen. When you disable<br>DHCP Server, DHCP service is disabled and you must have another DHCP sever on your<br>LAN, or else the computers must have their DNS server addresses manually configured.             |
| First DNS Server<br>Second DNS Server            | Select Obtained From ISP if your ISP dynamically assigns DNS server information<br>(and the LTE3311's WAN IP address). The field to the right displays the (read-only) DNS<br>server IP address that the ISP assigns.                                                                                                    |
|                                                  | Select User-Defined if you have the IP address of a DNS server. Enter the DNS server's<br>IP address in the field to the right.                                                                                                    |
|                                                  | Select DNS Relay to have the LTE3311 act as a DNS proxy. The LTE3311's LAN IP<br>address displays in the field to the right (read-only). The LTE3311 tells the DHCP clients<br>on the LAN that the LTE3311 itself is the DNS server. When a computer on the LAN<br>sends a DNS query to the LTE3311, the LTE3311 forwards the query to the LTE3311's<br>system DNS server (configured in the WAN screen) and relays the response back to the<br>computer. |
| Apply                                            | Click Apply to save your changes back to the LTE3311.                                                                                                    |
| Cancel                                           | Click Cancel to begin configuring this screen afresh.                                                                                                    |

**Table 35** Network > DHCP Server > Advanced

## <span id="page-89-0"></span>**9.4 DHCP Client List Screen**

The DHCP table shows current DHCP client information (including IP Address, Host Name and MAC Address) of network clients using the LTE3311's DHCP servers.

Configure this screen to always assign an IP address to a MAC address (and host name). Click **Network > DHCP Server > Client List**.

Note: You can also view a read-only client list by clicking **Monitor > DHCP Server**.

**Figure 54** Network > DHCP Server > Client List

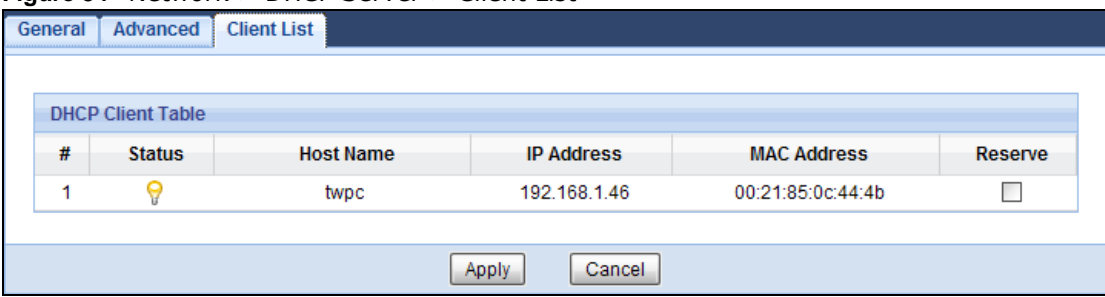

The following table describes the labels in this screen.

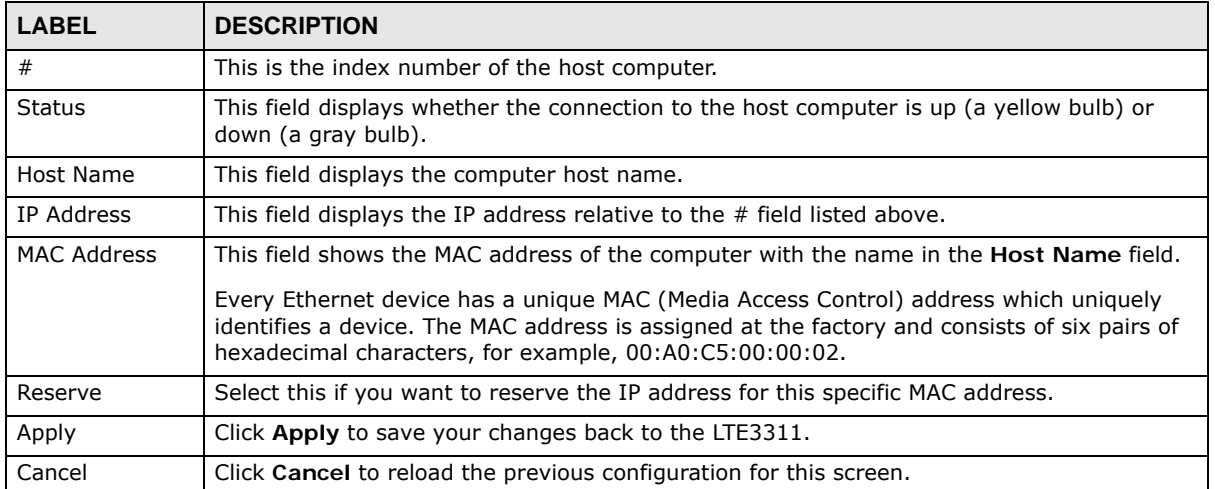

#### **Table 36** Network > DHCP Server > Client List

## **NAT**

## **10.1 Overview**

NAT (Network Address Translation - NAT, RFC 1631) is the translation of the IP address of a host in a packet. For example, the source address of an outgoing packet, used within one network is changed to a different IP address known within another network.

The figure below is a simple illustration of a NAT network. You want to assign ports 21-25 to one FTP, Telnet and SMTP server (**A** in the example), port 80 to another (**B** in the example) and assign a default server IP address of 192.168.1.35 to a third (**C** in the example).

You assign the LAN IP addresses to the devices (**A** to **D**) connected to your LTE3311. The ISP assigns the WAN IP address. The NAT network appears as a single host on the Internet. All traffic coming from **A** to **D** going out to the Internet use the IP address of the LTE3311, which is 192.168.1.1.

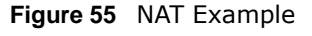

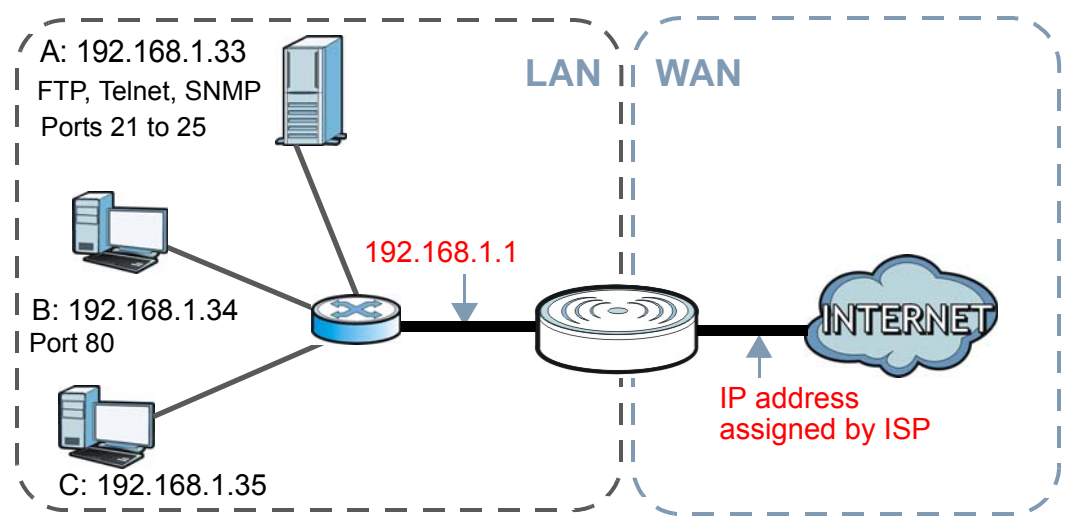

Note: You must create a firewall rule in addition to setting up NAT, to allow traffic from the WAN to be forwarded through the LTE3311.

#### **10.1.1 What You Can Do**

- Use the **General** screen to enable NAT ([Section 10.2 on page 92\)](#page-91-0).
- Use the **Port Forwarding** screen to set a default server and change your LTE3311's port forwarding settings to forward incoming service requests to the server(s) on your local network ([Section 10.3 on page 92\)](#page-91-1).
- Use the **Port Trigger** screen to change your LTE3311's trigger port settings ([Section 10.4 on](#page-94-0)  [page 95](#page-94-0)).
- Use the **ALG** screen to enable or disable SIP (VoIP) ALG (Application Layer Gateway) in the LTE3311 [\(Section 10.5 on page 96](#page-95-0)).

## <span id="page-91-0"></span>**10.2 General Screen**

Use this screen to enable NAT and set a default server. Click **Network > NAT** to open the **General** screen.

#### **Figure 56** Network > NAT > General

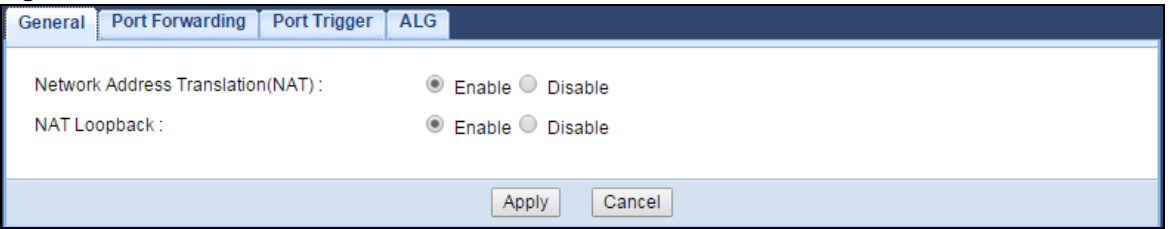

The following table describes the labels in this screen.

#### **Table 37** Network > NAT > General

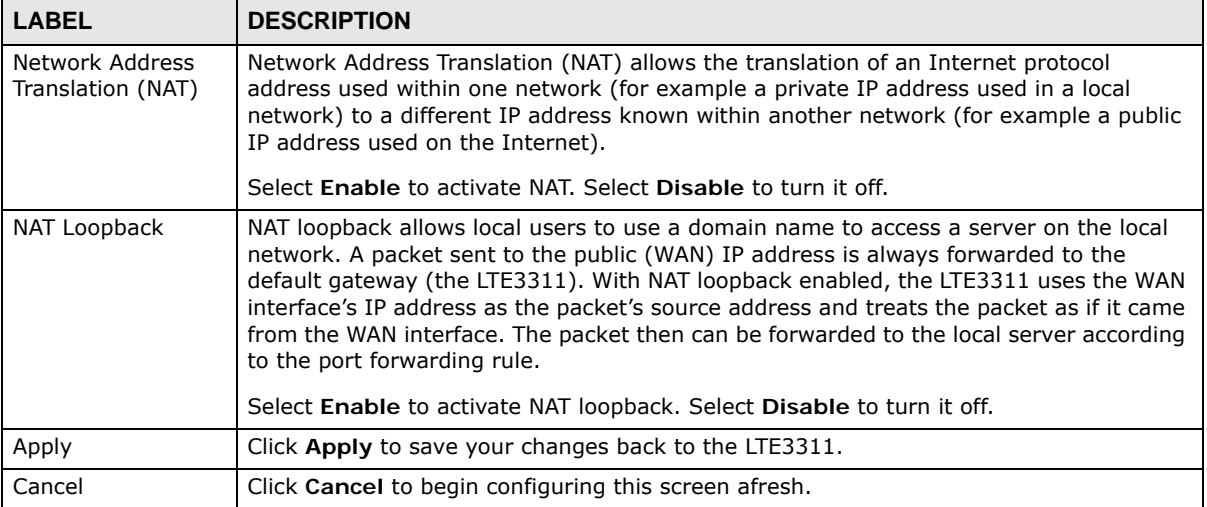

## <span id="page-91-1"></span>**10.3 Port Forwarding Screen**

Use this screen to forward incoming service requests to the server(s) on your local network and set a default server. You may enter a single port number or a range of port numbers to be forwarded, and the local IP address of the desired server. The port number identifies a service; for example, web service is on port 80 and FTP on port 21. In some cases, such as for unknown services or where one server can support more than one service (for example both FTP and web service), it might be better to specify a range of port numbers.

In addition to the servers for specified services, NAT supports a default server. A service request that does not have a server explicitly designated for it is forwarded to the default server. If the default is not defined, the service request is simply discarded.

Note: Many residential broadband ISP accounts do not allow you to run any server processes (such as a Web or FTP server) from your location. Your ISP may periodically check for servers and may suspend your account if it discovers any active services at your location. If you are unsure, refer to your ISP.

Port forwarding allows you to define the local servers to which the incoming services will be forwarded. To change your LTE3311's port forwarding settings, click **Network > NAT** > **Port Forwarding**. The screen appears as shown.

Note: If you do not assign a **Default Server**, the LTE3311 discards all packets received for ports that are not specified in this screen or remote management.

Refer to [Appendix D on page 216](#page-215-0) for port numbers commonly used for particular services.

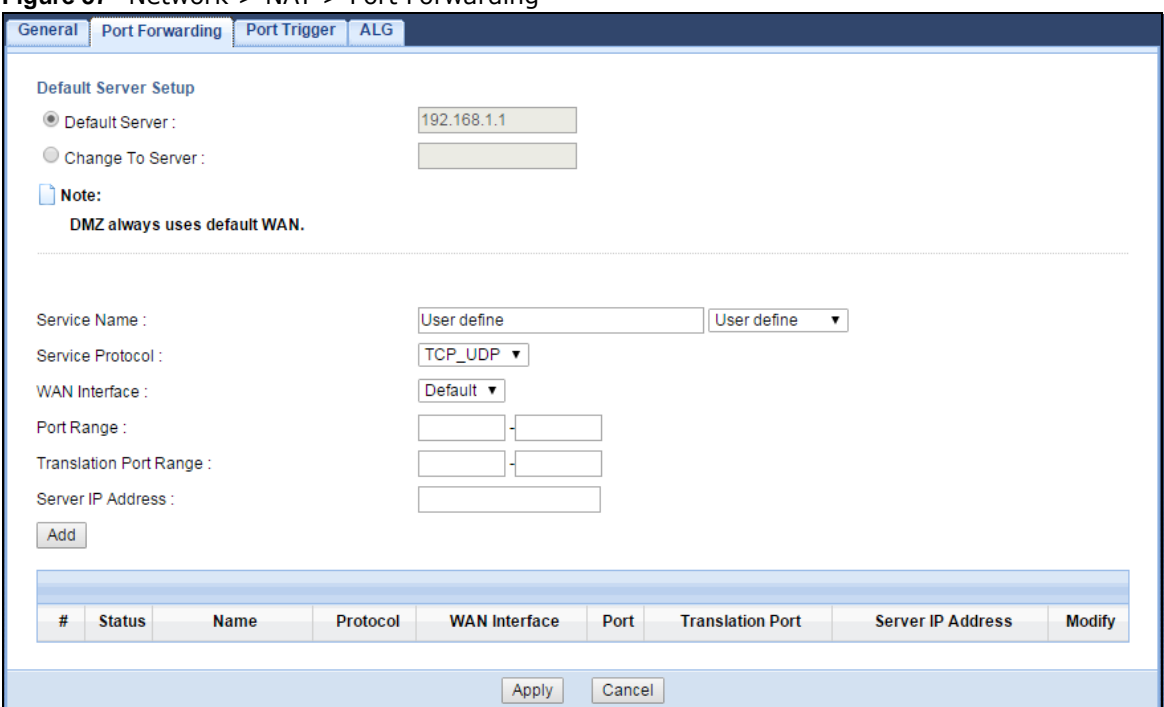

**Figure 57** Network > NAT > Port Forwarding

**Table 38** Network > NAT > Port Forwarding

| <b>LABEL</b>         | <b>DESCRIPTION</b>                                                                                                    |
|----------------------|----------------------------------------------------------------------------------------------------|
| Default Server Setup |                                                                                                    |
| Default Server       | In addition to the servers for specified services, NAT supports a default server. A default<br>server receives packets from ports that are not specified in the Port Forwarding<br>screen. You can decide whether you want to use the default server or specify a server<br>manually.<br>Select this to use the default server. |
| Change to Server     | Select this and manually enter the server's IP address.                                                                                                    |

| <b>LABEL</b>            | <b>DESCRIPTION</b>                                                                                                    |
|-------------------------|----------------------------------------------------------------------------------------------------|
| Service Name            | Select a pre-defined service from the drop-down list box. The pre-defined service port<br>number(s) and protocol will be displayed in the port forwarding summary table. |
|                         | Otherwise, select User define to manually enter the service name and port number(s)<br>and select the IP protocol.                                                       |
| Service Protocol        | Select the transport layer protocol supported by this virtual server. Choices are TCP,<br>UDP, or TCP_UDP.                                                               |
|                         | If you have chosen a pre-defined service in the Service Name field, the protocol will be<br>configured automatically.                                                    |
| <b>WAN Interface</b>    | Select the WAN interface on which the matched packets are received.                                                                                                    |
| Port Range              | Specify the first and last external port numbers that identify the service.                                                                                              |
|                         | If you have chosen a pre-defined service in the <b>Service Name</b> field, the port number(s)<br>will be configured automatically.                                       |
| <b>Translation Port</b> | Specify the first and last internal port numbers that identify the service.                                                                                              |
| Range                   | If you have chosen a pre-defined service in the Service Name field, the port number(s)<br>will be configured automatically.                                              |
| Server IP Address       | Enter the inside IP address of the virtual server here and click Add to add it in the port<br>forwarding summary table.                                                  |
| #                       | This is the number of an individual port forwarding server entry.                                                                                                    |
| <b>Status</b>           | This icon is turned on when the rule is enabled.                                                                                                    |
| Name                    | This field displays a name to identify this rule.                                                                                                    |
| Protocol                | This is the transport layer protocol used for the service.                                                                                                    |
| <b>WAN Interface</b>    | This field displays the WAN interface on which the matched packets are received.                                                                                         |
| Port                    | This field displays the port number(s).                                                                                                    |
| Port                    | This field displays the external port number(s) that identifies the service.                                                                                             |
| <b>Translation Port</b> | This field displays the internal port number(s) that identifies the service.                                                                                             |
| Server IP Address       | This field displays the inside IP address of the server.                                                                                                    |
| Modify                  | Click the Edit icon to open the edit screen where you can modify an existing rule.                                                                                       |
|                         | Click the Delete icon to remove a rule.                                                                                                    |
| Apply                   | Click Apply to save your changes back to the LTE3311.                                                                                                    |
| Cancel                  | Click Cancel to begin configuring this screen afresh.                                                                                                    |

**Table 38** Network > NAT > Port Forwarding (continued)

### **10.3.1 Port Forwarding Edit Screen**

This screen lets you edit a port forwarding rule. Click a rule's **Edit** icon in the **Port Forwarding**  screen to open the following screen.

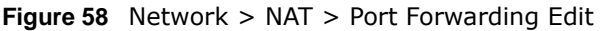

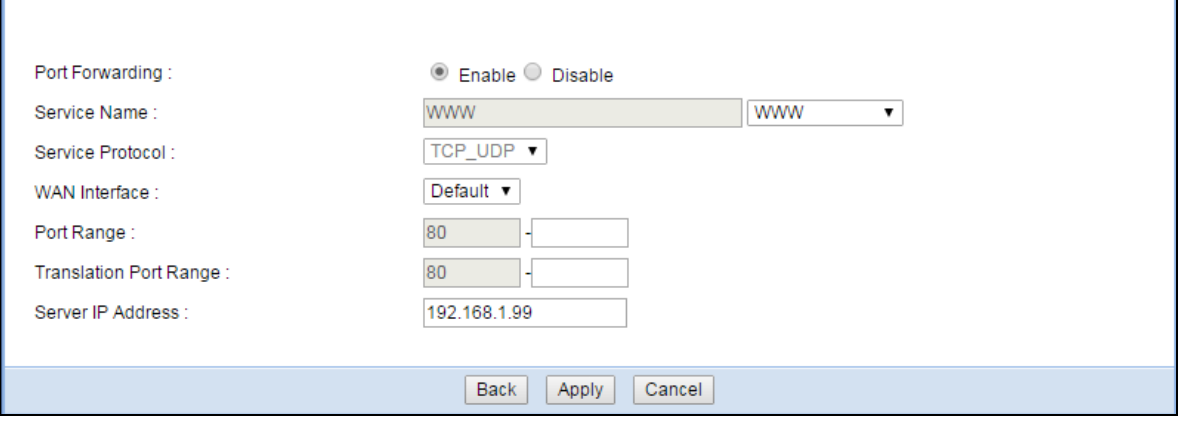

| <b>LABEL</b>            | <b>DESCRIPTION</b>                                                                                                    |
|-------------------------|----------------------------------------------------------------------------------------------------|
| Port Forwarding         | Select Enable to turn on this rule and the requested service can be forwarded to the host<br>with a specified internal IP address.                                                                                                    |
|                         | Select Disable to disallow forwarding of these ports to an inside server without having to<br>delete the entry.                                                                                                    |
| Service Name            | Select User define and type a name (of up to 31 printable characters) to identify this rule<br>in the first field next to Service Name. Otherwise, select a predefined service in the<br>second field next to Service Name. The predefined service name and port number(s) will<br>display in the Service Name and Port Range fields. |
| Service Protocol        | Select the transport layer protocol supported by this virtual server. Choices are TCP, UDP,<br>or TCP_UDP.                                                                                                    |
|                         | If you have chosen a pre-defined service in the Service Name field, the protocol will be<br>configured automatically.                                                                                                    |
| <b>WAN Interface</b>    | Select the WAN interface on which the matched packets are received.                                                                                                    |
| Port Range              | Type a port number(s) to define the service to be forwarded to the specified server.                                                                                                    |
|                         | To specify a range of ports, enter the first number and the last number of the range.                                                                                                    |
| <b>Translation Port</b> | Enter a port number to which you want the incoming ports translated.                                                                                                    |
| Range                   | For a range of ports, enter the first number and the last number of the range.                                                                                                    |
| Server IP<br>Address    | Type the IP address of the server on your LAN that receives packets from the port(s)<br>specified in the Port Range field.                                                                                                    |
| <b>Back</b>             | Click Back to return to the previous screen.                                                                                                    |
| Apply                   | Click Apply to save your changes back to the LTE3311.                                                                                                    |
| Cancel                  | Click Cancel to begin configuring this screen afresh.                                                                                                    |

**Table 39** Network > NAT > Port Forwarding Edit

## <span id="page-94-0"></span>**10.4 Port Trigger Screen**

To change your LTE3311's trigger port settings, click **Network > NAT > Port Trigger**. The screen appears as shown.

Note: Only one LAN computer can use a trigger port (range) at a time.

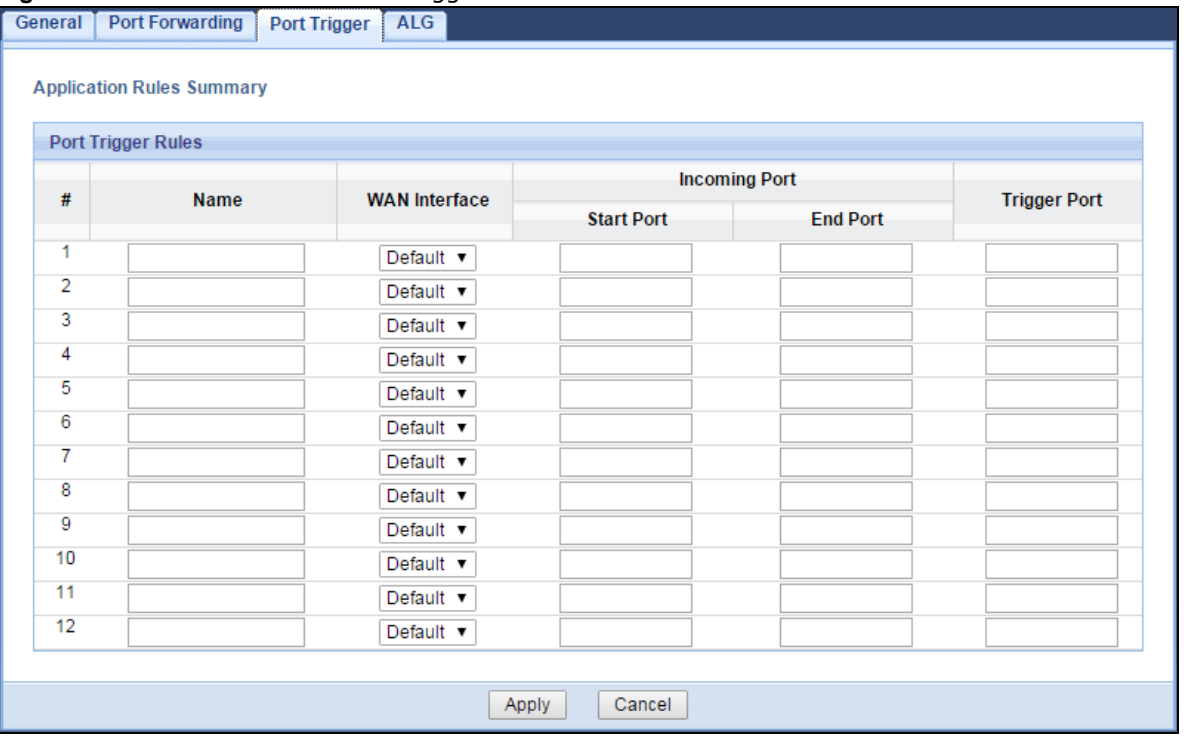

#### **Figure 59** Network > NAT > Port Trigger

The following table describes the labels in this screen.

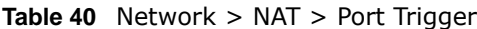

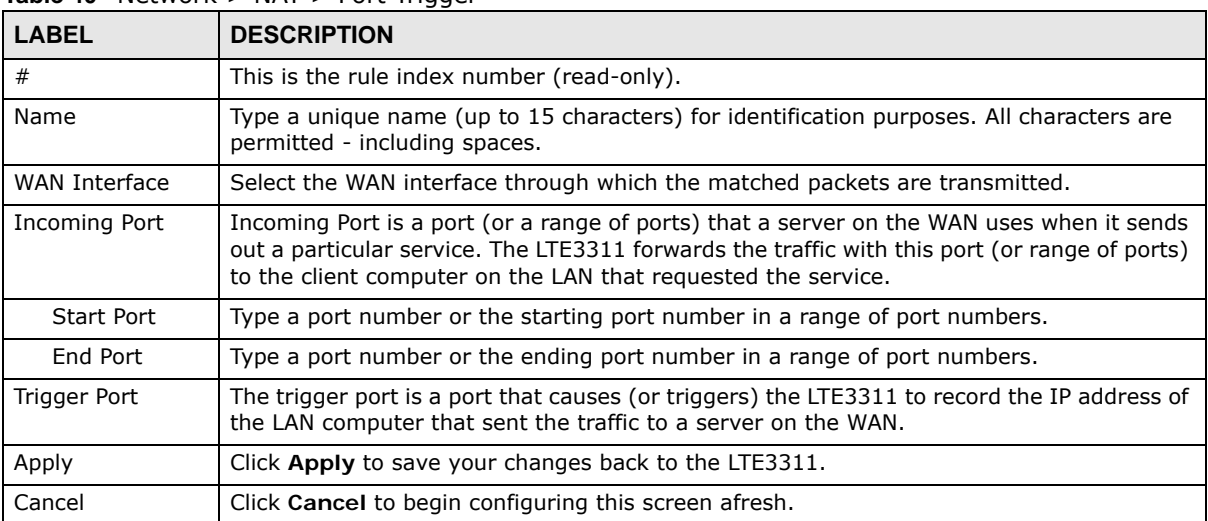

## <span id="page-95-0"></span>**10.5 ALG Screen**

Some NAT routers may include a SIP Application Layer Gateway (ALG). A SIP ALG allows SIP calls to pass through NAT by examining and translating IP addresses embedded in the data stream. When the LTE3311 registers with the SIP register server, the SIP ALG translates the LTE3311's private IP address inside the SIP data stream to a public IP address. You do not need to use STUN or an outbound proxy if your LTE3311 is behind a SIP ALG

To enable and disable the SIP ALG in the LTE3311, click **Network > NAT > ALG**. The screen appears as shown.

#### **Figure 60** Network > NAT > ALG

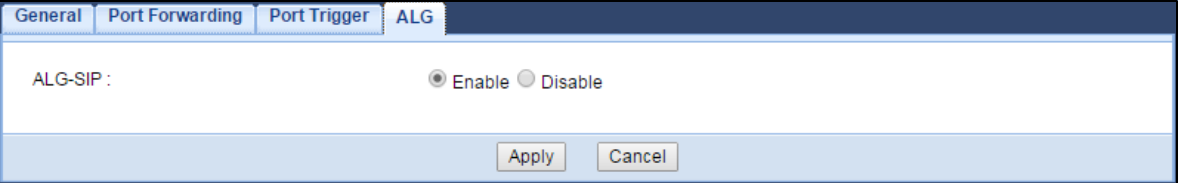

The following table describes the labels in this screen.

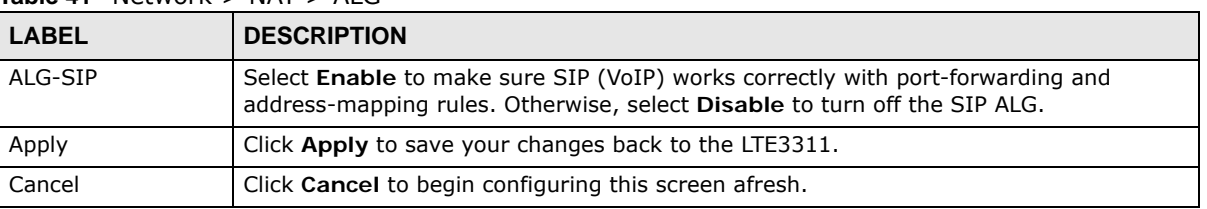

#### **Table 41** Network  $>$  NAT  $>$  ALG

## **10.6 Technical Reference**

The following section contains additional technical information about the LTE3311 features described in this chapter.

#### **10.6.1 NATPort Forwarding: Services and Port Numbers**

A port forwarding set is a list of inside (behind NAT on the LAN) servers, for example, web or FTP, that you can make accessible to the outside world even though NAT makes your whole inside network appear as a single machine to the outside world.

Use the **Port Forwarding** screen to forward incoming service requests to the server(s) on your local network. You may enter a single port number or a range of port numbers to be forwarded, and the local IP address of the desired server. The port number identifies a service; for example, web service is on port 80 and FTP on port 21. In some cases, such as for unknown services or where one server can support more than one service (for example both FTP and web service), it might be better to specify a range of port numbers.

In addition to the servers for specified services, NAT supports a default server. A service request that does not have a server explicitly designated for it is forwarded to the default server. If the default is not defined, the service request is simply discarded.

Note: Many residential broadband ISP accounts do not allow you to run any server processes (such as a Web or FTP server) from your location. Your ISP may periodically check for servers and may suspend your account if it discovers any active services at your location. If you are unsure, refer to your ISP.

#### **10.6.2 NAT Port Forwarding Example**

Let's say you want to assign ports 21-25 to one FTP, Telnet and SMTP server (**A** in the example), port 80 to another (**B** in the example) and assign a default server IP address of 192.168.1.35 to a third (**C** in the example). You assign the LAN IP addresses and the ISP assigns the WAN IP address. The NAT network appears as a single host on the Internet.

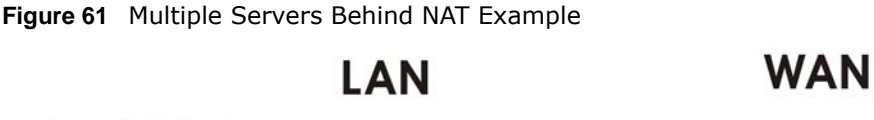

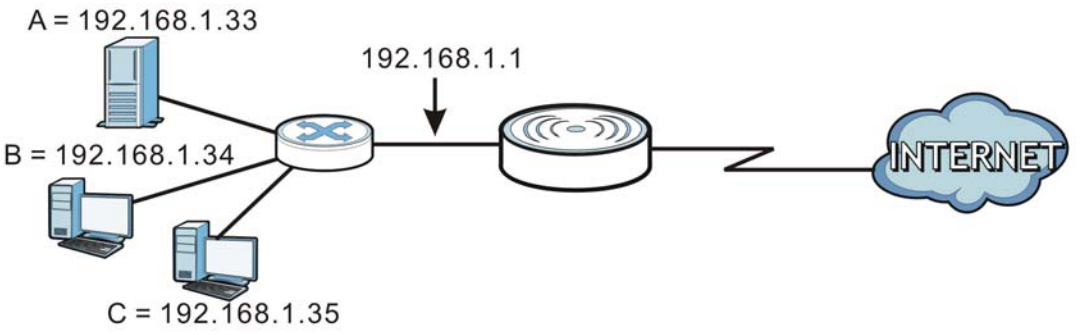

#### **10.6.3 Trigger Port Forwarding**

Some services use a dedicated range of ports on the client side and a dedicated range of ports on the server side. With regular port forwarding you set a forwarding port in NAT to forward a service (coming in from the server on the WAN) to the IP address of a computer on the client side (LAN). The problem is that port forwarding only forwards a service to a single LAN IP address. In order to use the same service on a different LAN computer, you have to manually replace the LAN computer's IP address in the forwarding port with another LAN computer's IP address.

Trigger port forwarding solves this problem by allowing computers on the LAN to dynamically take turns using the service. The LTE3311 records the IP address of a LAN computer that sends traffic to the WAN to request a service with a specific port number and protocol (a "trigger" port). When the LTE3311's WAN port receives a response with a specific port number and protocol ("incoming" port), the LTE3311 forwards the traffic to the LAN IP address of the computer that sent the request. After that computer's connection for that service closes, another computer on the LAN can use the service in the same manner. This way you do not need to configure a new IP address each time you want a different LAN computer to use the application.

### **10.6.4 Trigger Port Forwarding Example**

The following is an example of trigger port forwarding.

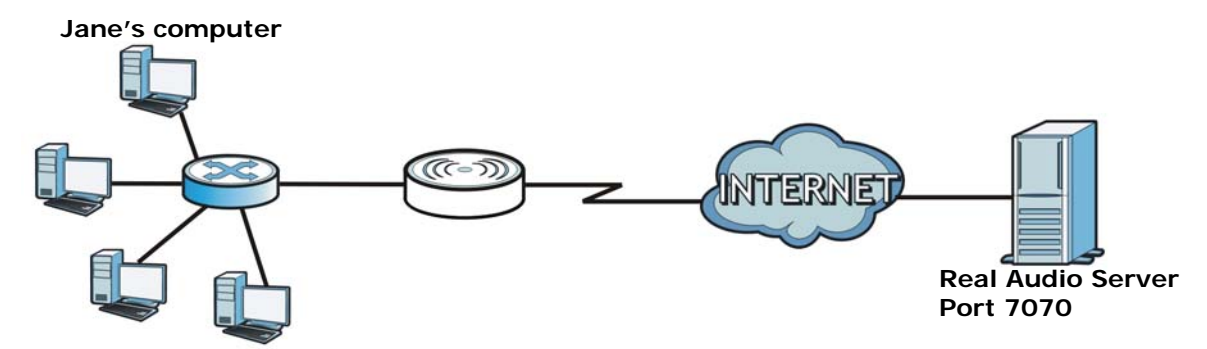

**Figure 62** Trigger Port Forwarding Process: Example

- **1** Jane requests a file from the Real Audio server (port 7070).
- **2** Port 7070 is a "trigger" port and causes the LTE3311 to record Jane's computer IP address. The LTE3311 associates Jane's computer IP address with the "incoming" port range of 6970-7170.
- **3** The Real Audio server responds using a port number ranging between 6970-7170.
- **4** The LTE3311 forwards the traffic to Jane's computer IP address.
- **5** Only Jane can connect to the Real Audio server until the connection is closed or times out. The LTE3311 times out in three minutes with UDP (User Datagram Protocol), or two hours with TCP/IP (Transfer Control Protocol/Internet Protocol).

#### **10.6.5 Two Points To Remember About Trigger Ports**

- **1** Trigger events only happen on data that is coming from inside the LTE3311 and going to the outside.
- **2** If an application needs a continuous data stream, that port (range) will be tied up so that another computer on the LAN can't trigger it.

# **CHAPTER 11**

## **DDNS**

## **11.1 Overview**

Dynamic Domain Name Service (DDNS) services let you use a fixed domain name with a dynamic IP address. Users can always use the same domain name instead of a different dynamic IP address that changes each time to connect to the LTE3311 or a server in your network.

Note: The LTE3311 must have a public global IP address and you should have your registered DDNS account information on hand.

## **11.2 General**

To change your LTE3311's DDNS, click **Network > DDNS**. The screen appears as shown.

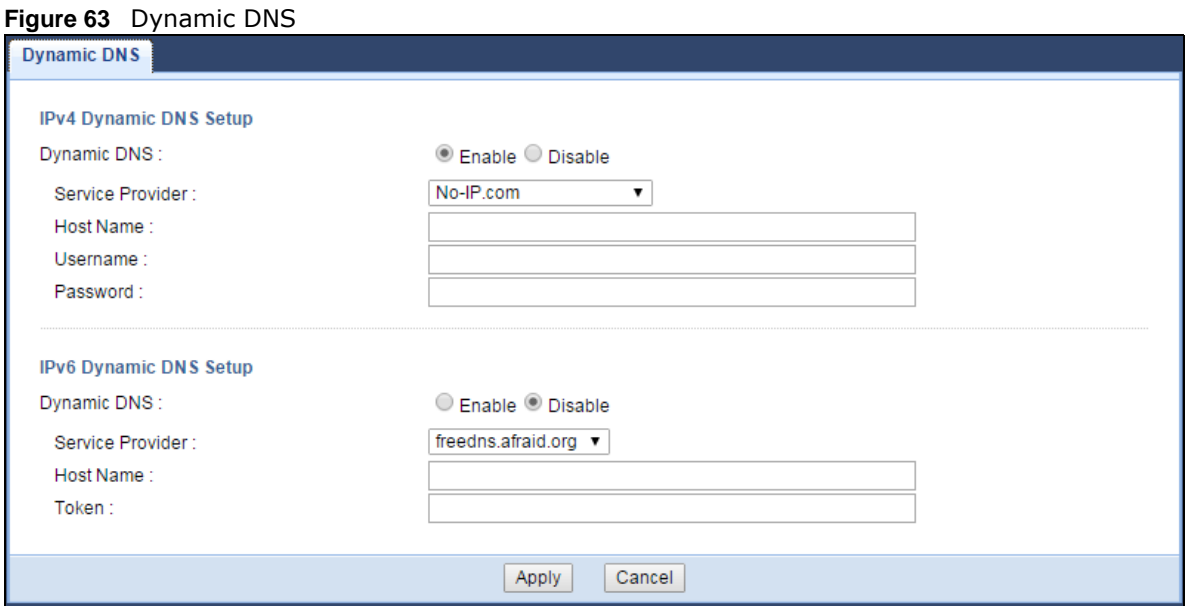

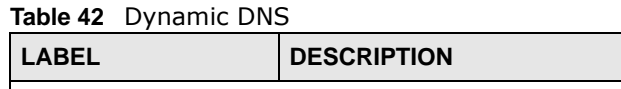

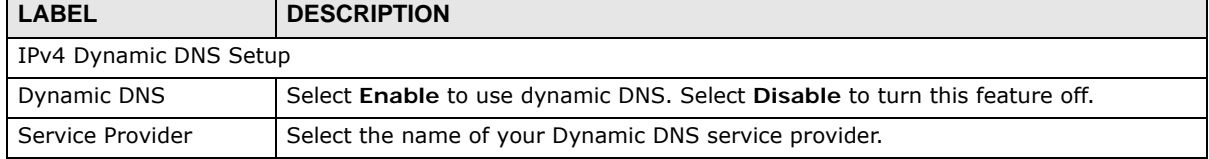

| <b>LABEL</b>           | <b>DESCRIPTION</b>                                                                                                    |  |
|------------------------|----------------------------------------------------------------------------------------------------|--|
| Host Name              | The host name is the domain name that the DDNS service will map to your dynamic<br>global IP address. Type the host name fully qualified, for example,<br>"yourhost.mydomain.net". You can specify up to two host names in the field<br>separated by a comma (","). |  |
| Username               | Enter your user name.                                                                                                    |  |
| Password               | Enter the password assigned to you.                                                                                                    |  |
| IPv6 Dynamic DNS Setup |                                                                                                    |  |
| Dynamic DNS            | Select <b>Enable</b> to use dynamic DNS. Select <b>Disable</b> to turn this feature off.                                                                                                    |  |
| Service Provider       | Select the name of your Dynamic DNS service provider.                                                                                                    |  |
| Host Name              | The host name is the domain name that the DDNS service will map to your dynamic<br>global IP address. Type the host name fully qualified, for example,<br>"yourhost.mydomain.net". You can specify up to two host names in the field<br>separated by a comma (","). |  |
| Token                  | This is the token authentication provided by the hosting provider ( <i>i.e.</i> FreeDDNS).<br>When the host name is registered, the hosting server provides the token identifier.                                                                                   |  |
| Apply                  | Click Apply to save your changes back to the LTE3311.                                                                                                    |  |
| Cancel                 | Click <b>Cancel</b> to begin configuring this screen afresh.                                                                                                    |  |

**Table 42** Dynamic DNS (continued)

## **Routing**

## **12.1 Overview**

This chapter shows you how to configure static routes for your LTE3311.

The LTE3311 usually uses the default gateway to route outbound traffic from computers on the LAN to the Internet. To have the LTE3311 send data to devices not reachable through the default gateway, use static routes.

For example, the next figure shows a computer (**A**) connected to the LTE3311's LAN interface. The LTE3311 routes most traffic from **A** to the Internet through the LTE3311's default gateway (**R1**). You create one static route to connect to services offered by your ISP behind router **R2**. You create another static route to communicate with a separate network behind a router **R3** connected to the LAN.

**Figure 64** Example of Static Routing Topology

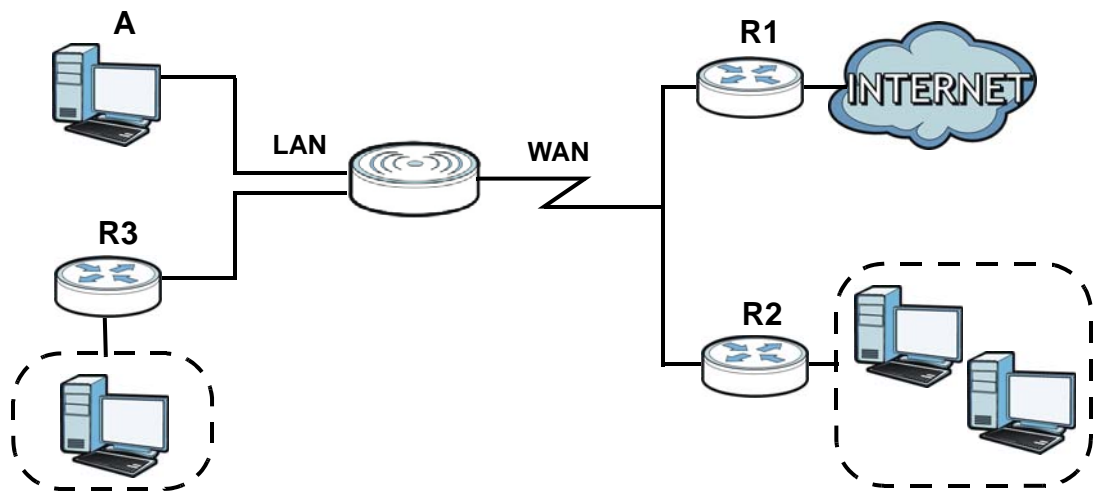

## **12.2 Static Route Screen**

Click **Network > Routing > Static Route** to open the **Static Route** screen.

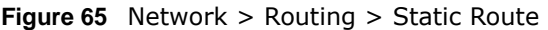

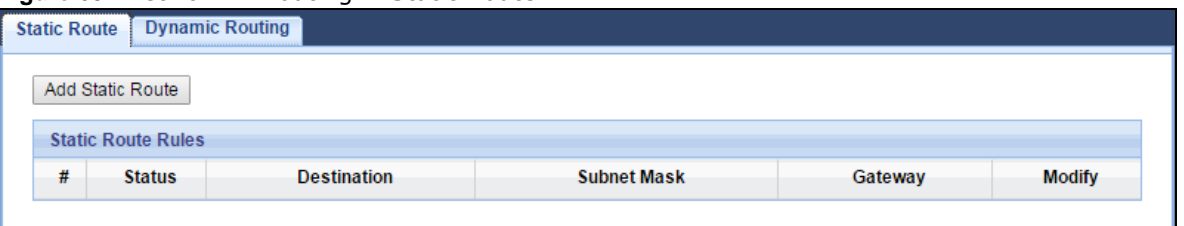

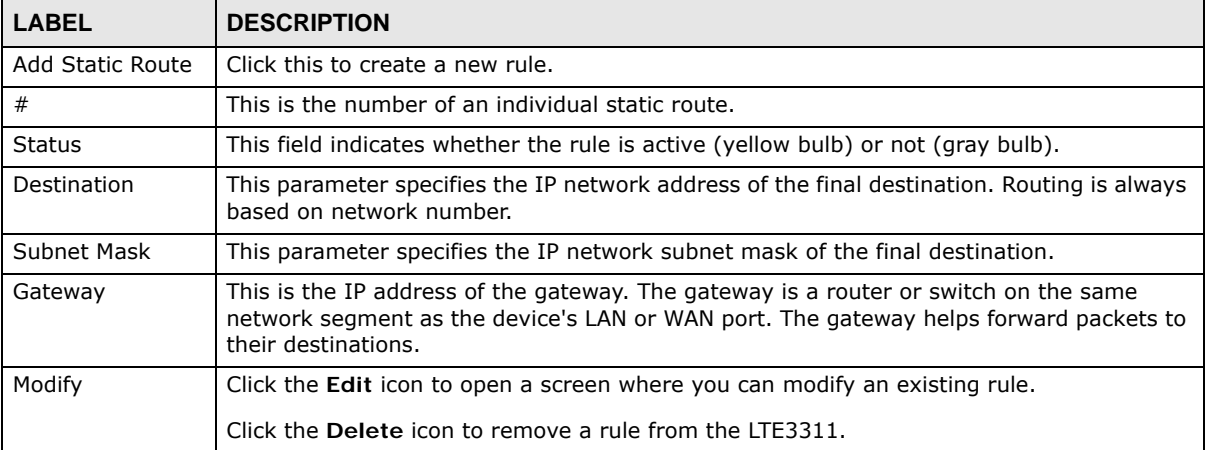

#### **Table 43** Network > Routing > Static Route

#### **12.2.1 Add/Edit Static Route**

Click the **Add Static Route** button or a rule's **Edit** icon in the **Static Route** screen. Use this screen to configure the required information for a static route.

**Figure 66** Network > Routing > Static Route: Add/Edit

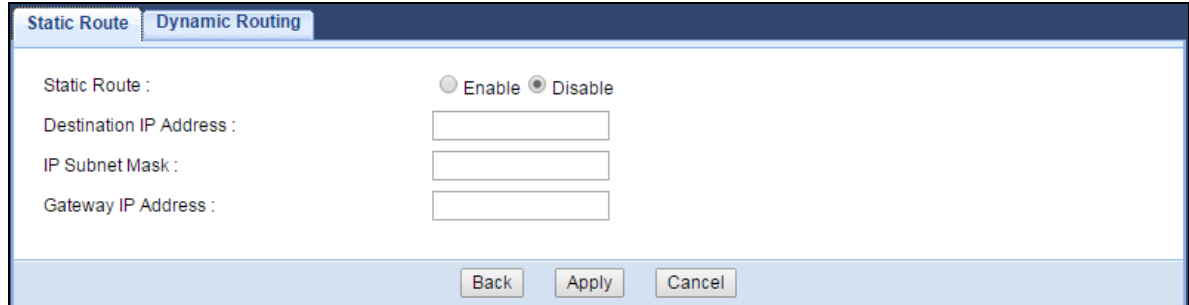

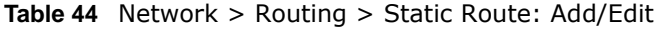

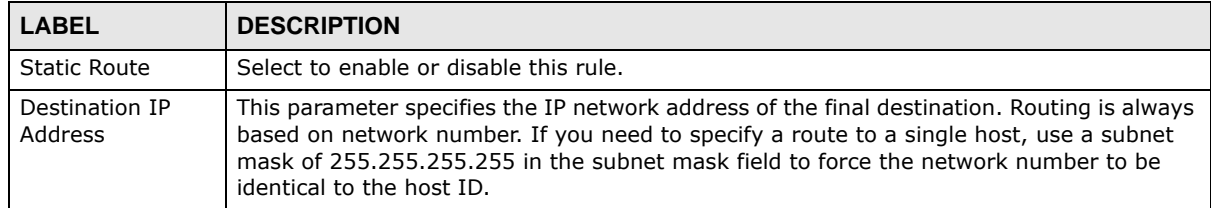

| <b>LABEL</b>          | <b>DESCRIPTION</b>                                                                                                    |
|-----------------------|----------------------------------------------------------------------------------------------------|
| IP Subnet Mask        | Enter the IP subnet mask here.                                                                                                    |
| Gateway IP<br>Address | Enter the IP address of the next-hop gateway. The gateway is a router or switch on the<br>same segment as your LTE3311's interface(s). The gateway helps forward packets to their<br>destinations. |
| <b>Back</b>           | Click Back to return to the previous screen without saving.                                                                                                    |
| Apply                 | Click Apply to save your changes back to the LTE3311.                                                                                                    |
| Cancel                | Click Cancel to set every field in this screen to its last-saved value.                                                                                                    |

**Table 44** Network > Routing > Static Route: Add/Edit

## **12.3 Dynamic Routing Screen**

Use this screen to enable and configure RIP on the LTE3311. Click **Network > Routing > Dynamic Routing** to open the **Dynamic Routing** screen.

**Figure 67** Network > Routing > Dynamic Routing

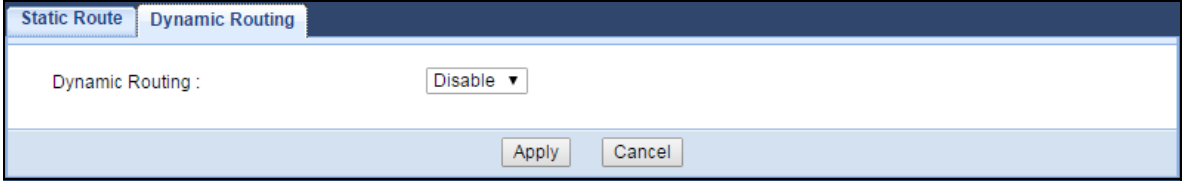

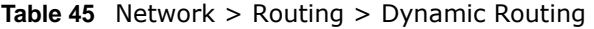

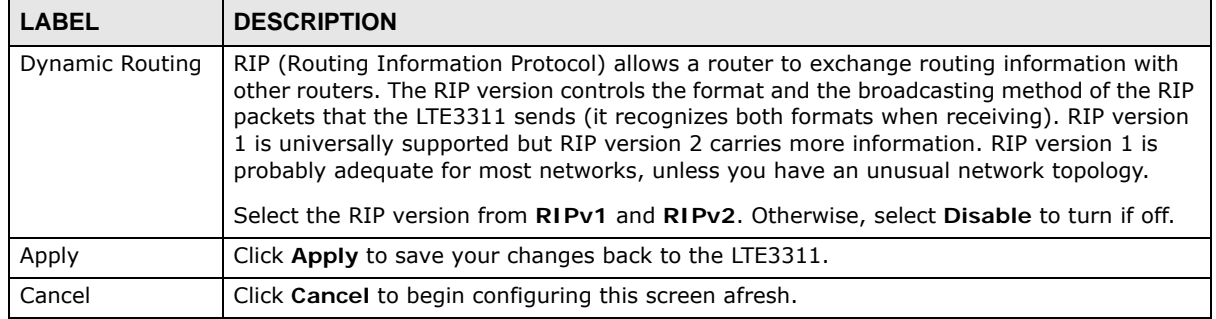

## **Interface Group**

## **13.1 Overview**

By default, the four LAN interfaces on the LTE3311 are in the same group and can communicate with each other. Creating a new interface will create a new LAN bridge interface (subnet) (for example, 192.168.2.0/24) that acts as a dependent LAN network, and is a different subnet from default LAN subnet (192.168.1.0/24).

## **13.2 Interface Group Screen**

You can manually add a LAN/WLAN interface to a new group.

Use the **DHCP** screen to configure the private IP addresses the DHCP server on the LTE3311 assigns to the clients in the default and/or user-defined groups. See [Chapter 9 on page 86](#page-85-1) for more information.

Use the **Interface Group** screen to create a new interface group, which is a new LAN bridge interface (subnet). Click **Network > Interface Group** to open the following screen.

| Interface Group                 |                                                        |            |               |
|---------------------------------|--------------------------------------------------------|------------|---------------|
| Add                             |                                                        |            |               |
| <b>Interface Grouping Rules</b> |                                                        |            |               |
| <b>Name</b>                     | <b>LAN</b> Interface                                   | <b>VID</b> | <b>Delete</b> |
| Default                         | LAN1, LAN3, LAN4, ZyXEL_A2DD, ZyXEL_SSID2, ZyXEL_SSID3 |            |               |
| GP <sub>2</sub>                 | LAN2, ZyXEL_SSID1                                      |            |               |

**Figure 68** Network > Interface Group

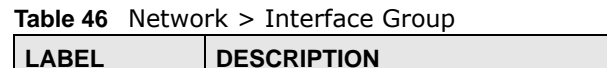

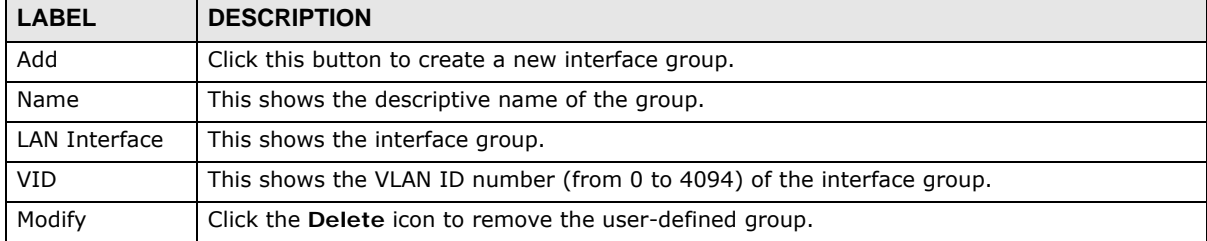

#### **13.2.1 Interface Group > Add Screen**

Click the **Add** button in the **Interface Group** screen to open the following screen. Use this screen to create a new interface group.

Note: An interface can belong to only one group at a time.

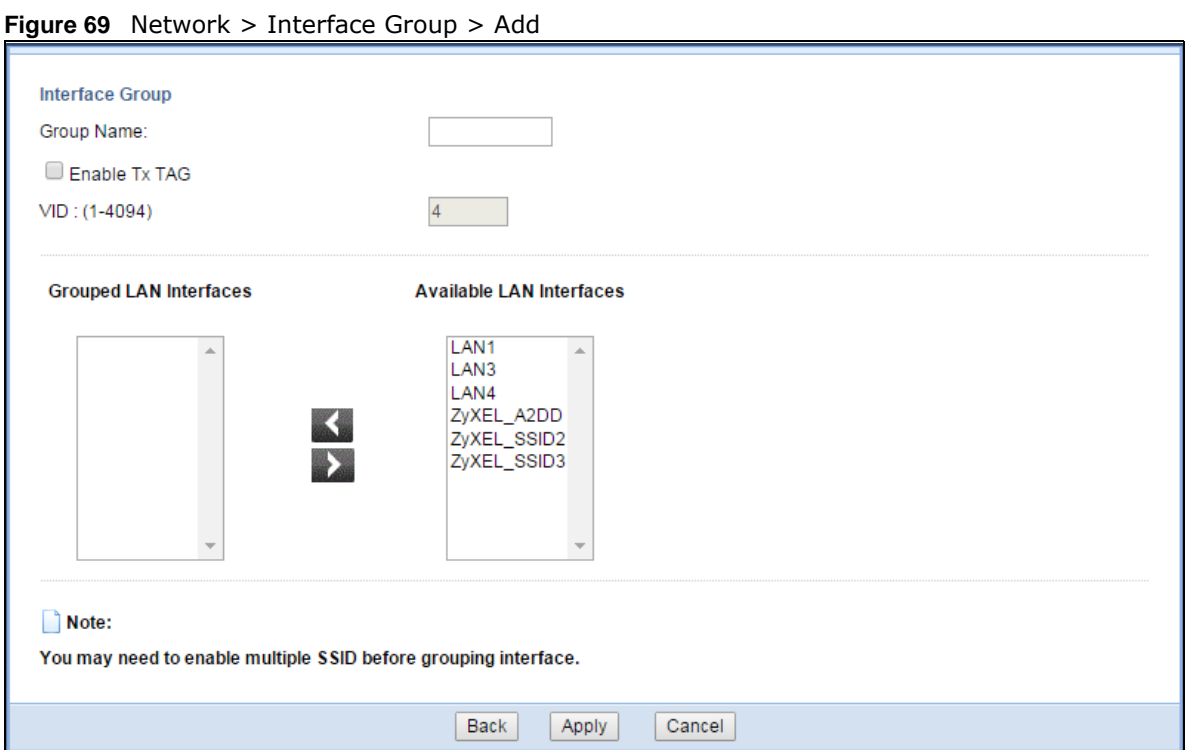

| <b>LABEL</b>                | <b>DESCRIPTION</b>                                                                                                    |
|-----------------------------|----------------------------------------------------------------------------------------------------|
| Group Name                  | Enter a name to identify this group. You can enter up to 30 characters. You can use letters,<br>numbers, hyphens (-) and underscores (_). Spaces are not allowed. |
| Enable Tx TAG               | Click the check box to set the port to tag or not to tag all outgoing traffic with the VLAN ID.                                                                   |
| <b>VID</b>                  | This shows the VLAN ID number (from 0 to 4094) for traffic through the interfaces in this<br>group.                                                               |
|                             | This field is not configurable and the VLAN ID is assigned automatically by the system.                                                                           |
| Grouped LAN<br>Interfaces   | This shows the LAN port(s) or WLAN interface(s) as a member of the VLAN interface group.                                                                          |
|                             | Select any interfaces that you don't want and click the right arrow button to remove them<br>from this group.                                                     |
| Available LAN<br>Interfaces | This shows the available LAN interface(s) (Ethernet LAN or Wireless LAN) that can be<br>selected to form a VLAN interface group.                                  |
|                             | Select the interfaces that you want and click the left arrow button to add them to this group.                                                                    |
| <b>Back</b>                 | Click <b>Back</b> to quit and return to the previous screen.                                                                                                    |
| Apply                       | Click Apply to save your changes back to the LTE3311.                                                                                                    |
| Cancel                      | Click Cancel to exit this screen without saving.                                                                                                    |

**Table 47** Network > Interface Group > Add

# **CHAPTER 14**

## **Firewall**

## **14.1 Overview**

Use these screens to enable and configure the firewall that protects your LTE3311 and your LAN from unwanted or malicious traffic.

Enable the firewall to protect your LAN computers from attacks by hackers on the Internet and control access between the LAN and WAN. By default the firewall:

- allows traffic that originates from your LAN computers to go to all of the networks.
- blocks traffic that originates on the other networks from going to the LAN.

The following figure illustrates the default firewall action. User **A** can initiate an IM (Instant Messaging) session from the LAN to the WAN (1). Return traffic for this session is also allowed (2). However other traffic initiated from the WAN is blocked (3 and 4).

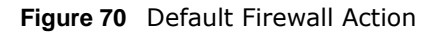

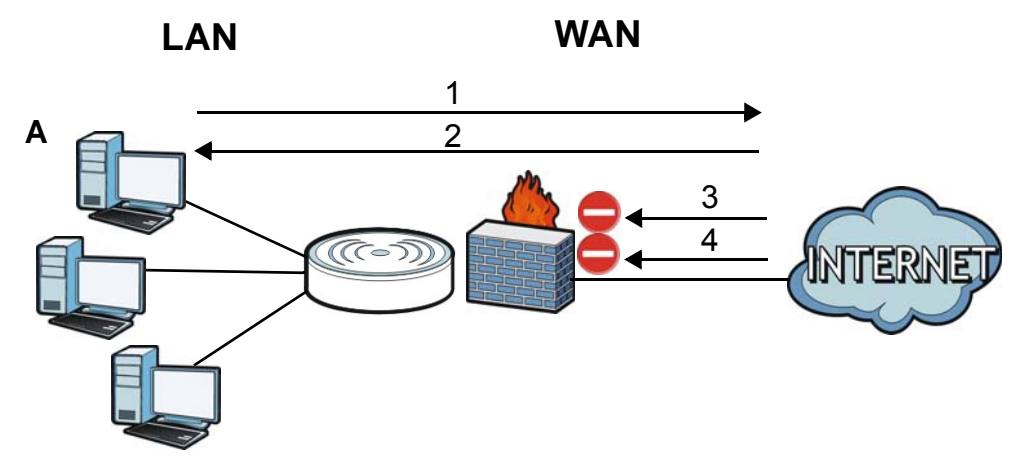

#### **14.1.1 What You Can Do**

- Use the **General** screen to enable or disable the LTE3311's firewall [\(Section 14.2 on page 108](#page-107-0)).
- Use the **Services** screen enable service blocking, enter/delete/modify the services you want to block and the date/time you want to block them [\(Section 14.3 on page 109](#page-108-0)).

#### **14.1.2 What You Need To Know**

The following terms and concepts may help as you read through this chapter.

#### **About the LTE3311 Firewall**

The LTE3311's firewall feature physically separates the LAN and the WAN and acts as a secure gateway for all data passing between the networks.

It is a stateful inspection firewall and is designed to protect against Denial of Service attacks when activated (click the **General** tab under **Firewall** and then click the **Enable Firewall** check box). The LTE3311's purpose is to allow a private Local Area Network (LAN) to be securely connected to the Internet. The LTE3311 can be used to prevent theft, destruction and modification of data, as well as log events, which may be important to the security of your network.

The LTE3311 is installed between the LAN and a broadband modem connecting to the Internet. This allows it to act as a secure gateway for all data passing between the Internet and the LAN.

The LTE3311 has one Ethernet WAN port and four Ethernet LAN ports, which are used to physically separate the network into two areas.The WAN (Wide Area Network) port attaches to the broadband (cable or DSL) modem to the Internet.

The LAN (Local Area Network) port attaches to a network of computers, which needs security from the outside world. These computers will have access to Internet services such as e-mail, FTP and the World Wide Web. However, "inbound access" is not allowed (by default) unless the remote host is authorized to use a specific service.

#### **Guidelines For Enhancing Security With Your Firewall**

- **1** Change the default password via Web Configurator.
- **2** Think about access control before you connect to the network in any way, including attaching a modem to the port.
- **3** Limit who can access your router.
- **4** Don't enable any local service (such as NTP) that you don't use. Any enabled service could present a potential security risk. A determined hacker might be able to find creative ways to misuse the enabled services to access the firewall or the network.
- **5** For local services that are enabled, protect against misuse. Protect by configuring the services to communicate only with specific peers, and protect by configuring rules to block packets for the services at specific interfaces.
- **6** Protect against IP spoofing by making sure the firewall is active.
- **7** Keep the firewall in a secured (locked) room.

### <span id="page-107-0"></span>**14.2 General Screen**

Use this screen to enable or disable the LTE3311's firewall, and set up firewall logs. Click **Security** > **Firewall** to open the **General** screen.
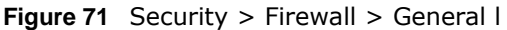

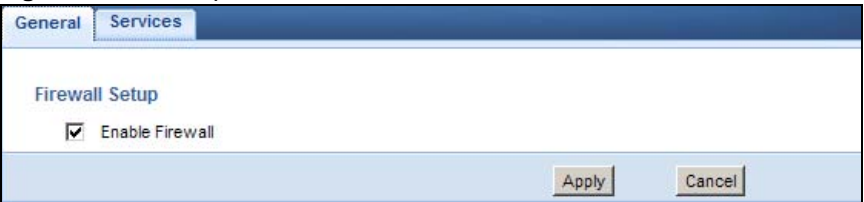

**Table 48** Security > Firewall > General

| <b>LABEL</b>    | <b>DESCRIPTION</b>                                                                                                    |  |
|-----------------|----------------------------------------------------------------------------------------------------|--|
| Enable Firewall | Select this check box to activate the firewall. The LTE3311 performs access control and<br>protects against Denial of Service (DoS) attacks when the firewall is activated. |  |
| Apply           | Click Apply to save the settings.                                                                                                    |  |
| Cancel          | Click Cancel to start configuring this screen again.                                                                                                    |  |

## **14.3 Services Screen**

If an outside user attempts to probe an unsupported port on your LTE3311, an ICMP response packet is automatically returned. This allows the outside user to know the LTE3311 exists. Use this screen to prevent the ICMP response packet from being sent. This keeps outsiders from discovering your LTE3311 when unsupported ports are probed.

You can also use this screen to enable service blocking, enter/delete/modify the services you want to block and the date/time you want to block them.

Click **Security** > **Firewall** > **Services**. The screen appears as shown next.

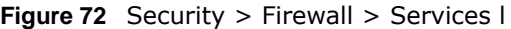

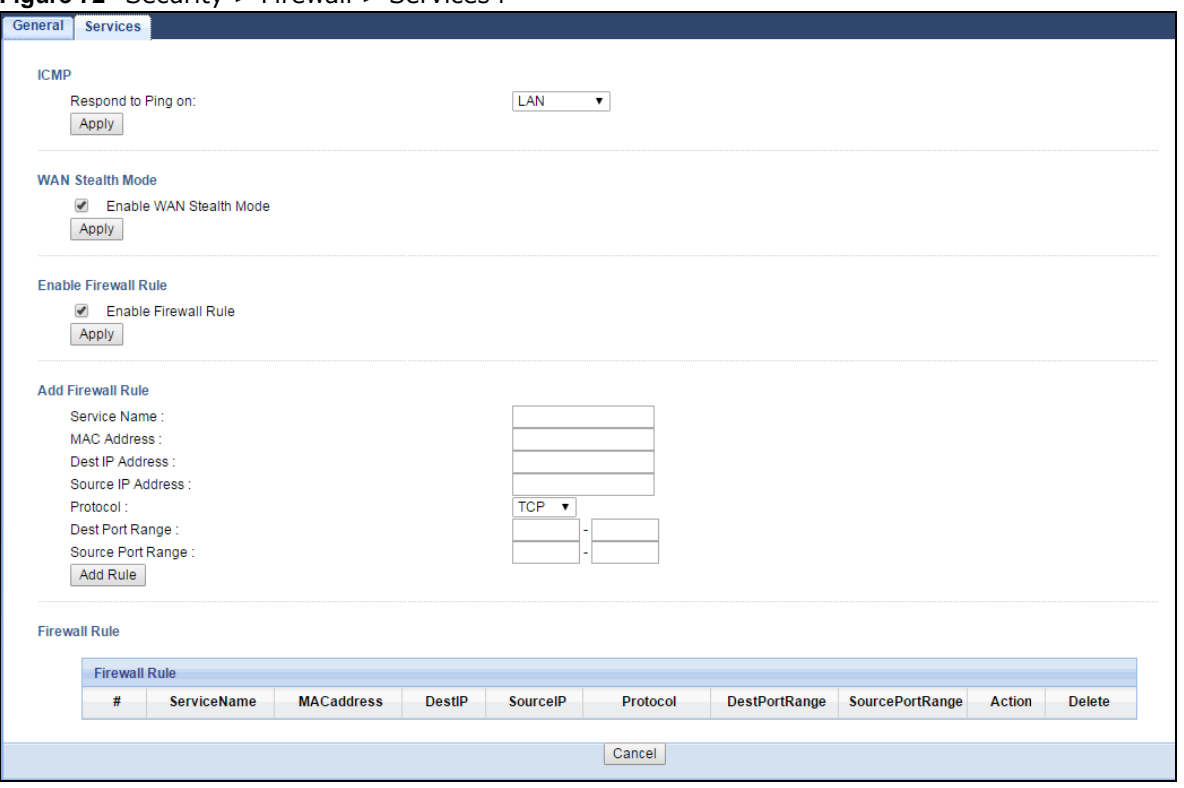

| <b>LABEL</b>               | <b>DESCRIPTION</b>                                                                                                    |  |  |  |
|----------------------------|----------------------------------------------------------------------------------------------------|--|--|--|
| <b>ICMP</b>                | Internet Control Message Protocol is a message control and error-reporting protocol<br>between a host server and a gateway to the Internet. ICMP uses Internet Protocol (IP)<br>datagrams, but the messages are processed by the TCP/IP software and directly apparent<br>to the application user. |  |  |  |
| Respond to Ping<br>on      | The LTE3311 will not respond to any incoming Ping requests when Disable is selected.<br>Select LAN to reply to incoming LAN Ping requests. Select WAN to reply to incoming WAN<br>Ping requests. Otherwise select LAN&WAN to reply to all incoming LAN and WAN Ping<br>requests.                   |  |  |  |
| Apply                      | Click <b>Apply</b> to save the settings.                                                                                                    |  |  |  |
| WAN Stealth Mode           |                                                                                                    |  |  |  |
| Enable WAN<br>Stealth Mode | Select this check box to silently discard the matched packets without sending a TCP reset<br>packet or an ICMP destination-unreachable message to the sender.                                                                                                    |  |  |  |
| Apply                      | Click <b>Apply</b> to save the settings.                                                                                                    |  |  |  |
| Enable Firewall Rule       |                                                                                                    |  |  |  |
| Enable Firewall<br>Rule    | Select this check box to activate the firewall rules that you define (see Add Firewall Rule<br>below).                                                                                                    |  |  |  |
| Apply                      | Click <b>Apply</b> to save the settings.                                                                                                    |  |  |  |
| Add Firewall Rule          |                                                                                                    |  |  |  |
| Service Name               | Enter a name that identifies or describes the firewall rule.                                                                                                    |  |  |  |
| MAC Address                | Enter the MAC address of the computer for which the firewall rule applies.                                                                                                    |  |  |  |

**Table 49** Security > Firewall > Services

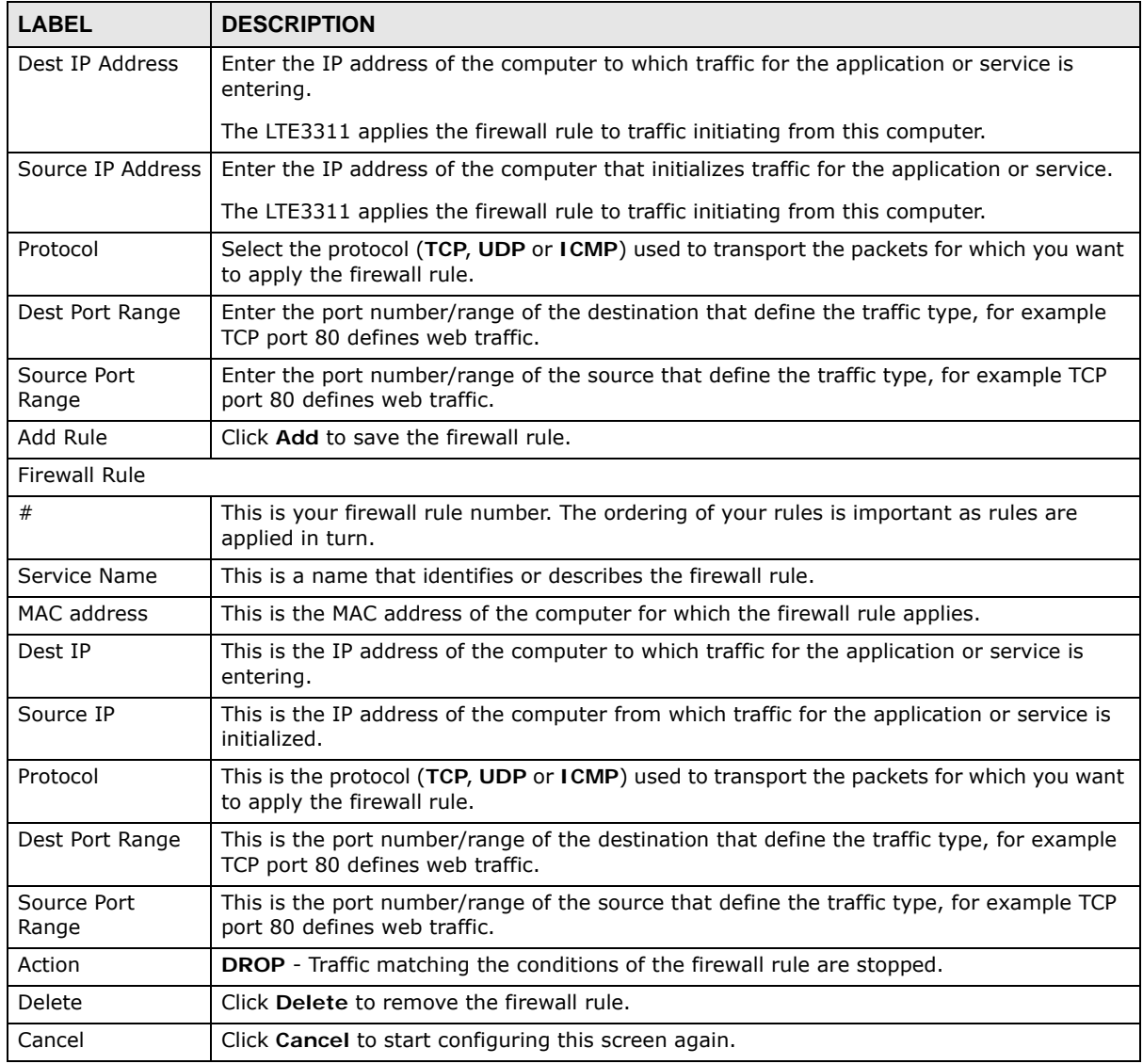

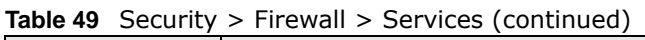

See [Appendix D on page 216](#page-215-0) for commonly used services and port numbers.

# **Content Filtering**

## **15.1 Overview**

This chapter shows you how to configure content filtering. Content filtering is the ability to block certain web features and specific URLs.

#### **Keyword Blocking URL Checking**

The LTE3311 checks the URL's domain name (or IP address) and file path separately when performing keyword blocking.

The URL's domain name or IP address is the characters that come before the first slash in the URL. For example, with the URL www.zyxel.com.tw/news/pressroom.php, the domain name is www.zyxel.com.tw.

The file path is the characters that come after the first slash in the URL. For example, with the URL www.zyxel.com.tw/news/pressroom.php, the file path is news/pressroom.php.

Since the LTE3311 checks the URL's domain name (or IP address) and file path separately, it will not find items that go across the two. For example, with the URL www.zyxel.com.tw/news/ pressroom.php, the LTE3311 would find "tw" in the domain name (www.zyxel.com.tw). It would also find "news" in the file path (news/pressroom.php) but it would not find "tw/news".

## **15.2 Content Filter**

Use this screen to restrict web features, and designate a trusted computer. You can also use this screen to configure URL filtering settings to block the users on your network from accessing certain web sites. Click **Security** > **Content Filter** to open the **Content Filter** screen.

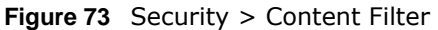

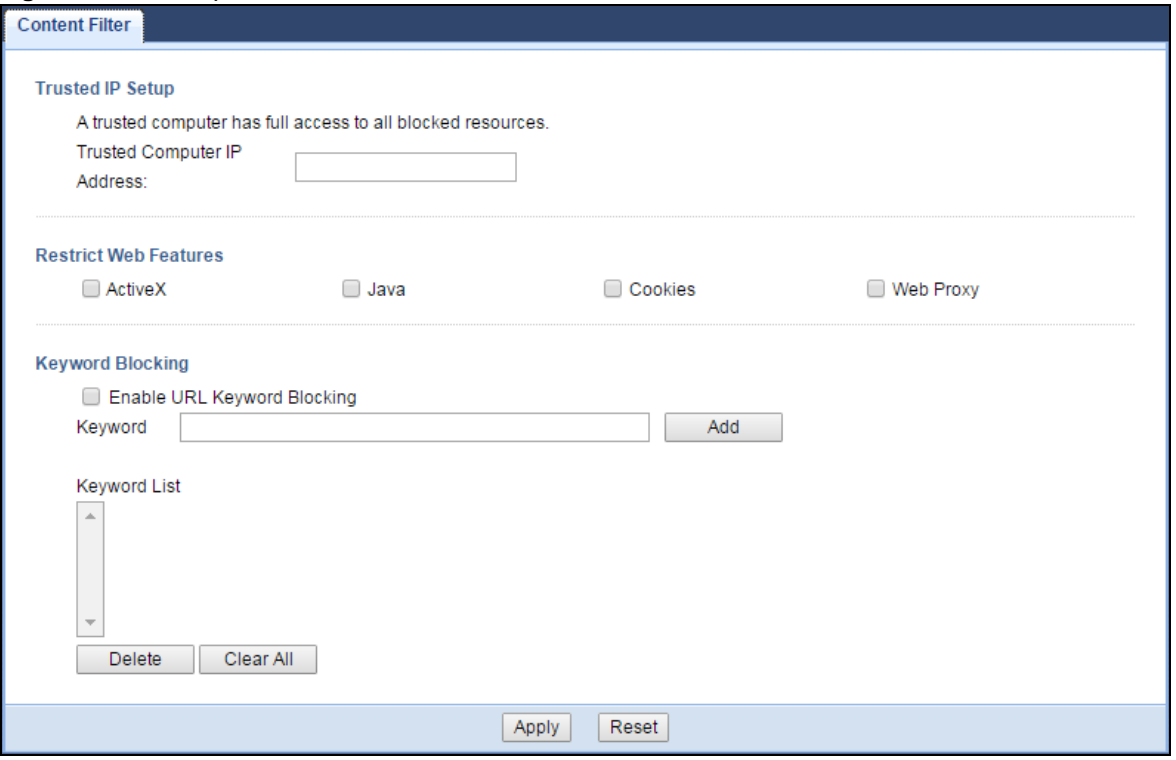

| <b>LABEL</b>                   | <b>DESCRIPTION</b>                                                                                                    |  |
|--------------------------------|----------------------------------------------------------------------------------------------------|--|
| Trusted IP Setup               | To enable this feature, type an IP address of any one of the computers in your network<br>that you want to have as a trusted computer. This allows the trusted computer to have<br>full access to all features that are configured to be blocked by content filtering.                                                                                              |  |
|                                | Leave this field blank to have no trusted computers.                                                                                                    |  |
| Restrict Web<br>Features       | Select the box(es) to restrict a feature. When you download a page containing a<br>restricted feature, that part of the web page will appear blank or grayed out.                                                                                                    |  |
| ActiveX                        | A tool for building dynamic and active Web pages and distributed object applications.<br>When you visit an ActiveX Web site, ActiveX controls are downloaded to your browser,<br>where they remain in case you visit the site again.                                                                                                    |  |
| Java                           | A programming language and development environment for building downloadable Web<br>components or Internet and intranet business applications of all kinds.                                                                                                    |  |
| Cookies                        | Used by Web servers to track usage and provide service based on ID.                                                                                                    |  |
| Web Proxy                      | A server that acts as an intermediary between a user and the Internet to provide<br>security, administrative control, and caching service. When a proxy server is located on<br>the WAN it is possible for LAN users to circumvent content filtering by pointing to this<br>proxy server.                                                                           |  |
| Enable URL<br>Keyword Blocking | The LTE3311 can block Web sites with URLs that contain certain keywords in the domain<br>name or IP address. For example, if the keyword "bad" was enabled, all sites containing<br>this keyword in the domain name or IP address will be blocked, e.g., URL http://<br>www.website.com/bad.html would be blocked. Select this check box to enable this<br>feature. |  |
| Keyword                        | Type a keyword in this field. You may use any character (up to 64 characters). Wildcards<br>are not allowed. You can also enter a numerical IP address.                                                                                                    |  |
| Keyword List                   | This list displays the keywords already added.                                                                                                    |  |

**Table 50** Security > Content Filter

LTE3311 Series User's Guide

| <b>LABEL</b> | <b>DESCRIPTION</b>                                                                                                    |  |  |  |
|--------------|----------------------------------------------------------------------------------------------------|--|--|--|
| Add          | Click Add after you have typed a keyword.                                                                                                    |  |  |  |
|              | Repeat this procedure to add other keywords. Up to 64 keywords are allowed.                                                                     |  |  |  |
|              | When you try to access a web page containing a keyword, you will get a message telling<br>you that the content filter is blocking this request. |  |  |  |
| Delete       | Highlight a keyword in the lower box and click <b>Delete</b> to remove it. The keyword<br>disappears from the text box after you click Apply.   |  |  |  |
| Clear All    | Click this button to remove all of the listed keywords.                                                                                         |  |  |  |
| Apply        | Click Apply to save your changes.                                                                                                    |  |  |  |
| Reset        | Click Reset to begin configuring this screen afresh                                                                                             |  |  |  |

**Table 50** Security > Content Filter (continued)

# **IPv6 Firewall**

## **16.1 Overview**

This chapter shows you how to enable and create IPv6 firewall rules to block unwanted IPv6 traffic.

## **16.2 IPv6 Firewall Screen**

Click **Configuration** > **Security** > **IPv6 Firewall**. The **Service** screen appears as shown.

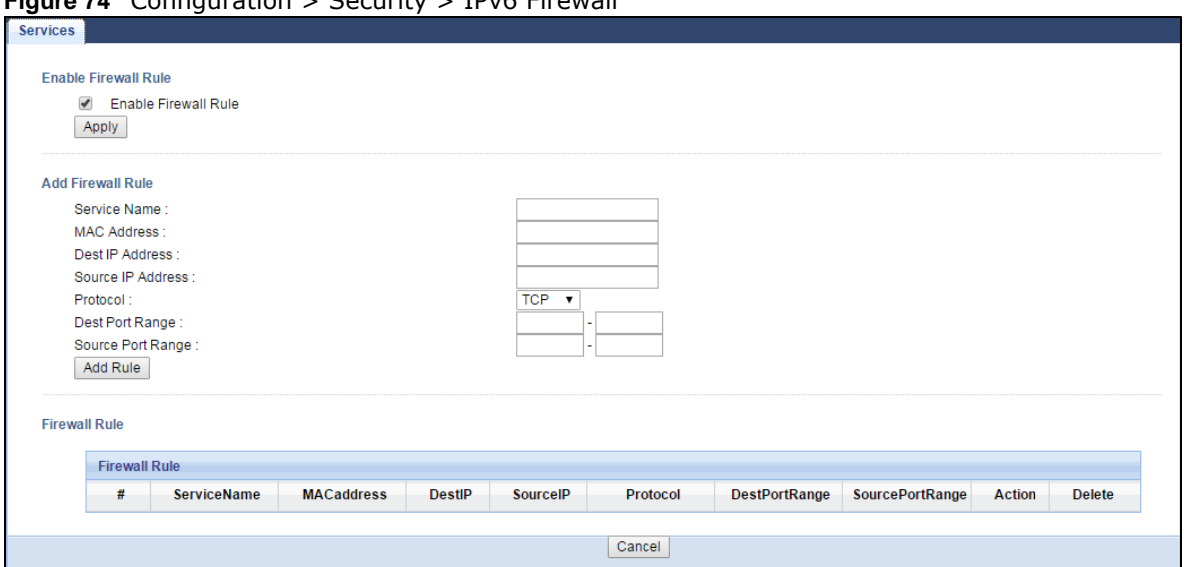

**Figure 74** Configuration > Security > IPv6 Firewall

The following table describes the labels in this screen.

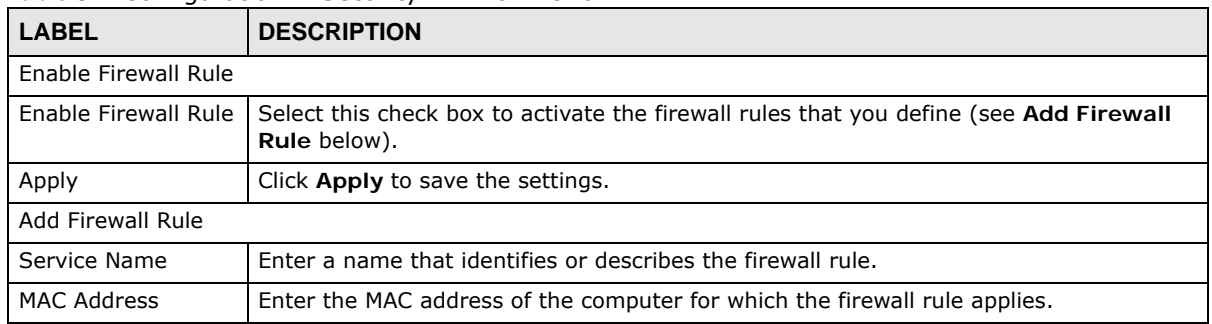

**Table 51** Configuration > Security > IPv6 Firewall

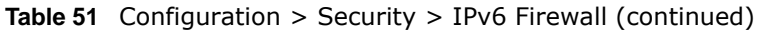

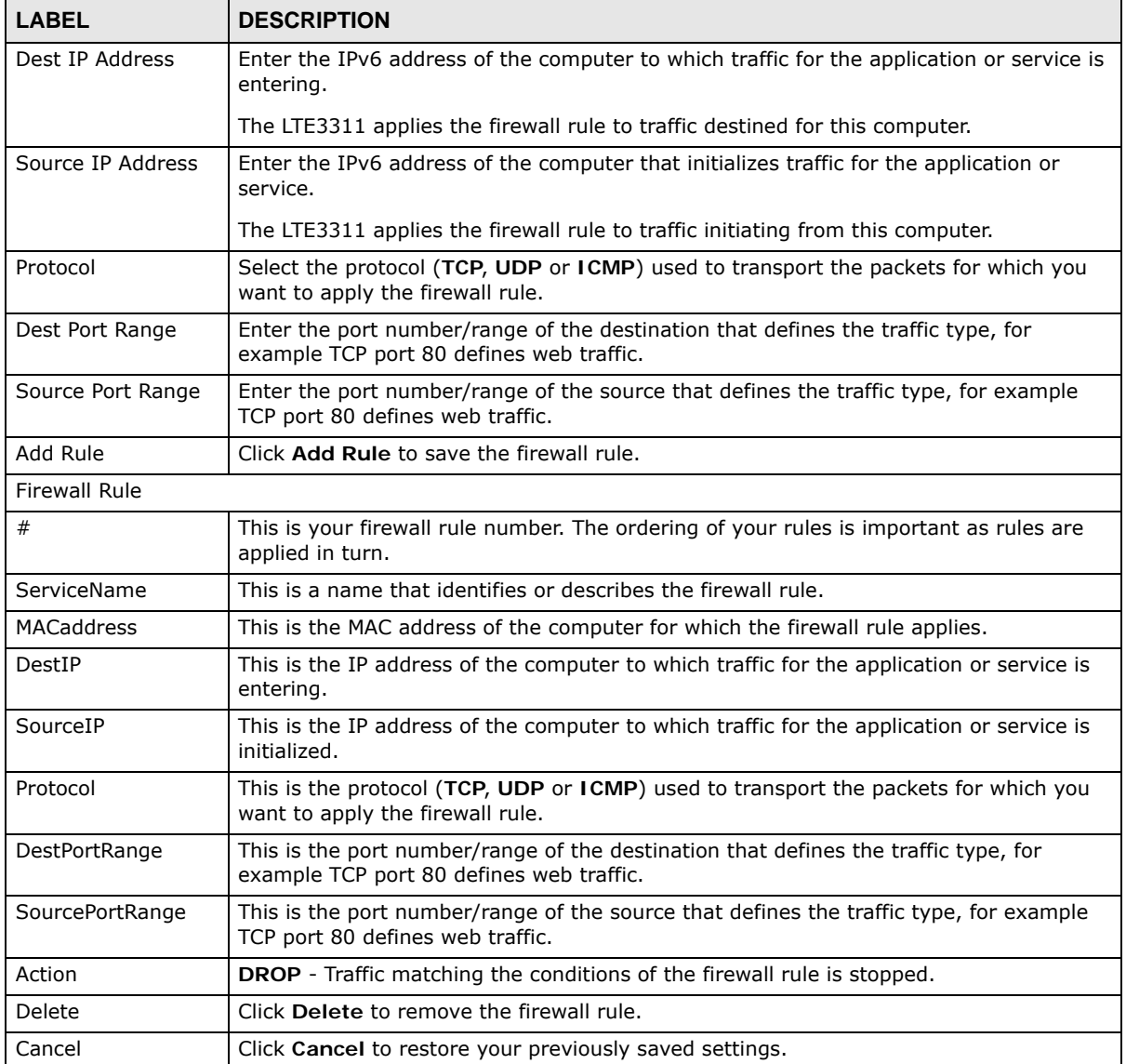

# **Voice over IP**

## **17.1 Overview**

Use this chapter to:

- Connect an analog phone to the LTE3311.
- Make phone calls over the Internet, as well as the regular phone network.
- Configure settings such as speed dial.
- Configure network settings to optimize the voice quality of your phone calls.

#### **17.1.1 What You Can Do in this Chapter**

These screens allow you to configure your LTE3311 to make phone calls over the Internet and your regular phone line, and to set up the phone you connect to the LTE3311.

- Use the **General** screen to enable VoIP, NAT traversal and dialing plan on the LTE3311 ([Section](#page-117-0)  [17.3 on page 118\)](#page-117-0).
- Use the **Phone Book** screen to manage your contact names and phone numbers [\(Section 17.4](#page-118-0)  [on page 119](#page-118-0)).
- Use the **Speed Dial** screen to set up shortcuts for dialing frequently-used (VoIP) phone numbers ([Section 17.5 on page 120\)](#page-119-0).
- Use the **Phone Conf.** screen to configure call features ([Section 17.6 on page 121](#page-120-0)).
- Use the **SIP Conf.** screen to set up information about your SIP account, and configure the SIP server information [\(Section 17.7 on page 123](#page-122-0)).

#### **17.1.2 What You Need to Know About VoIP**

#### **VoIP**

VoIP stands for Voice over IP. IP is the Internet Protocol, which is the message-carrying standard the Internet runs on. So, Voice over IP is the sending of voice signals (speech) over the Internet (or another network that uses the Internet Protocol).

#### **SIP**

SIP stands for Session Initiation Protocol. SIP is a signalling standard that lets one network device (like a computer or the LTE3311) send messages to another. In VoIP, these messages are about phone calls over the network. For example, when you dial a number on your LTE3311, it sends a SIP message over the network asking the other device (the number you dialed) to take part in the call.

#### **SIP Accounts**

A SIP account is a type of VoIP account. It is an arrangement with a service provider that lets you make phone calls over the Internet. When you set the LTE3311 to use your SIP account to make calls, the LTE3311 is able to send all the information about the phone call to your service provider on the Internet.

Strictly speaking, you don't need a SIP account. It is possible for one SIP device (like the LTE3311) to call another without involving a SIP service provider. However, the networking difficulties involved in doing this make it tremendously impractical under normal circumstances. Your SIP account provider removes these difficulties by taking care of the call routing and setup - figuring out how to get your call to the right place in a way that you and the other person can talk to one another.

#### **How to Find Out More**

See [Section 17.8 on page 127](#page-126-0) for advanced technical information on SIP.

## **17.2 Before You Begin**

- Before you can use these screens, you need to have a VoIP account already set up. If you don't have one yet, you can sign up with a VoIP service provider over the Internet.
- You should have the information your VoIP service provider gave you ready, before you start to configure the LTE3311.

## <span id="page-117-0"></span>**17.3 VoIP General Screen**

Use this screen to enable VoIP and configure general VoIP settings on the LTE3311. To access this screen, click **Application > Voice over IP > General**.

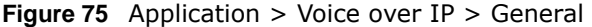

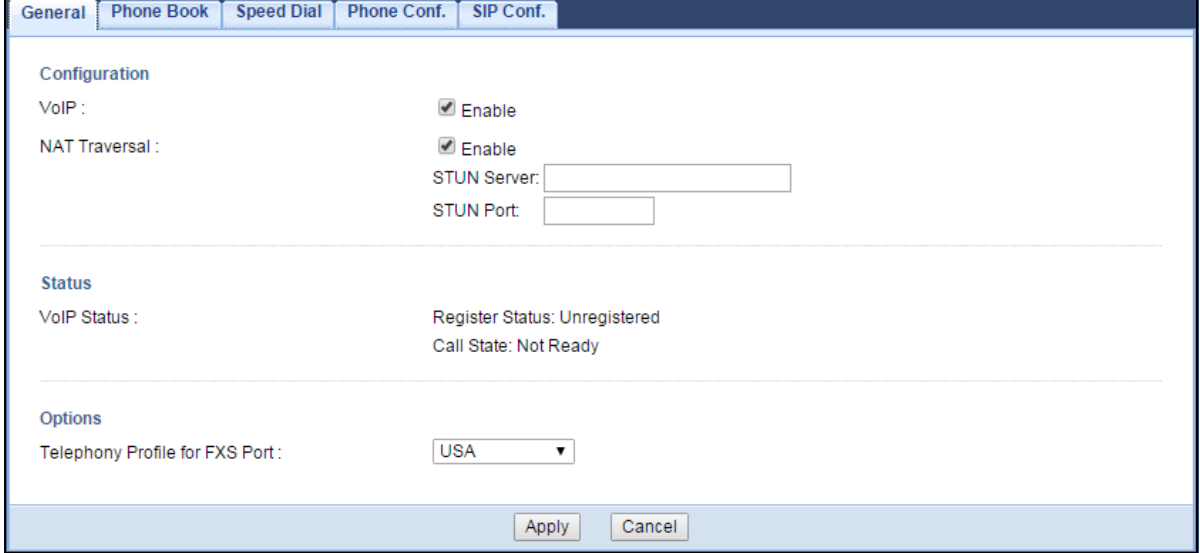

LTE3311 Series User's Guide

| <b>LABEL</b>                      | <b>DESCRIPTION</b>                                                                                                    |  |  |  |
|-----------------------------------|----------------------------------------------------------------------------------------------------|--|--|--|
| VoIP                              | Select Enable to activate VoIP on the LTE3311.                                                                                                    |  |  |  |
| <b>NAT Traversal</b>              | Select <b>Enable</b> to use the STUN service.                                                                                                    |  |  |  |
|                                   | STUN (Simple Traversal of UDP through NATs) allows the VoIP device to find the presence<br>and types of NAT routers and/or firewalls between it and the public Internet. STUN also<br>allows the VoIP device to find the public IP address that NAT assigned, so the VoIP device<br>can embed it in the SIP data stream.                                                                                                    |  |  |  |
| <b>STUN Server</b>                | Enter the IP address of the STUN server.                                                                                                    |  |  |  |
| <b>STUN Port</b>                  | Enter the port number used by the STUN server.                                                                                                    |  |  |  |
| <b>VoIP Status</b>                | This shows the current registration status of the SIP account. It also shows the current<br>state of the phone call.<br>ready: VoIP is enabled and a SIP account is registered for the phone port.<br>٠<br>not ready: VoIP is disabled or there is no SIP account registered for the phone port.<br>٠<br>busy: There is a VoIP call in progress or the callee's line is busy?<br>٠<br>ringing: The phone is ringing for an incoming VoIP call<br>$\bullet$<br>dialing: The callee's phone is ringing.<br>٠ |  |  |  |
|                                   | off hook: The callee hung up or your phone was left off the hook?                                                                                                    |  |  |  |
| Telephony Profile<br>for FXS port | One FXS port is an RJ11 port that connects to an analog phone.                                                                                                    |  |  |  |
|                                   | Select a country to specify the type of the dial tone for your VoIP phone. If your country is<br>not in the list, it's recommended that you use the US dial tone.                                                                                                    |  |  |  |
| Apply                             | Click <b>Apply</b> to save the settings.                                                                                                    |  |  |  |
| Cancel                            | Click Cancel to start configuring this screen again.                                                                                                    |  |  |  |

**Table 52** Application > Voice over IP > General

## <span id="page-118-0"></span>**17.4 Phone Book Screen**

Use this screen to manage your contact names and phone numbers. To access this screen, click **Application > Voice over IP > Phone Book**.

| General | <b>Phone Book</b>            | <b>Speed Dial</b> | Phone Conf. | SIP Conf.   |                       |               |                |
|---------|------------------------------|-------------------|-------------|-------------|-----------------------|---------------|----------------|
|         |                              |                   |             |             |                       |               |                |
|         | <b>Phone Book Definition</b> |                   |             |             |                       |               |                |
| #       |                              | Name              |             |             | Phone                 | Enable        | <b>Actions</b> |
|         |                              |                   |             |             |                       |               |                |
|         |                              | Mark              |             |             | 0912345678            | $\mathcal{A}$ | Edit           |
| 2       |                              | example           |             |             | @##RFDISFNA/*&^^SDKAL | ∩             | Edit           |
| 3       |                              |                   |             |             |                       | ∩             | Edit           |
| 4       |                              |                   |             |             |                       | ∩             | Edit           |
| 5       |                              |                   |             |             |                       | ∩             | Edit           |
| 6       |                              |                   |             |             |                       | ∩             | Edit           |
| 7       |                              |                   |             |             |                       | ∩             | Edit           |
| 8       |                              |                   |             |             |                       | □             | Edit           |
| 9       |                              |                   |             |             |                       | ∩             | Edit           |
| 10      |                              |                   |             |             |                       | □             | Edit           |
|         |                              |                   |             |             |                       |               |                |
|         |                              |                   |             | << Previous | Next<br>Apply         |               |                |

**Figure 76** Application > Voice over IP > Phone Book

LTE3311 Series User's Guide

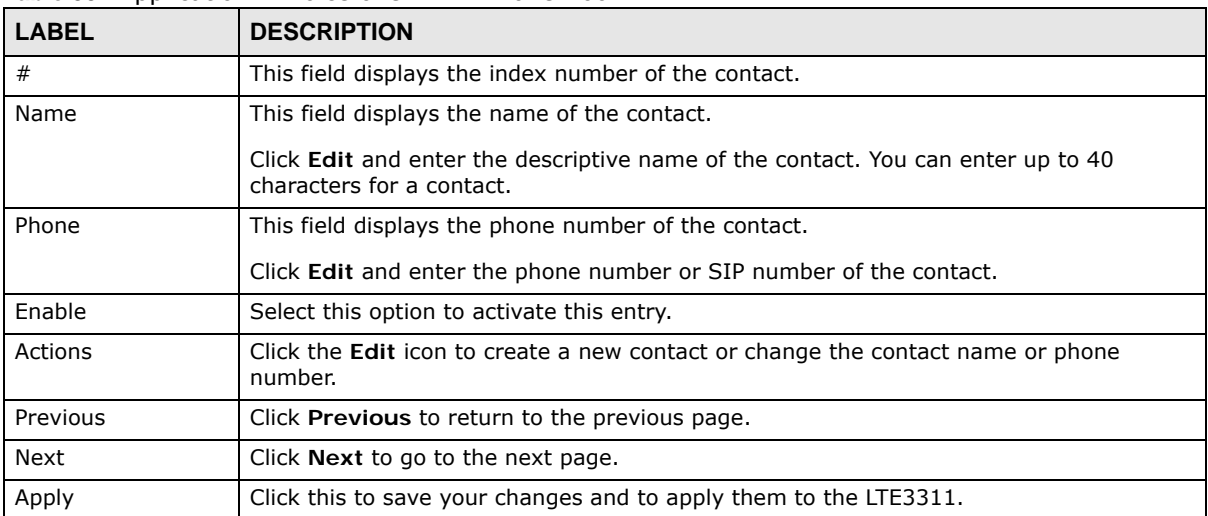

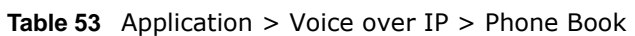

## <span id="page-119-0"></span>**17.5 Speed Dial Screen**

Use this screen to add, edit, or remove speed-dial numbers for outgoing calls. Speed dial provides shortcuts for dialing frequently-used (VoIP) phone numbers. You also have to create speed-dial entries if you want to call SIP numbers that contain letters. Once you have configured a speed dial rule, you can use a shortcut (the speed dial number and pound key,  $1#$  for example) on your phone's keypad to call the phone number.

In peer-to-peer calls, you call another VoIP device directly without going through a VoIP service provider's SIP server. Enter the callee's IP address or domain name. The LTE3311 sends SIP INVITE requests to the peer VoIP device when you use the speed dial entry.

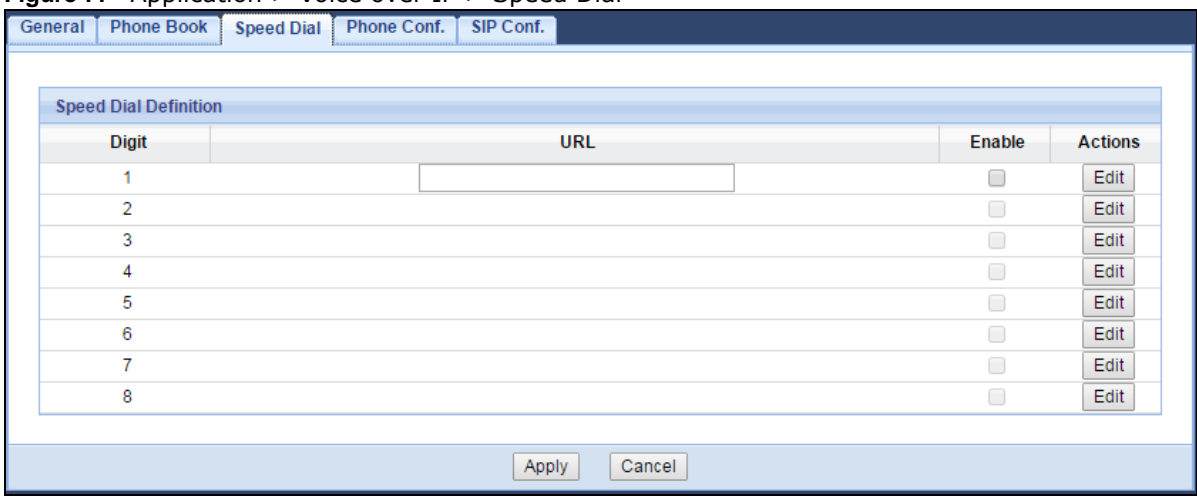

**Figure 77** Application > Voice over IP > Speed Dial

| <b>LABEL</b> | <b>DESCRIPTION</b>                                                                                                    |  |  |
|--------------|----------------------------------------------------------------------------------------------------|--|--|
| #            | This field displays the speed-dial number you should dial to use this entry.                                                                                                    |  |  |
| <b>URL</b>   | This field displays the SIP number the LTE3311 calls when you dial the speed-dial<br>number.                                                                                                    |  |  |
|              | Click Edit and enter the SIP number you want the LTE3311 to call when you dial the<br>speed-dial number. If you want to use a different SIP server or if you want to make a<br>peer-to-peer call, enter the IP address or domain name of the SIP server or the other<br>party. |  |  |
| Enable       | Select this option to activate this entry.                                                                                                    |  |  |
| Actions      | Click the <b>Edit</b> icon to create a new entry or modify the existing entry.                                                                                                    |  |  |
| Apply        | Click this to save your changes and to apply them to the LTE3311.                                                                                                    |  |  |
| Cancel       | Click this to set every field in this screen to its last-saved value.                                                                                                    |  |  |

**Table 54** Application > Voice over IP > Speed Dial

## <span id="page-120-0"></span>**17.6 Phone Conf. Screen**

Use this screen to configure call features. To access this screen, click **Application > Voice over IP > Phone Conf.**.

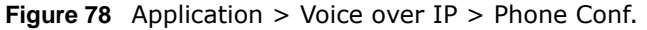

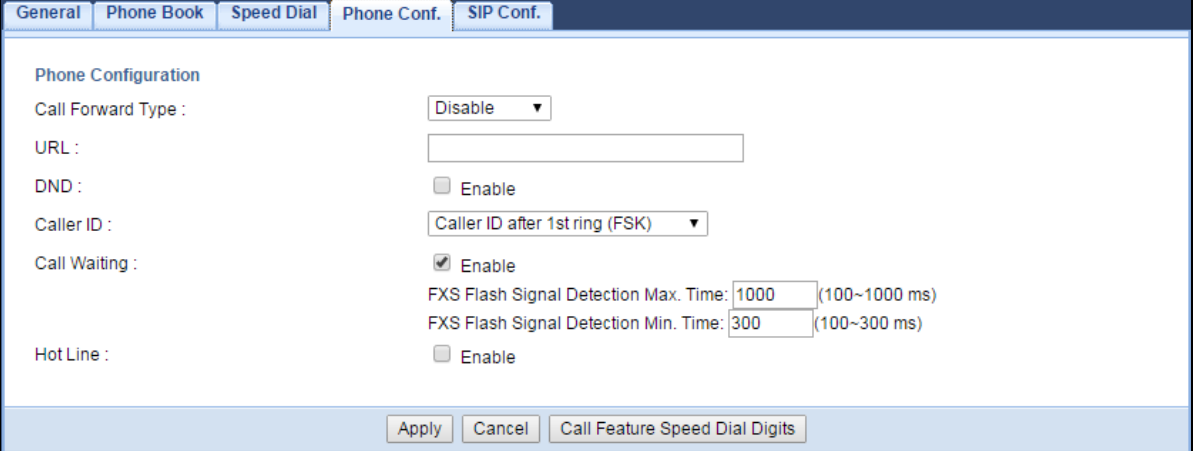

| <b>LABEL</b>                                       | <b>DESCRIPTION</b>                                                                                                    |
|----------------------------------------------------|----------------------------------------------------------------------------------------------------|
| Call Forward Type                                  | Select Disable if you do not want the LTE3311 to forward any incoming calls.                                                                                                    |
|                                                    | Select Always if you want the LTE3311 to forward all incoming calls to the specified<br>phone number.                                                                                                    |
|                                                    | Select Busy if you want the LTE3311 to forward incoming calls to the specified phone<br>number if the phone port is busy.                                                                                                  |
|                                                    | Select No Answer if you want the LTE3311 to forward incoming calls to the specified<br>phone number if the call is unanswered.                                                                                             |
| <b>URL</b>                                         | Specify the phone number to which the LTE3311 forwards an incoming call.                                                                                                    |
| <b>DND</b>                                         | Select Enable to set your phone to not ring when someone calls you.                                                                                                    |
| Caller ID                                          | Select Caller ID after 1st ring (FSK) or Caller ID after 1st ring (FSK-JP) if you<br>want to send identification when you make VoIP phone calls. Select Don't show Caller<br>ID if you do not want to send identification. |
| Call Waiting                                       | Select Enable to place a call on hold while you answer another incoming call on the<br>same telephone number.                                                                                                    |
| <b>FXS Flash</b><br>Signal Detection<br>Max. Time  | Enter the maximum time (in milliseconds) to detect a hook flash signal from the<br>connected analog phone. This specifies the time that the LTE3311 waits before rejecting<br>the second call if you do not answer it.     |
|                                                    | If the flash signal is longer than the maximum time, the LTE3311 rejects the second<br>call.                                                                                                    |
| <b>FXS Flash</b><br>Signal Detection<br>Min. Time  | Enter the minimum time (in milliseconds) to detect a hook flash signal from the<br>connected analog phone.                                                                                                    |
|                                                    | This specifies the time that the LTE3311 waits before rejecting the second call if you do<br>not answer it. If the flash signal is shorter than the minimum time, the LTE3311 rejects<br>the second call.                  |
| Hot Line                                           | Select Enable to have the LTE3311 dial the specified hot line number after you pick up<br>the telephone and do not press any keys on the keypad for a period of time.                                                      |
| Hot Line<br>Number                                 | Enter the number of the hot line that you want the LTE3311 to dial.                                                                                                    |
| <b>Waiting Time</b><br>before Starting<br>Hot Line | Enter a number of seconds that the LTE3311 waits before dialing the hot line number if<br>you pick up the telephone and do not press any keys on the keypad.                                                               |
| Apply                                              | Click this to save your changes and to apply them to the LTE3311.                                                                                                    |
| Cancel                                             | Click this to set every field in this screen to its last-saved value.                                                                                                    |
| Call Feature Speed<br>Dial Digits                  | Click this to open a screen where you can show and configure shows the key<br>combinations you can enter on your phone's keypad to use certain features. See Section<br>17.6.1 on page 122.                                |

**Table 55** Application > Voice over IP > Phone Conf.

## <span id="page-121-0"></span>**17.6.1 Call Feature Speed Dial Digits**

Use this screen to view and change the key combinations you can enter on your phone's keypad to use certain features. To access this screen, click **Application > Voice over IP > Phone Conf.** and then click the **Call Feature Speed Dial Digits** button.

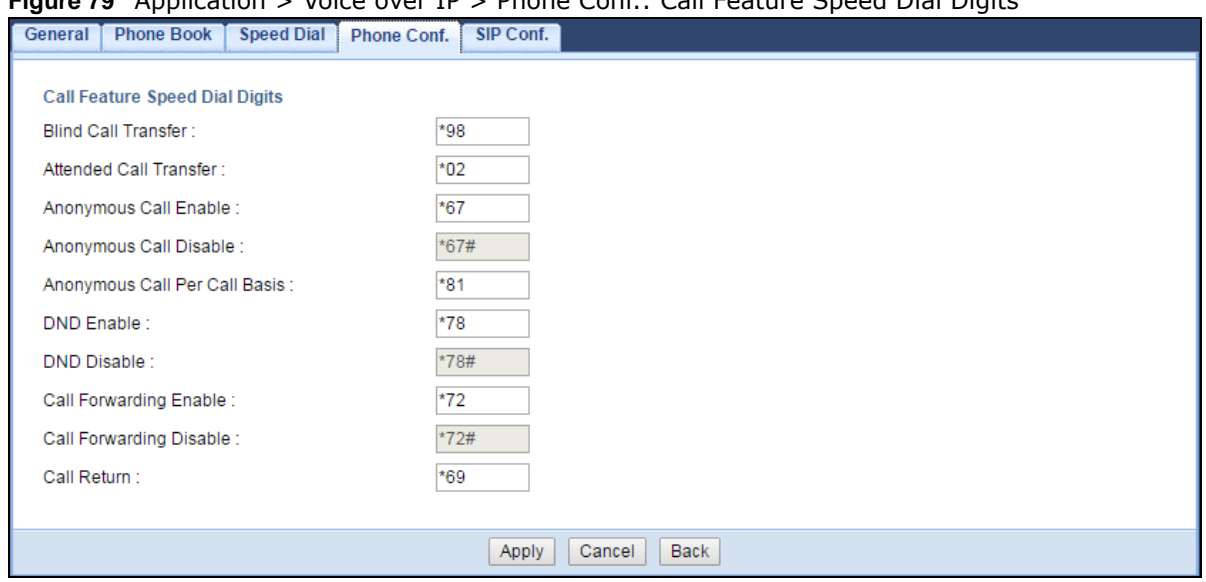

#### **Figure 79** Application > Voice over IP > Phone Conf.: Call Feature Speed Dial Digits

The following table describes the labels in this screen.

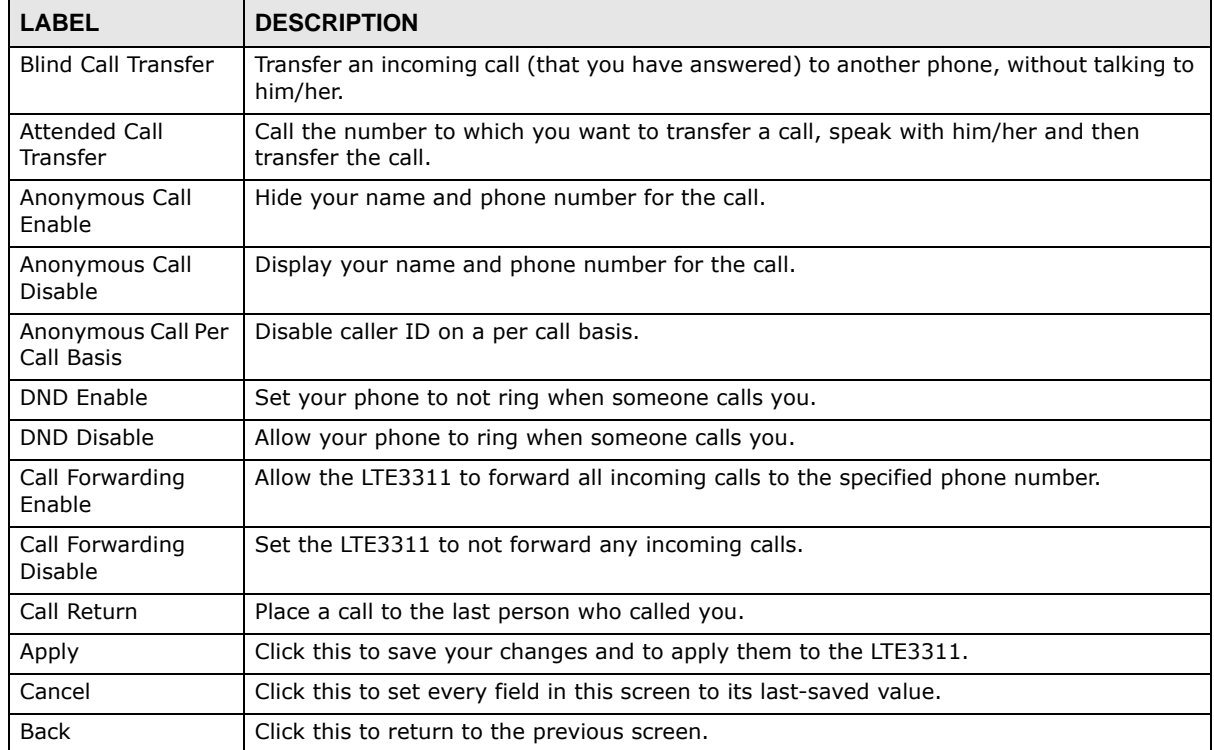

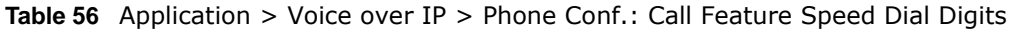

## <span id="page-122-0"></span>**17.7 SIP Configuration Screen**

The LTE3311 uses a SIP account to make outgoing VoIP calls and check if an incoming call's destination number matches your SIP account's SIP number. In order to make or receive a VoIP call, you need to enable and configure a SIP account. The SIP account contains information that allows your LTE3311 to connect to your VoIP service provider.

Use this screen to maintain information about your SIP account, and configure the SIP server information. To access this screen, click **Application > Voice over IP > SIP Conf.**.

#### **Figure 80** Application > Voice over IP > SIP Conf.

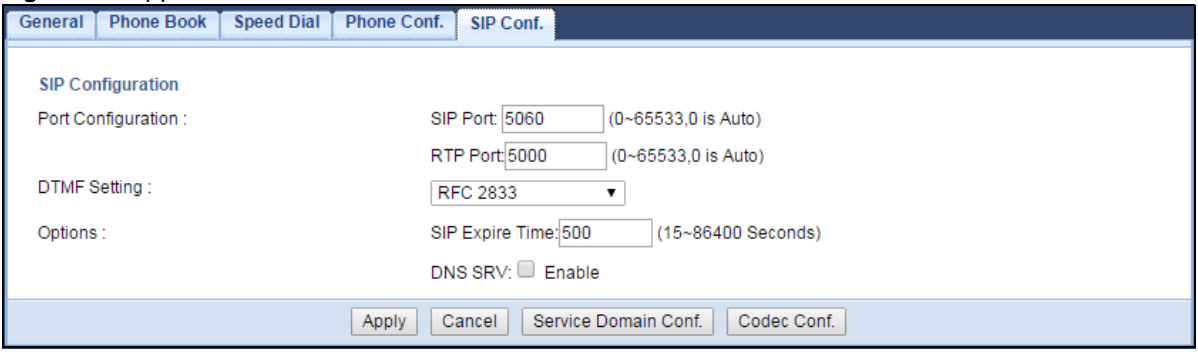

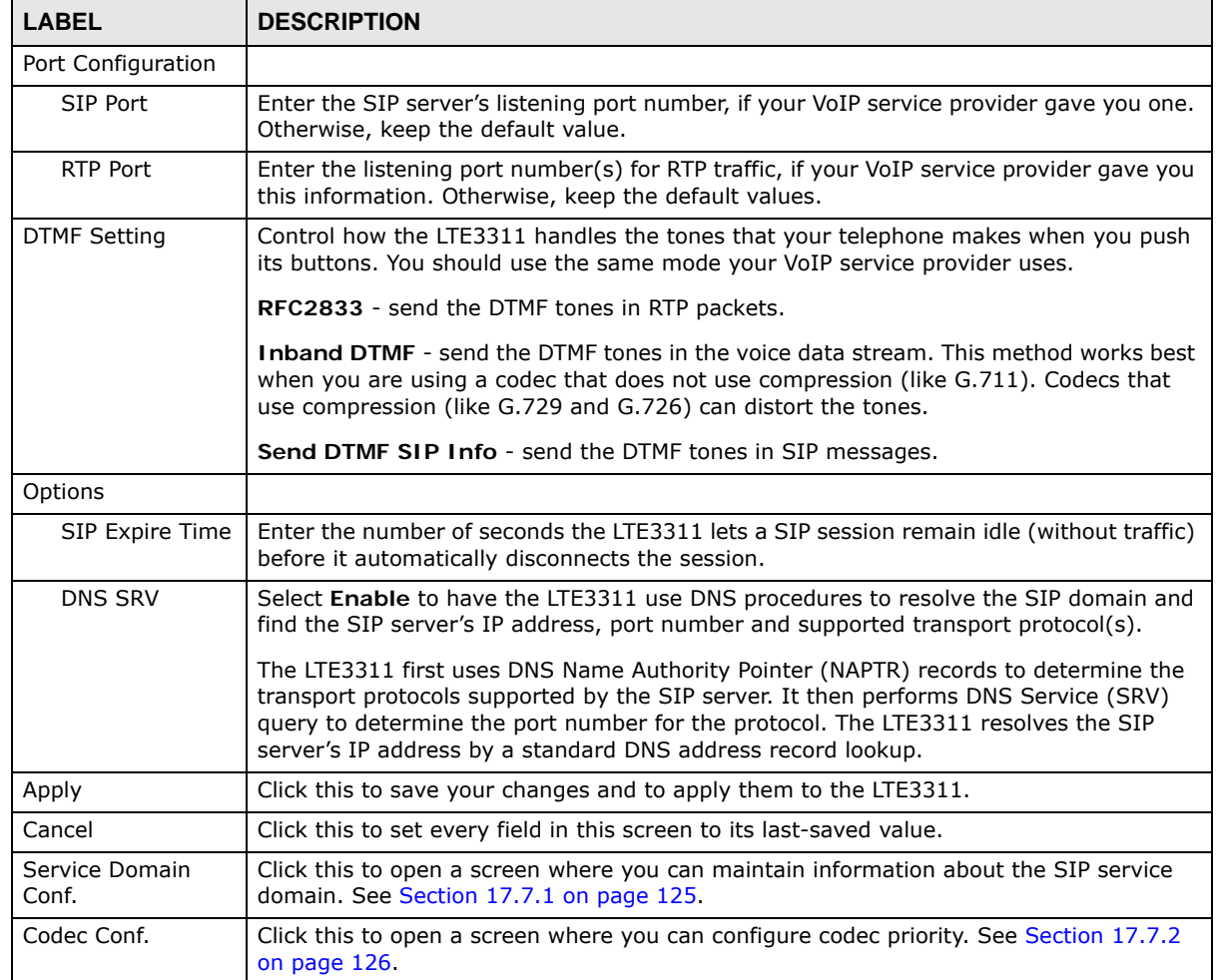

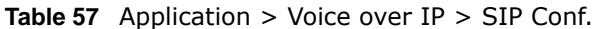

#### <span id="page-124-0"></span>**17.7.1 Service Domain Configuration**

Use this screen to maintain information about the SIP service domain. To access this screen, click **Application > Voice over IP > SIP Conf.** and then click the **Service Domain Conf.** button.

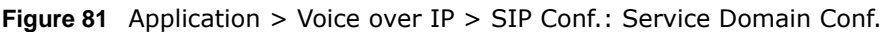

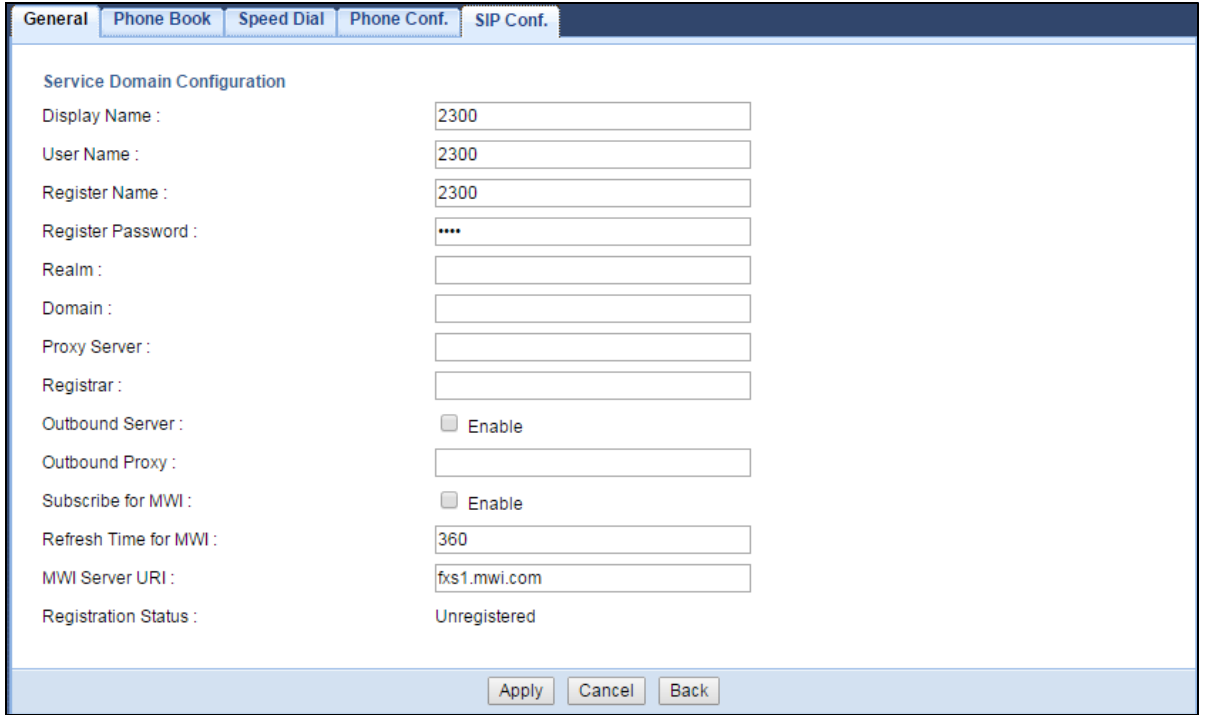

The following table describes the labels in this screen.

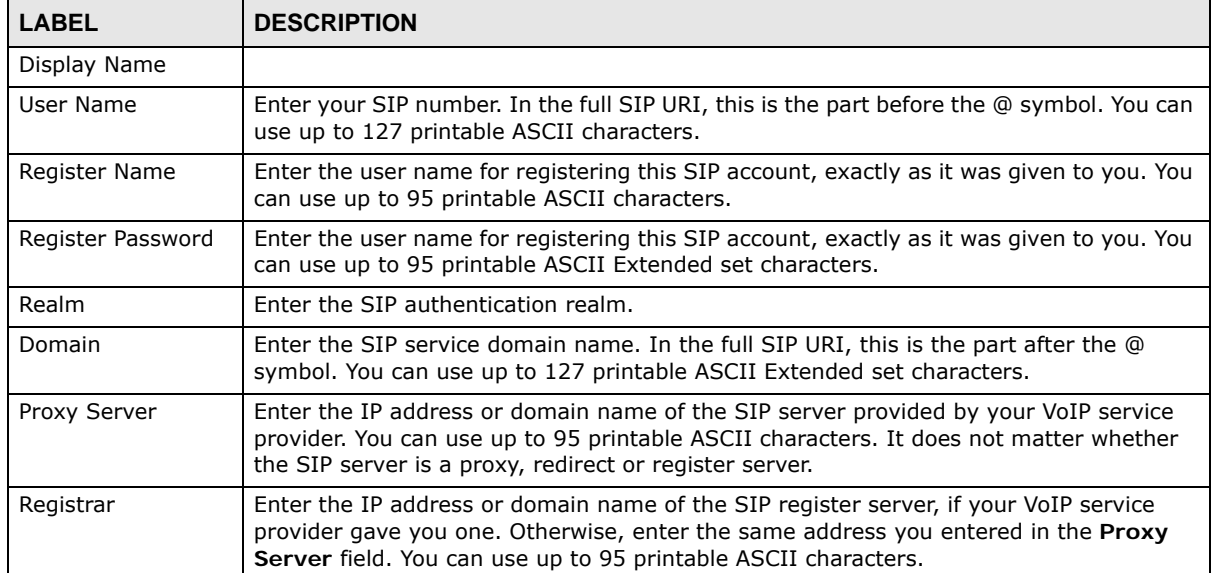

**Table 58** Application > Voice over IP > SIP Conf.: Service Domain Conf.

| <b>LABEL</b>               | <b>DESCRIPTION</b>                                                                                                    |
|----------------------------|----------------------------------------------------------------------------------------------------|
| Outbound Server            | Select <b>Enable</b> if your VoIP service provider has a SIP outbound server to handle voice<br>calls. This allows the LTE3311 to work with any type of NAT router and eliminates the<br>need for STUN or a SIP ALG. Turn off any SIP ALG on a NAT router in front of the<br>LTE3311 to keep it from re-translating the IP address (since this is already handled by<br>the outbound proxy server). |
| Outbound Proxy             | Enter the IP address or domain name of the SIP outbound proxy server.                                                                                                    |
| Subscribe for MWI          | Select <b>Enable</b> if you want to hear a waiting (beeping) dial tone on your phone when you<br>have at least one voice message. Your VoIP service provider must support the MWI<br>(Message Waiting Indication) feature.                                                                                                    |
| Refresh Time for<br>MWI    | Enter the number of seconds the SIP server should provide the message waiting service<br>each time the LTE3311 subscribes to the service. Before this time passes, the LTE3311<br>automatically subscribes again.                                                                                                    |
| MWI Server URI             | Enter the domain name of the MWI server.                                                                                                    |
| <b>Registration Status</b> | This shows the current registration status of the SIP account.                                                                                                    |
| Apply                      | Click this to save your changes and to apply them to the LTE3311.                                                                                                    |
| Cancel                     | Click this to set every field in this screen to its last-saved value.                                                                                                    |
| Back                       | Click this to return to the previous screen.                                                                                                    |

**Table 58** Application > Voice over IP > SIP Conf.: Service Domain Conf. (continued)

## <span id="page-125-0"></span>**17.7.2 Codec Configuration**

Use this screen to maintain information about your SIP account, and configure the SIP server information. To access this screen, click **Application > Voice over IP > SIP Conf.** and then click the **Codec Conf.** button.

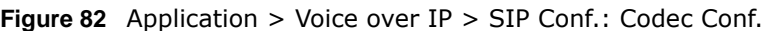

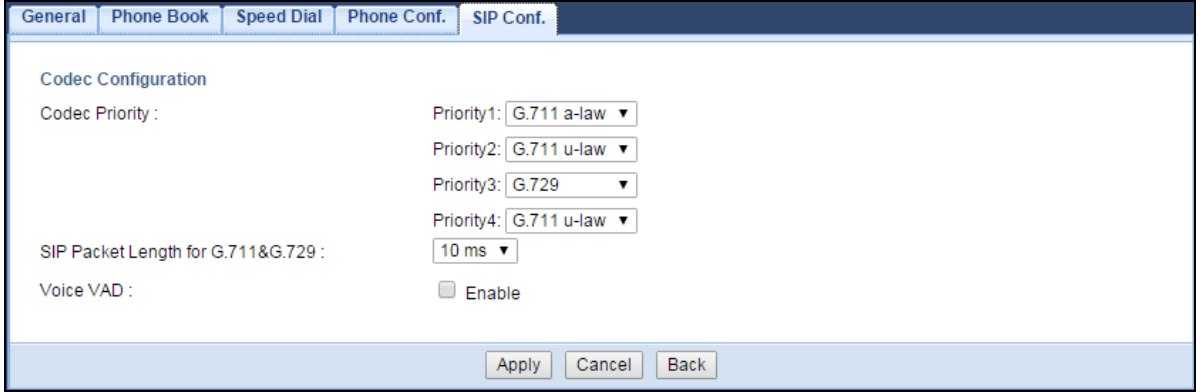

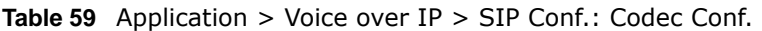

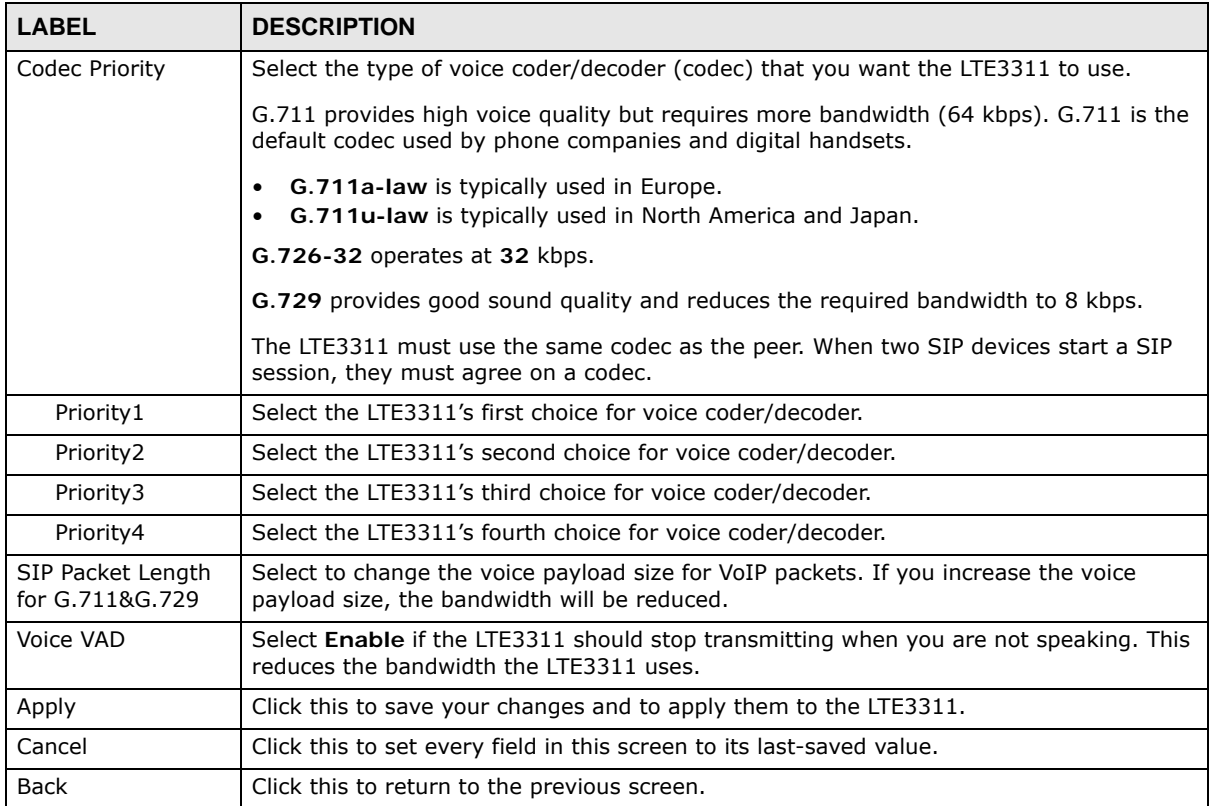

## <span id="page-126-0"></span>**17.8 Technical Reference**

This section contains background material relevant to the **VoIP** screens.

#### **VoIP**

VoIP is the sending of voice signals over Internet Protocol. This allows you to make phone calls and send faxes over the Internet at a fraction of the cost of using the traditional circuit-switched telephone network. You can also use servers to run telephone service applications like PBX services and voice mail. Internet Telephony Service Provider (ITSP) companies provide VoIP service.

Circuit-switched telephone networks require 64 kilobits per second (Kbps) in each direction to handle a telephone call. VoIP can use advanced voice coding techniques with compression to reduce the required bandwidth.

#### **SIP**

The Session Initiation Protocol (SIP) is an application-layer control (signaling) protocol that handles the setting up, altering and tearing down of voice and multimedia sessions over the Internet.

SIP signaling is separate from the media for which it handles sessions. The media that is exchanged during the session can use a different path from that of the signaling. SIP handles telephone calls and can interface with traditional circuit-switched telephone networks.

#### **SIP Identities**

A SIP account uses an identity (sometimes referred to as a SIP address). A complete SIP identity is called a SIP URI (Uniform Resource Identifier). A SIP account's URI identifies the SIP account in a way similar to the way an e-mail address identifies an e-mail account. The format of a SIP identity is SIP-Number@SIP-Service-Domain.

#### **SIP Number**

The SIP number is the part of the SIP URI that comes before the "@" symbol. A SIP number can use letters like in an e-mail address (johndoe@your-ITSP.com for example) or numbers like a telephone number (1122334455@VoIP-provider.com for example).

#### **SIP Service Domain**

The SIP service domain of the VoIP service provider is the domain name in a SIP URI. For example, if the SIP address is 1122334455@VoIP-provider.com, then "VoIP-provider.com" is the SIP service domain.

#### **SIP Registration**

Each LTE3311 is an individual SIP User Agent (UA). To provide voice service, it has a public IP address for SIP and RTP protocols to communicate with other servers.

A SIP user agent has to register with the SIP registrar and must provide information about the users it represents, as well as its current IP address (for the routing of incoming SIP requests). After successful registration, the SIP server knows that the users (identified by their dedicated SIP URIs) are represented by the UA, and knows the IP address to which the SIP requests and responses should be sent.

Registration is initiated by the User Agent Client (UAC) running in the VoIP gateway (the LTE3311). The gateway must be configured with information letting it know where to send the REGISTER message, as well as the relevant user and authorization data.

A SIP registration has a limited lifespan. The User Agent Client must renew its registration within this lifespan. If it does not do so, the registration data will be deleted from the SIP registrar's database and the connection broken.

The LTE3311 attempts to register all enabled subscriber ports when it is switched on. When you enable a subscriber port that was previously disabled, the LTE3311 attempts to register the port immediately.

#### **Authorization Requirements**

SIP registrations (and subsequent SIP requests) require a username and password for authorization. These credentials are validated via a challenge / response system using the HTTP digest mechanism (as detailed in RFC3261, "SIP: Session Initiation Protocol").

#### **SIP Servers**

SIP is a client-server protocol. A SIP client is an application program or device that sends SIP requests. A SIP server responds to the SIP requests.

When you use SIP to make a VoIP call, it originates at a client and terminates at a server. A SIP client could be a computer or a SIP phone. One device can act as both a SIP client and a SIP server.

#### **SIP User Agent**

A SIP user agent can make and receive VoIP telephone calls. This means that SIP can be used for peer-to-peer communications even though it is a client-server protocol. In the following figure, either **A** or **B** can act as a SIP user agent client to initiate a call. **A** and **B** can also both act as a SIP user agent to receive the call.

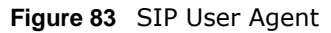

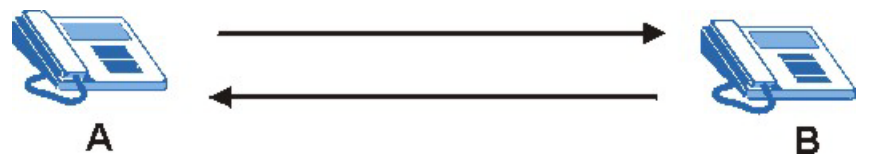

#### **SIP Proxy Server**

A SIP proxy server receives requests from clients and forwards them to another server.

In the following example, you want to use client device **A** to call someone who is using client device C.

- **1** The client device (**A** in the figure) sends a call invitation to the SIP proxy server (**B**).
- **2** The SIP proxy server forwards the call invitation to **C**.

**Figure 84** SIP Proxy Server

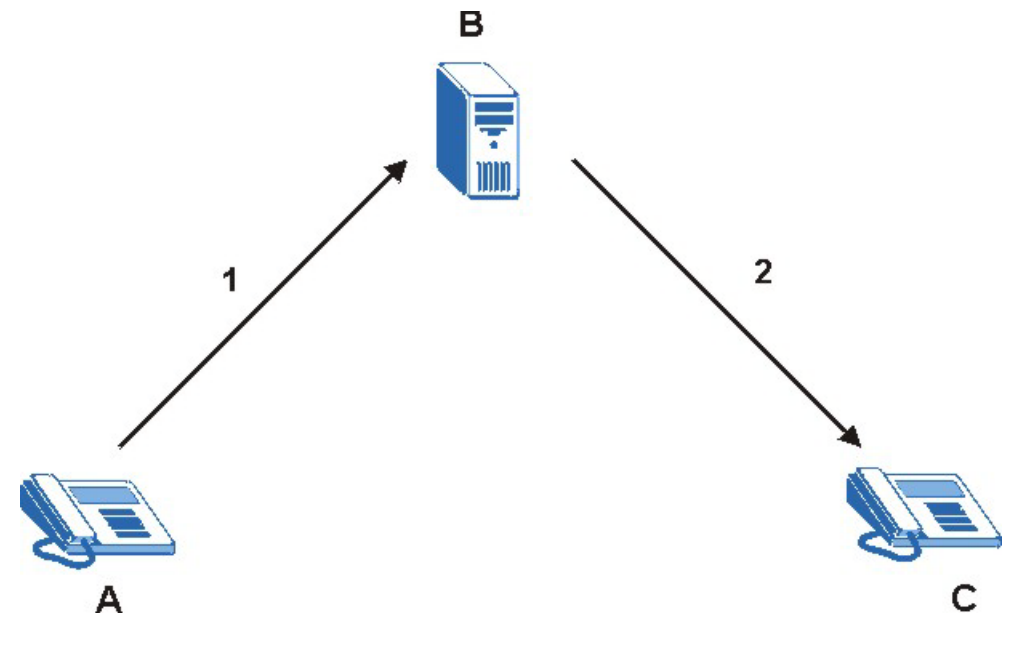

#### **SIP Redirect Server**

A SIP redirect server accepts SIP requests, translates the destination address to an IP address and sends the translated IP address back to the device that sent the request. Then the client device that originally sent the request can send requests to the IP address that it received back from the redirect server. Redirect servers do not initiate SIP requests.

In the following example, you want to use client device **A** to call someone who is using client device **C**.

- **1** Client device **A** sends a call invitation for **C** to the SIP redirect server (**B**).
- **2** The SIP redirect server sends the invitation back to **A** with **C**'s IP address (or domain name).
- **3** Client device **A** then sends the call invitation to client device **C**.

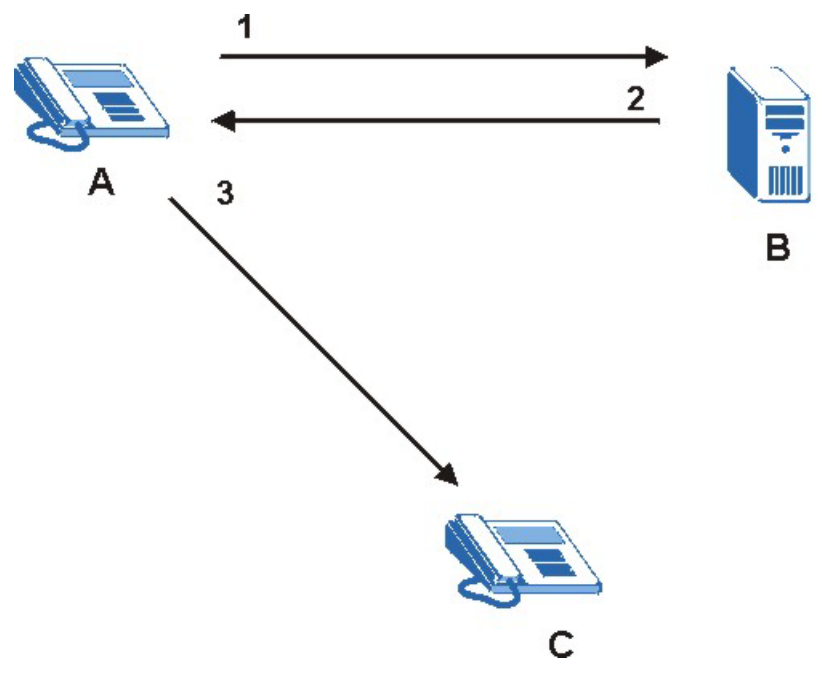

**Figure 85** SIP Redirect Server

#### **SIP Register Server**

A SIP register server maintains a database of SIP identity-to-IP address (or domain name) mapping. The register server checks your user name and password when you register.

#### **RTP**

When you make a VoIP call using SIP, the RTP (Real time Transport Protocol) is used to handle voice data transfer. See RFC 1889 for details on RTP.

#### **Pulse Code Modulation**

Pulse Code Modulation (PCM) measures analog signal amplitudes at regular time intervals and converts them into bits.

#### **SIP Call Progression**

The following figure displays the basic steps in the setup and tear down of a SIP call. A calls B.

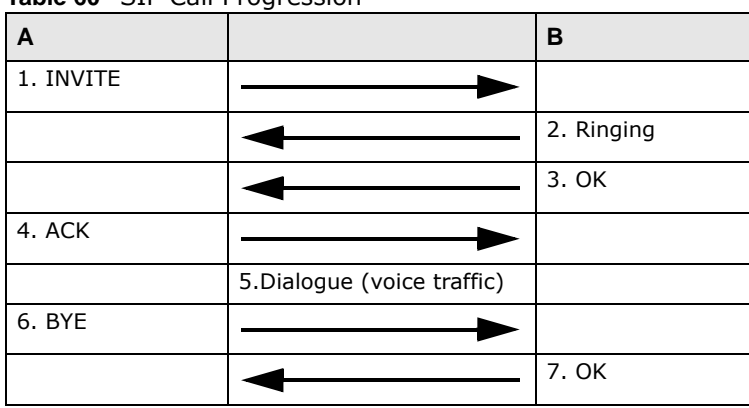

**Table 60** SIP Call Progression

- **1 A** sends a SIP INVITE request to **B**. This message is an invitation for **B** to participate in a SIP telephone call.
- **2 B** sends a response indicating that the telephone is ringing.
- **3 B** sends an OK response after the call is answered.
- **4 A** then sends an ACK message to acknowledge that **B** has answered the call.
- **5** Now **A** and **B** exchange voice media (talk).
- **6** After talking, **A** hangs up and sends a BYE request.
- **7 B** replies with an OK response confirming receipt of the BYE request and the call is terminated.

#### **SIP Call Progression Through Proxy Servers**

Usually, the SIP UAC sets up a phone call by sending a request to the SIP proxy server. Then, the proxy server looks up the destination to which the call should be forwarded (according to the URI requested by the SIP UAC). The request may be forwarded to more than one proxy server before arriving at its destination.

The response to the request goes to all the proxy servers through which the request passed, in reverse sequence. Once the session is set up, session traffic is sent between the UAs directly, bypassing all the proxy servers in between.

The following figure shows the SIP and session traffic flow between the user agents (**UA 1** and **UA 2**) and the proxy servers (this example shows two proxy servers, **PROXY 1** and **PROXY 2**).

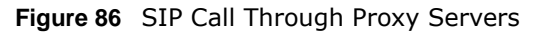

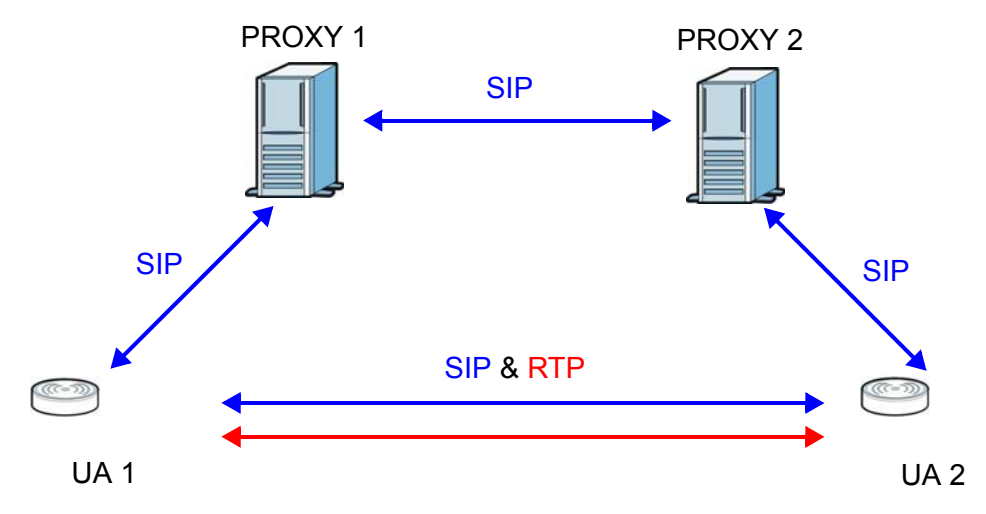

The following table shows the SIP call progression.

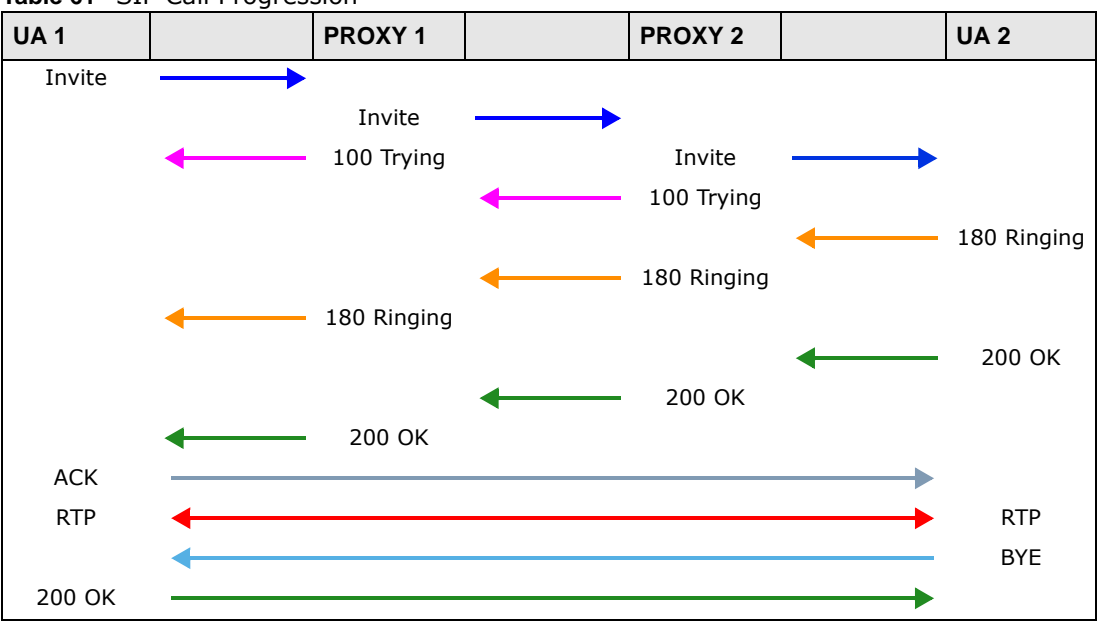

**Table 61** SIP Call Progression

- **1 User Agent 1** sends a SIP INVITE request to **Proxy 1**. This message is an invitation to **User Agent 2** to participate in a SIP telephone call. **Proxy 1** sends a response indicating that it is trying to complete the request.
- **2 Proxy 1** sends a SIP INVITE request to **Proxy 2**. **Proxy 2** sends a response indicating that it is trying to complete the request.
- **3 Proxy 2** sends a SIP INVITE request to **User Agent 2**.
- **4 User Agent 2** sends a response back to **Proxy 2** indicating that the phone is ringing. The response is relayed back to **User Agent 1** via **Proxy 1**.
- **5 User Agent 2** sends an OK response to **Proxy 2** after the call is answered. This is also relayed back to **User Agent 1** via **Proxy 1**.
- **6 User Agent 1** and **User Agent 2** exchange RTP packets containing voice data directly, without involving the proxies.
- **7** When **User Agent 2** hangs up, he sends a BYE request.
- **8 User Agent 1** replies with an OK response confirming receipt of the BYE request, and the call is terminated.

#### **Voice Coding**

A codec (coder/decoder) codes analog voice signals into digital signals and decodes the digital signals back into analog voice signals. The LTE3311 supports the following codecs.

- G.711 is a Pulse Code Modulation (PCM) waveform codec. PCM measures analog signal amplitudes at regular time intervals and converts them into digital samples. G.711 provides very good sound quality but requires 64 kbps of bandwidth.
- G.726 is an Adaptive Differential PCM (ADPCM) waveform codec that uses a lower bitrate than standard PCM conversion. ADPCM converts analog audio into digital signals based on the difference between each audio sample and a prediction based on previous samples. The more similar the audio sample is to the prediction, the less space needed to describe it. G.726 operates at 16, 24, 32 or 40 kbps.
- G.729 is an Analysis-by-Synthesis (AbS) hybrid waveform codec that uses a filter based on information about how the human vocal tract produces sounds. G.729 provides good sound quality and reduces the required bandwidth to 8 kbps.

#### **Voice Activity Detection/Silence Suppression**

Voice Activity Detection (VAD) detects whether or not speech is present. This lets the LTE3311 reduce the bandwidth that a call uses by not transmitting "silent packets" when you are not speaking.

#### **Comfort Noise Generation**

When using VAD, the LTE3311 generates comfort noise when the other party is not speaking. The comfort noise lets you know that the line is still connected as total silence could easily be mistaken for a lost connection.

#### **Echo Cancellation**

G.168 is an ITU-T standard for eliminating the echo caused by the sound of your voice reverberating in the telephone receiver while you talk.

#### **MWI (Message Waiting Indication)**

Enable Message Waiting Indication (MWI) enables your phone to give you a message–waiting (beeping) dial tone when you have a voice message(s). Your VoIP service provider must have a messaging system that sends message waiting status SIP packets as defined in RFC 3842.

#### **Custom Tones (IVR)**

IVR (Interactive Voice Response) is a feature that allows you to use your telephone to interact with the LTE3311. The LTE3311 allows you to record custom tones for the **Early Media** and **Music On Hold** functions. The same recordings apply to both the caller ringing and on hold tones.

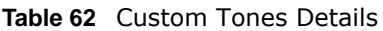

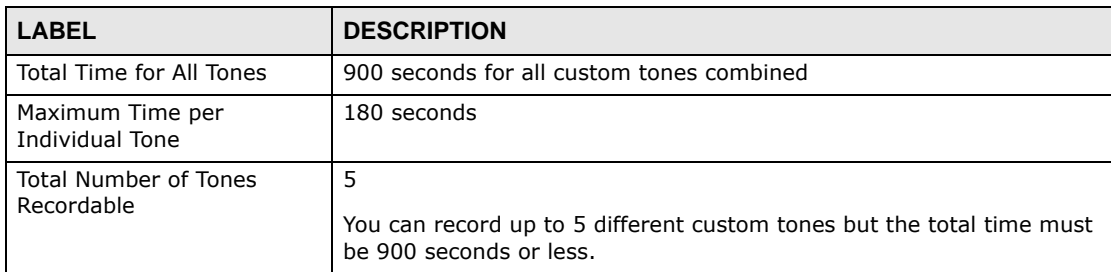

#### **Recording Custom Tones**

Use the following steps if you would like to create new tones or change your tones:

- **1** Pick up the phone and press "\*\*\*\*" on your phone's keypad and wait for the message that says you are in the configuration menu.
- **2** Press a number from 1101~1105 on your phone followed by the "#" key.
- **3** Play your desired music or voice recording into the receiver's mouthpiece. Press the "#" key.
- **4** You can continue to add, listen to, or delete tones, or you can hang up the receiver when you are done.

#### **Listening to Custom Tones**

Do the following to listen to a custom tone:

- **1** Pick up the phone and press "\*\*\*\*" on your phone's keypad and wait for the message that says you are in the configuration menu.
- **2** Press a number from  $1201 \sim 1208$  followed by the " $\#$ " key to listen to the tone.
- **3** You can continue to add, listen to, or delete tones, or you can hang up the receiver when you are done.

#### **Deleting Custom Tones**

Do the following to delete a custom tone:

- **1** Pick up the phone and press "\*\*\*\*" on your phone's keypad and wait for the message that says you are in the configuration menu.
- **2** Press a number from 1301~1308 followed by the "#" key to delete the tone of your choice. Press 14 followed by the "#" key if you wish to clear all your custom tones.

You can continue to add, listen to, or delete tones, or you can hang up the receiver when you are done.

#### **17.8.1 Quality of Service (QoS)**

Quality of Service (QoS) refers to both a network's ability to deliver data with minimum delay, and the networking methods used to provide bandwidth for real-time multimedia applications.

#### **Type of Service (ToS)**

Network traffic can be classified by setting the ToS (Type of Service) values at the data source (for example, at the LTE3311) so a server can decide the best method of delivery, that is the least cost, fastest route and so on.

#### **DiffServ**

DiffServ is a class of service (CoS) model that marks packets so that they receive specific per-hop treatment at DiffServ-compliant network devices along the route based on the application types and traffic flow. Packets are marked with DiffServ Code Points (DSCP) indicating the level of service desired. This allows the intermediary DiffServ-compliant network devices to handle the packets differently depending on the code points without the need to negotiate paths or remember state information for every flow. In addition, applications do not have to request a particular service or give advanced notice of where the traffic is going.<sup>3</sup>

#### **DSCP and Per-Hop Behavior**

DiffServ defines a new DS (Differentiated Services) field to replace the Type of Service (TOS) field in the IP header. The DS field contains a 2-bit unused field and a 6-bit DSCP field which can define up to 64 service levels. The following figure illustrates the DS field.

DSCP is backward compatible with the three precedence bits in the ToS octet so that non-DiffServ compliant, ToS-enabled network device will not conflict with the DSCP mapping.

**Figure 87** DiffServ: Differentiated Service Field

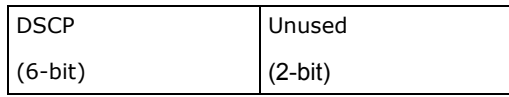

The DSCP value determines the forwarding behavior, the PHB (Per-Hop Behavior), that each packet gets across the DiffServ network. Based on the marking rule, different kinds of traffic can be marked for different priorities of forwarding. Resources can then be allocated according to the DSCP values and the configured policies.

<sup>3.</sup> The LTE3311 does not support DiffServ at the time of writing.

# **Voice over 3G**

## **18.1 Overview**

4G only supports all-IP-based packet-switched telephony services. When Voice over 3G (Vo3G) is enabled, the LTE3311 supports Circuit Switched FallBack (CSFB) to deliver/receive circuit-switched voice calls and text messages via a 2G/3G mobile network and then goes back to the 4G LTE network to transmit data packets.

With Vo3G, users do not need a SIP account and SIP server to make phone calls over the Internet.

Note: You can enable either VoIP or Vo3G on the LTE3311, but not both at the same time.

#### **18.1.1 What You Can Do in this Chapter**

These screens allow you to configure your LTE3311 to make phone calls over the Internet and your regular phone line, and to set up the phone you connect to the LTE3311.

- Use the **General** screen to enable Vo3G on the LTE3311 [\(Section 18.2 on page 136\)](#page-135-0).
- Use the **Phone Book** screen to manage your contact names and phone numbers [\(Section 18.3](#page-136-0)  [on page 137](#page-136-0)).
- Use the **Telephone Conf.** screen to configure call features ([Section 18.4 on page 138](#page-137-0)).
- Use the **Call Conf.** screen to maintain rules for handling incoming calls [\(Section 18.5 on page](#page-138-0)  [139\)](#page-138-0).

## <span id="page-135-0"></span>**18.2 Vo3G General Screen**

Use this screen to enable Vo3G on the LTE3311. To access this screen, click **Application > Voice over 3G > General**.

**Figure 88** Application > Voice over 3G > General

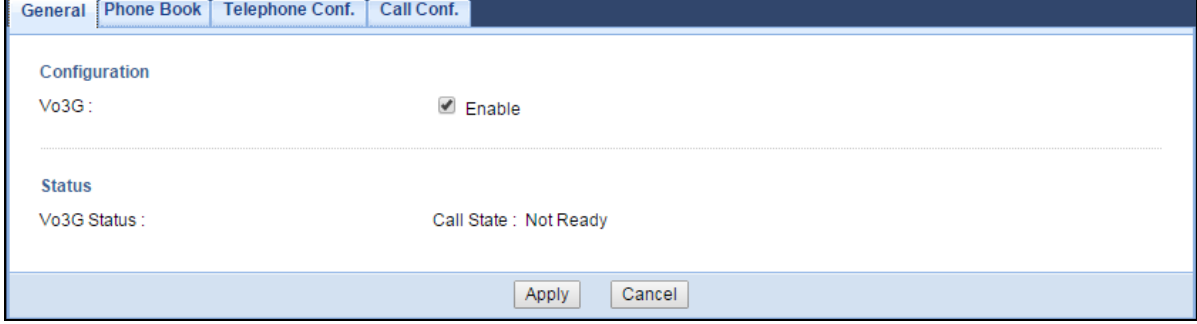

LTE3311 Series User's Guide

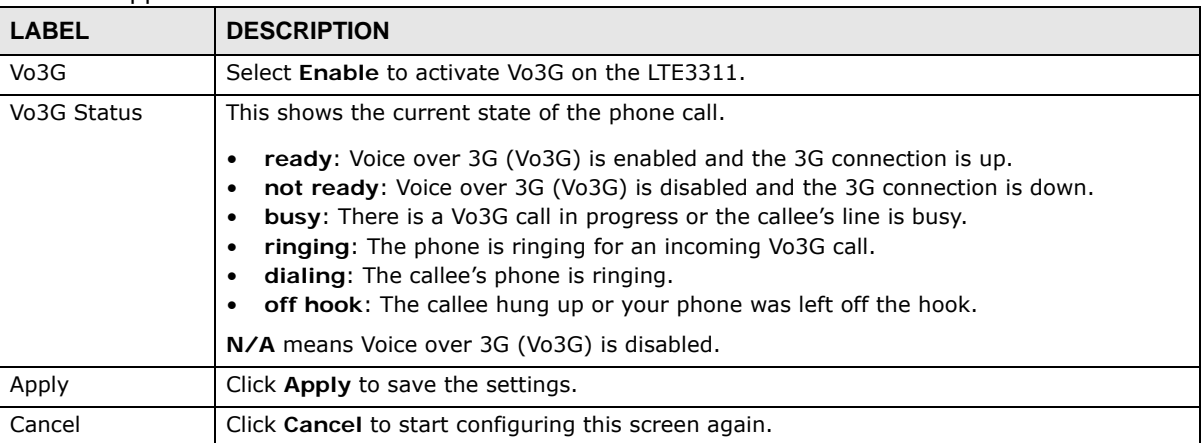

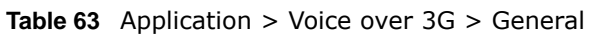

## <span id="page-136-0"></span>**18.3 Phone Book Screen**

Use this screen to manage your contact names and phone numbers. To access this screen, click **Application > Voice over 3G > Phone Book**.

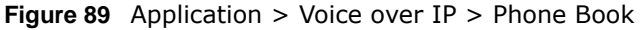

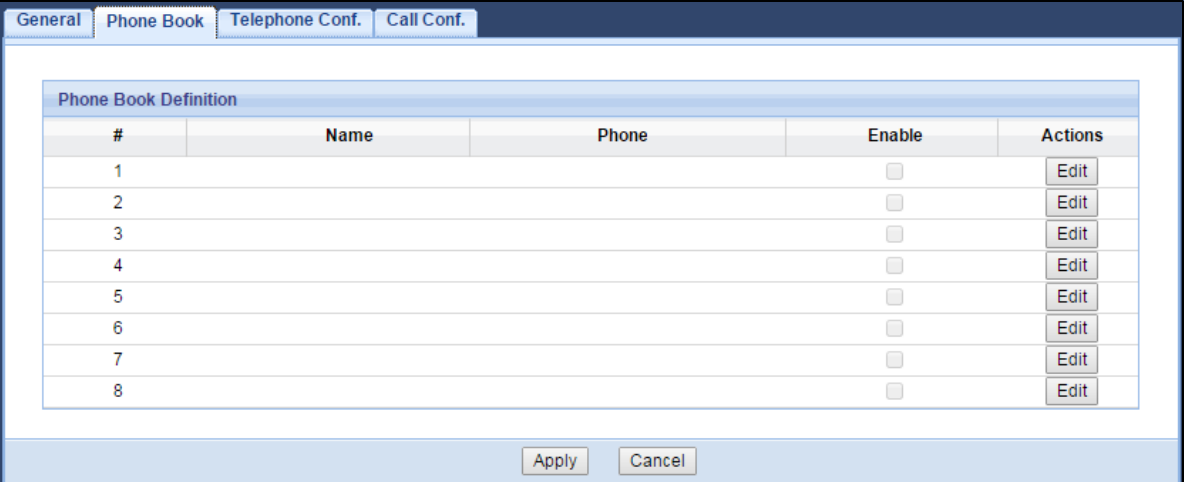

**Table 64** Application > Voice over 3G > Phone Book

| <b>LABEL</b> | <b>DESCRIPTION</b>                                                                                                    |
|--------------|----------------------------------------------------------------------------------------------------|
|              | This field displays the index number of the contact.                                                                                                    |
| Name         | This field displays the name of the contact.<br>Click Edit and enter the descriptive name of the contact. You can enter up to 40<br>characters for a contact. |

| <b>LABEL</b> | <b>DESCRIPTION</b>                                                                                                  |  |
|--------------|----------------------------------------------------------------------------------------------------|--|
| Phone        | This field displays the mobile identification number of the contact.                                                |  |
|              | Click Edit and enter the 10-digit mobile subscription identification number (MSIN) used<br>to identify the contact. |  |
| Enable       | Select this option to activate this entry.                                                                          |  |
| Actions      | Click the <b>Edit</b> icon to create a new contact or change the contact name or phone<br>number.                   |  |
| Apply        | Click this to save your changes and to apply them to the LTE3311.                                                   |  |
| Cancel       | Click this to set every field in this screen to its last-saved value.                                               |  |

**Table 64** Application > Voice over 3G > Phone Book

## <span id="page-137-0"></span>**18.4 Telephone Conf. Screen**

Use this screen to configure call features. To access this screen, click **Application > Voice over 3G > Telephone Conf.**.

**Figure 90** Application > Voice over 3G > Telephone Conf.

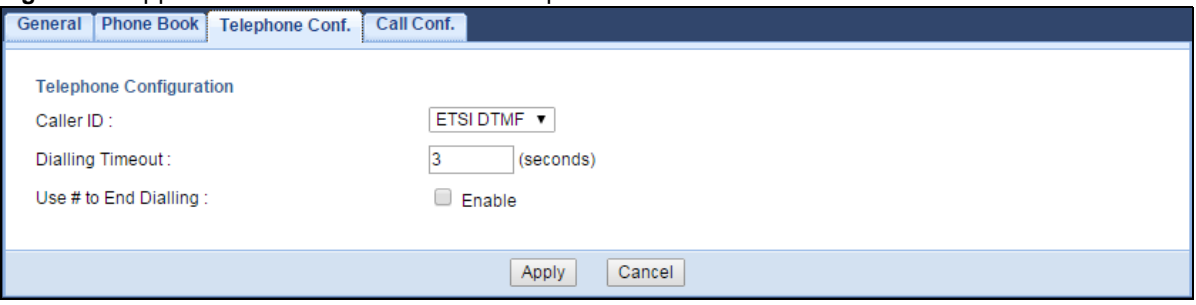

| <b>LABEL</b>                      | <b>DESCRIPTION</b>                                                                                                    |
|-----------------------------------|----------------------------------------------------------------------------------------------------|
| Caller ID                         | This shows the caller ID standard (ETSI DTMF) used to send identification when you<br>make Vo3G phone calls.                                                                                                   |
| Dialling Timeout                  | Enter the number of seconds the LTE3311 should wait after you stop dialing numbers<br>before it makes the phone call. The value depends on how quickly you dial phone<br>numbers.                              |
|                                   | If you select Enable in the Use $#$ to End Dialling field, you can press the pound key<br>$(\#)$ to tell the LTE3311 to make the phone call immediately, regardless of this setting.                           |
| Use $#$ to End<br><b>Dialling</b> | Select <b>Enable</b> if you want to use the pound key $(#)$ to tell the LTE3311 to make the<br>phone call immediately, instead of waiting the number of seconds you selected in the<br>Dialling Timeout field. |
|                                   | If you select <b>Enable</b> , dial the phone number, and then press the pound key. The<br>LTE3311 makes the call immediately, instead of waiting. You can still wait, if you want.                             |
| Apply                             | Click this to save your changes and to apply them to the LTE3311.                                                                                                    |
| Cancel                            | Click this to set every field in this screen to its last-saved value.                                                                                                    |

**Table 65** Application > Voice over 3G > Telephone Conf.

## <span id="page-138-0"></span>**18.5 Call Configuration Screen**

Use this screen to maintain rules for handling incoming calls. To access this screen, click **Application > Voice over 3G > Call Conf.**.

#### **Figure 91** Application > Voice over 3G > Call Conf.

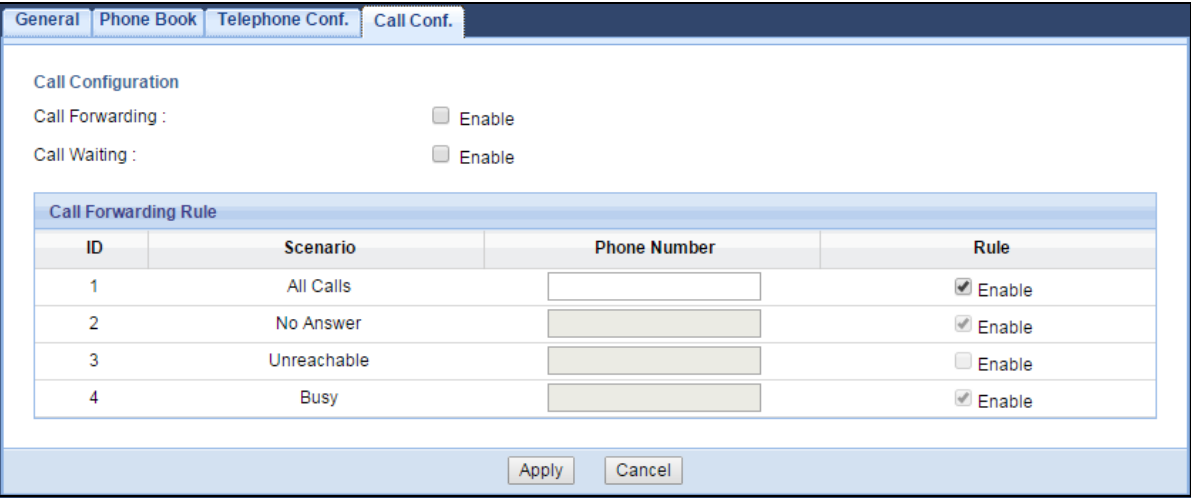

| <b>LABEL</b>    | <b>DESCRIPTION</b>                                                                                                    |
|-----------------|----------------------------------------------------------------------------------------------------|
| Call Forwarding | Select Enable to forward incoming calls according to the call forwarding rules. Clear the<br>check box if you do not want the LTE3311 to forward any incoming calls. |
| Call Waiting    | Select Enable to place a call on hold while you answer another incoming call on the<br>same telephone number.                                                        |
| ID              | This is the index number of the call forwarding rule.                                                                                                    |
| Scenario        | This shows the situations in which you want to forward incoming calls.                                                                                               |
|                 | All Calls: the LTE3311 forwards all incoming calls to the specified phone number.                                                                                    |
|                 | No Answer: the LTE3311 forwards incoming calls to the specified phone number if the<br>call is unanswered.                                                           |
|                 | <b>Unreachable:</b> the LTE3311 forwards incoming calls to the specified phone number if<br>the phone is turned off or lost its signal.                              |
|                 | Busy: the LTE3311 forwards incoming calls to the specified phone number if the phone<br>port is busy.                                                                |
| Phone Number    | Enter the phone number to which you want to forward incoming calls.                                                                                                  |
| Rule            | Select to turn on or turn off the rule.                                                                                                    |
|                 | Note: If you enable the All Calls rule, other rules are not configurable/applicable.                                                                                 |
| Apply           | Click this to save your changes and to apply them to the LTE3311.                                                                                                    |
| Cancel          | Click this to set every field in this screen to its last-saved value.                                                                                                |

**Table 66** Application > Voice over 3G > Call Conf.

# **CHAPTER 19**

# **SMS**

## **19.1 Overview**

SMS (Short Message Service) allows you to send and view the text messages that the LTE3311 received from mobile devices or the service provider.

When the SMS box is full the LTE3311 will begin to delete older entries as it adds new ones.

#### **19.1.1 What You Can Do in this Chapter**

• Use the **SMS** screen to send new messages and view messages received on the LTE3311 [\(Section](#page-139-0)  [19.2 on page 140\)](#page-139-0).

## <span id="page-139-0"></span>**19.2 SMS Screen**

Use this screen to send text messages using the LTE3311 and view messages received. To access this screen, click **Application > SMS**.

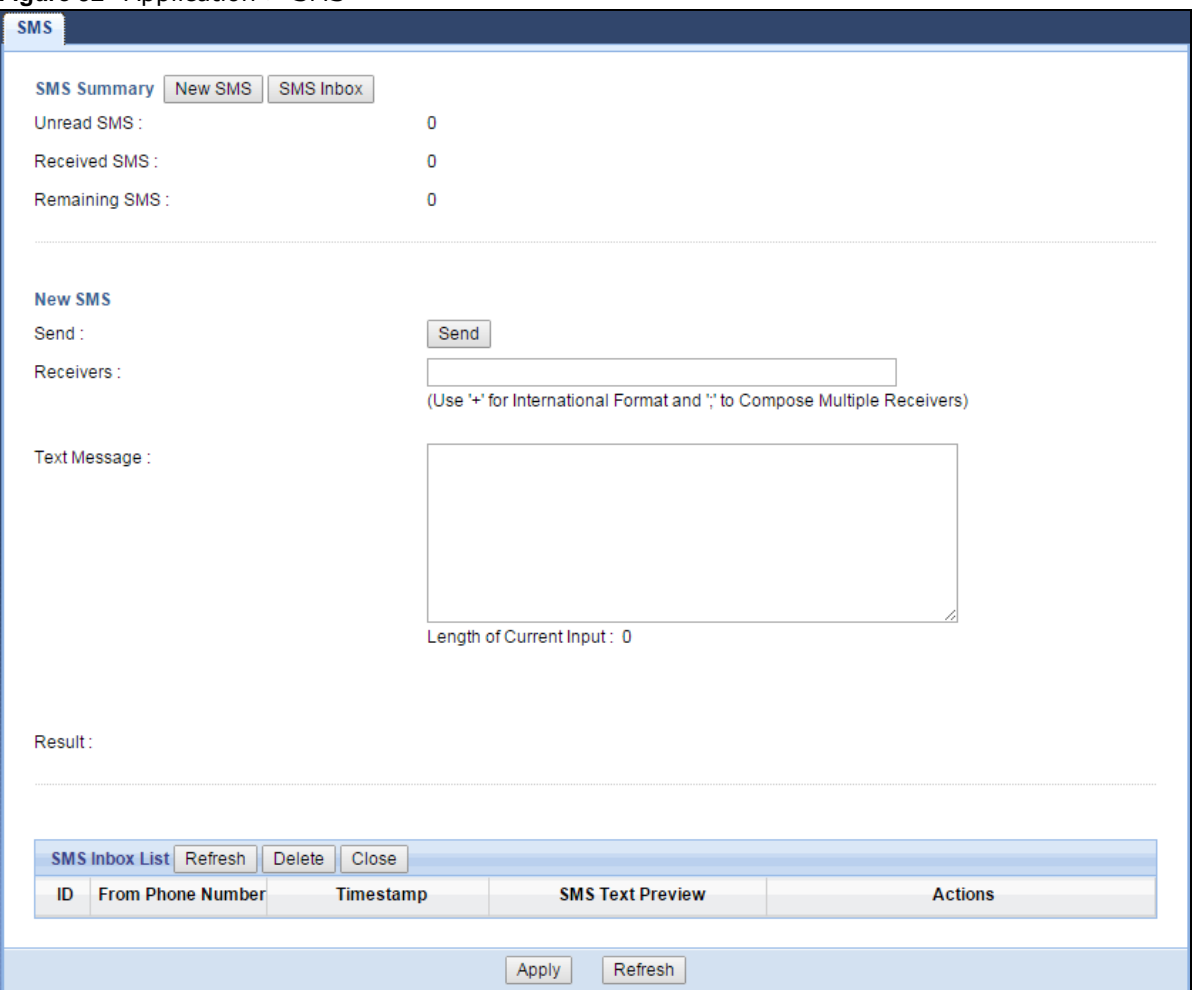

**Figure 92** Application > SMS

The following table describes the labels in this screen.

#### **Table 67** Application > SMS

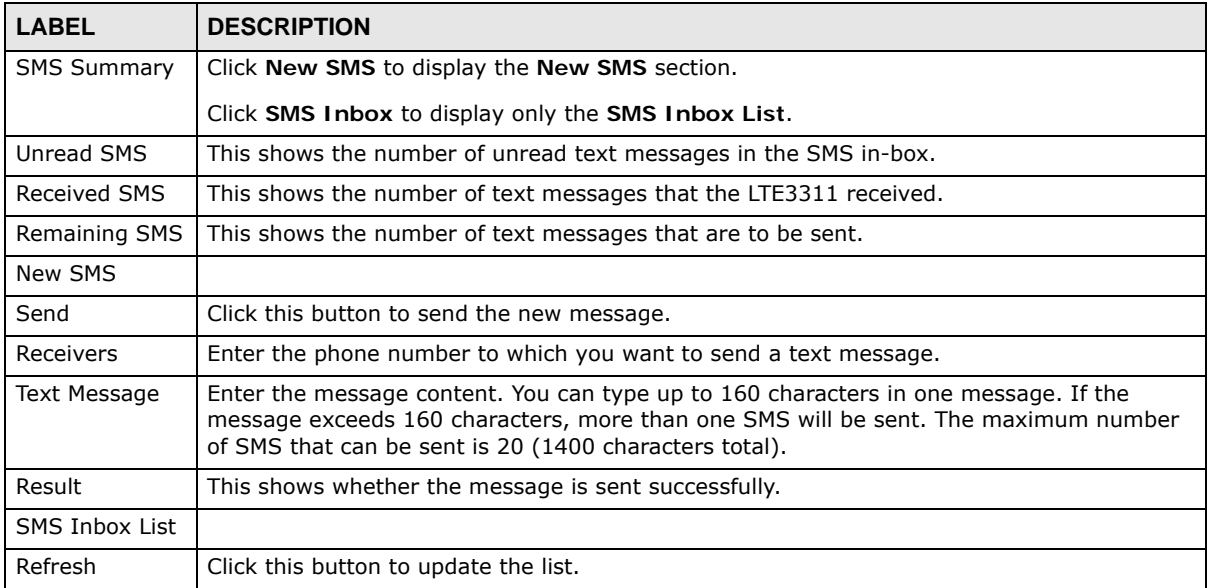

LTE3311 Series User's Guide

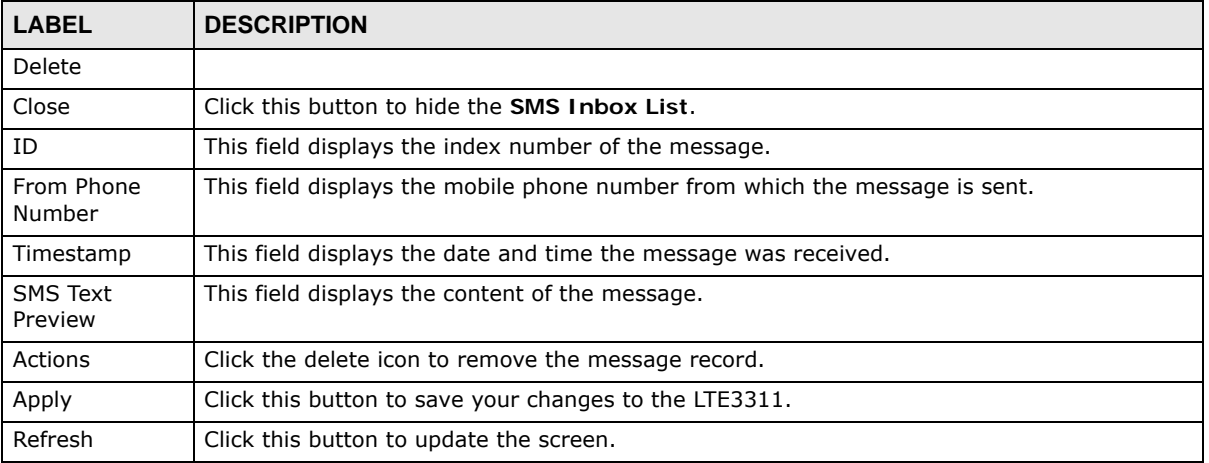

#### **Table 67** Application > SMS (continued)

# **CHAPTER 20**

# **NAS**

## **20.1 Overview**

This chapter shows you how to configure file sharing.

#### **20.1.1 What You Can Do**

- Use the **File Sharing** screen to allow file sharing via the LTE3311 using Windows Explorer, the workgroup name ([Section 20.2.1 on page 144](#page-143-0)).
- Use the **FTP** screen to allow file sharing via the LTE3311 using FTP ([Section 20.3 on page 145](#page-144-0)).

#### **20.1.2 What You Need To Know**

The following terms and concepts may help as you read through this chapter.

#### **Workgroup name**

This is the name given to a set of computers that are connected on a network and share resources such as a printer or files. Windows automatically assigns the workgroup name when you set up a network.

#### **Samba**

SMB is a client-server protocol used by Microsoft Windows systems for sharing files, printers, and so on.

Samba is a free SMB server that runs on most Unix and Unix-like systems. It provides an implementation of an SMB client and server for use with non-Microsoft operating systems.

#### **File Transfer Protocol**

This is a method of transferring data from one computer to another over a network such as the Internet.

#### **20.1.3 Before You Begin**

Make sure the LTE3311 is connected to your network and turned on.

**1** Connect the USB device to one of the LTE3311's USB ports.

- **2** The LTE3311 detects the USB device and makes its contents available for browsing. If you are connecting a USB hard drive that comes with an external power supply, make sure it is connected to an appropriate power source that is on.
	- Note: If your USB device cannot be detected by the LTE3311, see the troubleshooting for suggestions.

## **20.2 File Sharing**

You can also share files on a USB memory stick or hard drive connected to your LTE3311 with users on your network.

The following figure is an overview of the LTE3311's file-sharing server feature. Computers **A** and **B** can access files on a USB device (**C**) which is connected to the LTE3311 (**D**).

**Figure 93** File Sharing Overview

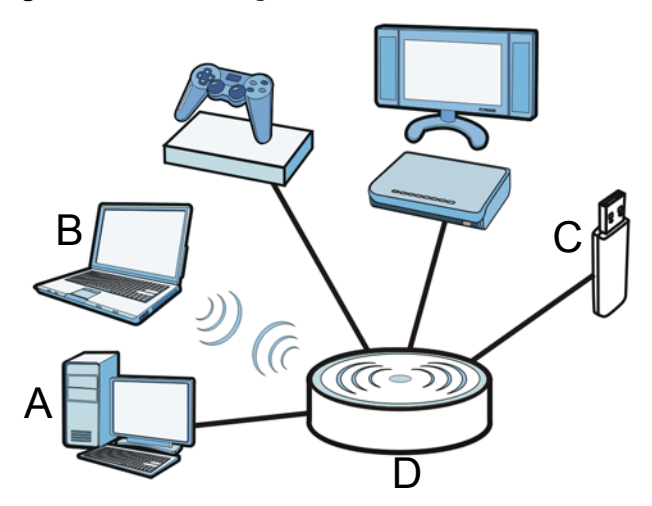

Note: The read and write performance may be affected by amount of file-sharing traffic on your network, type of connected USB device and your USB version (1.1 or 2.0).

#### <span id="page-143-0"></span>**20.2.1 Filing Sharing Screen**

Use this screen to set up file-sharing via the LTE3311 using Windows Explorer or the workgroup name. You can also configure the workgroup name.

Click **Applications > NAS > File Sharing** to open the following screen.
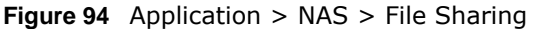

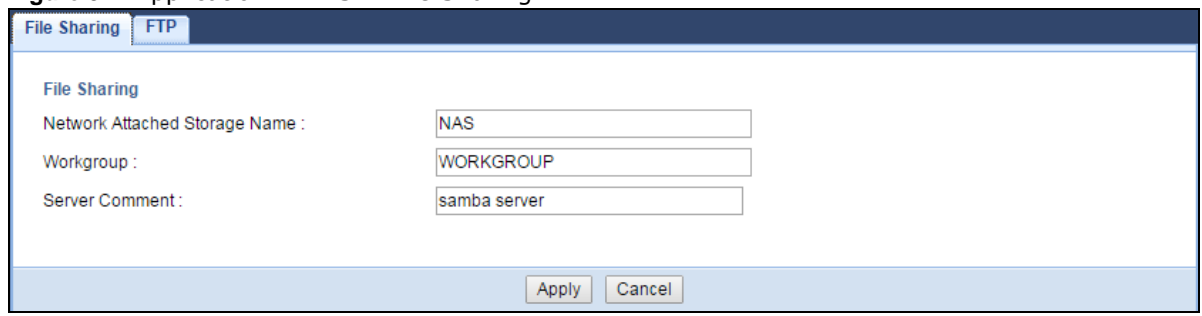

The following table describes the labels in this screen.

| <b>LABEL</b>                     | <b>DESCRIPTION</b>                                                                                                    |
|----------------------------------|----------------------------------------------------------------------------------------------------|
| File Sharing                     |                                                                                                    |
| Network Attached<br>Storage Name | Specify the name to identify the LTE3311 in a work group.                                                                                                    |
| Work Group                       | You can add the LTE3311 to an existing or a new workgroup on your network. Enter the<br>name of the workgroup which your LTE3311 automatically joins. You can set the<br>LTE3311's workgroup name to be exactly the same as the workgroup name to which<br>your computer belongs to.<br>Note: The LTE3311 will not be able to join the workgroup if your local area network has |
|                                  | restrictions set up that do not allow devices to join a workgroup. In this case, contact<br>your network administrator.                                                                                                    |
| Server Comment                   | Enter the description of the LTE3311 in a work group.                                                                                                    |
| Apply                            | Click Apply to save your changes back to the LTE3311.                                                                                                    |
| Cancel                           | Click Cancel to begin configuring this screen afresh.                                                                                                    |

**Table 68** Application > NAS > File Sharing

### **20.3 FTP Screen**

Use this screen to set up file sharing via the LTE3311 using FTP.

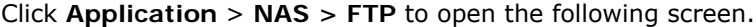

**Figure 95** Application > NAS > FTP

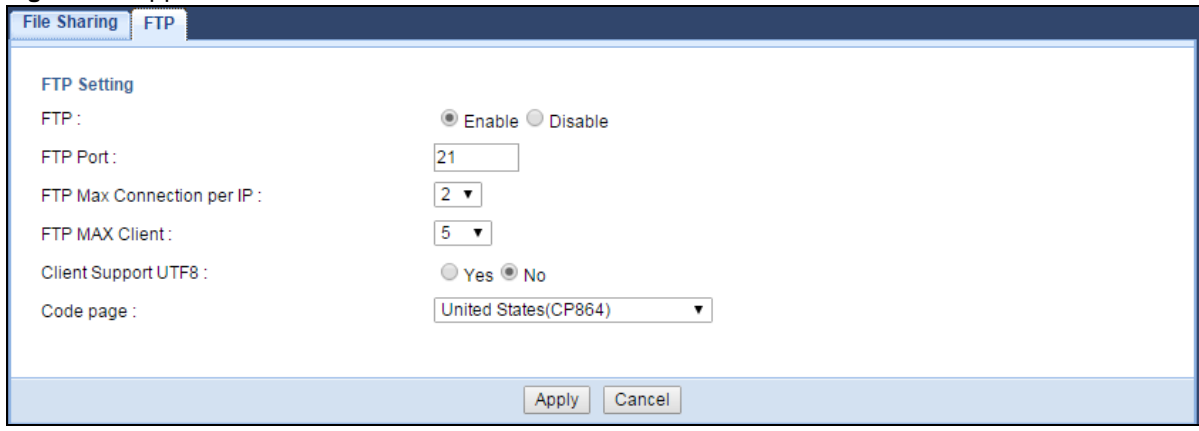

LTE3311 Series User's Guide

**145**

The following table describes the labels in this screen.

| <b>LABEL</b>                 | <b>DESCRIPTION</b>                                                                                                    |
|------------------------------|----------------------------------------------------------------------------------------------------|
| <b>FTP</b>                   | Select to enable or disable the FTP server on the LTE3311 for file sharing using FTP.                                                                |
| FTP Port                     | You may change the server port number for FTP if needed, however you must use the<br>same port number in order to use that service for file sharing. |
| FTP Max<br>Connection per IP | Select the maximum number of FTP connections that are allowed from a single IP<br>address.                                                           |
| FTP MAX Client               | Select the maximum number of FTP clients that are allowed to connect to the FTP<br>server.                                                           |
| Client Support<br>UTF8       | Set whether the FTP clients support UTF-8 encoding.                                                                                                  |
| Code page                    | If you select No in the Client Support UTF8 field, select a code page being used for<br>the connection.                                              |
| Apply                        | Click Apply to save your changes back to the LTE3311.                                                                                                |
| Cancel                       | Click Cancel to begin configuring this screen afresh.                                                                                                |

**Table 69** Application > NAS > FTP

#### **20.3.1 Example of Accessing Your Shared Files From a Computer**

You can use Windows Explorer or FTP to access the USB storage devices connected to the LTE3311.

#### **Use Windows Explorer to Share Files**

Open Windows Explorer to access the connected USB device using either Windows Explorer browser or by browsing to your workgroup.

Note: This example shows you how to use Microsoft's Windows 7 to browse your shared files. Refer to your operating system's documentation for how to browse your file structure.

**1** In Windows Explorer's address bar type a double backslash "\\" followed by the IP address of the LTE3311 (the default IP address of the LTE3311 is 192.168.1.1) and press [ENTER].

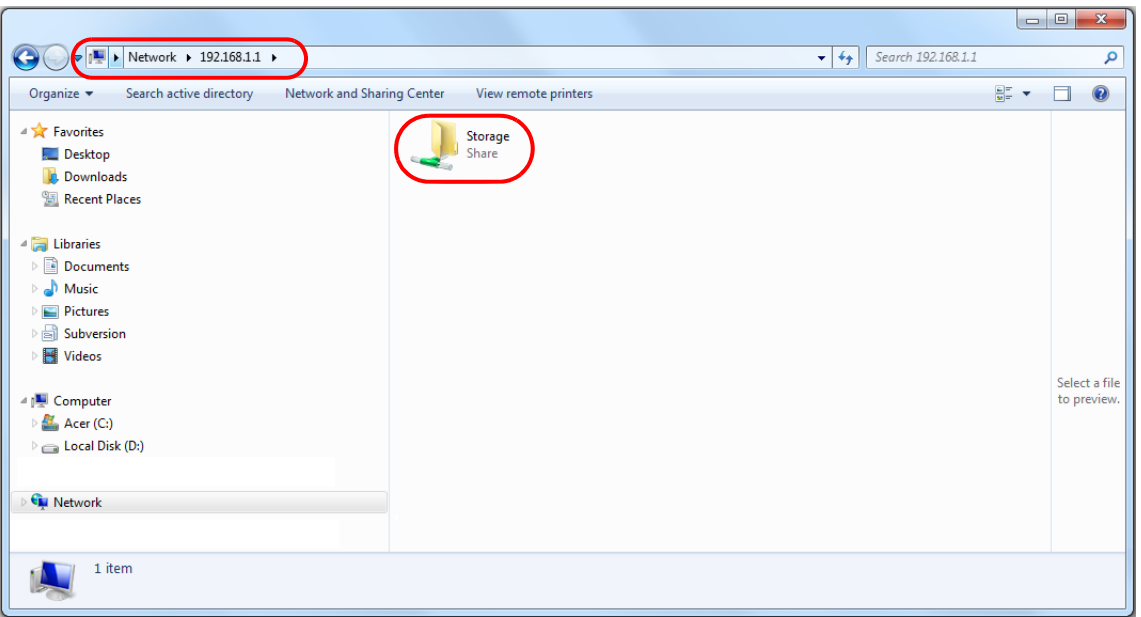

**2** You can also access files via the LTE3311 by browsing to the workgroup folder using the folder tree on the left side of the screen. It is located under **Network**. In this example the LTE3311's name in a work group is the default "NAS" and the workgroup name is the default "WORKGROUP".

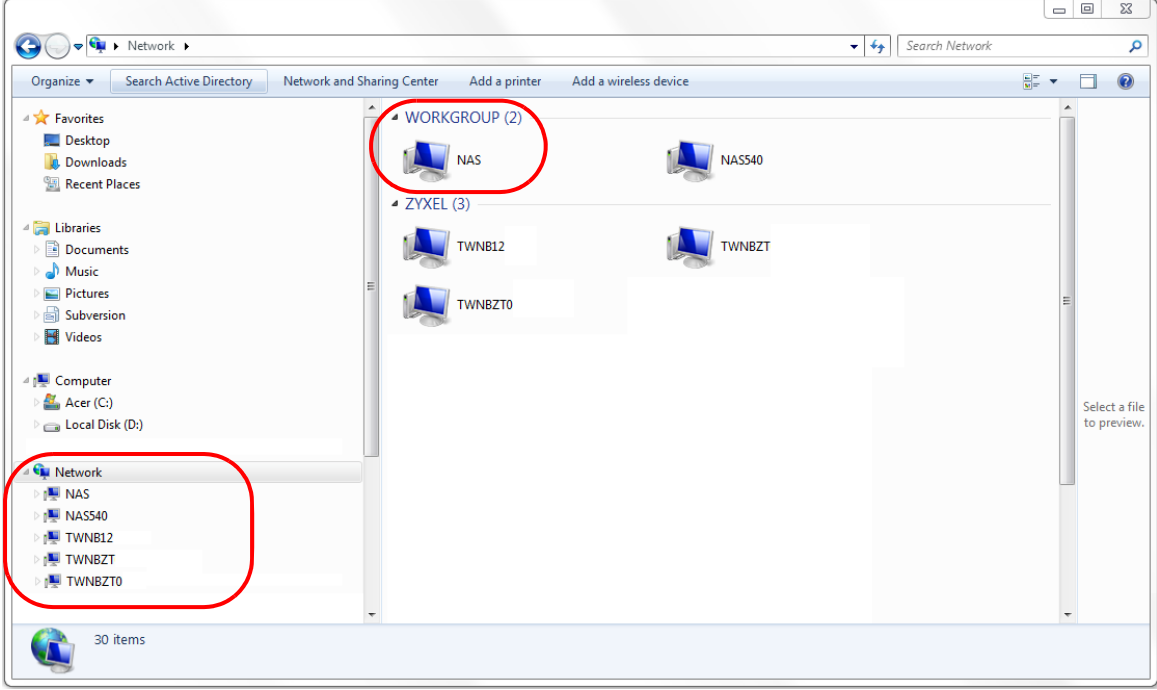

**3** The screen changes and shows you the folder for the USB storage device connected to your LTE3311. Double-click the folder to display the contents in it.

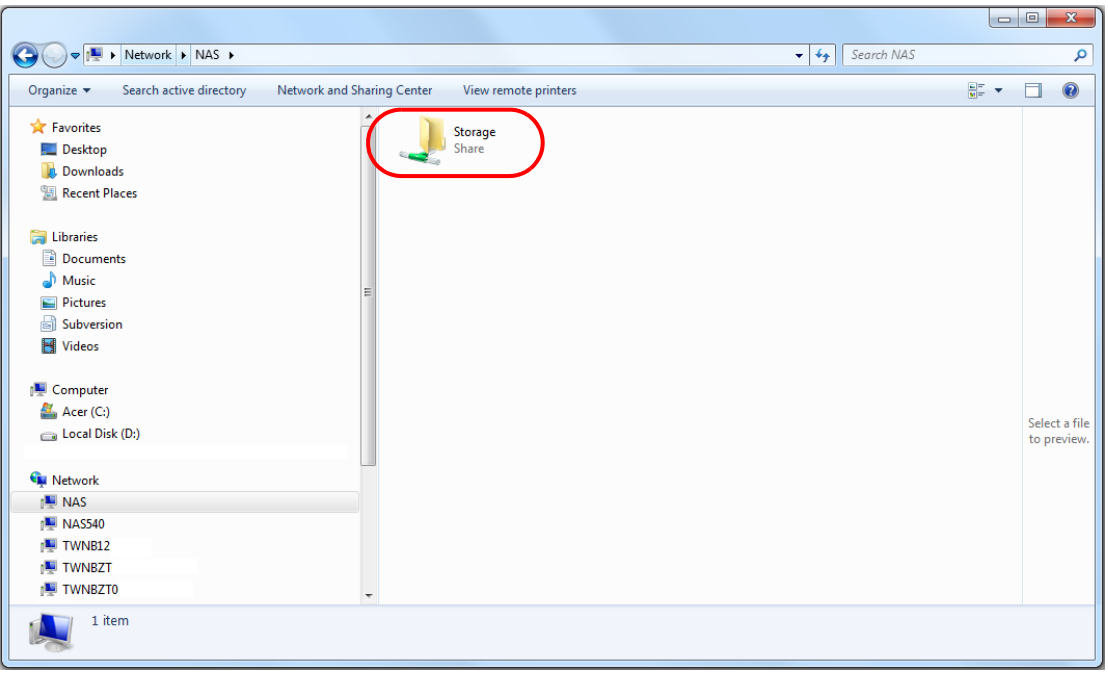

#### **Use FTP to Share Files**

You can use FTP to access the USB storage device connected to the LTE3311. In this example, we use the web browser to share files via FTP from the LAN. The way or screen you log into the FTP server (on the LTE3311) varies depending on your FTP client. See your FTP client documentation for more information.

You should have enabled file sharing in the **Application** > **NAS** > **FTP** screen.

**1** In your web browser's address or URL bar type "ftp://" followed by the IP address of the LTE3311 (the default LAN IP address of the LTE3311 is 192.168.1.1) and click **Go** or press [ENTER].

**2** The screen changes and shows you the folder for the USB storage device connected to your LTE3311. Double-click the folder to display the contents in it.

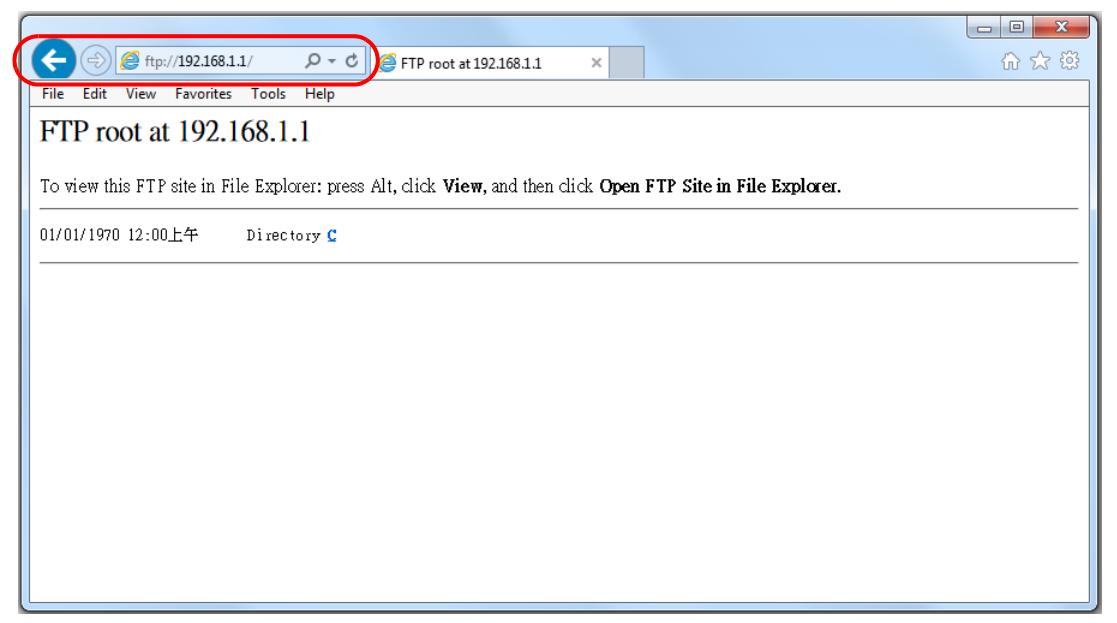

# **Bandwidth Management**

### **21.1 Overview**

This chapter contains information about configuring bandwidth management and editing rules.

ZyXEL's Bandwidth Management allows you to specify bandwidth management rules based on an application.

In the figure below, uplink traffic goes from the LAN device (**A**) to the WAN device (**B**). Bandwidth management is applied before sending the packets out to the WAN. Downlink traffic comes back from the WAN device (**B**) to the LAN device (**A**). Bandwidth management is applied before sending the traffic out to LAN.

**Figure 96** Bandwidth Management Example

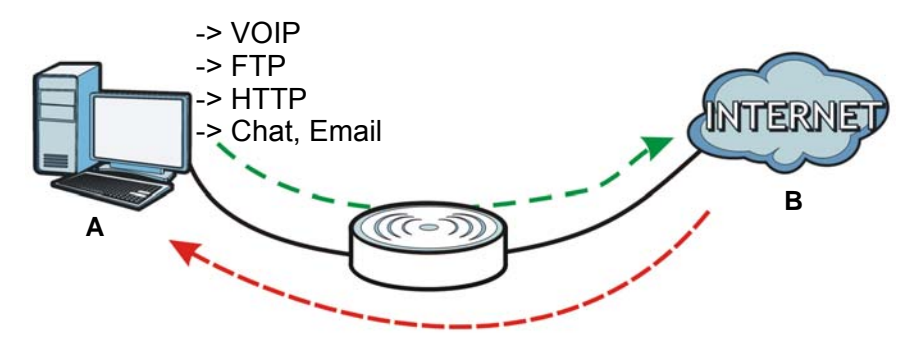

You can allocate specific amounts of bandwidth capacity (bandwidth budgets) to individual applications (like VoIP, Web, FTP, and E-mail for example).

### **21.2 What You Can Do**

- Use the **General** screen to enable bandwidth management and assign bandwidth values [\(Section](#page-150-0)  [21.4 on page 151\)](#page-150-0).
- Use the **Advanced** screen to configure bandwidth managements rule for the services and applications [\(Section 21.5 on page 152](#page-151-0)).

### **21.3 What You Need To Know**

The sum of the bandwidth allotments that apply to the WAN interface (LAN to WAN, WLAN to WAN) must be less than or equal to the upstream bandwidth that you configure in the **Bandwidth Management > General** screen [\(Section 21.5 on page 152](#page-151-0)).

The sum of the bandwidth allotments that apply to the LAN interface (WAN to LAN, WAN to WLAN) must be less than or equal to the downstream bandwidth that you configure in the **Bandwidth Management > General** screen [\(Section 21.5 on page 152](#page-151-0)).

### <span id="page-150-0"></span>**21.4 General Screen**

Use this screen to have the LTE3311 apply bandwidth management.

Click **Management > Bandwidth MGMT** to open the bandwidth management **General** screen.

**Figure 97** Management > Bandwidth Management > General

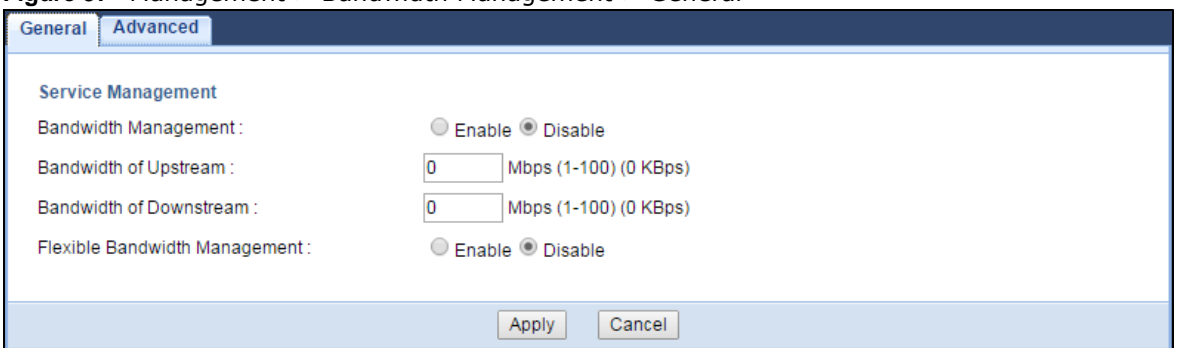

The following table describes the labels in this screen.

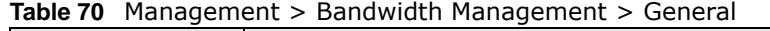

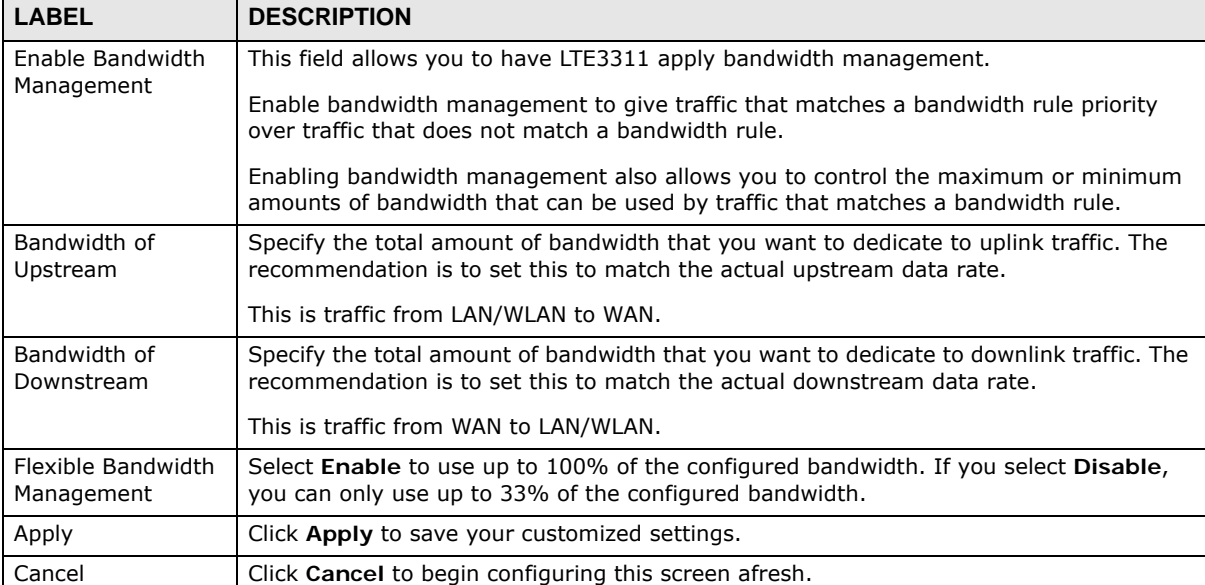

### <span id="page-151-0"></span>**21.5 Advanced Screen**

Use this screen to configure bandwidth management rules for the pre-defined services or applications.

You can also use this screen to configure bandwidth management rule for other services or applications that are not on the pre-defined list of LTE3311. Additionally, you can define the IP addresses and port for a service or application.

Click **Management** > **Bandwidth MGMT** > **Advanced** to open the bandwidth management **Advanced** screen.

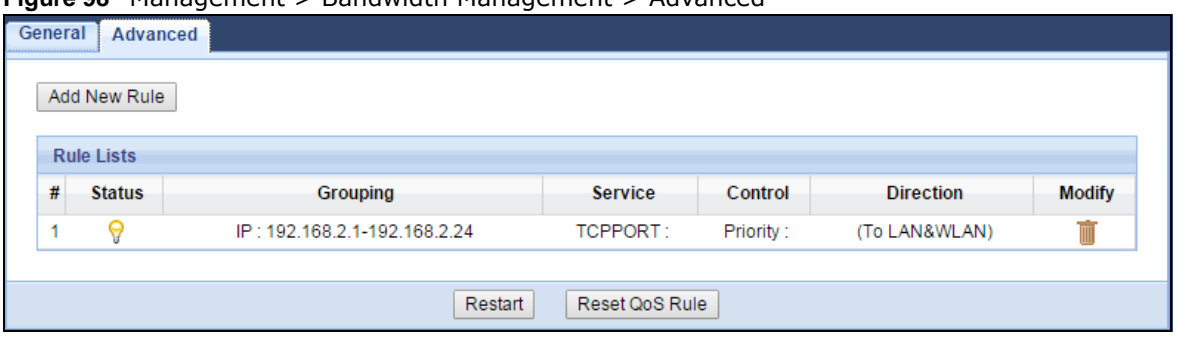

**Figure 98** Management > Bandwidth Management > Advanced

The following table describes the labels in this screen.

**Table 71** Management > Bandwidth Management > Advanced

| <b>LABEL</b>   | <b>DESCRIPTION</b>                                                                                                    |
|----------------|----------------------------------------------------------------------------------------------------|
| Add New Rule   | Click this to open a screen where you can create a new bandwidth management rule for a<br>service or application.                                                                                |
| #              | This is the number of an individual bandwidth management rule.                                                                                                    |
| Status         | This field indicates whether the rule is active (yellow bulb) or not (gray bulb).                                                                                                    |
| Grouping       | This field displays the IP address or a range of IP addresses of the destination computer<br>for whom this rule applies.                                                                         |
| Service        | This field displays the protocol and port used for the service.                                                                                                    |
| Control        | This field displays whether the maximum/minimum bandwidth allowed or a priority level<br>is specified in the rule.                                                                               |
| Direction      | These read-only labels represent the physical interfaces. Bandwidth management applies<br>to all traffic flowing out of the router through the interface, regardless of the traffic's<br>source. |
| Modify         | Click the remove icon to delete the rule.                                                                                                    |
| Restart        | Click this button to begin configuring this screen afresh.                                                                                                    |
| Reset OoS Rule | Click this button to remove all bandwidth management rules.                                                                                                    |

#### **21.5.1 Add Bandwidth management Rule**

If you want to create a new bandwidth management rule for a service or application, click the **Add New Rule** icon in the **Advanced** screen. The following screen displays.

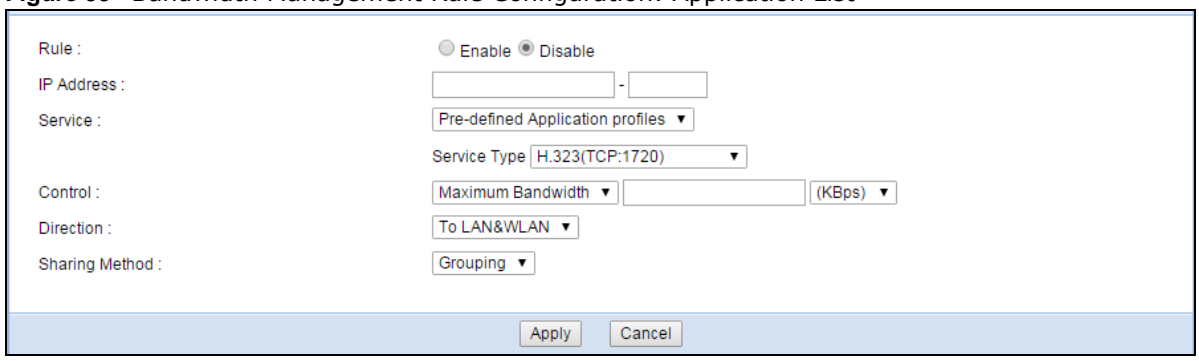

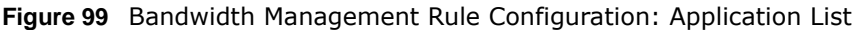

The following table describes the labels in this screen.

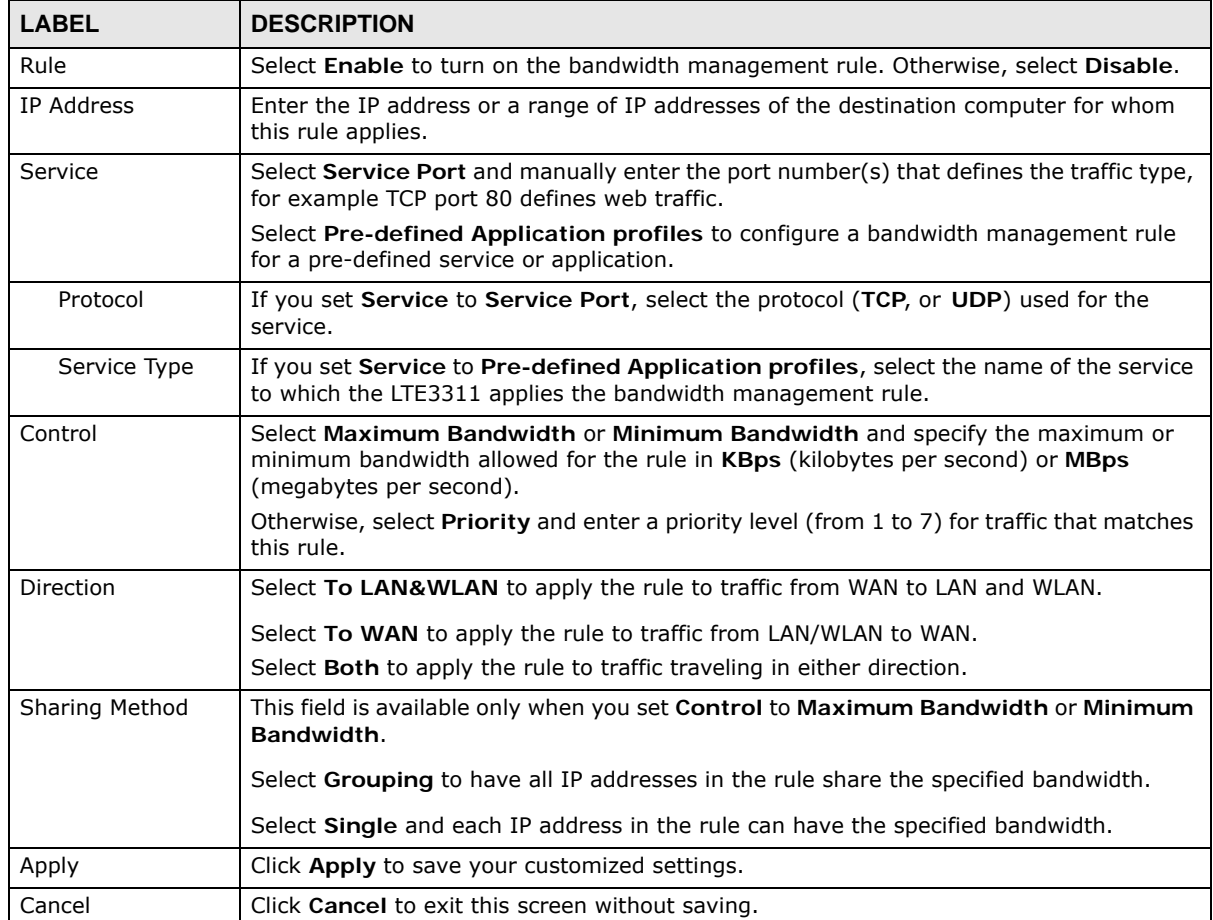

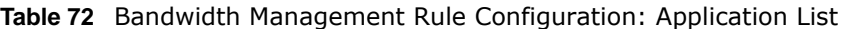

See [Appendix D on page 216](#page-215-0) for commonly used services and port numbers.

# **Universal Plug-and-Play (UPnP)**

### **22.1 Overview**

This chapter introduces the UPnP feature in the web configurator.

Universal Plug and Play (UPnP) is a distributed, open networking standard that uses TCP/IP for simple peer-to-peer network connectivity between devices. A UPnP device can dynamically join a network, obtain an IP address, convey its capabilities and learn about other devices on the network. In turn, a device can leave a network smoothly and automatically when it is no longer in use.

### **22.2 What You Need to Know**

UPnP hardware is identified as an icon in the Network Connections folder (Windows XP). Each UPnP compatible device installed on your network will appear as a separate icon. Selecting the icon of a UPnP device will allow you to access the information and properties of that device.

#### **22.2.1 NAT Traversal**

UPnP NAT traversal automates the process of allowing an application to operate through NAT. UPnP network devices can automatically configure network addressing, announce their presence in the network to other UPnP devices and enable exchange of simple product and service descriptions. NAT traversal allows the following:

- Dynamic port mapping
- Learning public IP addresses
- Assigning lease times to mappings

Windows Messenger is an example of an application that supports NAT traversal and UPnP.

See the NAT chapter for more information on NAT.

#### **22.2.2 Cautions with UPnP**

The automated nature of NAT traversal applications in establishing their own services and opening firewall ports may present network security issues. Network information and configuration may also be obtained and modified by users in some network environments.

When a UPnP device joins a network, it announces its presence with a multicast message. For security reasons, the LTE3311 allows multicast messages on the LAN only.

All UPnP-enabled devices may communicate freely with each other without additional configuration. Disable UPnP if this is not your intention.

### **22.3 UPnP Screen**

Use this screen to enable UPnP on your LTE3311.

Click **Management > UPnP** to display the screen shown next.

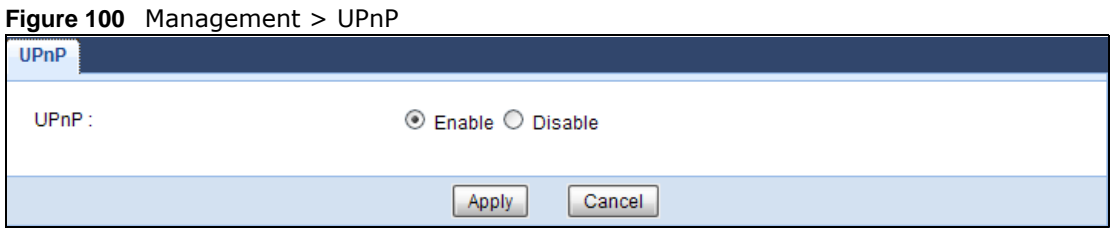

The following table describes the fields in this screen.

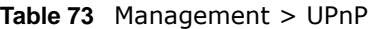

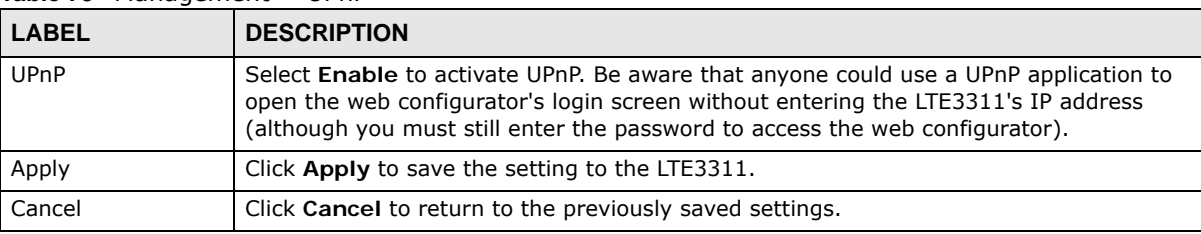

### **22.4 Technical Reference**

The sections show examples of using UPnP.

#### **22.4.1 Using UPnP in Windows XP Example**

This section shows you how to use the UPnP feature in Windows XP. You must already have UPnP installed in Windows XP and UPnP activated on the LTE3311.

Make sure the computer is connected to a LAN port of the LTE3311. Turn on your computer and the LTE3311.

#### **22.4.1.1 Auto-discover Your UPnP-enabled Network Device**

- **1** Click **start** and **Control Panel**. Double-click **Network Connections**. An icon displays under Internet Gateway.
- **2** Right-click the icon and select **Properties**.

#### **Figure 101** Network Connections

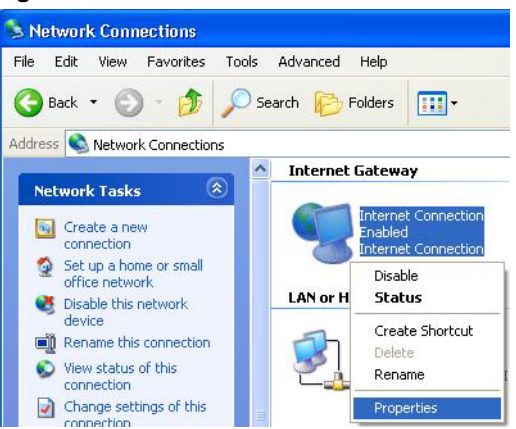

**3** In the **Internet Connection Properties** window, click **Settings** to see the port mappings there were automatically created.

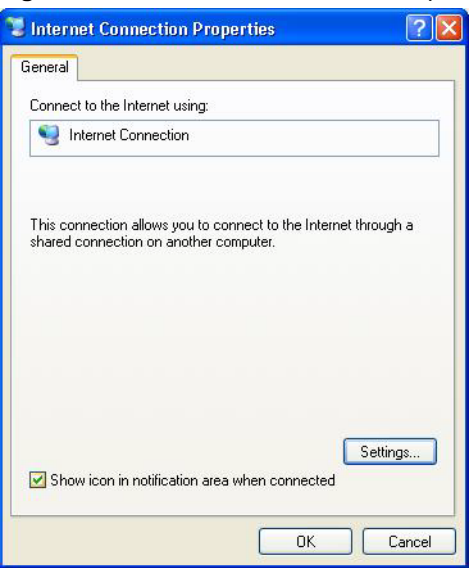

**Figure 102** Internet Connection Properties

**4** You may edit or delete the port mappings or click **Add** to manually add port mappings. **Figure 103** Internet Connection Properties: Advanced Settings

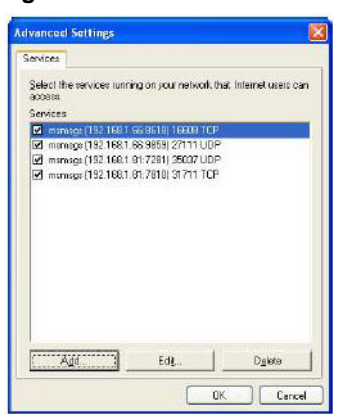

**Figure 104** Internet Connection Properties: Advanced Settings: Add

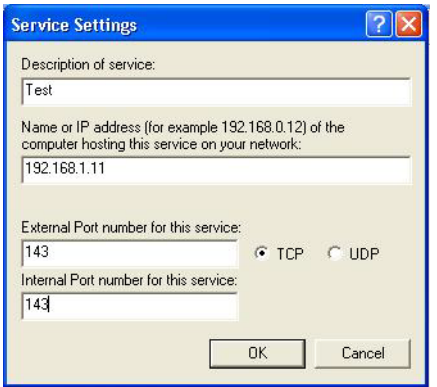

Note: When the UPnP-enabled device is disconnected from your computer, all port mappings will be deleted automatically.

**5** Select **Show icon in notification area when connected** option and click **OK**. An icon displays in the system tray.

**Figure 105** System Tray Icon

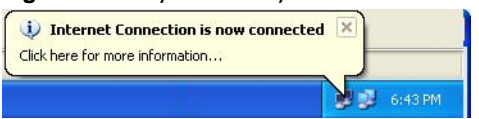

**6** Double-click on the icon to display your current Internet connection status.

**Figure 106** Internet Connection Status

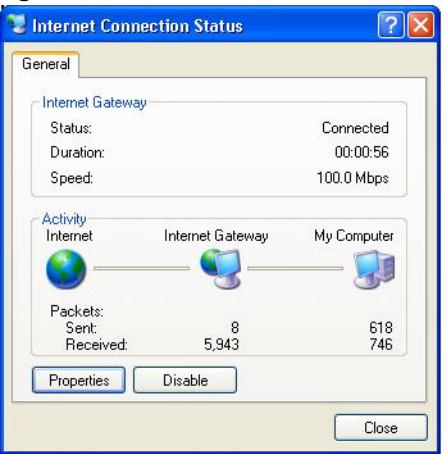

#### **22.4.2 Web Configurator Easy Access**

With UPnP, you can access the web-based configurator on the LTE3311 without finding out the IP address of the LTE3311 first. This comes helpful if you do not know the IP address of the LTE3311.

Follow the steps below to access the web configurator.

- **1** Click **Start** and then **Control Panel**.
- **2** Double-click **Network Connections**.

**3** Select **My Network Places** under **Other Places**.

**Figure 107** Network Connections

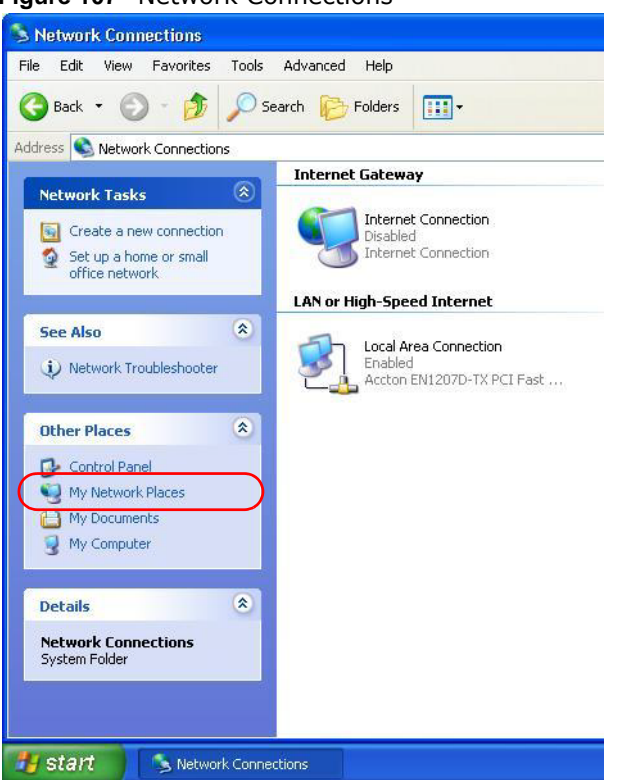

- **4** An icon with the description for each UPnP-enabled device displays under **Local Network**.
- **5** Right-click on the icon for your LTE3311 and select **Invoke**. The web configurator login screen displays.

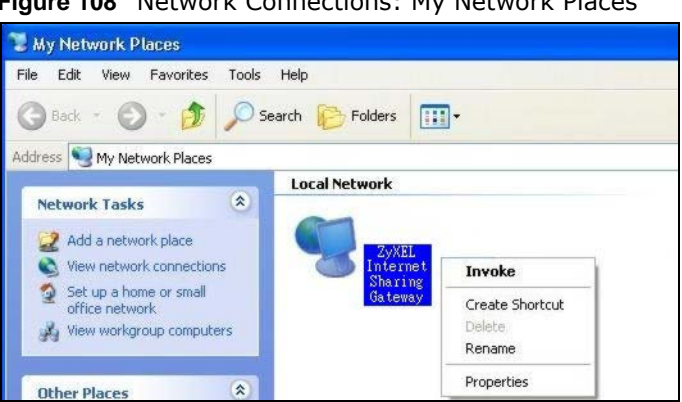

**Figure 108** Network Connections: My Network Places

**6** Right-click on the icon for your LTE3311 and select **Properties**. A properties window displays with basic information about the LTE3311.

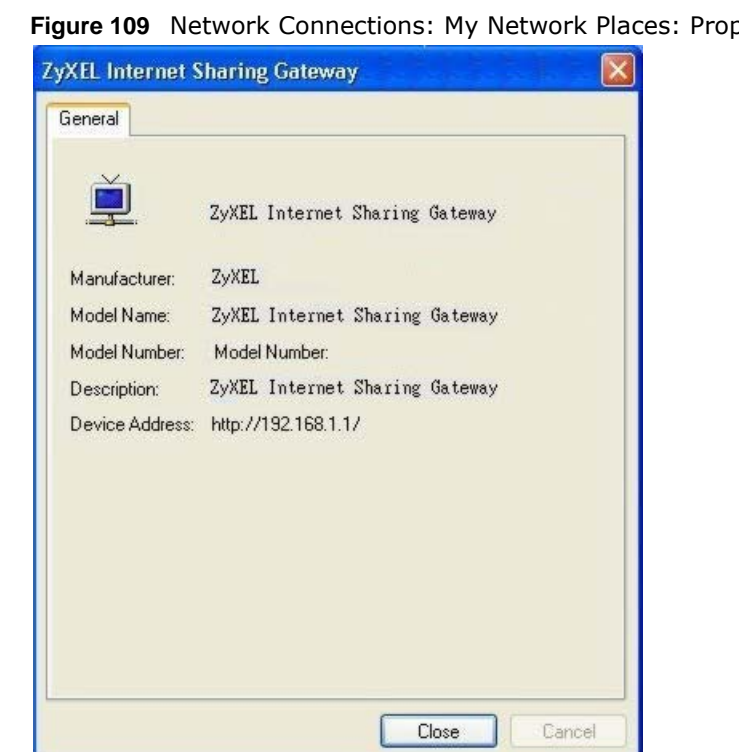

perties: Example

# **CHAPTER 23**

# **TR-069**

### **23.1 Overview**

This chapter explains how to configure the LTE3311's TR-069 auto-configuration settings.

### **23.2 TR-069 Screen**

TR-069 defines how Customer Premise Equipment (CPE), for example your LTE3311, can be managed over the WAN by an Auto Configuration Server (ACS). TR-069 is based on sending Remote Procedure Calls (RPCs) between an ACS and a client device. RPCs are sent in Extensible Markup Language (XML) format over HTTP or HTTPS.

An administrator can use an ACS to remotely set up the LTE3311, modify settings, perform firmware upgrades as well as monitor and diagnose the LTE3311. You have to enable the device to be managed by the ACS and specify the ACS IP address or domain name and username and password.

Click **Management > TR-069** to open the following screen. Use this screen to configure your LTE3311 to be managed by an ACS.

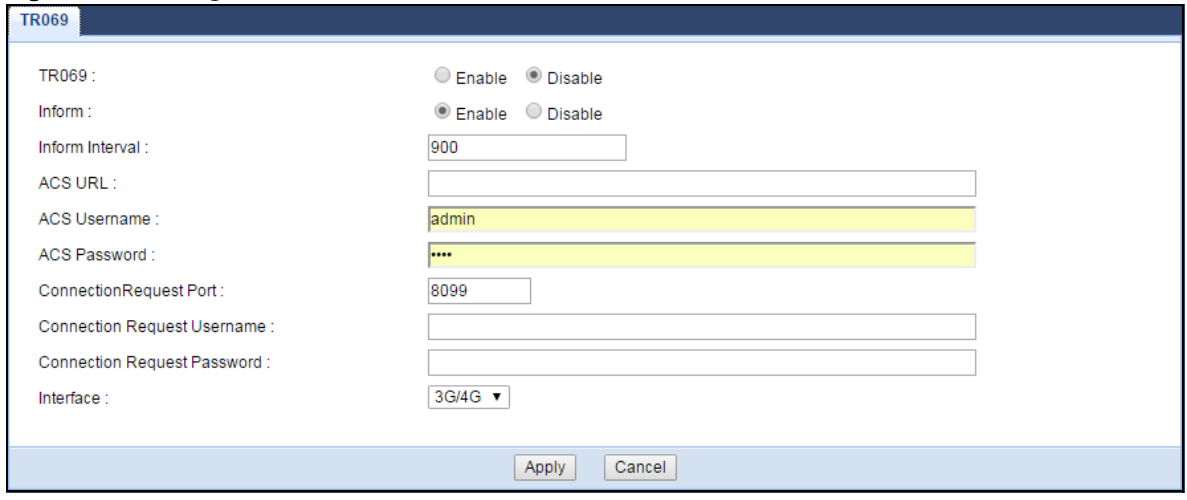

#### **Figure 110** Management > TR-069

The following table describes the fields in this screen.

| <b>LABEL</b>                      | <b>DESCRIPTION</b>                                                                                               |
|-----------------------------------|----------------------------------------------------------------------------------------------------|
| <b>TR069</b>                      | Select Enable to allow the LTE3311 to be managed remotely by an ACS via TR-069.<br>Otherwise, select Disable.    |
| Inform                            | Select Enable for the LTE3311 to send periodic inform via TR-069 on the WAN.<br>Otherwise, select Disable.       |
| Inform Interval                   | Enter the time interval (in seconds) at which the LTE3311 sends information to the<br>auto-configuration server. |
| <b>ACS URL</b>                    | Enter the URL or IP address of the auto-configuration server.                                                    |
| <b>ACS Username</b>               | Enter the TR-069 user name for authentication with the auto-configuration server.                                |
| <b>ACS Password</b>               | Enter the TR-069 password for authentication with the auto-configuration server.                                 |
| <b>Connection Request</b><br>Port | Enter the port number for TR-069 connection requests.                                                            |
| <b>Connection Request</b>         | Enter the connection request user name.                                                                          |
| Username                          | When the ACS makes a connection request to the LTE3311, this user name is used to<br>authenticate the ACS.       |
| <b>Connection Request</b>         | Enter the connection request password.                                                                           |
| Password                          | When the ACS makes a connection request to the LTE3311, this password is used to<br>authenticate the ACS.        |
| Interface                         | Select a WAN interface through which the TR-069 traffic passes.                                                  |
| Apply                             | Click Apply to save your changes.                                                                                |
| Cancel                            | Click Cancel to exit this screen without saving.                                                                 |

**Table 74** Maintenance > TR-069

## **Maintenance**

### **24.1 Overview**

This chapter provides information on the **Maintenance** screens.

### **24.2 What You Can Do**

- Use the **General** screen to set the timeout period of the management session ([Section 24.3 on](#page-161-0)  [page 162](#page-161-0)).
- Use the **Account** screen to change your LTE3311's system password [\(Section 24.4 on page 163\)](#page-162-0).
- Use the **Time** screen to change your LTE3311's time and date ([Section 24.5 on page 164](#page-163-0)).
- Use the **Firmware Upgrade** screen to upload firmware to your LTE3311 [\(Section 24.6 on page](#page-165-0)  [166\)](#page-165-0).
- Use the **Backup/Restore** screen to view information related to factory defaults, backup configuration, and restoring configuration ([Section 24.7 on page 167\)](#page-166-0).
- Use the **Restart** screen to reboot the LTE3311 without turning the power off [\(Section 24.8 on](#page-168-0)  [page 169](#page-168-0)).

### <span id="page-161-0"></span>**24.3 General Screen**

Use this screen to set the management session timeout period. Click **Maintenance** > **General**. The following screen displays.

#### **Figure 111** Maintenance > General

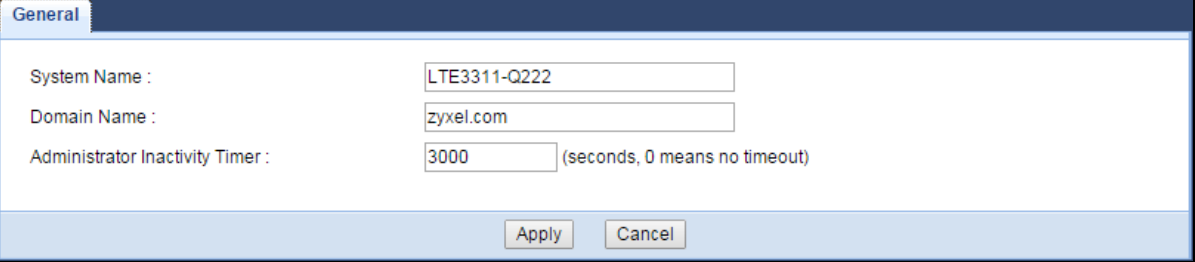

The following table describes the labels in this screen.

| <b>LABEL</b>                             | <b>DESCRIPTION</b>                                                                                                    |
|------------------------------------------|----------------------------------------------------------------------------------------------------|
| System Name                              | System Name is a unique name to identify the LTE3311 in an Ethernet network.                                                                                                    |
| Domain Name                              | Enter the domain name you want to give to the LTE3311.                                                                                                    |
| Administrator<br><b>Inactivity Timer</b> | Type how many minutes a management session can be left idle before the session times<br>out. The default is 300 seconds. After it times out you have to log in with your password<br>again. Very long idle timeouts may have security risks. A value of "0" means a<br>management session never times out, no matter how long it has been left idle (not<br>recommended). |
| Apply                                    | Click Apply to save your changes back to the LTE3311.                                                                                                    |
| Cancel                                   | Click Cancel to begin configuring this screen afresh.                                                                                                    |

**Table 75** Maintenance > General

### <span id="page-162-0"></span>**24.4 Account Screen**

It is strongly recommended that you change your LTE3311's system password.

If you forget your LTE3311's password (or IP address), you will need to reset the device. See [Section 24.8 on page 169](#page-168-0) for details.

Click **Account** > **Account**. The screen appears as shown.

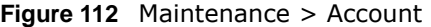

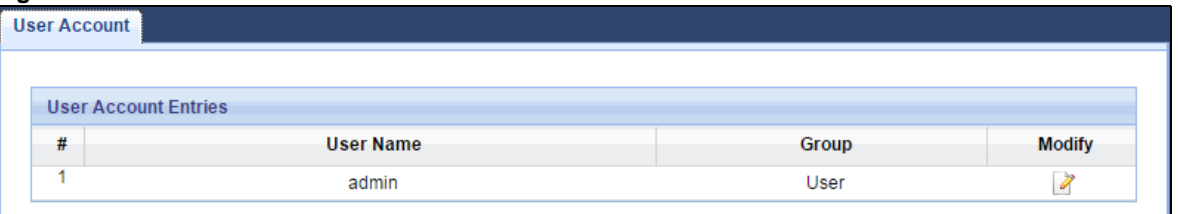

The following table describes the labels in this screen.

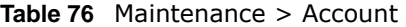

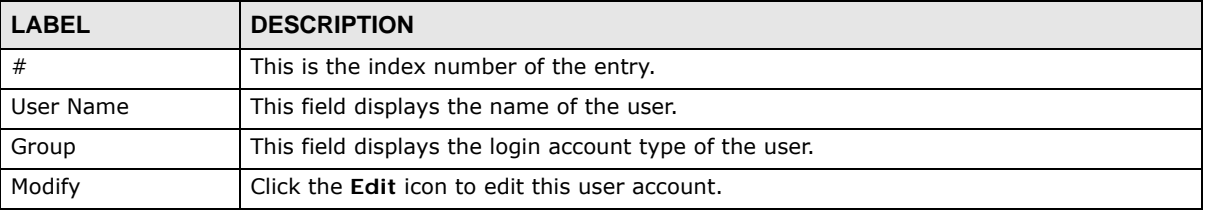

#### **24.4.1 Edit a User Account**

Use this screen to edit a users account. Click the **Edit** icon next to the user account you want to configure. The screen shown next appears.

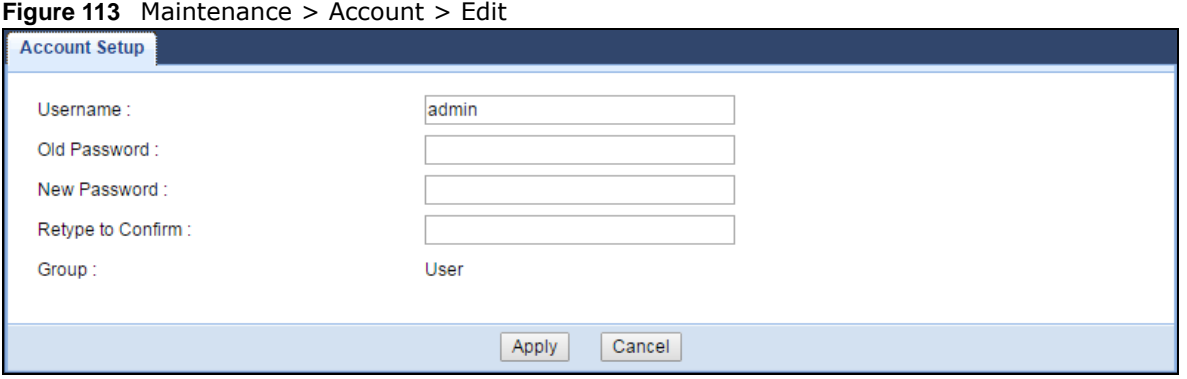

The following table describes the labels in this screen.

| <b>LABEL</b>      | <b>DESCRIPTION</b>                                                                                                    |
|-------------------|----------------------------------------------------------------------------------------------------|
| Username          | Enter a descriptive name for the user account. The user name can be up to 15<br>alphanumeric characters $(0-9, A-Z, a-z, -$ , with no spaces).               |
| Old Password      | Type the default password or the existing password you use to access the system in<br>this field.                                                            |
| New Password      | Type your new system password (up to 30 characters). Note that as you type a<br>password, the screen displays an asterisk $(*)$ for each character you type. |
| Retype to Confirm | Type the new password again in this field.                                                                                                    |
| Group             | This shows the type of login account.                                                                                                    |
| Apply             | Click Apply to save your changes back to the LTE3311.                                                                                                    |
| Cancel            | Click Cancel to begin configuring this screen afresh.                                                                                                    |

**Table 77** Maintenance > Account > Edit

### <span id="page-163-0"></span>**24.5 Time Setting Screen**

Use this screen to configure the LTE3311's time based on your local time zone. To change your LTE3311's time and date, click **Maintenance** > **Time**. The screen appears as shown.

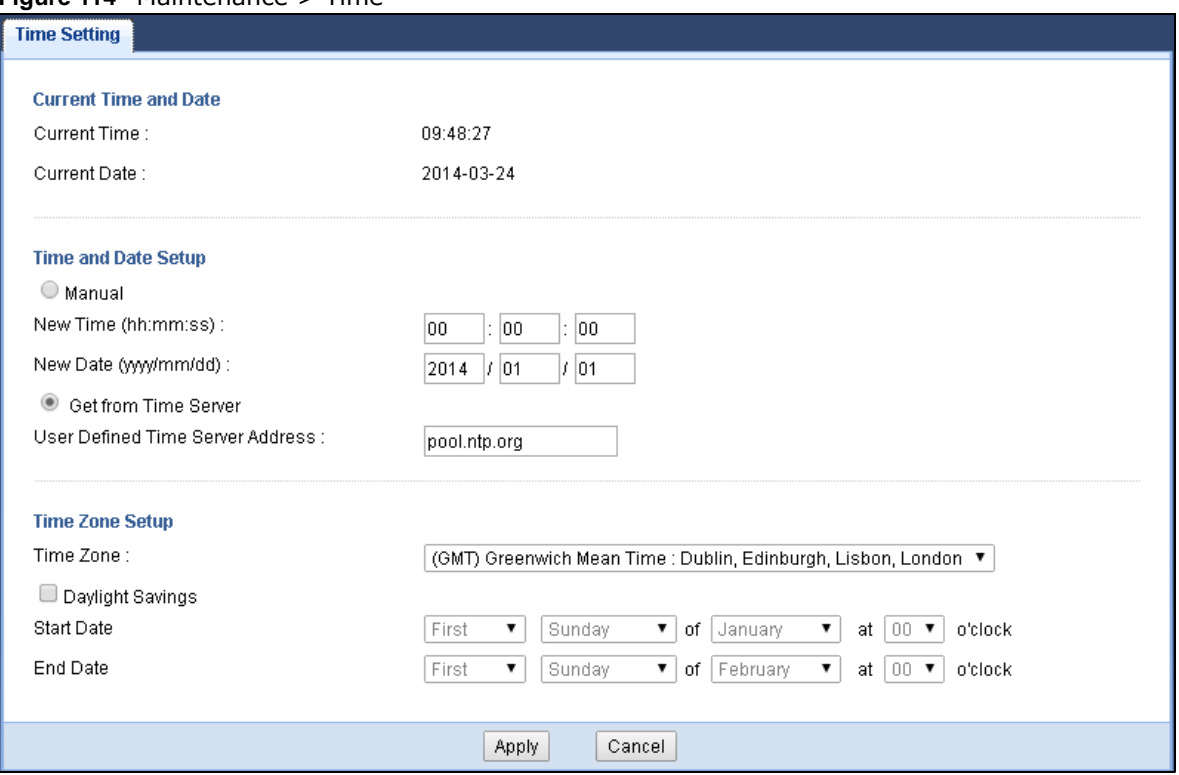

#### **Figure 114** Maintenance > Time

The following table describes the labels in this screen.

| <b>LABEL</b>                 | <b>DESCRIPTION</b>                                                                                                    |
|------------------------------|----------------------------------------------------------------------------------------------------|
| <b>Current Time and Date</b> |                                                                                                    |
| <b>Current Time</b>          | This field displays the time of your LTE3311.                                                                                                    |
|                              | Each time you reload this page, the LTE3311 synchronizes the time with the time<br>server.                                                                                                    |
| Current Date                 | This field displays the date of your LTE3311.                                                                                                    |
|                              | Each time you reload this page, the LTE3311 synchronizes the date with the time<br>server.                                                                                                    |
| <b>Current Time and Date</b> |                                                                                                    |
| Manual                       | Select this radio button to enter the time and date manually. If you configure a new<br>time and date, Time Zone and Daylight Saving at the same time, the new time and date<br>you entered has priority and the Time Zone and Daylight Saving settings do not affect<br>it. |
| New Time                     | This field displays the last updated time from the time server or the last time<br>configured manually.                                                                                                    |
| (hh:mm:ss)                   | When you select <b>Manual</b> , enter the new time in this field and then click <b>Apply</b> .                                                                                                    |
| New Date                     | This field displays the last updated date from the time server or the last date configured                                                                                                    |
| (yyyy/mm/dd)                 | manually.                                                                                                    |
|                              | When you select Manual, enter the new date in this field and then click Apply.                                                                                                    |
| Get from Time<br>Server      | Select this radio button to have the LTE3311 get the time and date from the time server<br>you specified below.                                                                                                    |

**Table 78** Maintenance > Time

| <b>LABEL</b>                        | <b>DESCRIPTION</b>                                                                                                    |
|-------------------------------------|----------------------------------------------------------------------------------------------------|
| User Defined Time<br>Server Address | Select User Defined Time Server Address and enter the IP address or URL (up to 20<br>extended ASCII characters in length) of your time server. Check with your ISP/network<br>administrator if you are unsure of this information.                                                                                                    |
| Time Zone Setup                     |                                                                                                    |
| Time Zone                           | Choose the time zone of your location. This will set the time difference between your<br>time zone and Greenwich Mean Time (GMT).                                                                                                    |
| Daylight Savings                    | Daylight saving is a period from late spring to early fall when many countries set their<br>clocks ahead of normal local time by one hour to give more daytime light in the<br>evening.                                                                                                    |
|                                     | Select this option if you use Daylight Saving Time.                                                                                                    |
| <b>Start Date</b>                   | Configure the day and time when Daylight Saving Time starts if you selected Daylight<br>Savings. The at field uses the 24 hour format. Here are a couple of examples:                                                                                                    |
|                                     | Daylight Saving Time starts in most parts of the United States on the second Sunday of<br>March. Each time zone in the United States starts using Daylight Saving Time at 2 A.M.<br>local time. So in the United States you would select Second, Sunday, March and<br>select 2 in the at field.                                                                                                    |
|                                     | Daylight Saving Time starts in the European Union on the last Sunday of March. All of<br>the time zones in the European Union start using Daylight Saving Time at the same<br>moment (1 A.M. GMT or UTC). So in the European Union you would select Last,<br>Sunday, March. The time you select in the at field depends on your time zone. In<br>Germany for instance, you would select 2 because Germany's time zone is one hour<br>ahead of GMT or UTC (GMT+1).  |
| End Date                            | Configure the day and time when Daylight Saving Time ends if you selected Daylight<br>Savings. The at field uses the 24 hour format. Here are a couple of examples:                                                                                                    |
|                                     | Daylight Saving Time ends in the United States on the first Sunday of November. Each<br>time zone in the United States stops using Daylight Saving Time at 2 A.M. local time.<br>So in the United States you would select First, Sunday, November and select 2 in the<br>at field.                                                                                                    |
|                                     | Daylight Saving Time ends in the European Union on the last Sunday of October. All of<br>the time zones in the European Union stop using Daylight Saving Time at the same<br>moment (1 A.M. GMT or UTC). So in the European Union you would select Last,<br>Sunday, October. The time you select in the at field depends on your time zone. In<br>Germany for instance, you would select 2 because Germany's time zone is one hour<br>ahead of GMT or UTC (GMT+1). |
| Apply                               | Click Apply to save your changes back to the LTE3311.                                                                                                    |
| Cancel                              | Click Cancel to begin configuring this screen afresh.                                                                                                    |

**Table 78** Maintenance > Time (continued)

### <span id="page-165-0"></span>**24.6 Firmware Upgrade Screen**

Find firmware at www.zyxel.com in a file that uses the version number and project code with a "\*.bin" extension, e.g., "V1.00(AAYE.0).bin". The upload process uses HTTP (Hypertext Transfer Protocol) and may take up to two minutes. After a successful upload, the system will reboot.

Click **Maintenance > Firmware Upgrade**. Follow the instructions in this screen to upload firmware to your LTE3311.

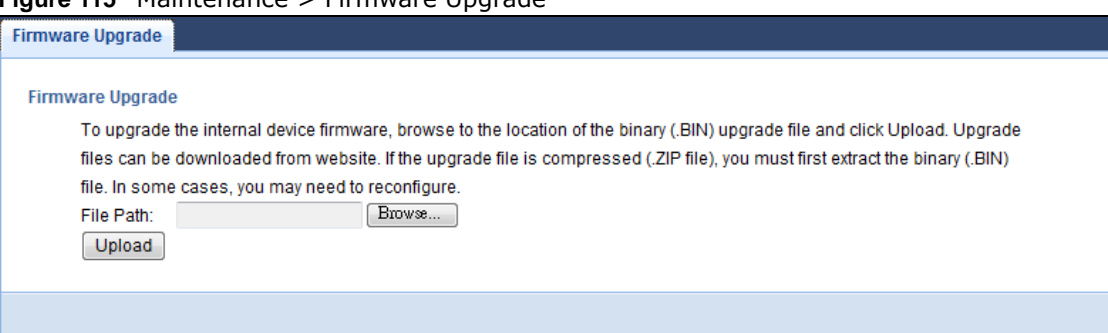

#### **Figure 115** Maintenance > Firmware Upgrade

The following table describes the labels in this screen.

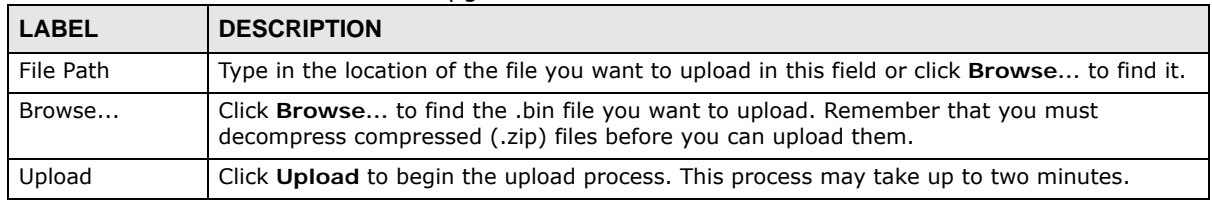

#### **Table 79** Maintenance > Firmware Upgrade

Note: Do not turn off the LTE3311 while firmware upload is in progress!

After you see the **Firmware Upload In Process** screen, wait two minutes before logging into the LTE3311 again.

The LTE3311 automatically restarts in this time causing a temporary network disconnect. In some operating systems, you may see the following icon on your desktop.

**Figure 116** Network Temporarily Disconnected

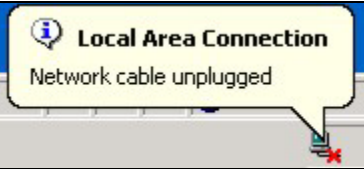

After two minutes, log in again and check your new firmware version in the **Status** screen.

If the upload was not successful, an error message appears. Click **Return** to go back to the **Firmware Upgrade** screen.

### <span id="page-166-0"></span>**24.7 Configuration Backup/Restore Screen**

Backup configuration allows you to back up (save) the LTE3311's current configuration to a file on your computer. Once your LTE3311 is configured and functioning properly, it is highly recommended that you back up your configuration file before making configuration changes. The backup configuration file will be useful in case you need to return to your previous settings.

Restore configuration allows you to upload a new or previously saved configuration file from your computer to your LTE3311.

Click **Maintenance > Backup/Restore**. Information related to factory defaults, backup configuration, and restoring configuration appears as shown next.

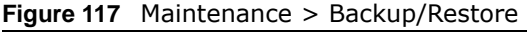

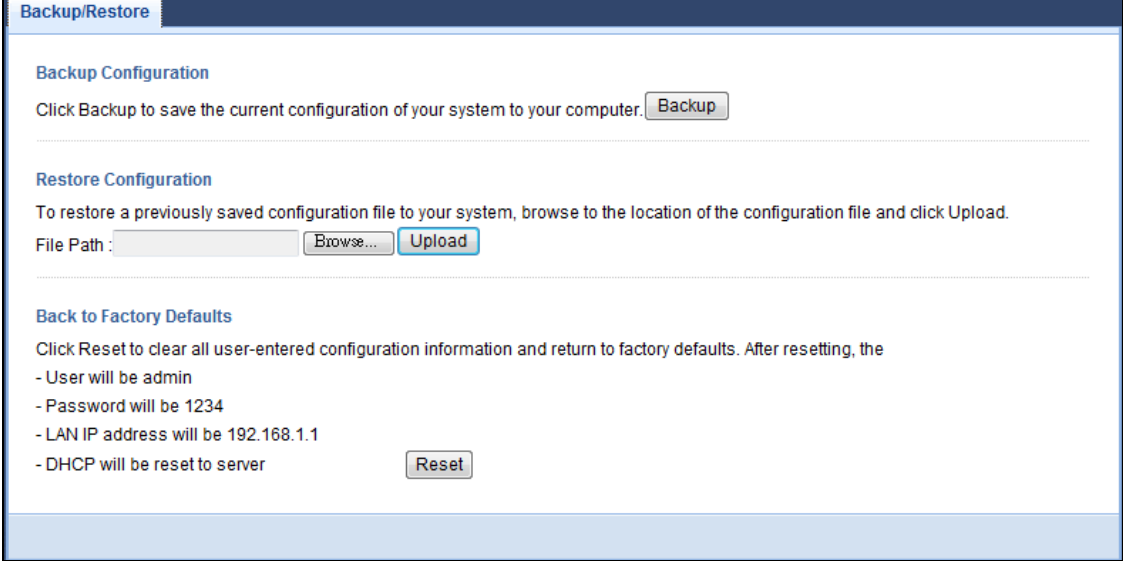

The following table describes the labels in this screen.

| <b>LABEL</b> | <b>DESCRIPTION</b>                                                                                                    |
|--------------|----------------------------------------------------------------------------------------------------|
| Backup       | Click Backup to save the LTE3311's current configuration to your computer.                                                                                                    |
| File Path    | Type in the location of the file you want to upload in this field or click <b>Browse</b> to find it.                                                                                                    |
| Browse       | Click Browse to find the file you want to upload. Remember that you must decompress<br>compressed (.ZIP) files before you can upload them.                                                                                   |
| Upload       | Click <b>Upload</b> to begin the upload process.                                                                                                    |
|              | Note: Do not turn off the LTE3311 while configuration file upload is in progress.                                                                                                    |
|              | After you see a "configuration upload successful" screen, you must then wait one minute<br>before logging into the LTE3311 again. The LTE3311 automatically restarts in this time<br>causing a temporary network disconnect. |
|              | If you see an error screen, click Back to return to the Backup/Restore screen.                                                                                                    |
| Reset        | Pressing the Reset button in this section clears all user-entered configuration information<br>and returns the LTE3311 to its factory defaults.                                                                              |
|              | You can also press the RESET button on the rear panel to reset the factory defaults of your<br>LTE3311. Refer to the chapter about introducing the Web Configurator for more information<br>on the <b>RESET</b> button.      |

**Table 80** Maintenance > Backup/Restore

Note: If you uploaded the default configuration file you may need to change the IP address of your computer to be in the same subnet as that of the default LTE3311 IP address (192.168.1.1). See [Appendix C on page 190](#page-189-0) for details on how to set up your computer's IP address.

### <span id="page-168-0"></span>**24.8 Restart Screen**

System restart allows you to reboot the LTE3311 without turning the power off.

Click **Maintenance > Restart** to open the following screen.

**Figure 118** Maintenance > Restart

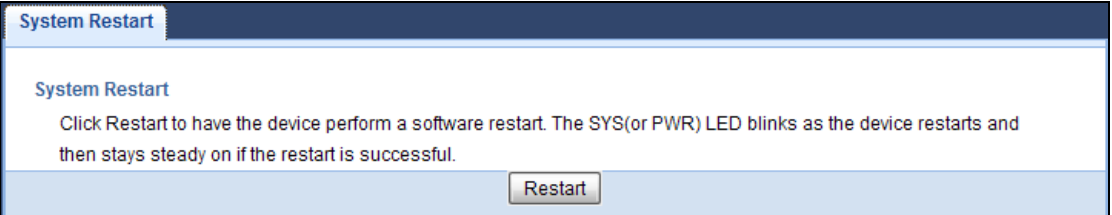

Click **Restart** to have the LTE3311 reboot. This does not affect the LTE3311's configuration.

# **Troubleshooting**

### **25.1 Overview**

This chapter offers some suggestions to solve problems you might encounter. The potential problems are divided into the following categories.

- [Power, Hardware Connections, and LEDs](#page-169-0)
- [LTE3311 Access and Login](#page-170-0)
- [Internet Access](#page-171-0)
- [Wireless Connections](#page-172-0)

### <span id="page-169-0"></span>**25.2 Power, Hardware Connections, and LEDs**

The LTE3311 does not turn on. None of the LEDs turn on.

- **1** Make sure you are using the power adaptor or cord included with the LTE3311.
- **2** Make sure the power adaptor or cord is connected to the LTE3311 and plugged in to an appropriate power source. Make sure the power source is turned on.
- **3** Disconnect and re-connect the power adaptor or cord to the LTE3311.
- **4** If the problem continues, contact the vendor.

One of the LEDs does not behave as expected.

- **1** Make sure you understand the normal behavior of the LED. See [Section 1.8 on page 16.](#page-15-0)
- **2** Check the hardware connections. See the Quick Start Guide.
- **3** Inspect your cables for damage. Contact the vendor to replace any damaged cables.
- **4** Disconnect and re-connect the power adaptor to the LTE3311.
- **5** If the problem continues, contact the vendor.

### <span id="page-170-0"></span>**25.3 LTE3311 Access and Login**

#### <span id="page-170-1"></span>I don't know the IP address of my LTE3311.

- **1** The default IP address of the LTE3311 is **192.168.1.1**.
- **2** If you changed the IP address and have forgotten it, you might get the IP address of the LTE3311 by looking up the IP address of the default gateway for your computer. To do this in most Windows computers, click **Start > Run**, enter **cmd**, and then enter **ipconfig**. The IP address of the **Default Gateway** might be the IP address of the LTE3311 (it depends on the network), so enter this IP address in your Internet browser.
- **3** Reset your LTE3311 to change all settings back to their default. This means your current settings are lost. See [Section 1.5 on page 14](#page-13-0) for information on resetting your LTE3311.

#### I forgot the password.

- **1** The default password is **1234**.
- **2** If this does not work, you have to reset the device to its factory defaults. See [Section 1.5 on page](#page-13-0)  [14](#page-13-0).

#### I cannot see or access the **Login** screen in the Web Configurator.

- **1** Make sure you are using the correct IP address.
	- The default IP address of the LTE3311 is **192.168.1.1**.
	- If you changed the IP address [\(Section 8.4 on page 85](#page-84-0)), use the new IP address.
	- If you changed the IP address and have forgotten it, see the troubleshooting suggestions for I [don't know the IP address of my LTE3311.](#page-170-1)
- **2** Check the hardware connections, and make sure the LEDs are behaving as expected. See the Quick Start Guide.
- **3** Make sure your Internet browser does not block pop-up windows and has JavaScript and Java enabled. See [Appendix B on page 181.](#page-180-0)
- **4** Make sure your computer is in the same subnet as the LTE3311. (If you know that there are routers between your computer and the LTE3311, skip this step.)
	- If there is a DHCP server on your network, make sure your computer is using a dynamic IP address. See [Section 8.4 on page 85](#page-84-0).
	- If there is no DHCP server on your network, make sure your computer's IP address is in the same subnet as the LTE3311. See [Section 8.4 on page 85.](#page-84-0)
- **5** Reset the device to its factory defaults, and try to access the LTE3311 with the default IP address. See [Section 1.5 on page 14](#page-13-0).
- **6** If the problem continues, contact the network administrator or vendor, or try one of the advanced suggestions.

#### **Advanced Suggestions**

- Try to access the LTE3311 using another service, such as Telnet. If you can access the LTE3311, check the firewall rules to find out why the LTE3311 does not respond to HTTP.
- If your computer is connected to the **WAN** port or is connected wirelessly, use a computer that is connected to a **LAN**/**ETHERNET** port.

I can see the **Login** screen, but I cannot log in to the LTE3311.

- **1** Make sure you have entered the user name and password correctly. The default user name is **admin** and the default password is **1234**. This field is case-sensitive, so make sure [Caps Lock] is not on.
- **2** This can happen when you fail to log out properly from your last session. Try logging in again after 5 minutes.
- **3** Disconnect and re-connect the power adaptor or cord to the LTE3311.
- **4** If this does not work, you have to reset the device to its factory defaults. See [Section 1.5 on page](#page-13-0)  [14](#page-13-0).

### <span id="page-171-0"></span>**25.4 Internet Access**

#### I cannot access the Internet.

- **1** Check the hardware connections, and make sure the LEDs are behaving as expected. See the Quick Start Guide.
- **2** Make sure your mobile access information (such as APN) is entered correctly in the wizard or the WAN screen. These fields are case-sensitive, so make sure [Caps Lock] is not on.
- **3** Make sure your SIM card's account is valid and has an active data plan. Check your service contract or contact your service provider directly.
- **4** If the problem continues, contact your ISP.

I cannot access the Internet anymore. I had access to the Internet (with the LTE3311), but my Internet connection is not available anymore.

- **1** Check the hardware connections, and make sure the LEDs are behaving as expected. See the Quick Start Guide and [Section 1.8 on page 16.](#page-15-0)
- **2** Reboot the LTE3311.
- **3** If the problem continues, contact your ISP.

The Internet connection is slow or intermittent.

- **1** There might be a lot of traffic on the network. Look at the LEDs, and check [Section 1.8 on page 16.](#page-15-0) If the LTE3311 is sending or receiving a lot of information, try closing some programs that use the Internet, especially peer-to-peer applications.
- **2** Check the signal strength. If the signal strength is low, try moving the LTE3311 closer to the ISP's base station if possible, and look around to see if there are any devices that might be interfering with the wireless network (for example, microwaves, other wireless networks, and so on).
- **3** Reboot the LTE3311.
- **4** If the problem continues, contact the network administrator or vendor, or try one of the advanced suggestions.

#### **Advanced Suggestion**

• Check the settings for QoS. If it is disabled, you might consider activating it.

### <span id="page-172-0"></span>**25.5 Wireless Connections**

I cannot access the LTE3311 or ping any computer from the WLAN.

- **1** Make sure the wireless LAN is enabled on the LTE3311.
- **2** Make sure the wireless adapter on your computer is working properly.
- **3** Make sure the wireless adapter installed on your computer is IEEE 802.11 compatible and supports the same wireless standard as the LTE3311.
- **4** Make sure your computer (with a wireless adapter installed) is within the transmission range of the LTE3311.

**5** Check that both the LTE3311 and the wireless adapter on your computer are using the same wireless and wireless security settings.

I set up URL keyword blocking, but I can still access a website that should be blocked.

Make sure that the keywords that you type are listed in the rule's **Keyword List**.

What factors may cause intermittent or unstabled wireless connection? How can I solve this problem?

The following factors may cause interference:

- Obstacles: walls, ceilings, furniture, and so on.
- Building Materials: metal doors, aluminum studs.
- Electrical devices: microwaves, monitors, electric motors, cordless phones, and other wireless devices.

To optimize the speed and quality of your wireless connection, you can:

- Move your wireless device closer to the AP if the signal strength is low.
- Reduce wireless interference that may be caused by other wireless networks or surrounding wireless electronics such as cordless phones.
- Place the AP where there are minimum obstacles (such as walls and ceilings) between the AP and the wireless client.
- Reduce the number of wireless clients connecting to the same AP simultaneously, or add additional APs if necessary.
- Try closing some programs that use the Internet, especially peer-to-peer applications. If the wireless client is sending or receiving a lot of information, it may have too many programs open that use the Internet.
- Position the antennas for best reception. If the AP is placed on a table or floor, point the antennas upwards. If the AP is placed at a high position, point the antennas downwards. Try pointing the antennas in different directions and check which provides the strongest signal to the wireless clients.

### **25.6 Getting More Troubleshooting Help**

Search for support information for your model at www.zyxel.com for more troubleshooting suggestions.

# **Customer Support**

In the event of problems that cannot be solved by using this manual, you should contact your vendor. If you cannot contact your vendor, then contact a ZyXEL office for the region in which you bought the device.

See *http://www.zyxel.com/homepage.shtml* and also *http://www.zyxel.com/about\_zyxel/zyxel\_worldwide.shtml* for the latest information.

Please have the following information ready when you contact an office.

#### **Required Information**

- Product model and serial number.
- Warranty Information.
- Date that you received your device.
- Brief description of the problem and the steps you took to solve it.

#### **Corporate Headquarters (Worldwide)**

#### **Taiwan**

- ZyXEL Communications Corporation
- http://www.zyxel.com

#### **Asia**

#### **China**

- ZyXEL Communications (Shanghai) Corp. ZyXEL Communications (Beijing) Corp. ZyXEL Communications (Tianjin) Corp.
- http://www.zyxel.cn

#### **India**

- ZyXEL Technology India Pvt Ltd
- http://www.zyxel.in

#### **Kazakhstan**

- ZyXEL Kazakhstan
- http://www.zyxel.kz

#### **Korea**

- ZyXEL Korea Corp.
- http://www.zyxel.kr

#### **Malaysia**

- ZyXEL Malaysia Sdn Bhd.
- http://www.zyxel.com.my

#### **Pakistan**

- ZyXEL Pakistan (Pvt.) Ltd.
- http://www.zyxel.com.pk

#### **Philippines**

- ZyXEL Philippines
- http://www.zyxel.com.ph

#### **Singapore**

- ZyXEL Singapore Pte Ltd.
- http://www.zyxel.com.sg

#### **Taiwan**

- ZyXEL Communications Corporation
- http://www.zyxel.com/tw/zh/

#### **Thailand**

- ZyXEL Thailand Co., Ltd
- http://www.zyxel.co.th

#### **Vietnam**

- ZyXEL Communications Corporation-Vietnam Office
- http://www.zyxel.com/vn/vi

#### **Europe**

#### **Austria**

- ZyXEL Deutschland GmbH
- http://www.zyxel.de

#### **Belarus**

- ZyXEL BY
- http://www.zyxel.by

#### **Belgium**

- ZyXEL Communications B.V.
- http://www.zyxel.com/be/nl/
- http://www.zyxel.com/be/fr/

#### **Bulgaria**

- ZyXEL България
- http://www.zyxel.com/bg/bg/

#### **Czech Republic**

- ZyXEL Communications Czech s.r.o
- http://www.zyxel.cz

#### **Denmark**

- ZyXEL Communications A/S
- http://www.zyxel.dk

#### **Estonia**

- ZyXEL Estonia
- http://www.zyxel.com/ee/et/

#### **Finland**

- ZyXEL Communications
- http://www.zyxel.fi

#### **France**

- ZyXEL France
- http://www.zyxel.fr

#### **Germany**

- ZyXEL Deutschland GmbH
- http://www.zyxel.de

#### **Hungary**

- ZyXEL Hungary & SEE
- http://www.zyxel.hu

#### **Italy**

- ZyXEL Communications Italy
- http://www.zyxel.it/

#### **Latvia**

- ZyXEL Latvia
- http://www.zyxel.com/lv/lv/homepage.shtml

#### **Lithuania**

- ZyXEL Lithuania
- http://www.zyxel.com/lt/lt/homepage.shtml

#### **Netherlands**

- ZyXEL Benelux
- http://www.zyxel.nl

#### **Norway**

- ZyXEL Communications
- http://www.zyxel.no

#### **Poland**

- ZyXEL Communications Poland
- http://www.zyxel.pl

#### **Romania**

- ZyXEL Romania
- http://www.zyxel.com/ro/ro

#### **Russia**

- ZyXEL Russia
- http://www.zyxel.ru

#### **Slovakia**

- ZyXEL Communications Czech s.r.o. organizacna zlozka
- http://www.zyxel.sk

#### **Spain**

- ZyXEL Communications ES Ltd
- http://www.zyxel.es

#### **Sweden**

- ZyXEL Communications
- http://www.zyxel.se

#### **Switzerland**

• Studerus AG

• http://www.zyxel.ch/

#### **Turkey**

- ZyXEL Turkey A.S.
- http://www.zyxel.com.tr

#### **UK**

- ZyXEL Communications UK Ltd.
- http://www.zyxel.co.uk

#### **Ukraine**

- ZyXEL Ukraine
- http://www.ua.zyxel.com

#### **Latin America**

#### **Argentina**

- ZyXEL Communication Corporation
- http://www.zyxel.com/ec/es/

#### **Brazil**

- ZyXEL Communications Brasil Ltda.
- https://www.zyxel.com/br/pt/

#### **Ecuador**

- ZyXEL Communication Corporation
- http://www.zyxel.com/ec/es/

#### **Middle East**

#### **Israel**

- ZyXEL Communication Corporation
- http://il.zyxel.com/homepage.shtml

#### **Middle East**

- ZyXEL Communication Corporation
- http://www.zyxel.com/me/en/

#### **North America**

#### **USA**

- ZyXEL Communications, Inc. North America Headquarters
- http://www.zyxel.com/us/en/

#### **Oceania**

#### **Australia**

- ZyXEL Communications Corporation
- http://www.zyxel.com/au/en/

#### **Africa**

#### **South Africa**

- Nology (Pty) Ltd.
- http://www.zyxel.co.za
# **Pop-up Windows, JavaScript and Java Permissions**

In order to use the web configurator you need to allow:

- Web browser pop-up windows from your device.
- JavaScript (enabled by default).
- Java permissions (enabled by default).

Note: The screens used below belong to Internet Explorer version 6, 7 and 8. Screens for other Internet Explorer versions may vary.

#### **Internet Explorer Pop-up Blockers**

You may have to disable pop-up blocking to log into your device.

Either disable pop-up blocking (enabled by default in Windows XP SP (Service Pack) 2) or allow pop-up blocking and create an exception for your device's IP address.

#### **Disable Pop-up Blockers**

**1** In Internet Explorer, select **Tools**, **Pop-up Blocker** and then select **Turn Off Pop-up Blocker**.

**Figure 119** Pop-up Blocker

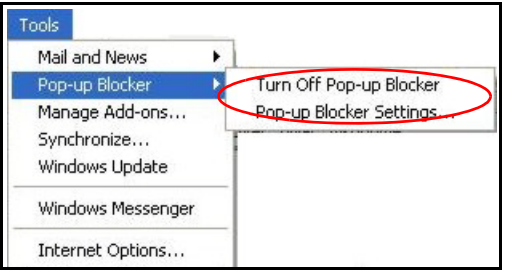

You can also check if pop-up blocking is disabled in the **Pop-up Blocker** section in the **Privacy** tab.

- **1** In Internet Explorer, select **Tools**, **Internet Options**, **Privacy**.
- **2** Clear the **Block pop-ups** check box in the **Pop-up Blocker** section of the screen. This disables any web pop-up blockers you may have enabled.

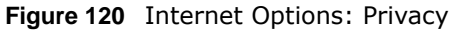

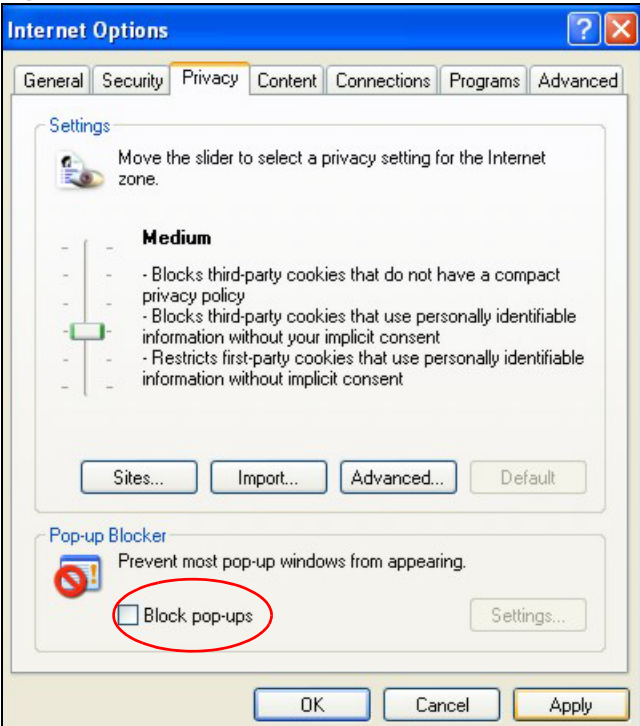

**3** Click **Apply** to save this setting.

### **Enable Pop-up Blockers with Exceptions**

Alternatively, if you only want to allow pop-up windows from your device, see the following steps.

- **1** In Internet Explorer, select **Tools**, **Internet Options** and then the **Privacy** tab.
- **2** Select **Settings…**to open the **Pop-up Blocker Settings** screen.

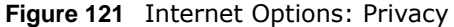

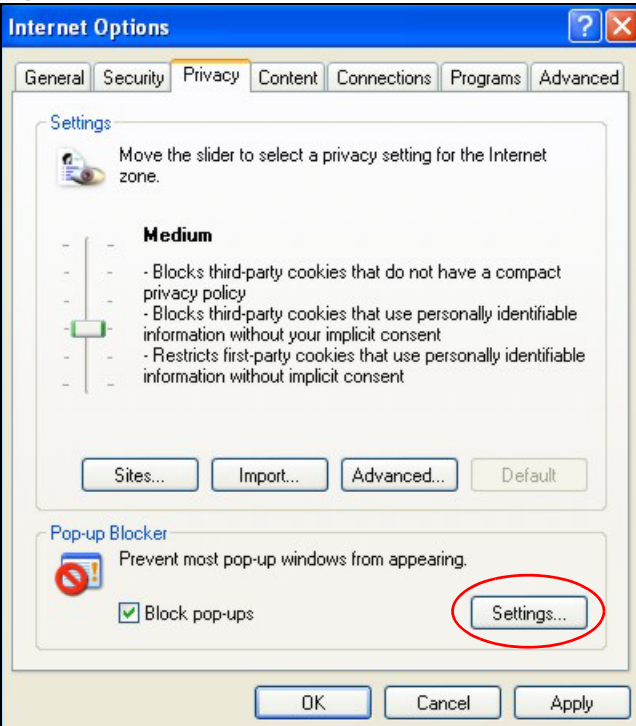

- **3** Type the IP address of your device (the web page that you do not want to have blocked) with the prefix "http://". For example, http://192.168.167.1.
- **4** Click **Add** to move the IP address to the list of **Allowed sites**.

**Figure 122** Pop-up Blocker Settings

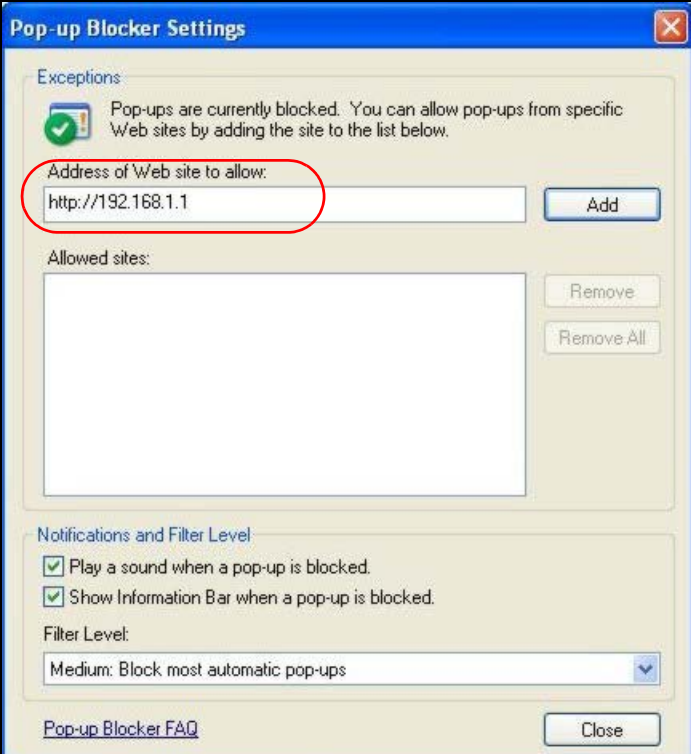

LTE3301 Series User's Guide

- **5** Click **Close** to return to the **Privacy** screen.
- **6** Click **Apply** to save this setting.

### **JavaScript**

If pages of the web configurator do not display properly in Internet Explorer, check that JavaScript are allowed.

**1** In Internet Explorer, click **Tools**, **Internet Options** and then the **Security** tab.

**Figure 123** Internet Options: Security

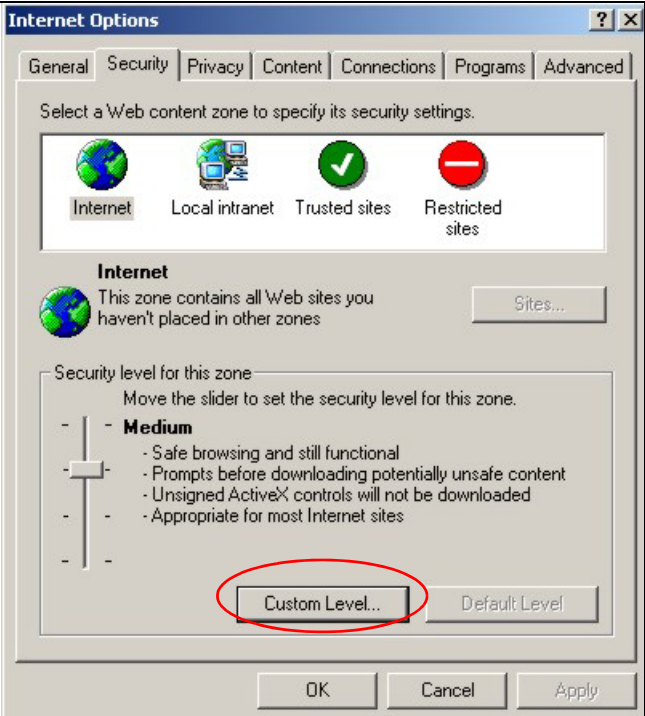

- **2** Click the **Custom Level...** button.
- **3** Scroll down to **Scripting**.
- **4** Under **Active scripting** make sure that **Enable** is selected (the default).
- **5** Under **Scripting of Java applets** make sure that **Enable** is selected (the default).
- **6** Click **OK** to close the window.

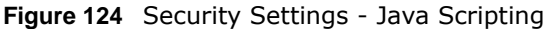

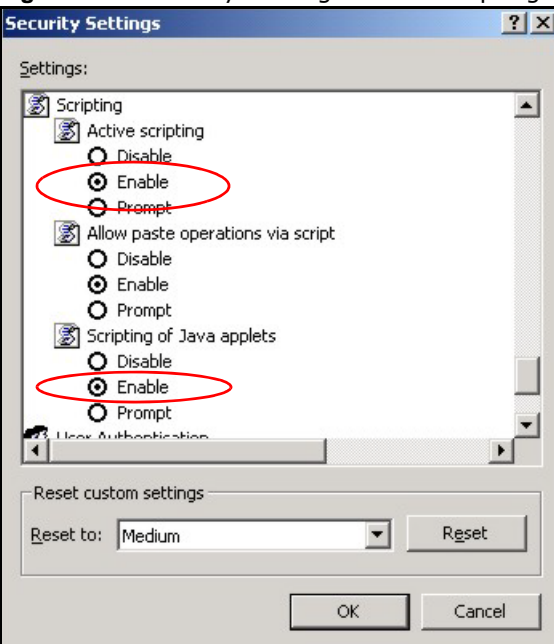

## **Java Permissions**

- **1** From Internet Explorer, click **Tools**, **Internet Options** and then the **Security** tab.
- **2** Click the **Custom Level...** button.
- **3** Scroll down to **Microsoft VM**.
- **4** Under **Java permissions** make sure that a safety level is selected.
- **5** Click **OK** to close the window.

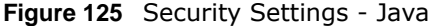

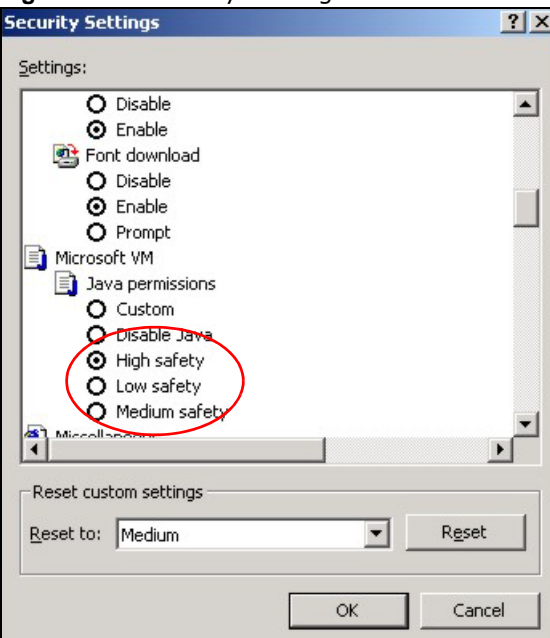

## **JAVA (Sun)**

- **1** From Internet Explorer, click **Tools**, **Internet Options** and then the **Advanced** tab.
- **2** Make sure that **Use Java 2 for <applet>** under **Java (Sun)** is selected.
- **3** Click **OK** to close the window.

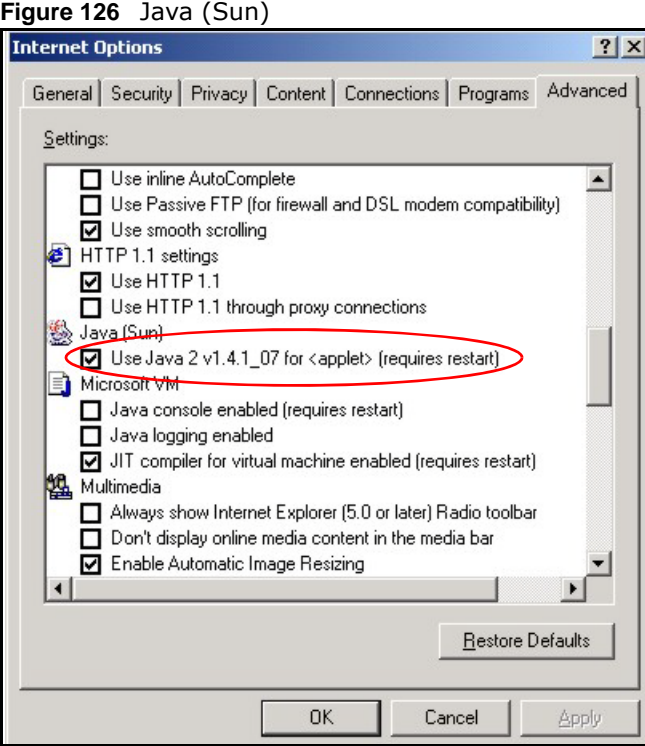

LTE3301 Series User's Guide

#### **Mozilla Firefox**

Mozilla Firefox 2.0 screens are used here. Screens for other versions may vary slightly. The steps below apply to Mozilla Firefox 3.0 as well.

You can enable Java, Javascript and pop-ups in one screen. Click **Tools,** then click **Options** in the screen that appears.

**Figure 127** Mozilla Firefox: TOOLS > Options

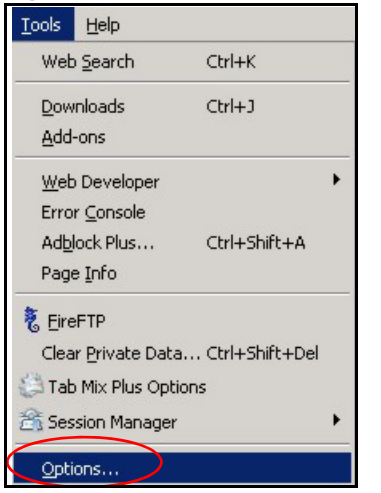

Click **Content** to show the screen below. Select the check boxes as shown in the following screen.

**Figure 128** Mozilla Firefox Content Security

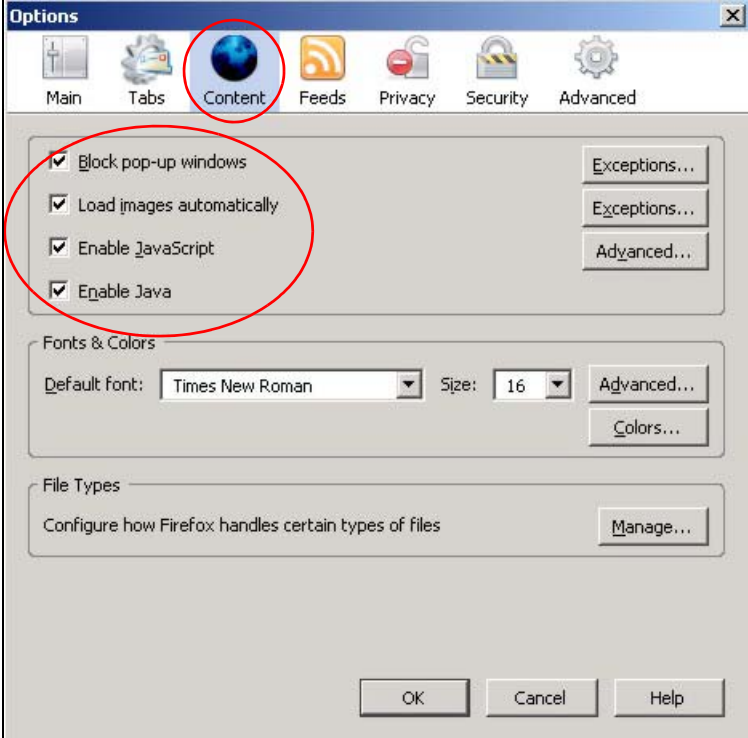

## **Opera**

Opera 10 screens are used here. Screens for other versions may vary slightly.

## **Allowing Pop-Ups**

From Opera, click **Tools**, then **Preferences**. In the **General** tab, go to **Choose how you prefer to handle pop-ups** and select **Open all pop-ups**.

**Figure 129** Opera: Allowing Pop-Ups

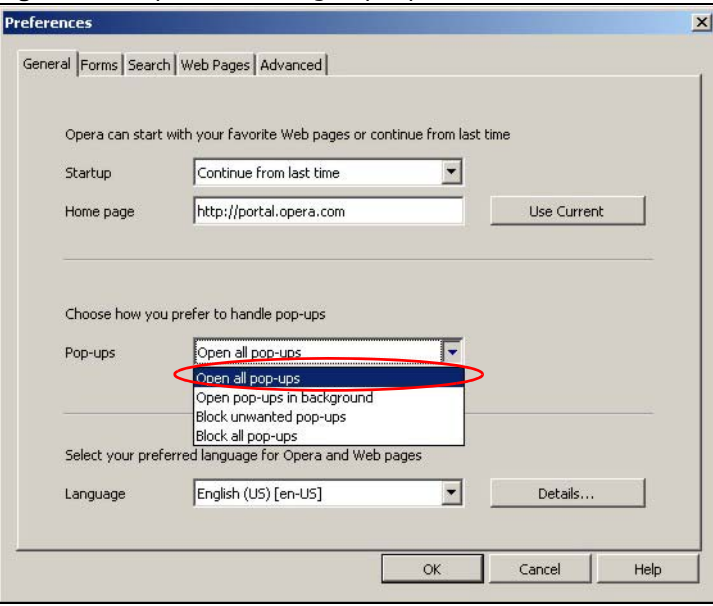

### **Enabling Java**

From Opera, click **Tools**, then **Preferences**. In the **Advanced** tab, select **Content** from the leftside menu. Select the check boxes as shown in the following screen.

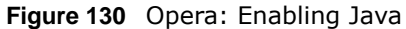

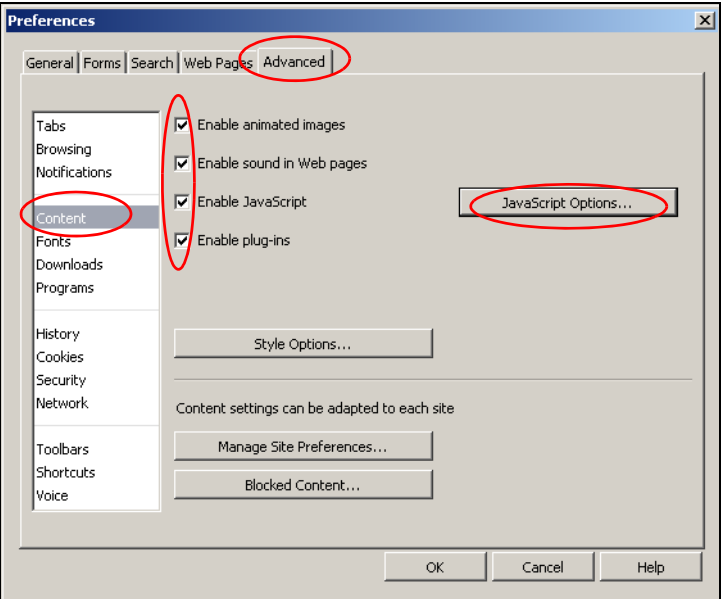

To customize JavaScript behavior in the Opera browser, click **JavaScript Options**.

**Figure 131** Opera: JavaScript Options

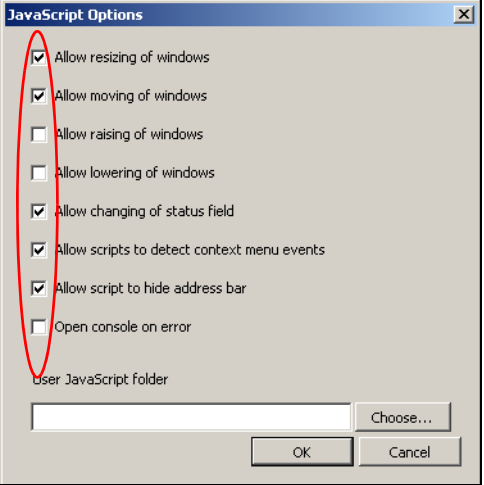

Select the items you want Opera's JavaScript to apply.

# **Setting Up Your Computer's IP Address**

Note: Your specific LTE3301 may not support all of the operating systems described in this appendix. See the product specifications for more information about which operating systems are supported.

This appendix shows you how to configure the IP settings on your computer in order for it to be able to communicate with the other devices on your network. Windows Vista/XP/2000, Mac OS 9/ OS X, and all versions of UNIX/LINUX include the software components you need to use TCP/IP on your computer.

If you manually assign IP information instead of using a dynamic IP, make sure that your network's computers have IP addresses that place them in the same subnet.

In this appendix, you can set up an IP address for:

- [Windows XP/NT/2000](#page-189-0) on [page 190](#page-189-0)
- [Windows Vista](#page-192-0) on [page 193](#page-192-0)
- [Windows 7](#page-195-0) on [page 196](#page-195-0)
- [Mac OS X: 10.3 and 10.4](#page-199-0) on [page 200](#page-199-0)
- [Mac OS X: 10.5 and 10.6](#page-202-0) on [page 203](#page-202-0)
- [Linux: Ubuntu 8 \(GNOME\)](#page-205-0) on [page 206](#page-205-0)
- [Linux: openSUSE 10.3 \(KDE\)](#page-209-0) on [page 210](#page-209-0)

#### <span id="page-189-0"></span>**Windows XP/NT/2000**

The following example uses the default Windows XP display theme but can also apply to Windows 2000 and Windows NT.

**1** Click **Start** > **Control Panel**.

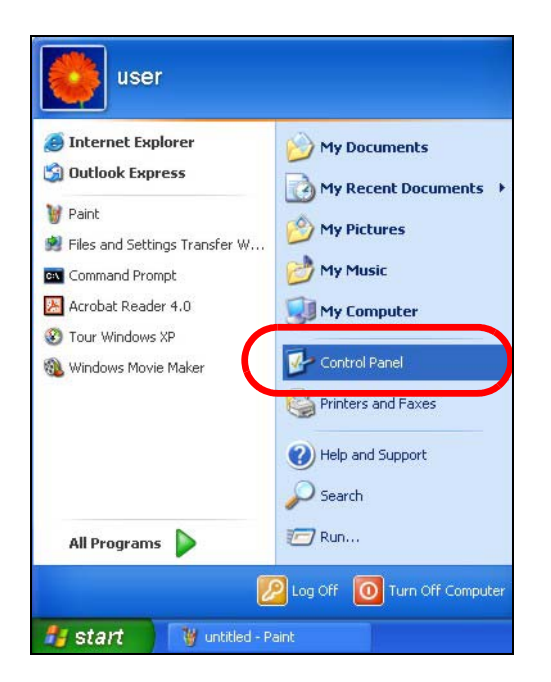

In the **Control Panel**, click the **Network Connections** icon.

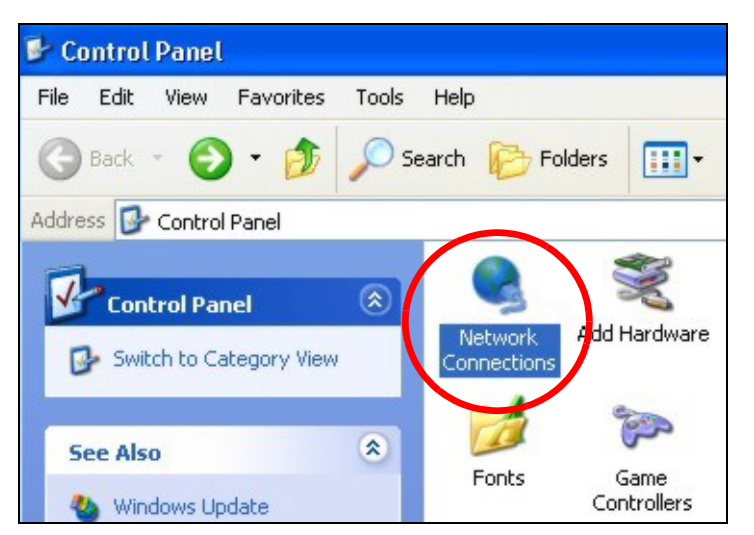

Right-click **Local Area Connection** and then select **Properties**.

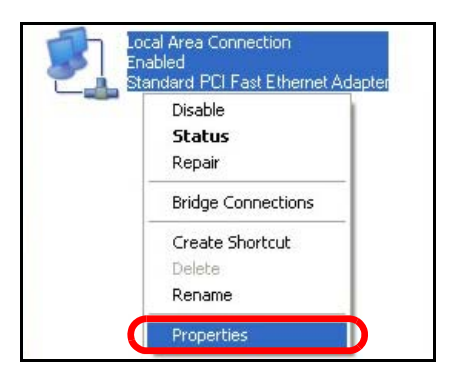

On the **General** tab, select **Internet Protocol (TCP/IP)** and then click **Properties**.

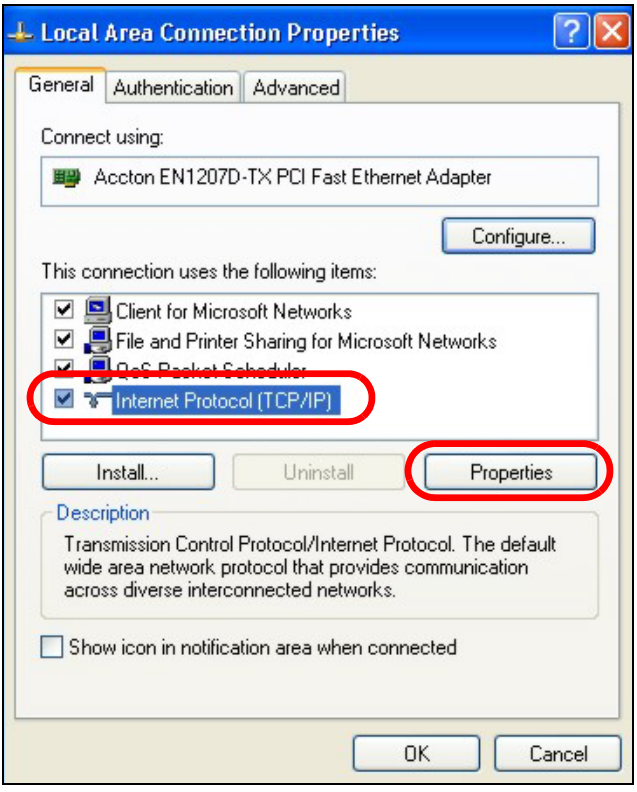

**5** The **Internet Protocol TCP/IP Properties** window opens.

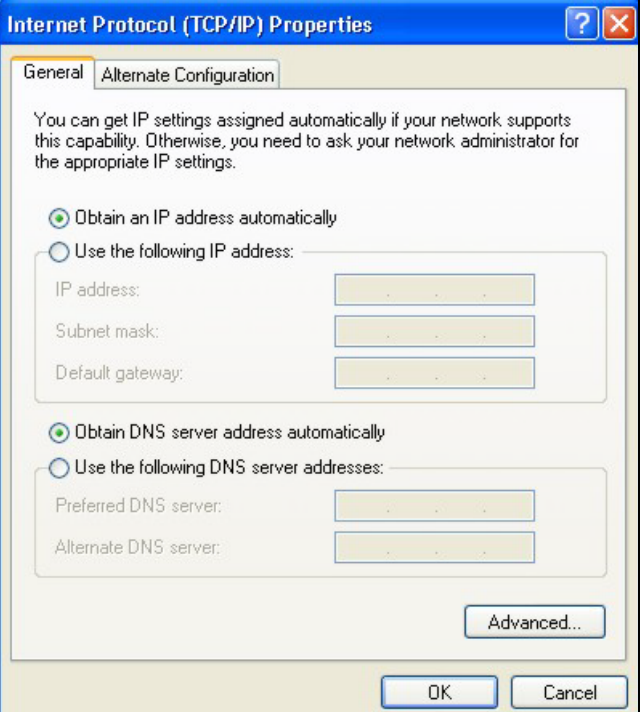

**6** Select **Obtain an IP address automatically** if your network administrator or ISP assigns your IP address dynamically.

Select **Use the following IP Address** and fill in the **IP address**, **Subnet mask**, and **Default gateway** fields if you have a static IP address that was assigned to you by your network administrator or ISP. You may also have to enter a **Preferred DNS server** and an **Alternate DNS server,** if that information was provided.

- **7** Click **OK** to close the **Internet Protocol (TCP/IP) Properties** window.
- **8** Click **OK** to close the **Local Area Connection Properties** window.

#### **Verifying Settings**

- **1** Click **Start** > **All Programs** > **Accessories** > **Command Prompt**.
- **2** In the **Command Prompt** window, type "ipconfig" and then press [ENTER].

You can also go to **Start > Control Panel > Network Connections**, right-click a network connection, click **Status** and then click the **Support** tab to view your IP address and connection information.

#### <span id="page-192-0"></span>**Windows Vista**

This section shows screens from Windows Vista Professional.

**1** Click **Start** > **Control Panel**.

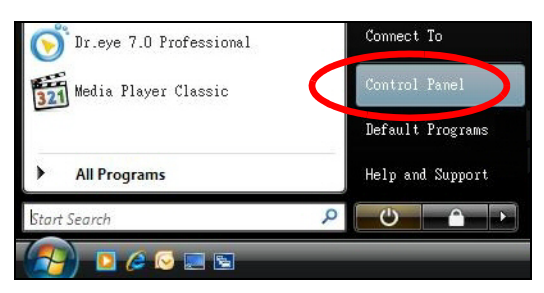

**2** In the **Control Panel**, click the **Network and Internet** icon.

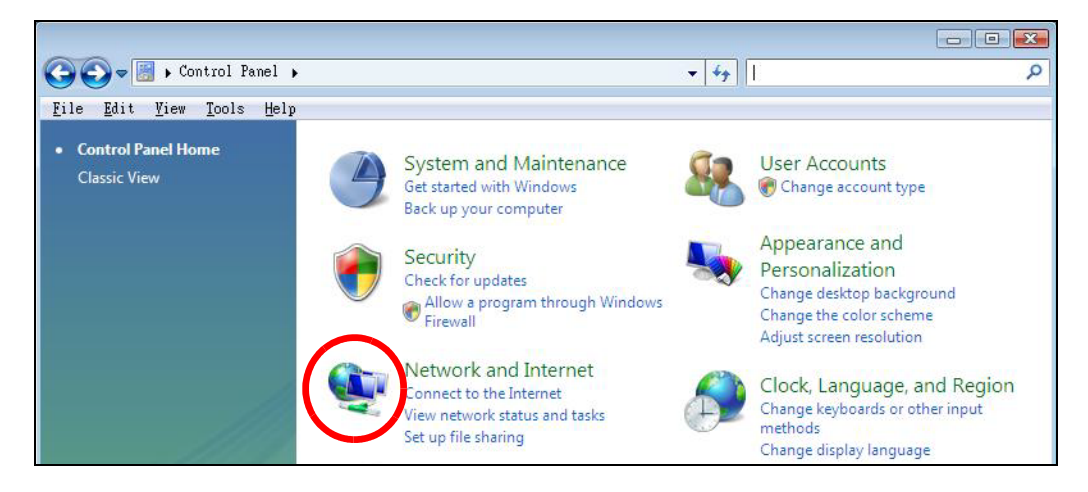

LTE3301 Series User's Guide

**3** Click the **Network and Sharing Center** icon.

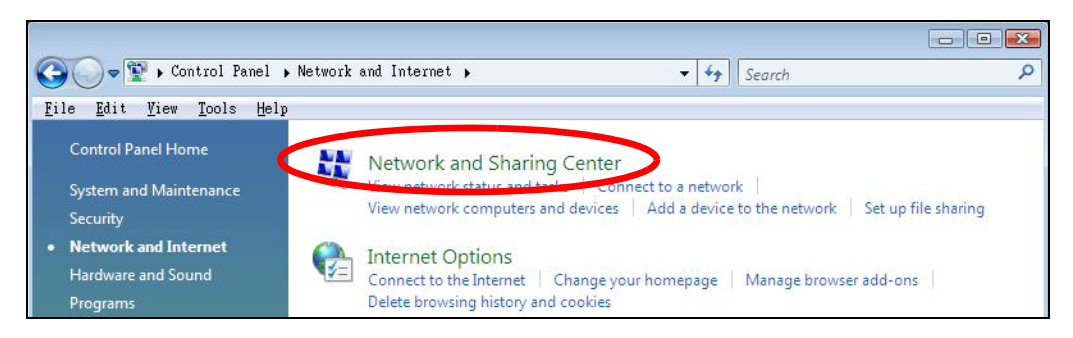

**4** Click **Manage network connections**.

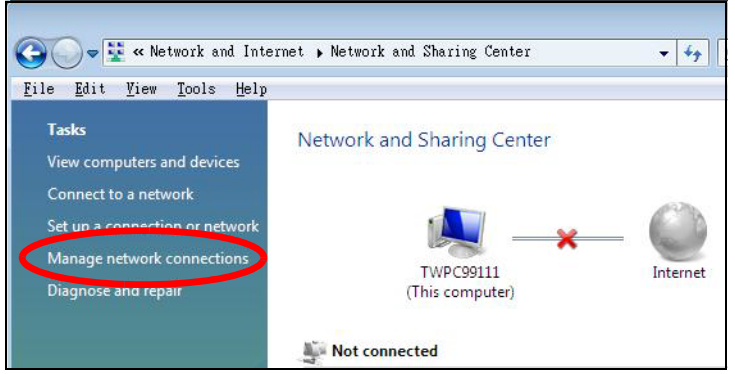

**5** Right-click **Local Area Connection** and then select **Properties**.

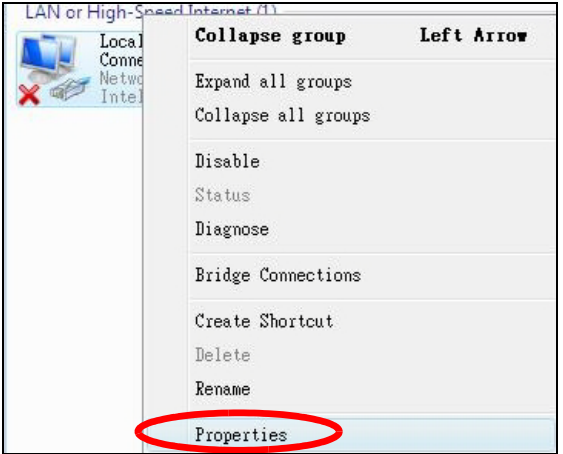

Note: During this procedure, click **Continue** whenever Windows displays a screen saying that it needs your permission to continue.

**6** Select **Internet Protocol Version 4 (TCP/IPv4)** and then select **Properties**.

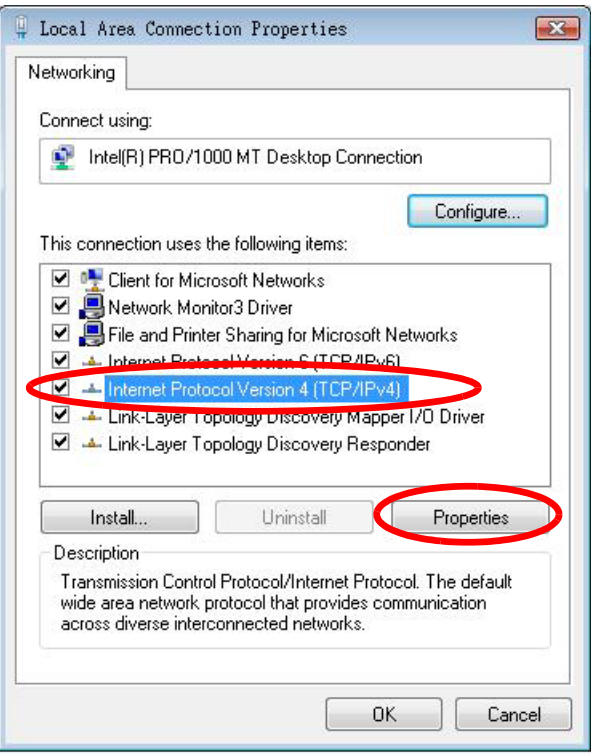

**7** The **Internet Protocol Version 4 (TCP/IPv4) Properties** window opens.

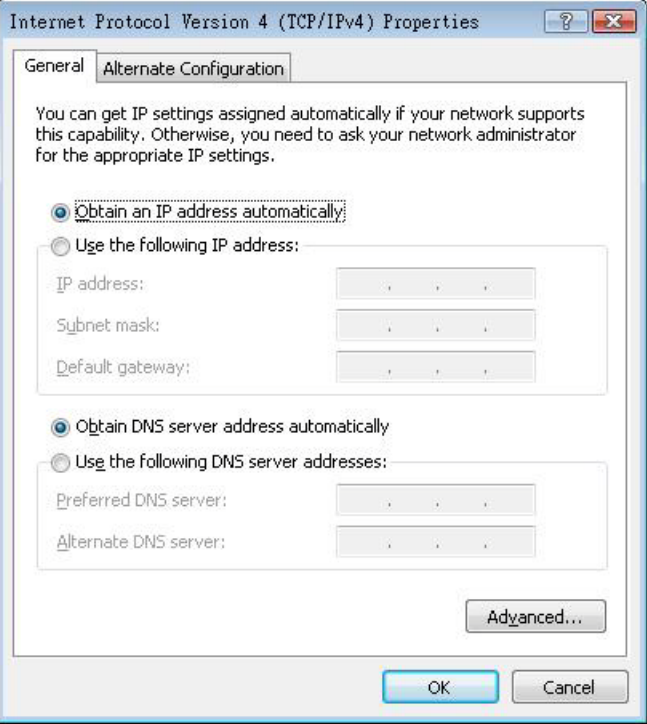

**8** Select **Obtain an IP address automatically** if your network administrator or ISP assigns your IP address dynamically.

Select **Use the following IP Address** and fill in the **IP address**, **Subnet mask**, and **Default gateway** fields if you have a static IP address that was assigned to you by your network administrator or ISP. You may also have to enter a **Preferred DNS server** and an **Alternate DNS server,** if that information was provided.Click **Advanced**.

- **9** Click **OK** to close the **Internet Protocol (TCP/IP) Properties** window.
- **10** Click **OK** to close the **Local Area Connection Properties** window.

## **Verifying Settings**

- **1** Click **Start** > **All Programs** > **Accessories** > **Command Prompt**.
- **2** In the **Command Prompt** window, type "ipconfig" and then press [ENTER].

You can also go to **Start > Control Panel > Network Connections**, right-click a network connection, click **Status** and then click the **Support** tab to view your IP address and connection information.

#### <span id="page-195-0"></span>**Windows 7**

This section shows screens from Windows 7 Enterprise.

**1** Click **Start** > **Control Panel**.

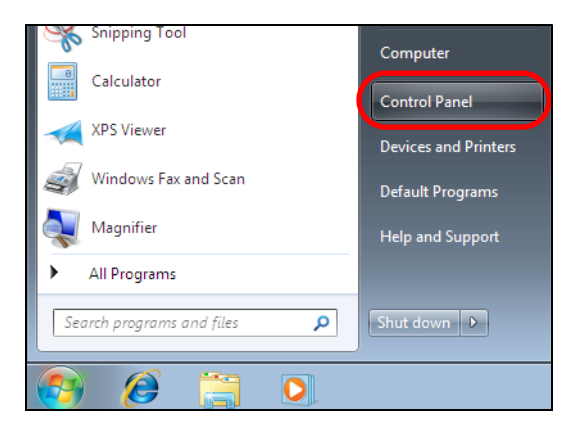

**2** In the **Control Panel**, click **View network status and tasks** under the **Network and Internet** category.

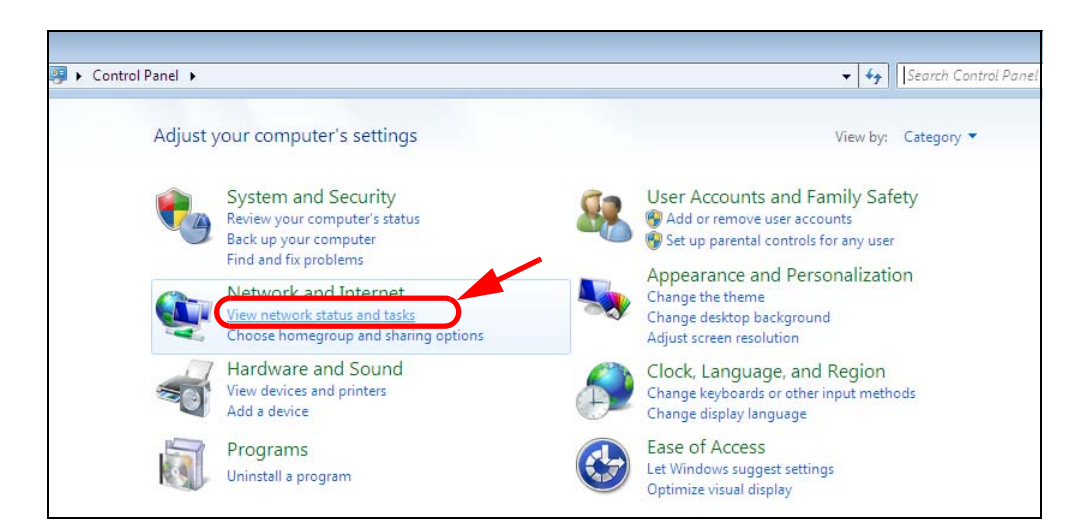

**3** Click **Change adapter settings**.

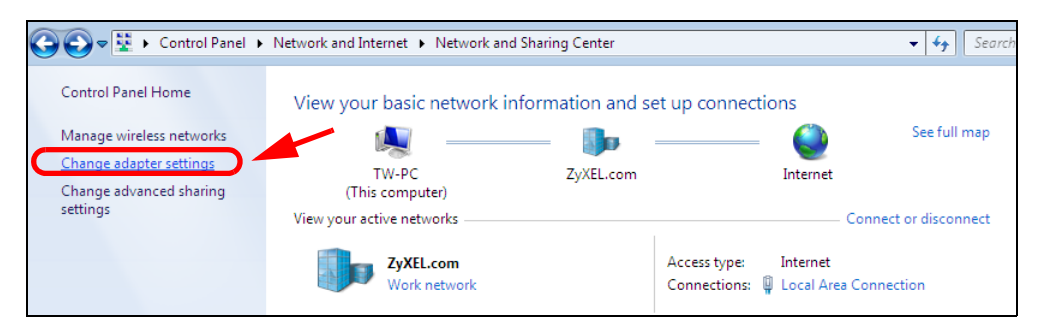

**4** Double click **Local Area Connection** and then select **Properties**.

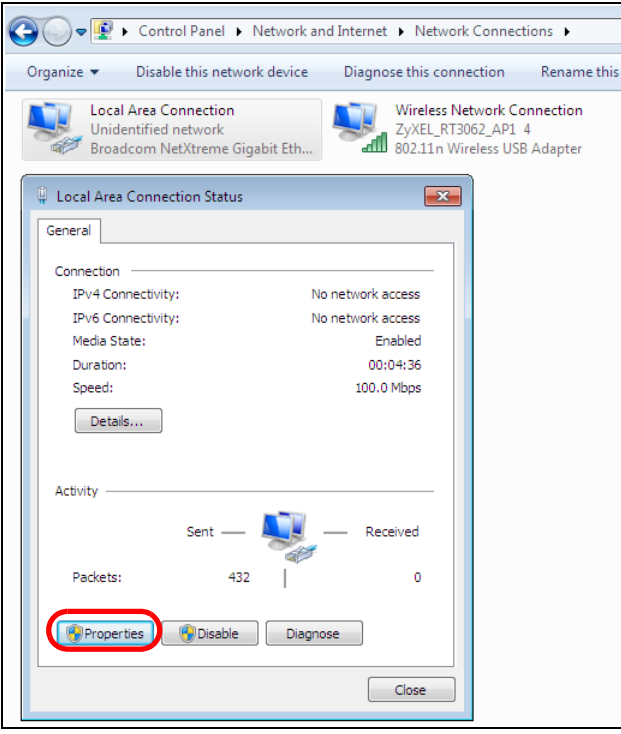

Note: During this procedure, click **Continue** whenever Windows displays a screen saying that it needs your permission to continue.

**5** Select **Internet Protocol Version 4 (TCP/IPv4)** and then select **Properties**.

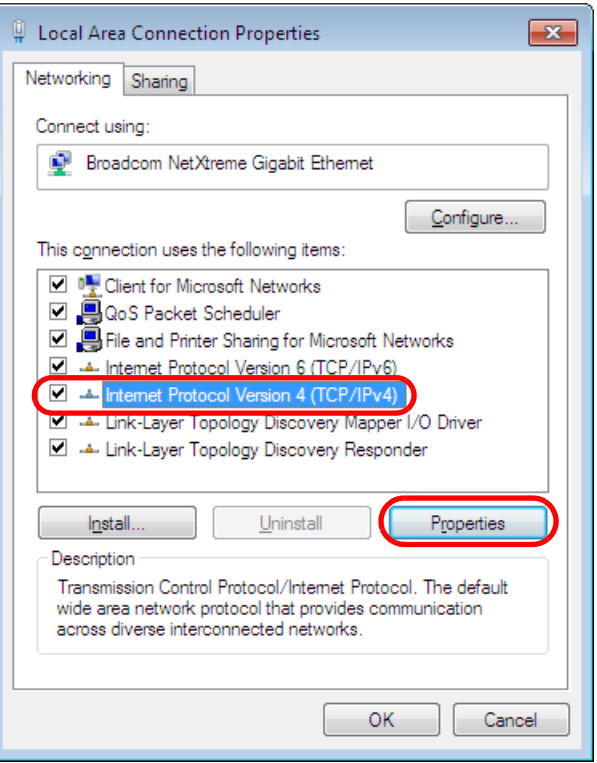

**6** The **Internet Protocol Version 4 (TCP/IPv4) Properties** window opens.

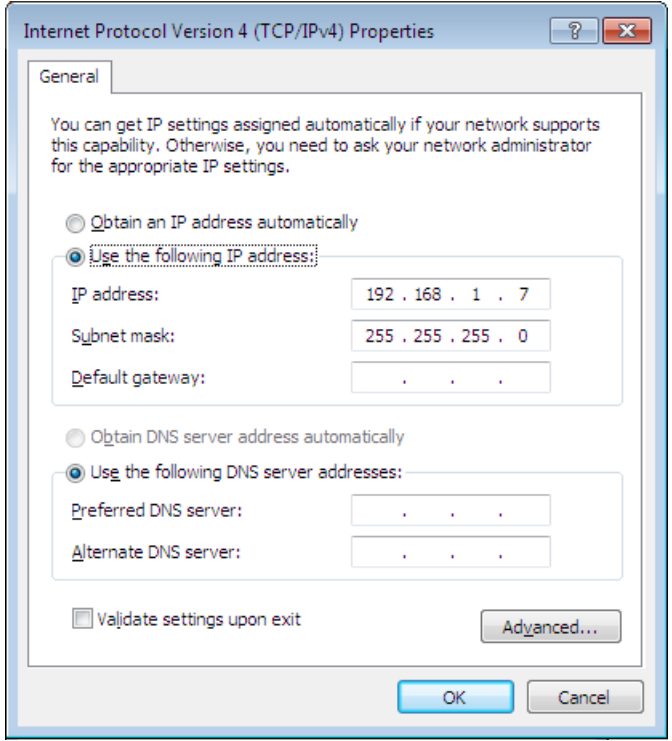

**7** Select **Obtain an IP address automatically** if your network administrator or ISP assigns your IP address dynamically.

Select **Use the following IP Address** and fill in the **IP address**, **Subnet mask**, and **Default gateway** fields if you have a static IP address that was assigned to you by your network administrator or ISP. You may also have to enter a **Preferred DNS server** and an **Alternate DNS server,** if that information was provided. Click **Advanced** if you want to configure advanced settings for IP, DNS and WINS.

- **8** Click **OK** to close the **Internet Protocol (TCP/IP) Properties** window.
- **9** Click **OK** to close the **Local Area Connection Properties** window.

#### **Verifying Settings**

- **1** Click **Start** > **All Programs** > **Accessories** > **Command Prompt**.
- **2** In the **Command Prompt** window, type "ipconfig" and then press [ENTER].
- **3** The IP settings are displayed as follows.

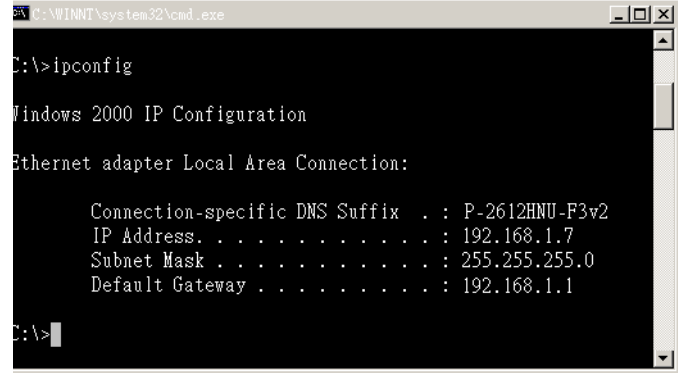

### <span id="page-199-0"></span>**Mac OS X: 10.3 and 10.4**

The screens in this section are from Mac OS X 10.4 but can also apply to 10.3.

**1** Click **Apple** > **System Preferences**.

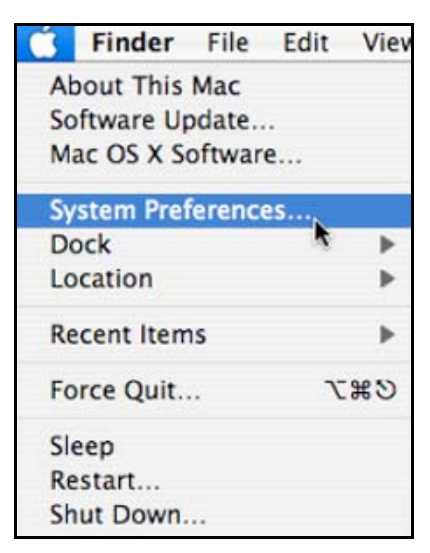

**2** In the **System Preferences** window, click the **Network** icon.

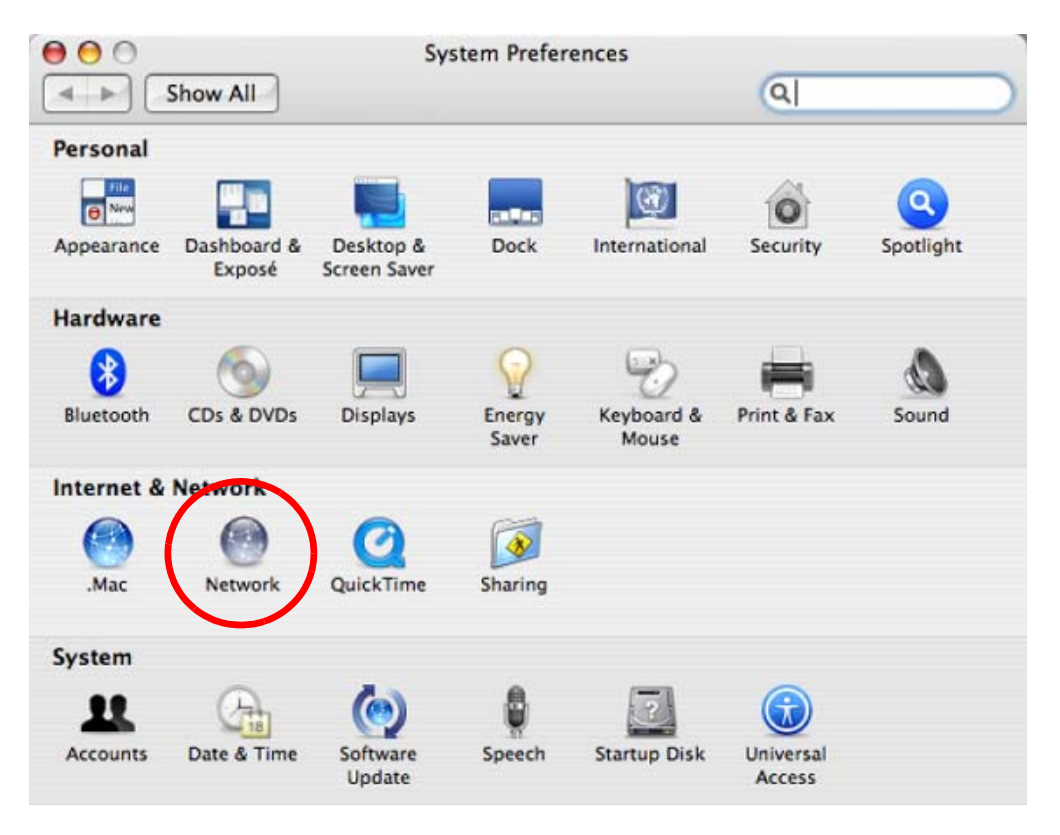

**3** When the **Network** preferences pane opens, select **Built-in Ethernet** from the network connection type list, and then click **Configure.**

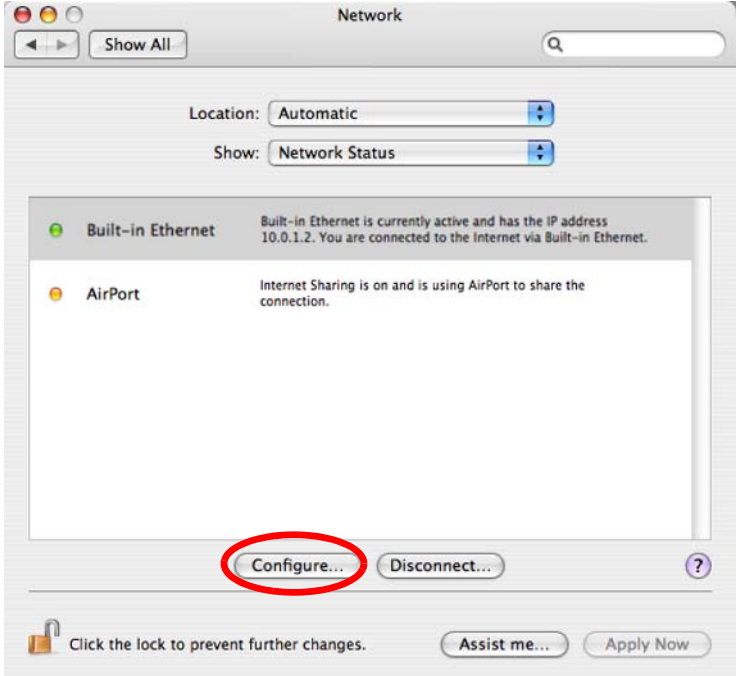

**4** For dynamically assigned settings, select **Using DHCP** from the **Configure IPv4** list in the **TCP/IP** tab.

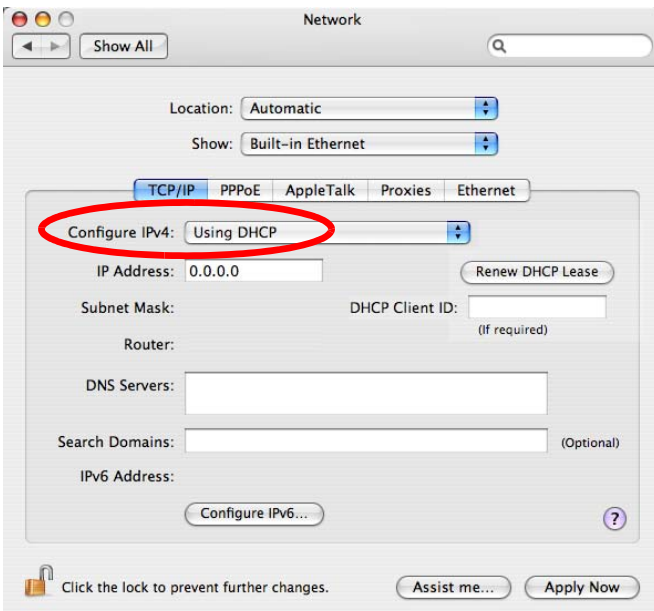

- **5** For statically assigned settings, do the following:
	- From the **Configure IPv4** list, select **Manually**.
	- In the **IP Address** field, type your IP address.
	- In the **Subnet Mask** field, type your subnet mask.
	- In the **Router** field, type the IP address of your device.

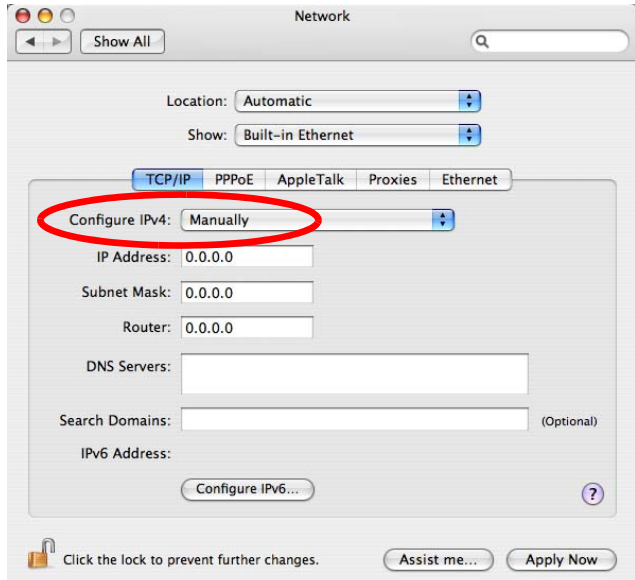

**6** Click **Apply Now** and close the window.

## **Verifying Settings**

Check your TCP/IP properties by clicking **Applications > Utilities > Network Utilities**, and then selecting the appropriate **Network Interface** from the **Info** tab.

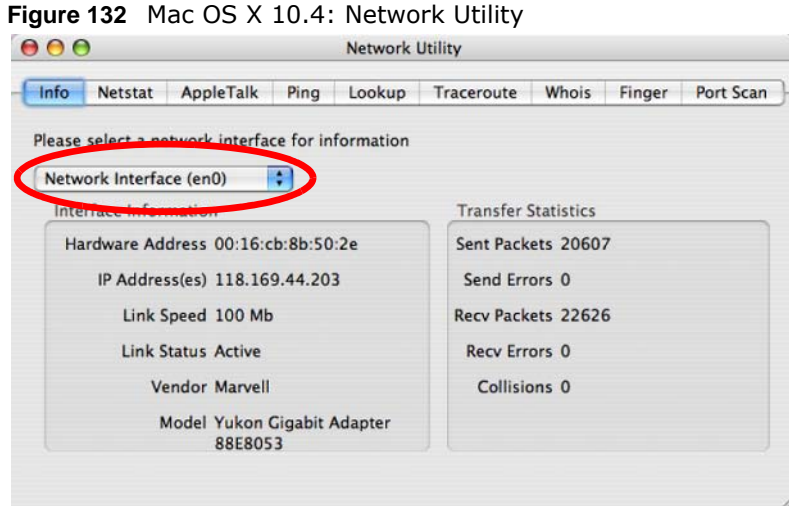

## <span id="page-202-0"></span>**Mac OS X: 10.5 and 10.6**

The screens in this section are from Mac OS X 10.5 but can also apply to 10.6.

**1** Click **Apple** > **System Preferences**.

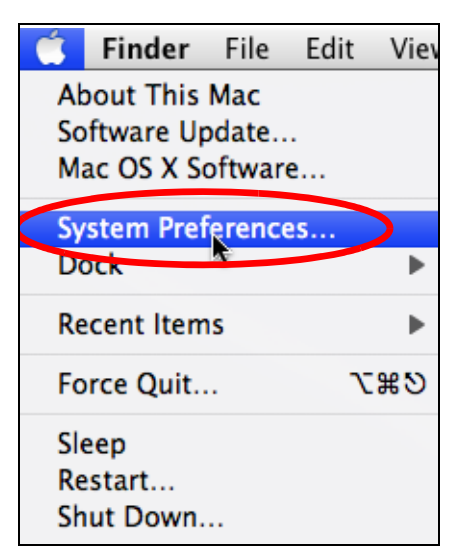

**2** In **System Preferences**, click the **Network** icon.

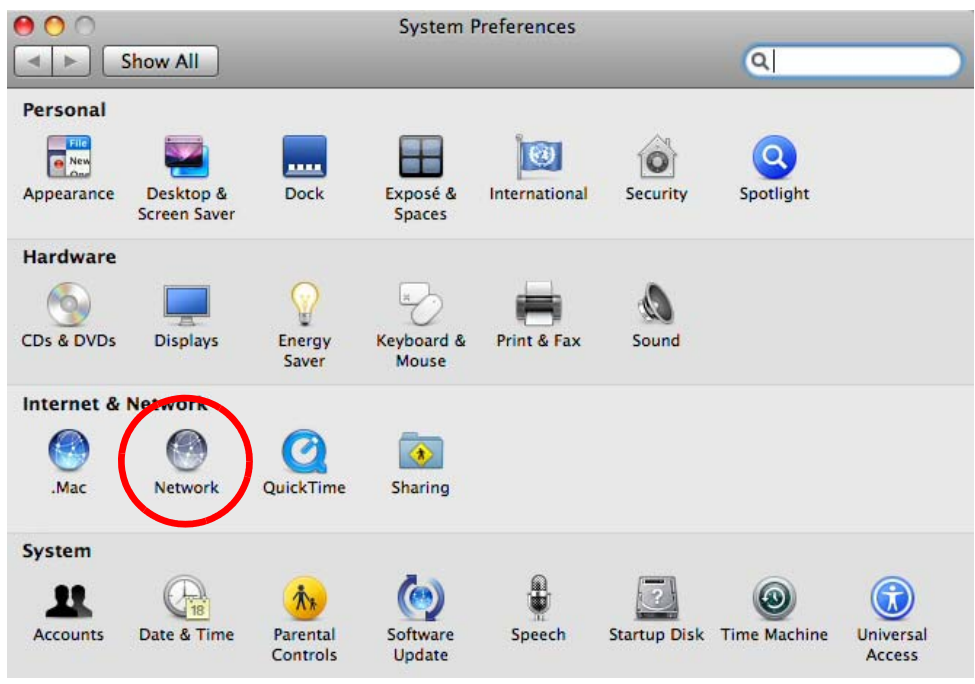

**3** When the **Network** preferences pane opens, select **Ethernet** from the list of available connection types.

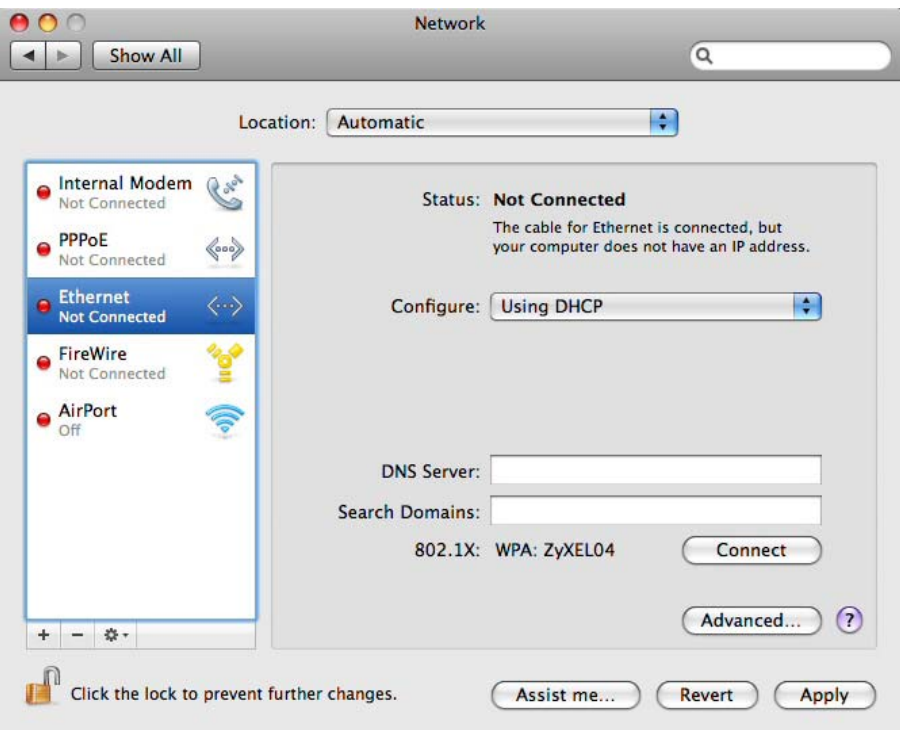

**4** From the **Configure** list, select **Using DHCP** for dynamically assigned settings.

- **5** For statically assigned settings, do the following:
	- From the **Configure** list, select **Manually**.
	- In the **IP Address** field, enter your IP address.
	- In the **Subnet Mask** field, enter your subnet mask.
	- In the **Router** field, enter the IP address of your LTE3301.

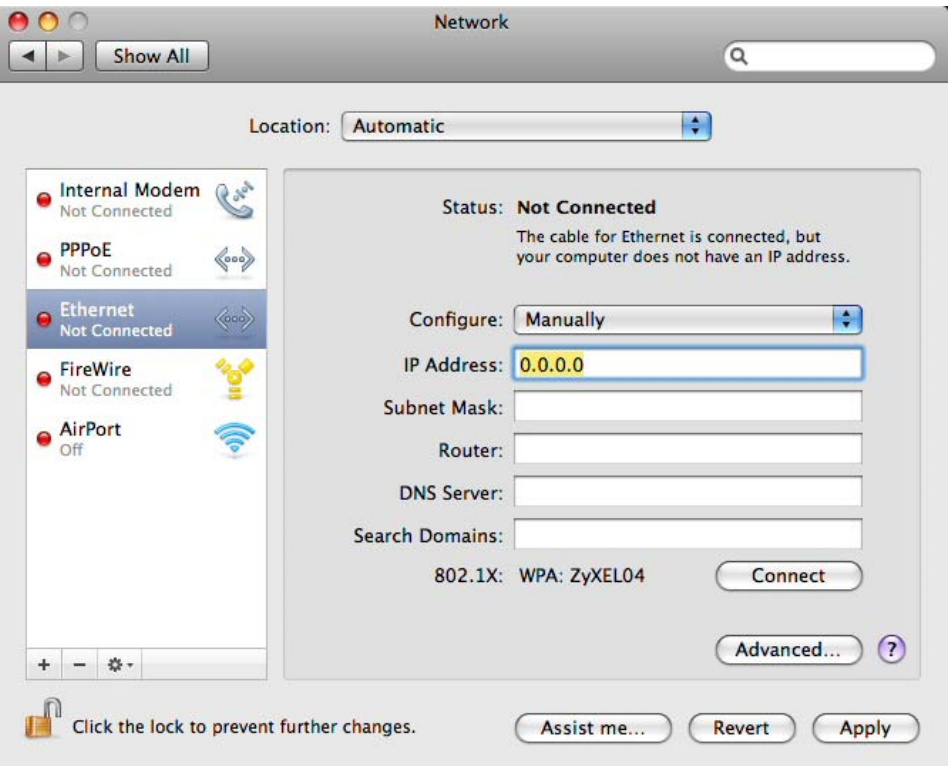

**6** Click **Apply** and close the window.

## **Verifying Settings**

Check your TCP/IP properties by clicking **Applications > Utilities > Network Utilities**, and then selecting the appropriate **Network interface** from the **Info** tab.

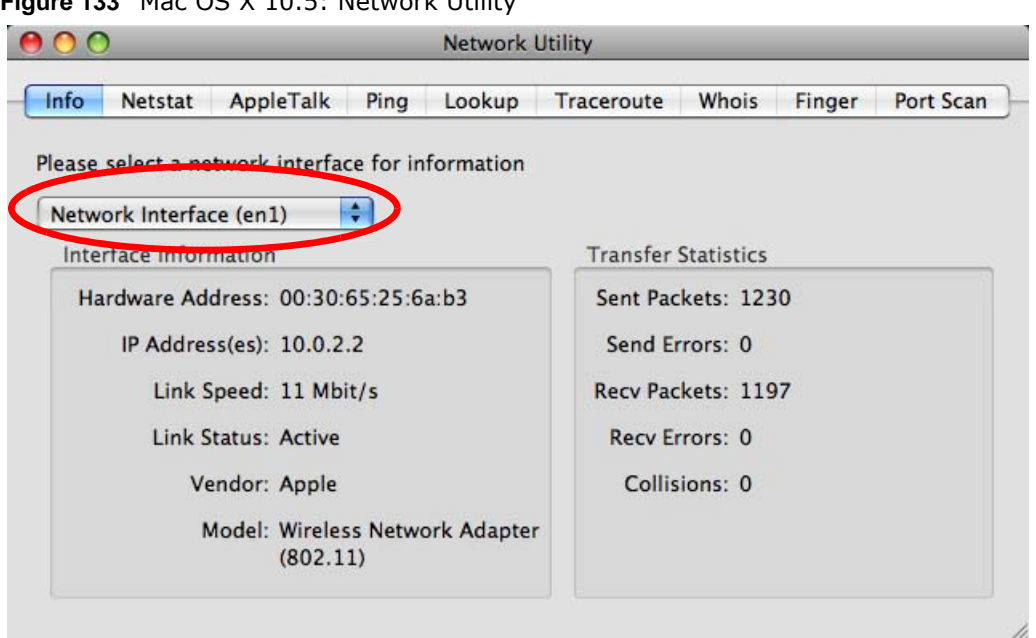

**Figure 133** Mac OS X 10.5: Network Utility

#### <span id="page-205-0"></span>**Linux: Ubuntu 8 (GNOME)**

This section shows you how to configure your computer's TCP/IP settings in the GNU Object Model Environment (GNOME) using the Ubuntu 8 Linux distribution. The procedure, screens and file locations may vary depending on your specific distribution, release version, and individual configuration. The following screens use the default Ubuntu 8 installation.

Note: Make sure you are logged in as the root administrator.

Follow the steps below to configure your computer IP address in GNOME:

**1** Click **System > Administration > Network**.

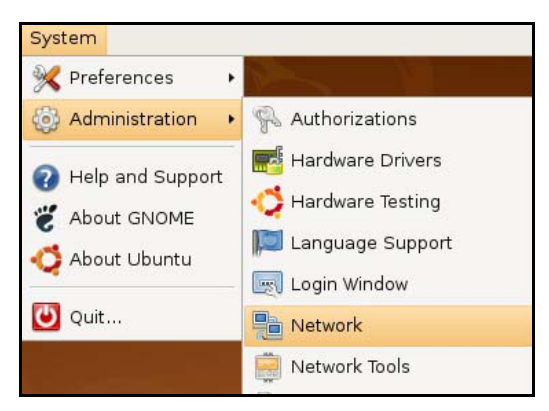

**2** When the **Network Settings** window opens, click **Unlock** to open the **Authenticate** window. (By default, the **Unlock** button is greyed out until clicked.) You cannot make changes to your configuration unless you first enter your admin password.

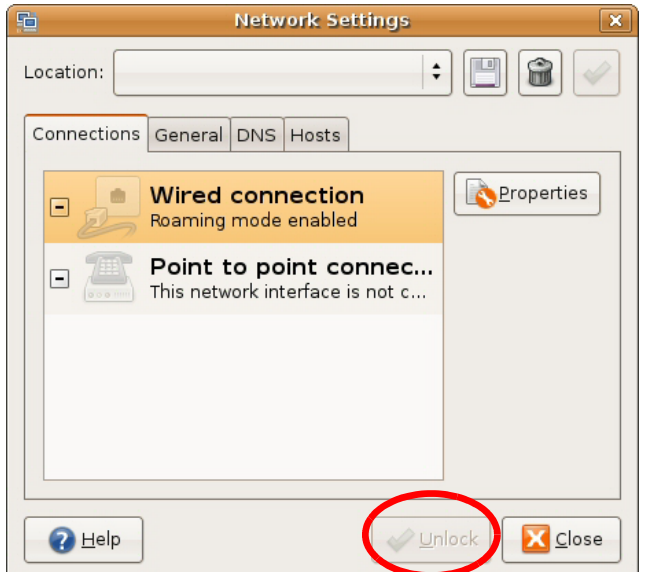

**3** In the **Authenticate** window, enter your admin account name and password then click the **Authenticate** button.

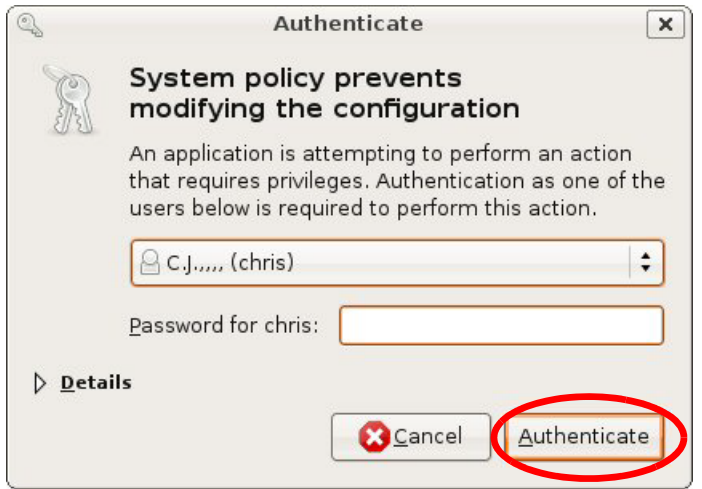

**4** In the **Network Settings** window, select the connection that you want to configure, then click **Properties**.

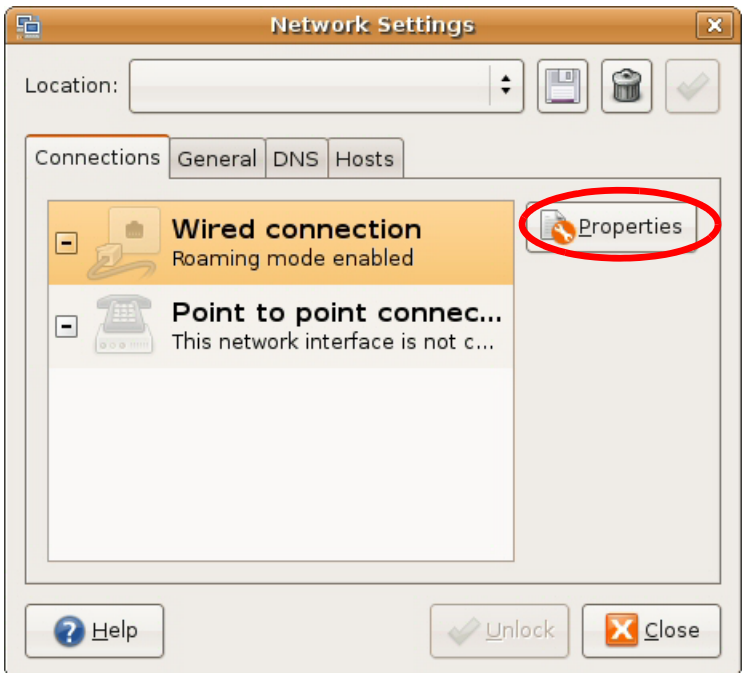

**5** The **Properties** dialog box opens.

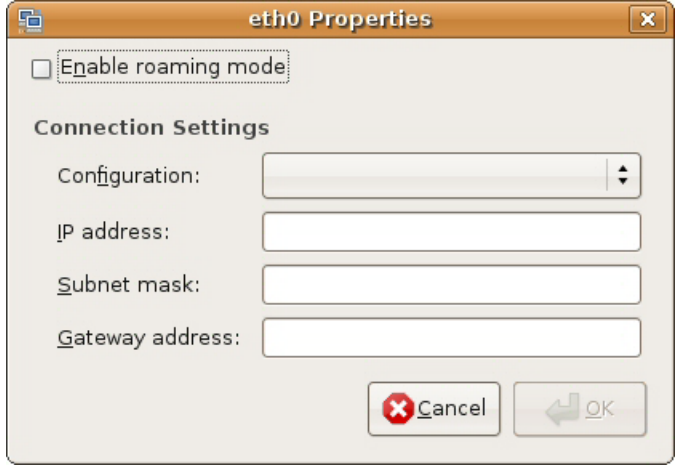

- In the **Configuration** list, select **Automatic Configuration (DHCP)** if you have a dynamic IP address.
- In the **Configuration** list, select **Static IP address** if you have a static IP address. Fill in the **IP address**, **Subnet mask**, and **Gateway address** fields.
- **6** Click **OK** to save the changes and close the **Properties** dialog box and return to the **Network Settings** screen.
- **7** If you know your DNS server IP address(es), click the **DNS** tab in the **Network Settings** window and then enter the DNS server information in the fields provided.

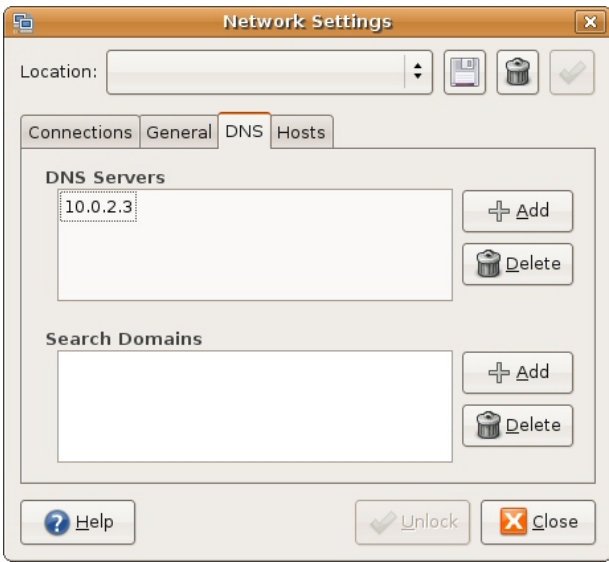

**8** Click the **Close** button to apply the changes.

## **Verifying Settings**

Check your TCP/IP properties by clicking **System > Administration > Network Tools**, and then selecting the appropriate **Network device** from the **Devices** tab. The **Interface Statistics**  column shows data if your connection is working properly.

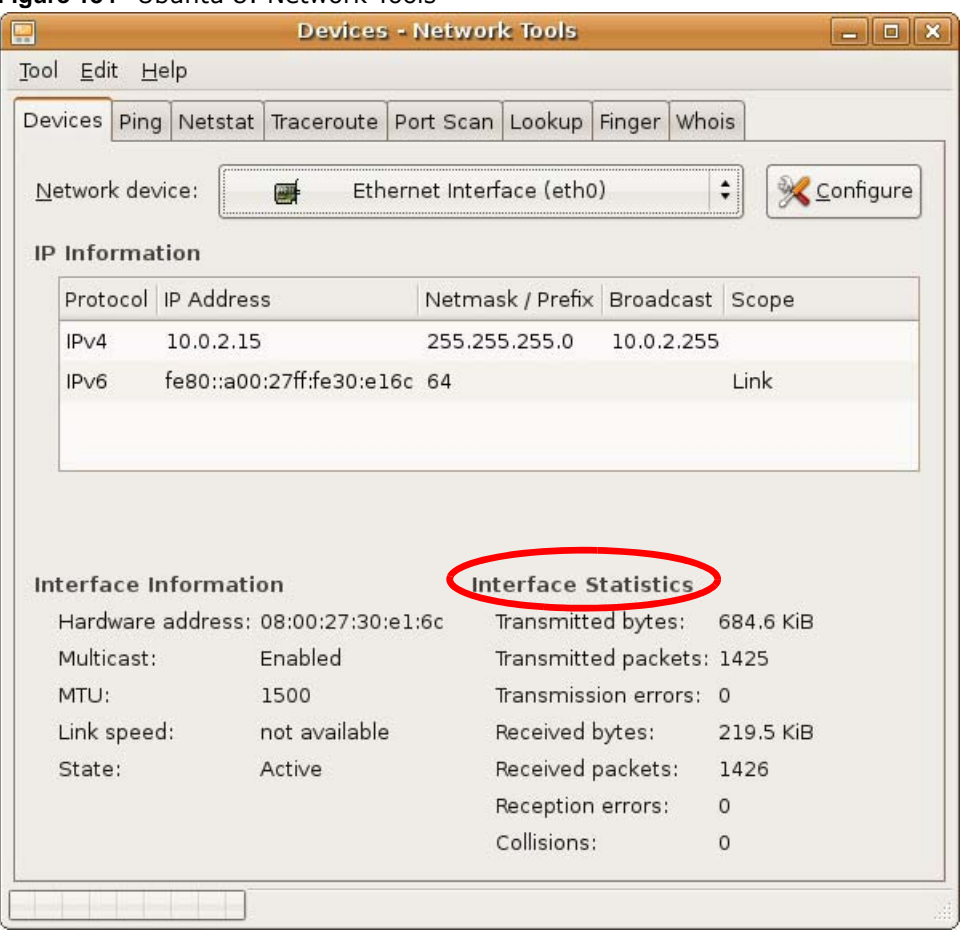

#### **Figure 134** Ubuntu 8: Network Tools

#### <span id="page-209-0"></span>**Linux: openSUSE 10.3 (KDE)**

This section shows you how to configure your computer's TCP/IP settings in the K Desktop Environment (KDE) using the openSUSE 10.3 Linux distribution. The procedure, screens and file locations may vary depending on your specific distribution, release version, and individual configuration. The following screens use the default openSUSE 10.3 installation.

Note: Make sure you are logged in as the root administrator.

Follow the steps below to configure your computer IP address in the KDE:

**1** Click **K Menu > Computer > Administrator Settings (YaST)**.

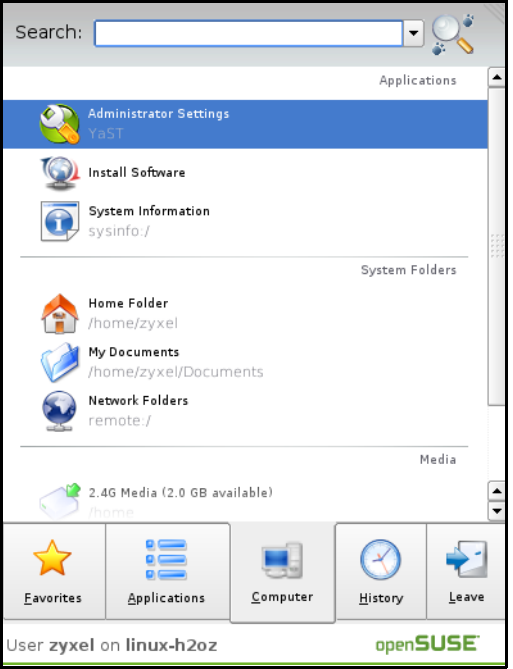

**2** When the **Run as Root - KDE su** dialog opens, enter the admin password and click **OK**.

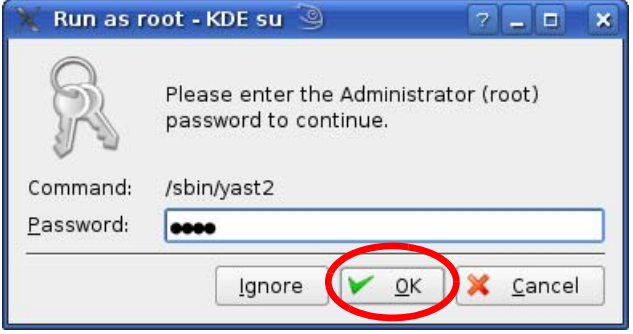

**3** When the **YaST Control Center** window opens, select **Network Devices** and then click the **Network Card** icon.

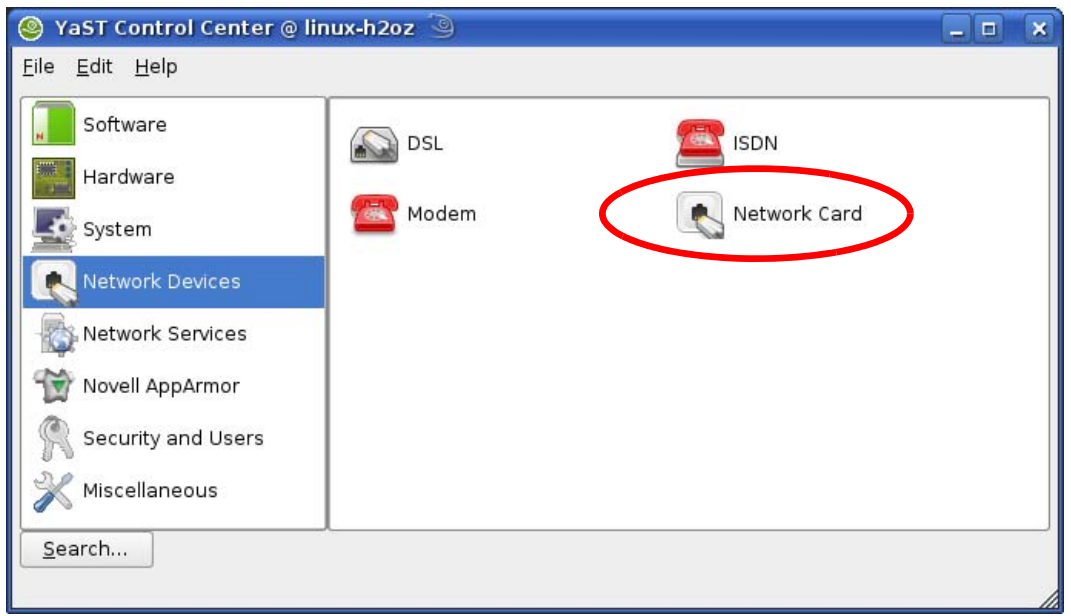

**4** When the **Network Settings** window opens, click the **Overview** tab, select the appropriate connection **Name** from the list, and then click the **Configure** button.

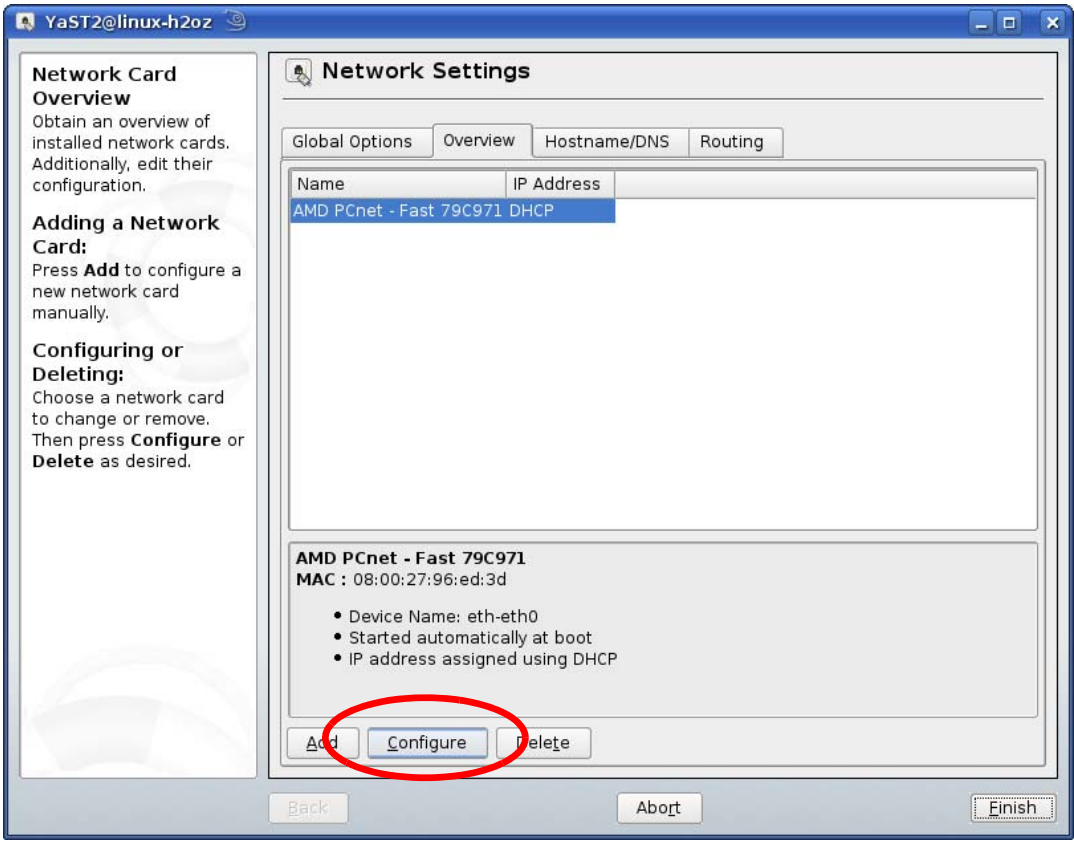

**5** When the **Network Card Setup** window opens, click the **Address** tab

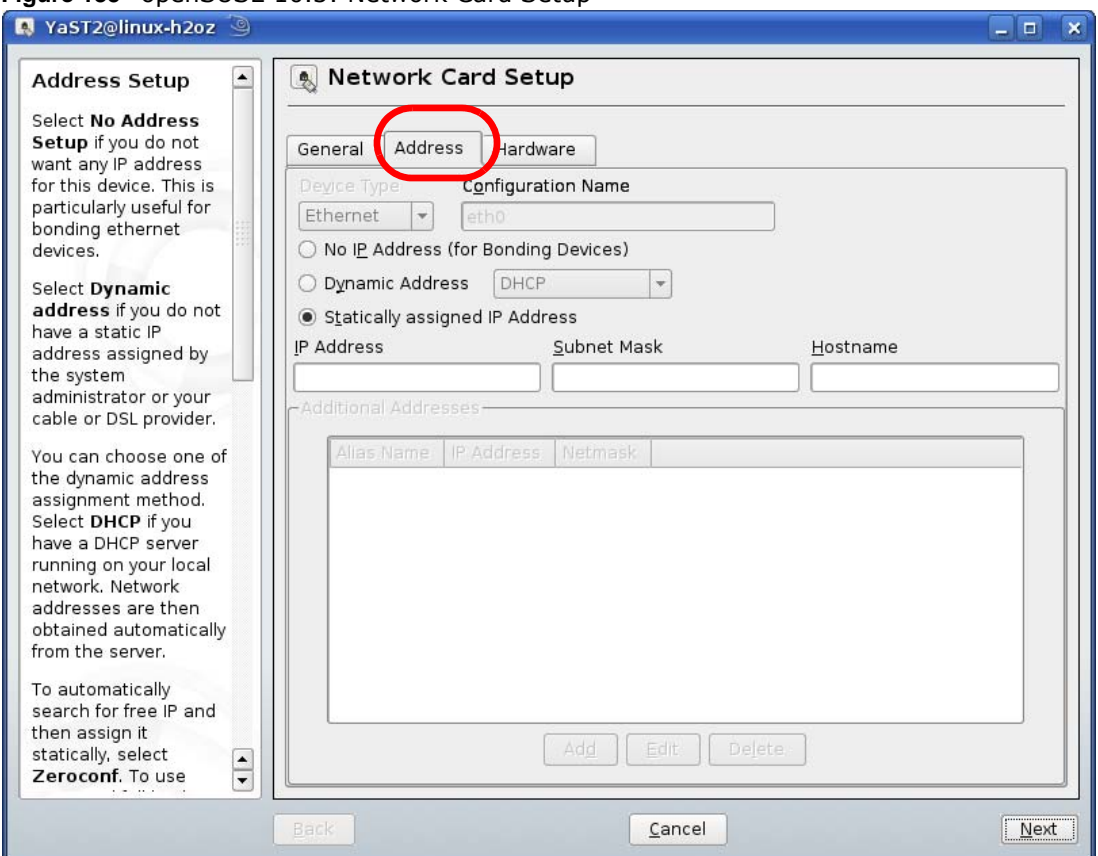

#### **Figure 135** openSUSE 10.3: Network Card Setup

**6** Select **Dynamic Address (DHCP)** if you have a dynamic IP address.

Select **Statically assigned IP Address** if you have a static IP address. Fill in the **IP address**, **Subnet mask**, and **Hostname** fields.

- **7** Click **Next** to save the changes and close the **Network Card Setup** window.
- **8** If you know your DNS server IP address(es), click the **Hostname/DNS** tab in **Network Settings** and then enter the DNS server information in the fields provided.

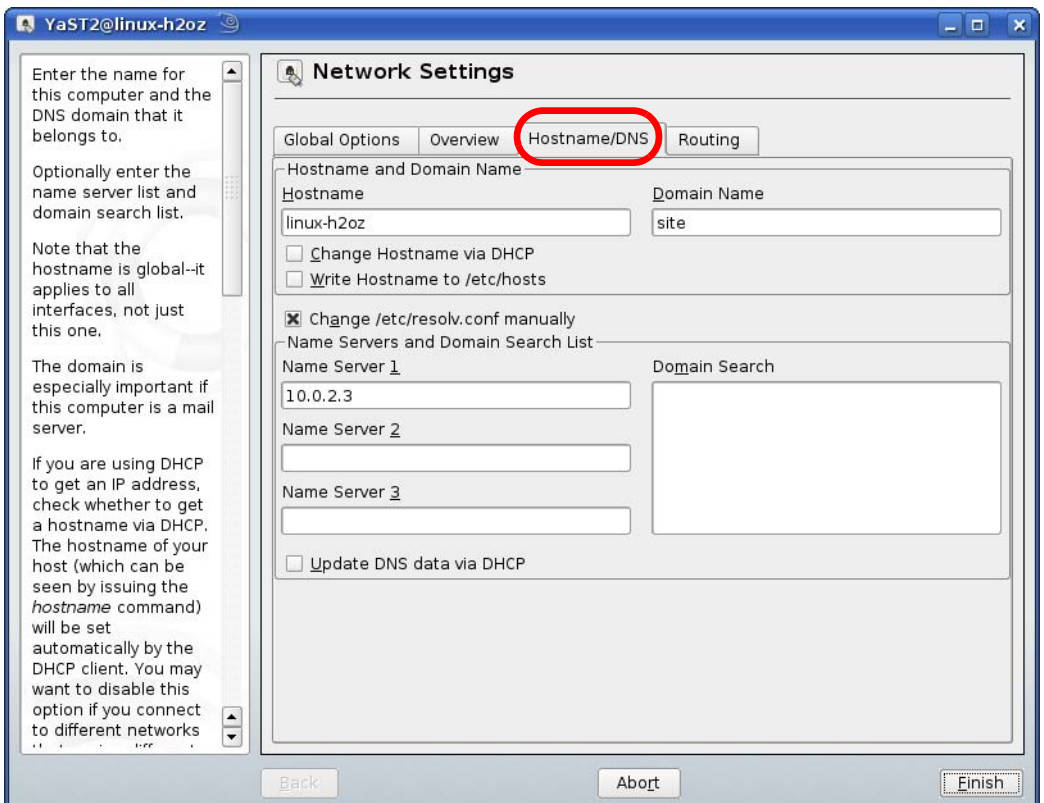

**9** Click **Finish** to save your settings and close the window.

## **Verifying Settings**

Click the **KNetwork Manager** icon on the **Task bar** to check your TCP/IP properties. From the **Options** sub-menu, select **Show Connection Information**.

**Figure 136** openSUSE 10.3: KNetwork Manager

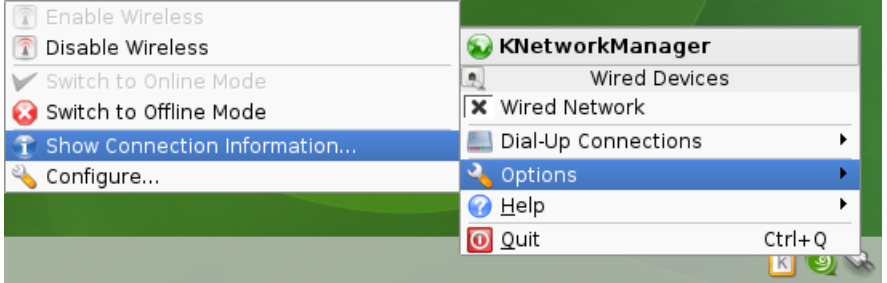

When the **Connection Status - KNetwork Manager** window opens, click the **Statistics tab** to see if your connection is working properly.

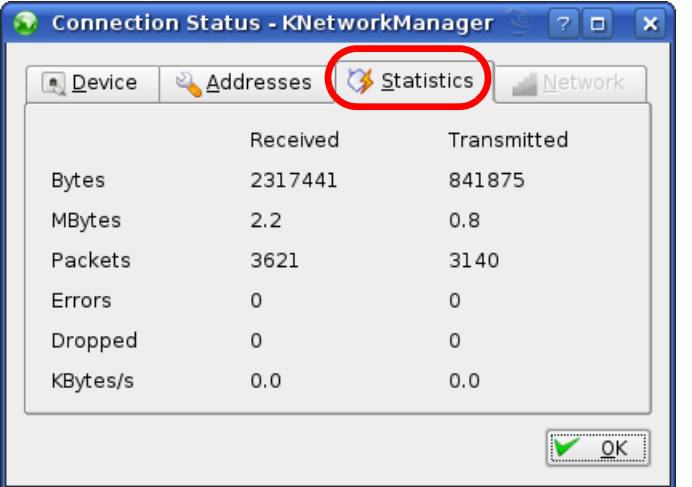

## **Figure 137** openSUSE: Connection Status - KNetwork Manager

## **Common Services**

The following table lists some commonly-used services and their associated protocols and port numbers. For a comprehensive list of port numbers, ICMP type/code numbers and services, visit the IANA (Internet Assigned Number Authority) web site.

- **Name**: This is a short, descriptive name for the service. You can use this one or create a different one, if you like.
- **Protocol**: This is the type of IP protocol used by the service. If this is **TCP/UDP**, then the service uses the same port number with TCP and UDP. If this is **USER-DEFINED**, the **Port(s**) is the IP protocol number, not the port number.
- **Port(s)**: This value depends on the **Protocol**. Please refer to RFC 1700 for further information about port numbers.
	- If the **Protocol** is **TCP**, **UDP**, or **TCP/UDP**, this is the IP port number.
	- If the **Protocol** is **USER**, this is the IP protocol number.
- **Description**: This is a brief explanation of the applications that use this service or the situations in which this service is used.

| <b>NAME</b>                  | <b>PROTOCOL</b> | PORT(S) | <b>DESCRIPTION</b>                                                                                                    |
|------------------------------|-----------------|---------|----------------------------------------------------------------------------------------------------|
| AH<br>(IPSEC TUNNEL)         | User-Defined    | 51      | The IPSEC AH (Authentication Header) tunneling<br>protocol uses this service.                                                      |
| AIM/New-ICO                  | <b>TCP</b>      | 5190    | AOL's Internet Messenger service. It is also used as<br>a listening port by ICQ.                                                   |
| <b>AUTH</b>                  | <b>TCP</b>      | 113     | Authentication protocol used by some servers.                                                                                      |
| <b>BGP</b>                   | <b>TCP</b>      | 179     | Border Gateway Protocol.                                                                                                    |
| BOOTP_CLIENT                 | <b>UDP</b>      | 68      | DHCP Client.                                                                                                    |
| <b>BOOTP SERVER</b>          | <b>UDP</b>      | 67      | <b>DHCP Server.</b>                                                                                                    |
| <b>CU-SEEME</b>              | <b>TCP</b>      | 7648    | A popular videoconferencing solution from White<br>Pines Software.                                                                 |
|                              | <b>UDP</b>      | 24032   |                                                                                                    |
| <b>DNS</b>                   | <b>TCP/UDP</b>  | 53      | Domain Name Server, a service that matches web<br>names (for example www.zyxel.com) to IP<br>numbers.                              |
| <b>ESP</b><br>(IPSEC TUNNEL) | User-Defined    | 50      | The IPSEC ESP (Encapsulation Security Protocol)<br>tunneling protocol uses this service.                                           |
| <b>FINGER</b>                | <b>TCP</b>      | 79      | Finger is a UNIX or Internet related command that<br>can be used to find out if a user is logged on.                               |
| <b>FTP</b>                   | <b>TCP</b>      | 20      | File Transfer Program, a program to enable fast<br>transfer of files, including large files that may not<br>be possible by e-mail. |
| <b>TCP</b>                   |                 | 21      |                                                                                                    |
| H.323                        | <b>TCP</b>      | 1720    | NetMeeting uses this protocol.                                                                                                    |
| <b>HTTP</b>                  | <b>TCP</b>      | 80      | Hyper Text Transfer Protocol - a client/server<br>protocol for the world wide web.                                                 |

**Table 81** Commonly Used Services
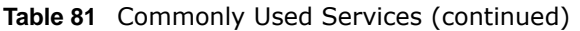

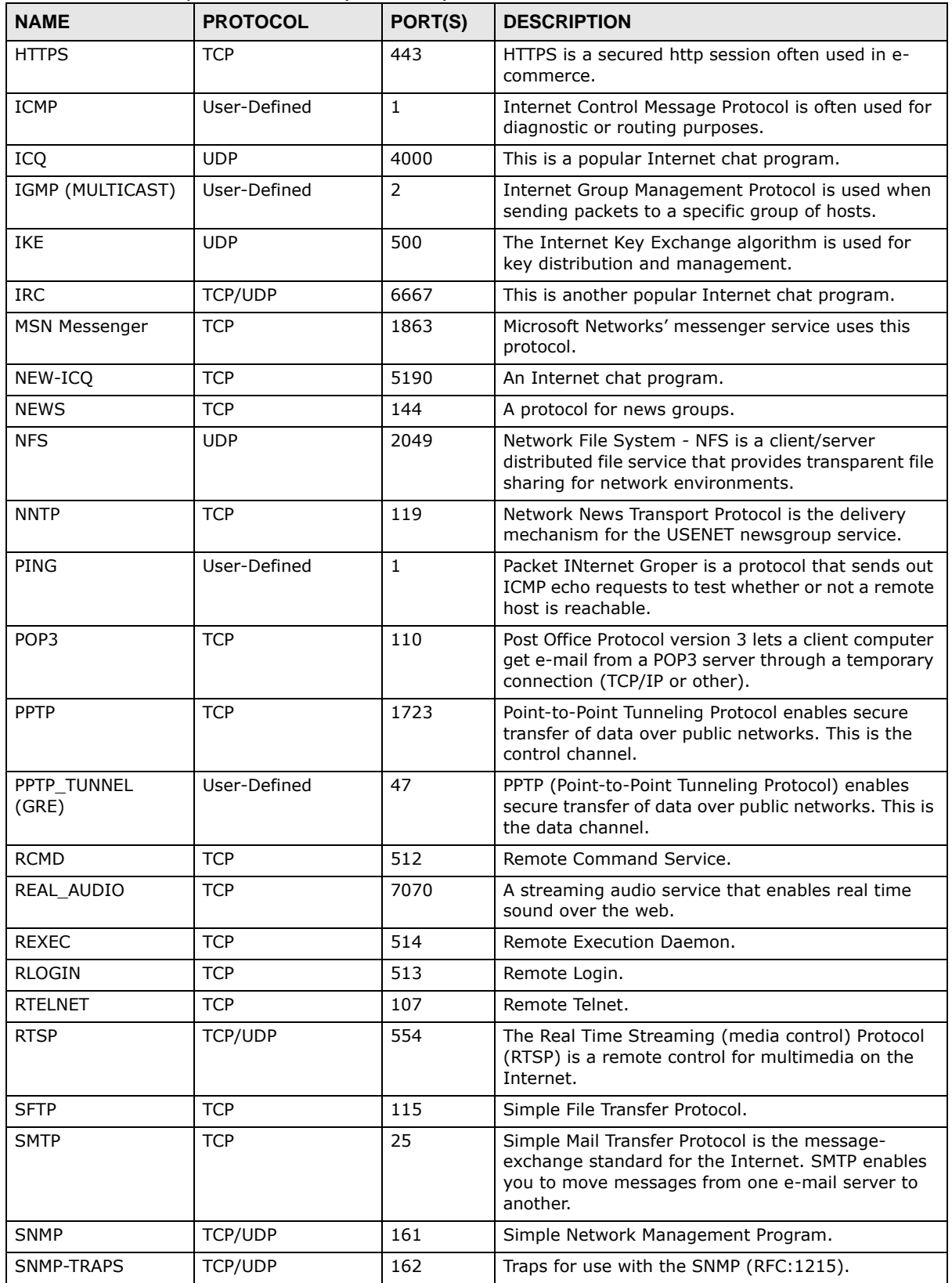

| <b>NAME</b>       | <b>PROTOCOL</b> | PORT(S) | <b>DESCRIPTION</b>                                                                                                    |
|-------------------|-----------------|---------|----------------------------------------------------------------------------------------------------|
| SOL-NET           | <b>TCP</b>      | 1521    | Structured Query Language is an interface to<br>access data on many different types of database<br>systems, including mainframes, midrange systems,<br>UNIX systems and network servers.                                   |
| <b>SSH</b>        | <b>TCP/UDP</b>  | 22      | Secure Shell Remote Login Program.                                                                                                    |
| <b>STRM WORKS</b> | <b>UDP</b>      | 1558    | Stream Works Protocol.                                                                                                    |
| <b>SYSLOG</b>     | <b>UDP</b>      | 514     | Syslog allows you to send system logs to a UNIX<br>server.                                                                                                    |
| <b>TACACS</b>     | <b>UDP</b>      | 49      | Login Host Protocol used for (Terminal Access<br>Controller Access Control System).                                                                                                    |
| <b>TELNET</b>     | <b>TCP</b>      | 23      | Telnet is the login and terminal emulation protocol<br>common on the Internet and in UNIX environments.<br>It operates over TCP/IP networks. Its primary<br>function is to allow users to log into remote host<br>systems. |
| <b>TFTP</b>       | <b>UDP</b>      | 69      | Trivial File Transfer Protocol is an Internet file<br>transfer protocol similar to FTP, but uses the UDP<br>(User Datagram Protocol) rather than TCP<br>(Transmission Control Protocol).                                   |
| <b>VDOLIVE</b>    | <b>TCP</b>      | 7000    | Another videoconferencing solution.                                                                                                    |

**Table 81** Commonly Used Services (continued)

# **Legal Information**

#### <span id="page-218-0"></span>**Copyright**

Copyright © 2016 by ZyXEL Communications Corporation.

The contents of this publication may not be reproduced in any part or as a whole, transcribed, stored in a retrieval system, translated into<br>any language, or transmitted in any form or by any means, electronic, mechanical,

<span id="page-218-1"></span>Published by ZyXEL Communications Corporation. All rights reserved.

#### **Disclaimer**

ZyXEL does not assume any liability arising out of the application or use of any products, or software described herein. Neither does it convey any license under its patent rights nor the patent rights of others. ZyXEL further reserves the right to make changes in any products described herein without notice. This publication is subject to change without notice.

#### **Regulatory Notice and Statement**

#### **UNITED STATES of AMERICA**

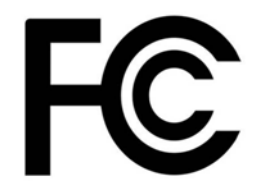

The following information applies if you use the product within USA area.

#### **FCC EMC Statement**

- The device complies with Part 15 of FCC rules. Operation is subject to the following two conditions:
- (1) This device may not cause harmful interference, and
- (2) This device must accept any interference received, including interference that may cause undesired operation.
- Changes or modifications not expressly approved by the party responsible for compliance could void the user's authority to operate the device.
- This product has been tested and complies with the specifications for a Class B digital device, pursuant to Part 15 of the FCC Rules. These limits are designed to provide reasonable protection against harmful interference in a residential installation. This device generates, uses, and can radiate radio frequency energy and, if not installed and used according to the instructions, may cause harmful interference to radio communications. However, there is no guarantee that interference will not occur in a particular installation.
- If this device does cause harmful interference to radio or television reception, which is found by turning the device off and on, the user is encouraged to try to correct the interference by one or more of the following measures:
	- Reorient or relocate the receiving antenna
	- Increase the separation between the devices
	- Connect the equipment to an outlet other than the receiver's
	- Consult a dealer or an experienced radio/TV technician for assistance

#### **FCC Radiation Exposure Statement**

- This device complies with FCC RF radiation exposure limits set forth for an uncontrolled environment.
- This transmitter must be at least 20 cm from the user and must not be co-located or operating in conjunction with any other antenna or transmitter.

#### **CANADA**

The following information applies if you use the product within Canada area

#### **Industry Canada ICES statement**

ICAN ICES-3 (B)/NMB-3(B)

#### **Industry Canada radiation exposure statement**

This device complies with IC radiation exposure limits set forth for an uncontrolled environment. This device should be installed and operated with a minimum distance of 20 cm between the radiator and your body.

#### **Déclaration d'exposition aux radiations:**

Cet équipement est conforme aux limites d'exposition aux rayonnements IC établies pour un environnement non contrôlé. Cet<br>équipement doit être installé et utilisé avec un minimum de 20 cm de distance entre la source de ray

#### **EUROPEAN UNION**

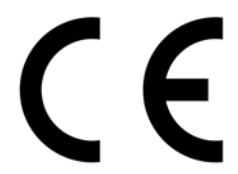

The following information applies if you use the product within the European Union.

#### **Declaration of Conformity with Regard to EU Directive 1999/5/EC (R&TTE Directive)**

Compliance information for 2.4GHz and/or 5GHz wireless products relevant to the EU and other Countries following the EU Directive 1999/ 5/EC (R&TTE)

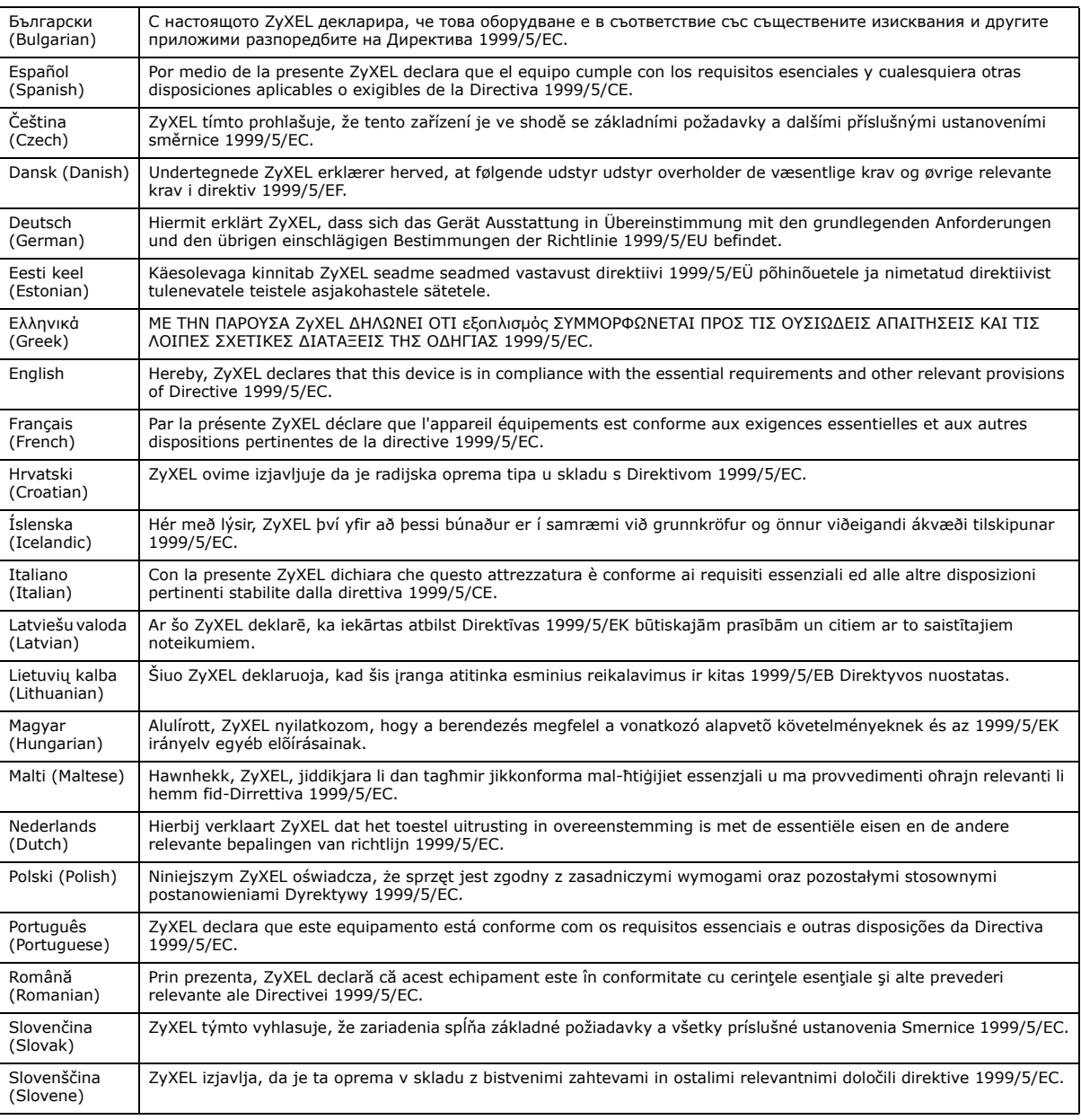

LTE3311 Series User's Guide

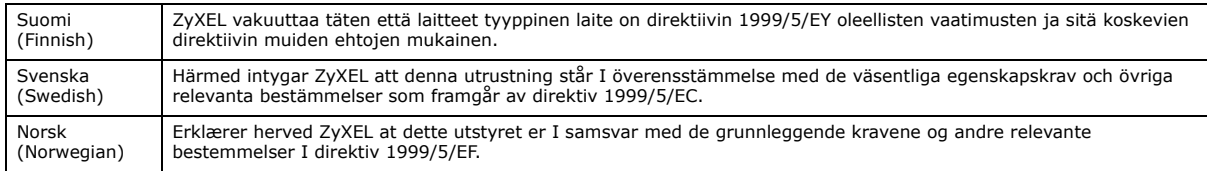

This device is restricted to indoor use only when operating in the 5150 to 5350 MHz frequency range.

#### **National Restrictions**

This product may be used in all EU countries (and other countries following the EU Directive 1999/5/EC) without any limitation except for the countries mentioned below:

Ce produit peut être utilisé dans tous les pays de l'UE (et dans tous les pays ayant transposés la directive 1999/5/CE) sans aucune limitation, excepté pour les pays mentionnés ci-dessous:

Questo prodotto è utilizzabile in tutte i paesi EU (ed in tutti gli altri paesi che seguono le direttiva 1999/5/EC) senza nessuna limitazione, eccetto per i paesii menzionati di seguito:

Das Produkt kann in allen EU Staaten ohne Einschränkungen eingesetzt werden (sowie in anderen Staaten die der Richtlinie 1999/5/CE folgen) mit Außnahme der folgenden aufgeführten Staaten:

In the majority of the EU and other European countries, the 2.4GHz and 5GHz bands have been made available for the use of wireless local area networks (LANs). Later in this document you will find an overview of countries in which additional restrictions or requirements or both are applicable.

The requirements for any country may evolve. ZyXEL recommends that you check with the local authorities for the latest status of their national regulations for both the 2.4GHz and 5GHz wireless LANs.

The following countries have restrictions and/or requirements in addition to those given in the table labeled "*Overview of Regulatory Requirements for Wireless LANs*":.

#### Belgium

The Belgian Institute for Postal Services and Telecommunications (BIPT) must be notified of any outdoor wireless link having a range exceeding 300 meters. Please check http://www.bipt.be for more details.

Draadloze verbindingen voor buitengebruik en met een reikwijdte van meer dan 300 meter dienen aangemeld te worden bij het Belgisch Instituut voor postdiensten en telecommunicatie (BIPT). Zie http://www.bipt.be voor meer gegevens.

Les liaisons sans fil pour une utilisation en extérieur d'une distance supérieure à 300 mètres doivent être notifiées à l'Institut Belge des services Postaux et des Télécommunications (IBPT). Visitez http://www.ibpt.be pour de plus amples détails.

#### Denmark

In Denmark, the band 5150 - 5350 MHz is also allowed for outdoor usage.

I Danmark må frekvensbåndet 5150 - 5350 også anvendes udendørs.

#### Italy

This product meets the National Radio Interface and the requirements specified in the National Frequency Allocation Table for Italy. Unless this wireless LAN product is operating within the boundaries of the owner's property, its use requires a "general authorization." Please check http://www.sviluppoeconomico.gov.it/ for more details.

Questo prodotto è conforme alla specifiche di Interfaccia Radio Nazionali e rispetta il Piano Nazionale di ripartizione delle frequenze in Italia. Se non viene installato all 'interno del proprio fondo, l'utilizzo di prodotti Wireless LAN richiede una "Autorizzazione Generale". Consultare http://www.sviluppoeconomico.gov.it/ per maggiori dettagli.

#### Latvia

The outdoor usage of the 2.4 GHz band requires an authorization from the Electronic Communications Office. Please check http:// www.esd.lv for more details.

2.4 GHz frekvenèu joslas izmantoðanai ârpus telpâm nepiecieðama atïauja no Elektronisko sakaru direkcijas. Vairâk informâcijas: http:// www.esd.lv.

Notes:

1. Although Norway, Switzerland and Liechtenstein are not EU member states, the EU Directive 1999/5/EC has also been implemented in those countries.

2. The regulatory limits for maximum output power are specified in EIRP. The EIRP level (in dBm) of a device can be calculated by adding the gain of the antenna used(specified in dBi) to the output power available at the connector (specified in dBm).

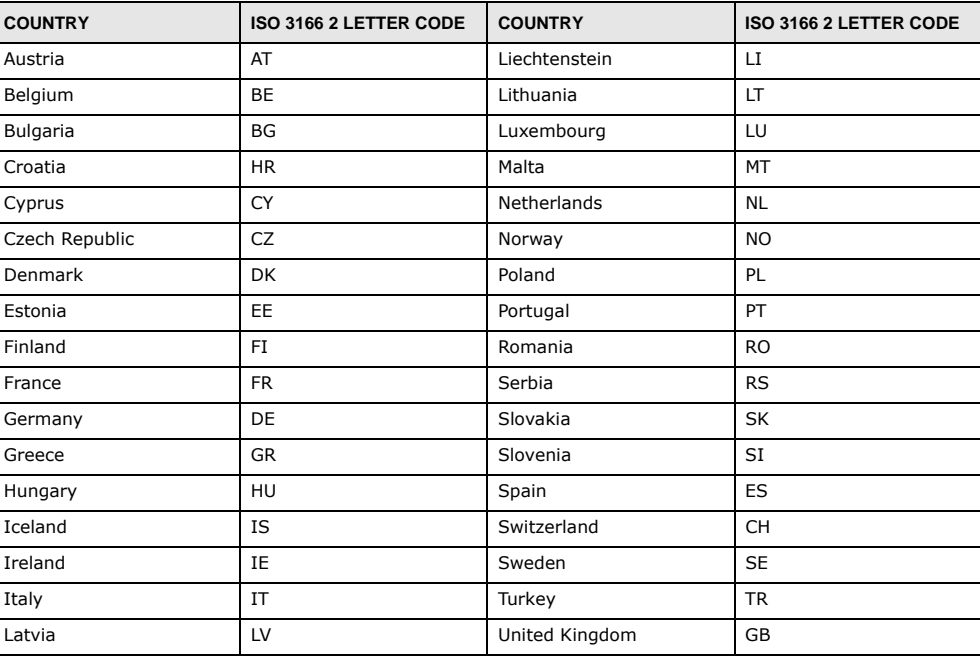

#### <span id="page-221-0"></span>**List of national codes**

#### **Safety Warnings**

- Do not use this product near water, for example, in a wet basement or near a swimming pool.
- Do not expose your device to dampness, dust or corrosive liquids.
- Do not store things on the device.
- Do not install, use, or service this device during a thunderstorm. There is a remote risk of electric shock from lightning.
- Connect ONLY suitable accessories to the device. • Do not open the device or unit. Opening or removing covers can expose you to dangerous high voltage points or other risks. ONLY
- qualified service personnel should service or disassemble this device. Please contact your vendor for further information. Make sure to connect the cables to the correct ports.
- Place connecting cables carefully so that no one will step on them or stumble over them.
- Always disconnect all cables from this device before servicing or disassembling.
- Do not remove the plug and connect it to a power outlet by itself; always attach the plug to the power adaptor first before connecting it to a power outlet.
- Do not allow anything to rest on the power adaptor or cord and do NOT place the product where anyone can walk on the power adaptor or cord.
- Please use the provided or designated connection cables/power cables/ adaptors. Connect it to the right supply voltage (for example, 110V AC in North America or 230V AC in Europe). If the power adaptor or cord is damaged, it might cause electrocution. Remove it<br>from the device and the power source, repairing the power adapter or cord is prohibited. Cont
- Do not use the device outside, and make sure all the connections are indoors. There is a remote risk of electric shock from lightning. • CAUTION: Risk of explosion if battery is replaced by an incorrect type, dispose of used batteries according to the instruction. Dispose them at the applicable collection point for the recycling of electrical and electronic devices. For detailed information about recycling of this product, please contact your local city office, your household waste disposal service or the store where you purchased the product.
- Do not obstruct the device ventilation slots, as insufficient airflow may harm your device. • The following warning statements apply, where the disconnect device is not incorporated in the device or where the plug on the power supply cord is intended to serve as the disconnect device,
	- For permanently connected devices, a readily accessible disconnect device shall be incorporated external to the device;
	- For pluggable devices, the socket-outlet shall be installed near the device and shall be easily accessible.

#### **Environment Statement**

#### **ErP (Energy-related Products)**

ZyXEL products put on the EU market in compliance with the requirement of the European Parliament and the Council published Directive 2009/125/EC establishing a framework for the setting of ecodesign requirements for energy-related products (recast), so called as "ErP Directive (Energy-related Products directive) as well as ecodesign requirement laid down in applicable implementing measures, power consumption has satisfied regulation requirements which are:

Network standby power consumption < 12W, and/or

Off mode power consumption < 0.5W, and/or

Standby mode power consumption < 0.5W.

Wireless setting, please refer to "Wireless" chapter for more detail.

#### **European Union - Disposal and Recycling Information**

The symbol below means that according to local regulations your product and/or its battery shall be disposed of separately from domestic waste. If this product is end of life, take it to a recycling station designated by local authorities. At the time of disposal, the separate<br>collection of your product and/or its battery will help save natural resources an

Die folgende Symbol bedeutet, dass Ihr Produkt und/oder seine Batterie gemäß den örtlichen Bestimmungen getrennt vom Hausmüll entsorgt werden muss. Wenden Sie sich an eine Recyclingstation, wenn dieses Produkt das Ende seiner Lebensdauer erreicht hat. Zum Zeitpunkt der Entsorgung wird die getrennte Sammlung von Produkt und/oder seiner Batterie dazu beitragen, natürliche Ressourcen zu sparen und die Umwelt und die menschliche Gesundheit zu schützen.

El símbolo de abajo indica que según las regulaciones locales, su producto y/o su batería deberán depositarse como basura separada de la<br>doméstica. Cuando este producto alcance el final de su vida útil, llévelo a un punto producto, la recogida por separado éste y/o su batería ayudará a salvar los recursos naturales y a proteger la salud humana y medioambiental.

Le symbole ci-dessous signifie que selon les réglementations locales votre produit et/ou sa batterie doivent être éliminés séparément des ordures ménagères. Lorsque ce produit atteint sa fin de vie, amenez-le à un centre de recyclage. Au moment de la mise au rebut, la collecte séparée de votre produit et/ou de sa batterie aidera à économiser les ressources naturelles et protéger l'environnement et la santé humaine.

Il simbolo sotto significa che secondo i regolamenti locali il vostro prodotto e/o batteria deve essere smaltito separatamente dai rifiuti<br>domestici. Quando questo prodotto raggiunge la fine della vita di servizio portarlo e la salute umana.

Symbolen innebär att enligt lokal lagstiftning ska produkten och/eller dess batteri kastas separat från hushållsavfallet. När den här produkten når slutet av sin livslängd ska du ta den till en återvinningsstation. Vid tiden för kasseringen bidrar du till en bättre miljö och mänsklig hälsa genom att göra dig av med den på ett återvinningsställe.

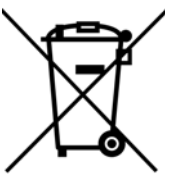

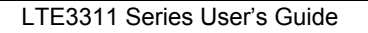

#### **Environmental Product Declaration**

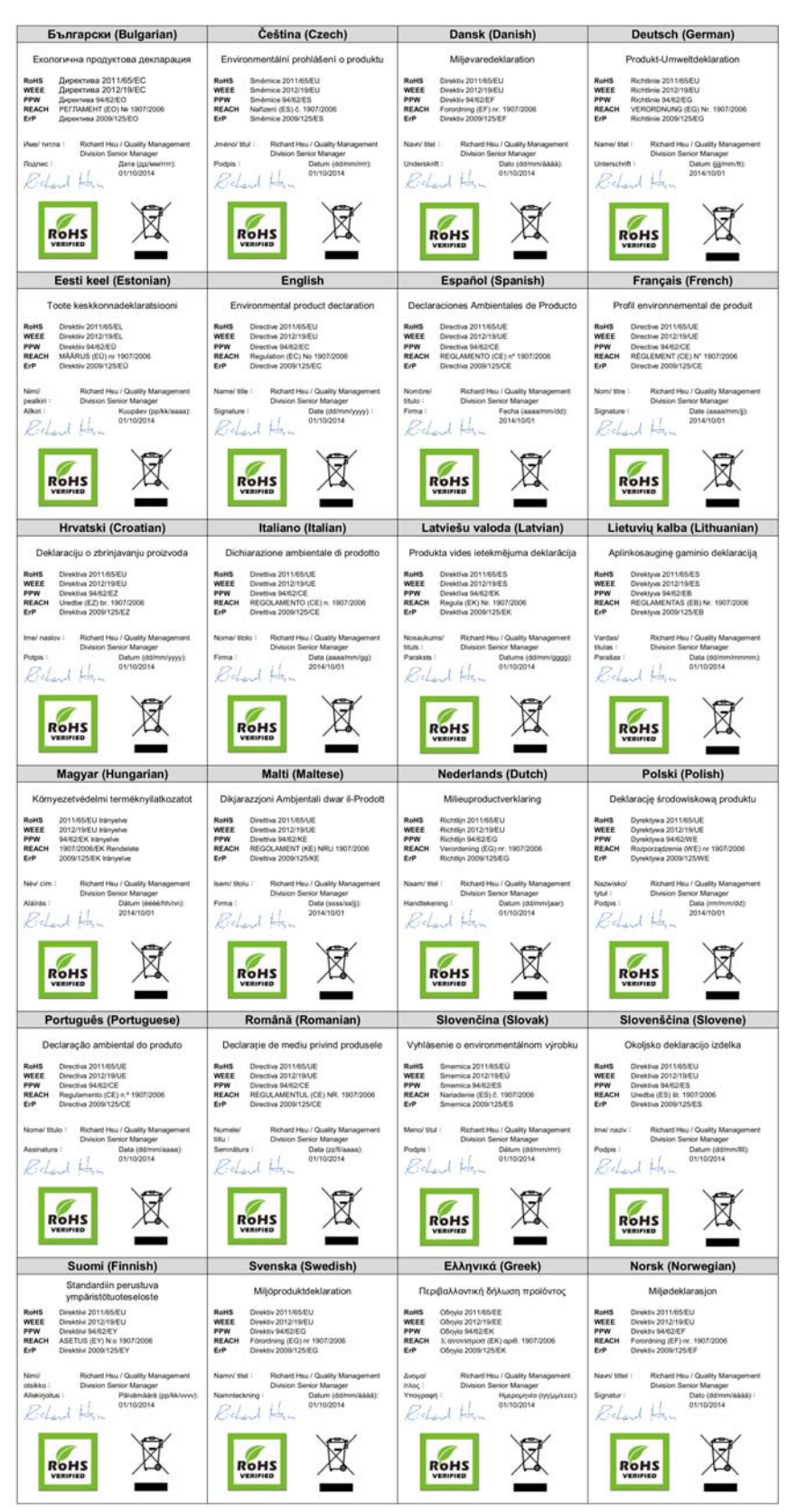

LTE3311 Series User's Guide

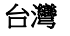

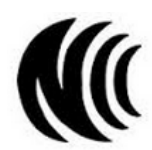

以下訊息僅適用於產品具有無線功能且銷售至台灣地區

第十二條 經型式認證合格之低功率射頻電機,非經許可,公司,商號或使用者均不得擅自變更頻率、加大功率或變更原設計之特性及功能。 第十四條 低功率射頻電機之使用不得影響飛航安全及干擾合法通信;經發現有干擾現象時,應立即停用,並改善至無干擾時方得繼續使用。 前項合法通信,指依電信法規定作業之無線電通信。 低功率射頻電機須忍受合法通信或工業、科學及醫療用電波輻射性電機設備之干擾。

無線資訊傳輸設備忍受合法通信之干擾日不得干擾合法通信;如造成干擾,應立即停用, 俟無干擾之虞,始得繼續使用。

無線資訊傳設備的製造廠商應確保頻率穩定性,如依製造廠商使用手冊上所述正常操作, 發射的信號應維持於操作頻帶中

以下訊息僅適用於產品操作於 5.25-5.35 秭赫頻帶內並銷售至台灣地區

• 在 5.25-5.35 秭赫頻帶內操作之無線資訊傳輸設備,限於室內使用。

以下訊息僅適用於產品屬於專業安裝並銷售至台灣地區

• 本器材須經專業工程人員安裝及設定,始得 設置使用,且不得直接販售給一般消費者

安全警告

- 為了您的安全,請先閱讀以下警告及指示 :
- 請勿將此產品接近水、火焰或放置在高溫的環境。
- 
- 避免設備接觸任何液體 切勿讓設備接觸水、雨水、高濕度、污水腐蝕性的液體或其他水份。<br>• 灰塵及污物 切勿接觸灰塵、污物、沙土、食物或其他不合適的材料。<br>• 雷丙天氣時,不要安裝,使用或維修此設備。有遭受電擊的風險。<br>• 切勿重摔或撞擊設備,並勿使用不正確的電源變壓器。
- 
- 
- 若接上不正確的電源變壓器會有爆炸的風險。
- 請勿隨意更換產品內的電池。
- 。<br>· 如果更換不正確之電池型式,會有爆炸的風險,請依製造商說明書處理使用過之電池。
- 請將廢電池丟棄在適當的電器或電子設備回收處。
- 請勿將設備解體。
- 請勿阻礙設備的散熱孔,空氣對流不足將會造成設備損害。
- 請插在正確的電壓供給插座 ( 如 : 北美 / 台灣電壓 110V AC,歐洲是 230V AC)。<br>• 假若電源變壓器或電源變壓器的纜線損壞,請從插座拔除,若您還繼續插電使用,會有觸電死亡的風險。
- 
- 請勿試圖修理電源變壓器或電源變壓器的纜線,若有毀損,請直接聯絡您購買的店家,購買一個新的電源變壓器。
- 請勿將此設備安裝於室外,此設備僅適合放置於室內<br>• 請勿隨一般位出手套。 請勿隨一般垃圾丟棄
- 
- 請參閱產品背貼上的設備額定功率。 • 請參考產品型錄或是彩盒上的作業溫度。
- 產品沒有斷電裝置或者採用電源線的插頭視為斷電裝置的一部分,以下警語將適用 :
- 對永久連接之設備, 在設備外部須安裝可觸及之斷電裝置;
- <span id="page-224-0"></span>- 對插接式之設備, 插座必須接近安裝之地點而且是易於觸及的。

#### **Viewing Certifications**

Go to http://www.zyxel.com to view this product's documentation and certifications.

#### <span id="page-224-1"></span>**ZyXEL Limited Warranty**

ZyXEL warrants to the original end user (purchaser) that this product is free from any defects in material or workmanship for a specific period (the Warranty Period) from the date of purchase. The Warranty Period varies by region. Check with your vendor and/or the authorized ZyXEL local distributor for details about the Warranty Period of this product. During the warranty period, and upon proof of purchase, should the product have indications of failure due to faulty workmanship and/or materials, ZyXEL will, at its discretion, repair or replace the defective products or components without charge for either parts or labor, and to whatever extent it shall deem necessary to restore the product or components to proper operating condition. Any replacement will consist of a new or re-manufactured functionally<br>equivalent product of equal or higher value, and will be solely at the discretion of Z been modified, misused, tampered with, damaged by an act of God, or subjected to abnormal working conditions.

#### <span id="page-224-2"></span>**Note**

Repair or replacement, as provided under this warranty, is the exclusive remedy of the purchaser. This warranty is in lieu of all other warranties, express or implied, including any implied warranty of merchantability or fitness for a particular use or purpose. ZyXEL shall in no event be held liable for indirect or consequential damages of any kind to the purchaser.

To obtain the services of this warranty, contact your vendor. You may also refer to the warranty policy for the region in which you bought the device at http://www.zyxel.com/web/support\_warranty\_info.php.

#### **Registration**

Register your product online to receive e-mail notices of firmware upgrades and information at www.zyxel.com for global products, or at www.us.zyxel.com for North American products.

#### **Open Source Licenses**

This product contains in part some free software distributed under GPL license terms and/or GPL like licenses. Open source licenses are<br>provided with the firmware package. You can download the latest firmware at www.zyxel.

# **Index**

# **A**

ACK message **[131](#page-130-0)** ACS **[160](#page-159-0)** ActiveX **[113](#page-112-0)** Address Assignment **[54](#page-53-0)** Auto Configuration Server, see ACS **[160](#page-159-0)**

# **B**

Bandwidth management overview **[150](#page-149-0)** priority **[152](#page-151-0)** BYE request **[131](#page-130-1)**

# **C**

certifications **[222](#page-221-0)** viewing **[225](#page-224-0)** Channel **[26](#page-25-0)** channel **[65](#page-64-0)** Class of Service **[135](#page-134-0)** [Class of Service, see CoS](#page-134-1) client-server protocol **[129](#page-128-0)** comfort noise generation **[133](#page-132-0)** Configuration restore **[168](#page-167-0)** configuration static route **[163](#page-162-0)** contact information **[175](#page-174-0)** content filtering by keyword (in URL) **[112](#page-111-0)** Cookies **[113](#page-112-1)** copyright **[219](#page-218-0)** CoS **[135](#page-134-2)** CPU usage **[27](#page-26-0)** customer support **[175](#page-174-0)**

# **D**

Daylight saving **[166](#page-165-0)** DDNS **[100](#page-99-0)** [see also Dynamic DNS](#page-99-0) service providers **[100](#page-99-1)**, **[115](#page-114-0)** DHCP **[48](#page-47-0)**, **[86](#page-85-0)** [DHCP server](#page-47-0) [see also Dynamic Host Configuration Protocol](#page-47-0) DHCP server **[85](#page-84-0)**, **[86](#page-85-0)** differentiated services **[135](#page-134-3)** DiffServ (Differentiated Services) **[135](#page-134-4)** code points **[135](#page-134-5)** marking rule **[135](#page-134-6)** disclaimer **[219](#page-218-1)** DNS **[89](#page-88-0)** DNS Server **[54](#page-53-0)** DNS server **[89](#page-88-1)** documentation related **[2](#page-1-0)** Domain Name System **[89](#page-88-2)** [Domain Name System. See DNS.](#page-53-1) DS field **[135](#page-134-7)** DSCP **[135](#page-134-8)** Dynamic DNS **[100](#page-99-2)** Dynamic Host Configuration Protocol **[86](#page-85-0)** DynDNS **[100](#page-99-1)**, **[115](#page-114-0)** DynDNS see also DDNS **[100](#page-99-1)**, **[115](#page-114-0)**

# **E**

echo cancellation **[133](#page-132-1)** encryption **[66](#page-65-0)** and local (user) database **[67](#page-66-0)** key **[67](#page-66-1)** WPA compatible **[67](#page-66-2)** ESSID **[173](#page-172-0)**

### **F**

file sharing **[144](#page-143-0)** example **[146](#page-145-0)** FTP **[145](#page-144-0)** overview **[144](#page-143-1)** Samba **[144](#page-143-2)** Windows Explorer **[144](#page-143-2)** work group **[144](#page-143-2)** Firewall guidelines **[108](#page-107-0)** ICMP packets **[109](#page-108-0)** firewall stateful inspection **[107](#page-106-0)** Firmware upload **[166](#page-165-1)** [file extension](#page-165-1) [using HTTP](#page-165-1) firmware version **[26](#page-25-1)**

# **G**

G.168 **[133](#page-132-2)** General wireless LAN screen **[67](#page-66-3)** Guide Quick Start **[2](#page-1-1)**

# **I**

IGMP **[55](#page-54-0)** [see also Internet Group Multicast Protocol](#page-54-0) [version](#page-54-0) IGMP version **[55](#page-54-0)** interface group **[105](#page-104-0)** Internet Group Multicast Protocol **[55](#page-54-0)** Internet Protocol version 6 **[55](#page-54-1)** IP Address **[85](#page-84-1)**, **[93](#page-92-0)** IP Pool **[87](#page-86-0)** IPv6 **[55](#page-54-1)** addressing **[55](#page-54-2)** prefix **[56](#page-55-0)** prefix length **[56](#page-55-0)** ITU-T **[133](#page-132-3)**

### **J**

Java **[113](#page-112-2)**

# **L**

LAN **[84](#page-83-0)** IP pool setup **[86](#page-85-1)** LAN overview **[84](#page-83-0)** LAN setup **[84](#page-83-1)** Language **[169](#page-168-0)** Link type **[27](#page-26-1)** local (user) database **[66](#page-65-1)** and encryption **[67](#page-66-0)** Local Area Network **[84](#page-83-0)** logout Web Configurator **[22](#page-21-0)**

### **M**

MAC **[76](#page-75-0)** MAC address **[66](#page-65-2)** MAC address filter **[66](#page-65-3)** MAC address filtering **[76](#page-75-0)** MAC filter **[76](#page-75-0)** managing the device good habits **[14](#page-13-0)** [using the web configurator. See web configurator.](#page-13-1) [using the WPS. See WPS.](#page-13-2) Media access control **[76](#page-75-0)** Memory usage **[27](#page-26-2)** Multicast **[55](#page-54-3)** IGMP **[55](#page-54-0)** multimedia **[127](#page-126-0)**

### **N**

NAT **[91](#page-90-0)**, **[92](#page-91-0)** overview **[91](#page-90-0)** port forwarding **[97](#page-96-0)** [see also Network Address Translation](#page-90-0)

server sets **[97](#page-96-0)** NAT Traversal **[154](#page-153-0)** Navigation Panel **[22](#page-21-1)** navigation panel **[22](#page-21-2)** Network Address Translation **[91](#page-90-0)**, **[92](#page-91-0)** non-proxy calls **[120](#page-119-0)**

### **O**

OK response **[131](#page-130-2)**, **[132](#page-131-0)** other documentation **[2](#page-1-0)**

# **P**

peer-to-peer calls **[120](#page-119-0)** [Per-Hop Behavior, see PHB](#page-134-9) PHB **[135](#page-134-9)** phone book speed dial **[120](#page-119-0)** Pool Size **[87](#page-86-1)** Port forwarding **[93](#page-92-1)**, **[97](#page-96-0)** default server **[93](#page-92-2)**, **[97](#page-96-1)** example **[98](#page-97-0)** local server **[93](#page-92-1)** [port numbers](#page-96-0) [services](#page-96-0) port speed **[28](#page-27-0)**

# **Q**

QoS **[135](#page-134-10)** Quality of Service (QoS) **[79](#page-78-0)** [Quality of Service, see QoS](#page-134-11) Quick Start Guide **[2](#page-1-1)**

# **R**

RADIUS server **[66](#page-65-4)** [Real time Transport Protocol, see RTP](#page-129-0) related documentation **[2](#page-1-0)**

remote management TR-069 **[160](#page-159-0)** Remote Procedure Calls, see RPCs **[160](#page-159-0)** Reset button **[14](#page-13-3)** Reset the device **[14](#page-13-3)** Restore configuration **[168](#page-167-0)** RFC 1889 **[130](#page-129-1)** Roaming **[78](#page-77-0)** RPPCs **[160](#page-159-0)** RTP **[130](#page-129-2)** RTS/CTS Threshold **[65](#page-64-1)**, **[78](#page-77-1)**

# **S**

Samba **[143](#page-142-0)** Scheduling **[81](#page-80-0)** Service and port numbers **[111](#page-110-0)**, **[153](#page-152-0)** Service Set **[68](#page-67-0)**, **[76](#page-75-1)** Service Set IDentification **[68](#page-67-1)**, **[76](#page-75-2)** [Service Set IDentity. See SSID.](#page-64-2) [Session Initiation Protocol, see SIP](#page-126-1) setup static route **[163](#page-162-0)** silence suppression **[133](#page-132-4)** SIP **[127](#page-126-2)** account **[128](#page-127-0)** call progression **[131](#page-130-3)** client **[129](#page-128-1)** identities **[128](#page-127-1)** INVITE request **[131](#page-130-4)**, **[132](#page-131-1)** number **[128](#page-127-2)** OK response **[132](#page-131-2)** proxy server **[129](#page-128-2)** redirect server **[130](#page-129-3)** register server **[130](#page-129-4)** servers **[129](#page-128-3)** service domain **[128](#page-127-3)** URI **[128](#page-127-4)** user agent **[129](#page-128-4)** speed dial **[120](#page-119-1)** SSID **[26](#page-25-2)**, **[65](#page-64-2)**, **[68](#page-67-1)**, **[76](#page-75-2)** stateful inspection firewall **[107](#page-106-0)** Static DHCP **[88](#page-87-0)** Static Route **[102](#page-101-0)**

static route configuration **[163](#page-162-0)** Status **[25](#page-24-0)** Subnet Mask **[85](#page-84-2)** Summary DHCP table **[48](#page-47-0)** Packet statistics **[48](#page-47-1)**, **[50](#page-49-0)** Wireless station status **[49](#page-48-0)** System General Setup **[162](#page-161-0)** System restart **[169](#page-168-1)**

# **T**

TCP/IP configuration **[86](#page-85-0)** Time setting **[164](#page-163-0)** ToS **[135](#page-134-12)** TR-069 **[160](#page-159-0)** ACS setup **[160](#page-159-1)** trigger port **[98](#page-97-1)** Trigger port forwarding **[98](#page-97-1)** example **[98](#page-97-2)** process **[98](#page-97-2)** [Type of Service, see ToS](#page-134-13)

# **U**

Uniform Resource Identifier **[128](#page-127-5)** Universal Plug and Play **[154](#page-153-1)** Application **[154](#page-153-2)** Security issues **[154](#page-153-3)** UPnP **[154](#page-153-4)** URL Keyword Blocking **[113](#page-112-3)** user authentication **[66](#page-65-5)** local (user) database **[66](#page-65-1)** RADIUS server **[66](#page-65-4)** User Name **[101](#page-100-0)**

# **V**

VAD **[133](#page-132-5)** voice activity detection **[133](#page-132-6)** voice coding **[133](#page-132-7)** VoIP **[127](#page-126-3)** peer-to-peer calls **[120](#page-119-0)**

# **W**

WAN (Wide Area Network) **[53](#page-52-0)** warranty **[225](#page-224-1)** note **[225](#page-224-2)** Web Configurator how to access **[19](#page-18-0)** Overview **[19](#page-18-1)** web configurator **[14](#page-13-1)** Web Proxy **[113](#page-112-4)** WEP Encryption **[71](#page-70-0)**, **[72](#page-71-0)** WEP encryption **[70](#page-69-0)** WEP key **[70](#page-69-1)** Wireless association list **[49](#page-48-0)** wireless channel **[173](#page-172-0)** wireless LAN **[173](#page-172-0)** wireless LAN scheduling **[81](#page-80-0)** Wireless network basic guidelines **[65](#page-64-3)** channel **[65](#page-64-0)** encryption **[66](#page-65-0)** example **[64](#page-63-0)** MAC address filter **[66](#page-65-3)** overview **[64](#page-63-1)** security **[65](#page-64-4)** SSID **[65](#page-64-2)** Wireless security **[65](#page-64-4)** overview **[65](#page-64-5)** type **[65](#page-64-5)** wireless security **[173](#page-172-0)** Wireless tutorial **[34](#page-33-0)** Wizard setup **[29](#page-28-0)** WLAN button **[15](#page-14-0)** work group **[143](#page-142-1)** name **[143](#page-142-1)** Windows **[143](#page-142-1)** WPA compatible **[67](#page-66-2)** WPS **[14](#page-13-2)**